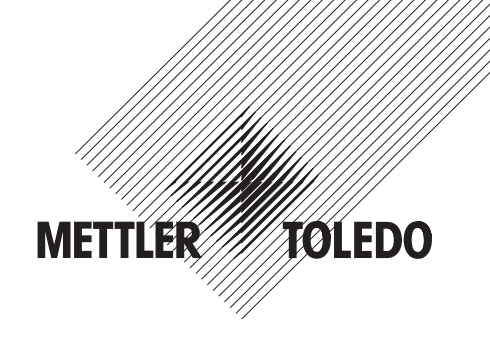

# **Bedienungsanleitung**

# **METTLER TOLEDO AX- und MX/UMX-Waagen**

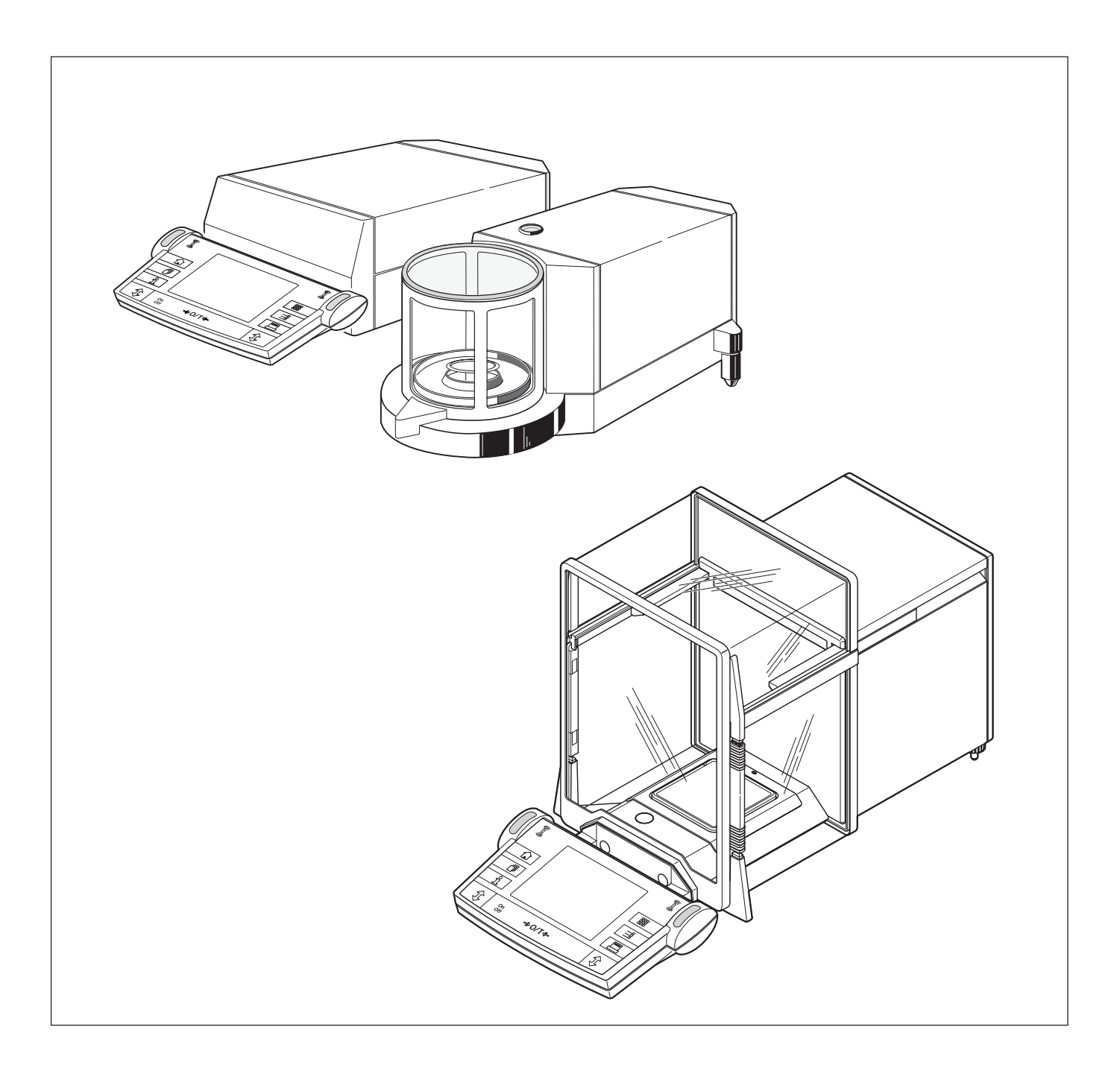

## **Ihre AX-Waage im Überblick**

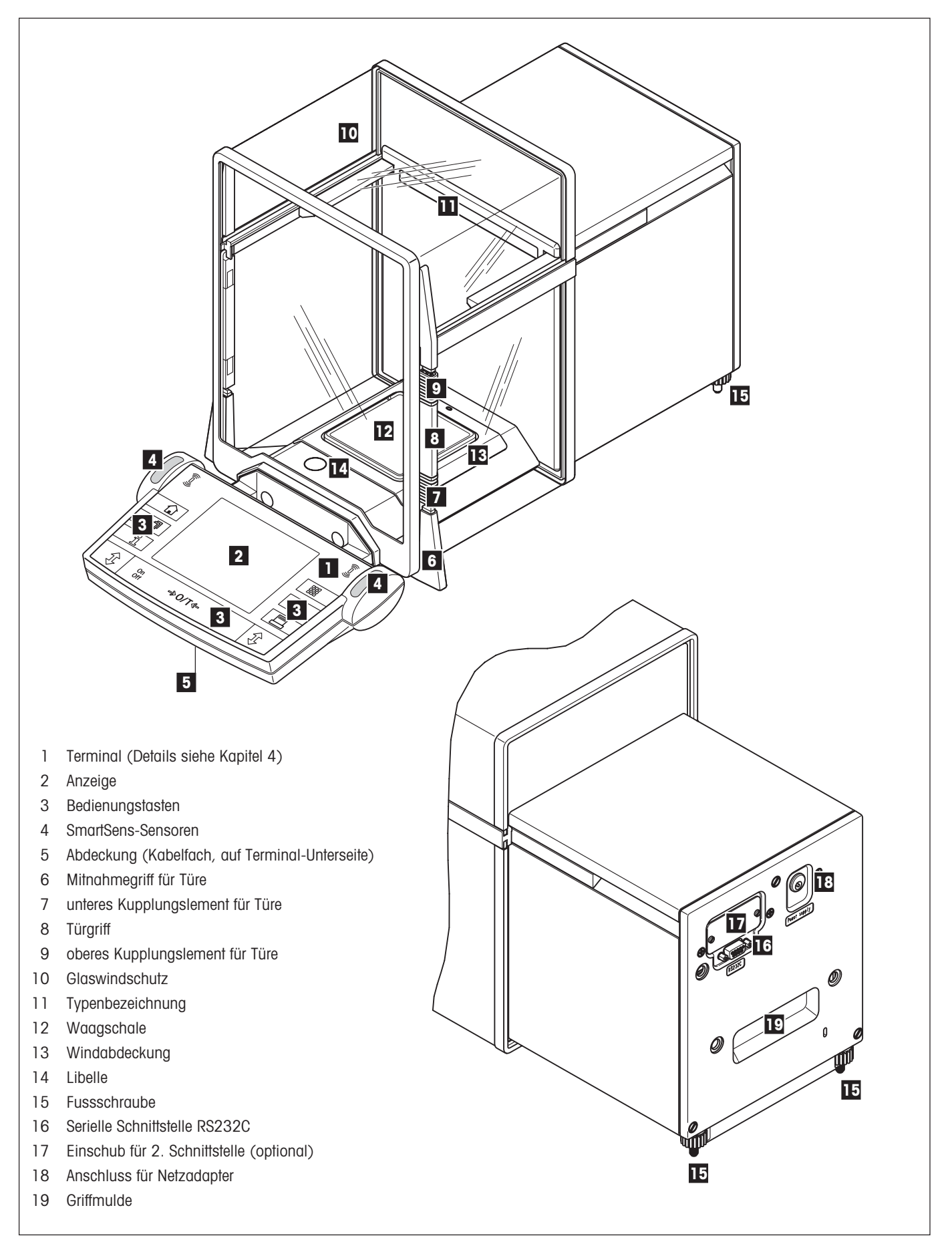

## **Ihre MX/UMX-Waage im Überblick**

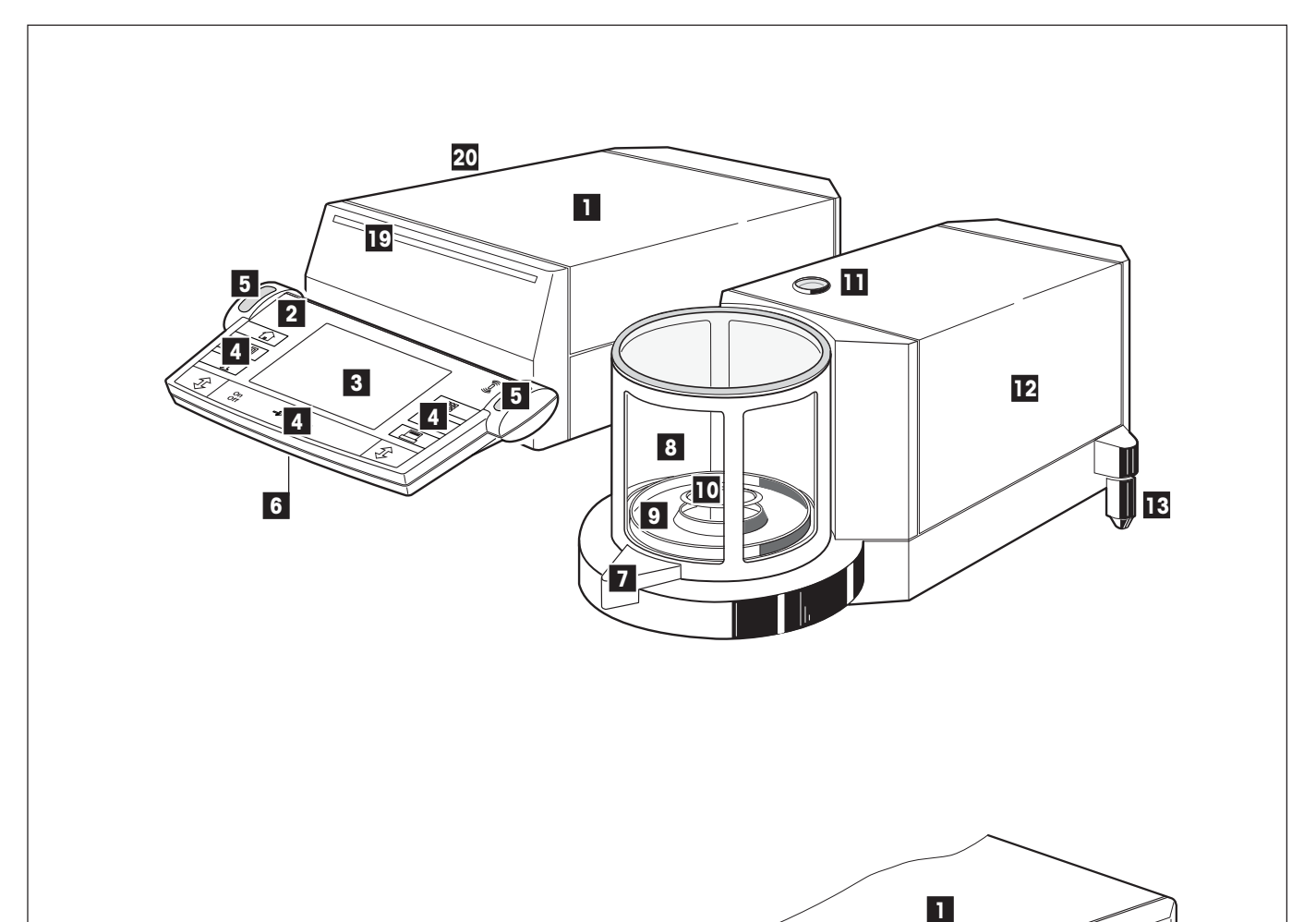

- 1 Auswertegerät
- 2 Terminal (Details siehe Kapitel 4)
- 3 Anzeige
- 4 Bedienungstasten
- 5 SmartSens-Sensoren
- 6 Abdeckung (Kabelfach, auf Terminal-Unterseite)
- 7 Türgriff
- 8 Glaswindschutz
- 9 Wägeraumteller
- 10 Waagschale
- 11 Libelle
- 12 Wägezelle
- 13 Fussschraube
- 14 Anschluss für Wägezelle
- 15 Serielle Schnittstelle RS232C
- 16 Einschub für 2. Schnittstelle (optional)
- 17 Anschluss für Netzadapter
- 18 Anschluss für Auswertegerät
- 19 Typenbezeichnung
- 20 Schublade mit Wägepinzette, Reinigungspinsel und Reinigungspinzette

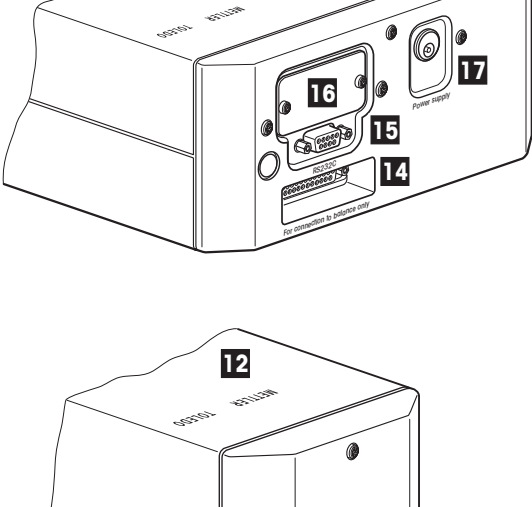

 $\circledast$ 

**13**

For connection to evaluation unit only

**18**

## **Inhaltsverzeichnis**

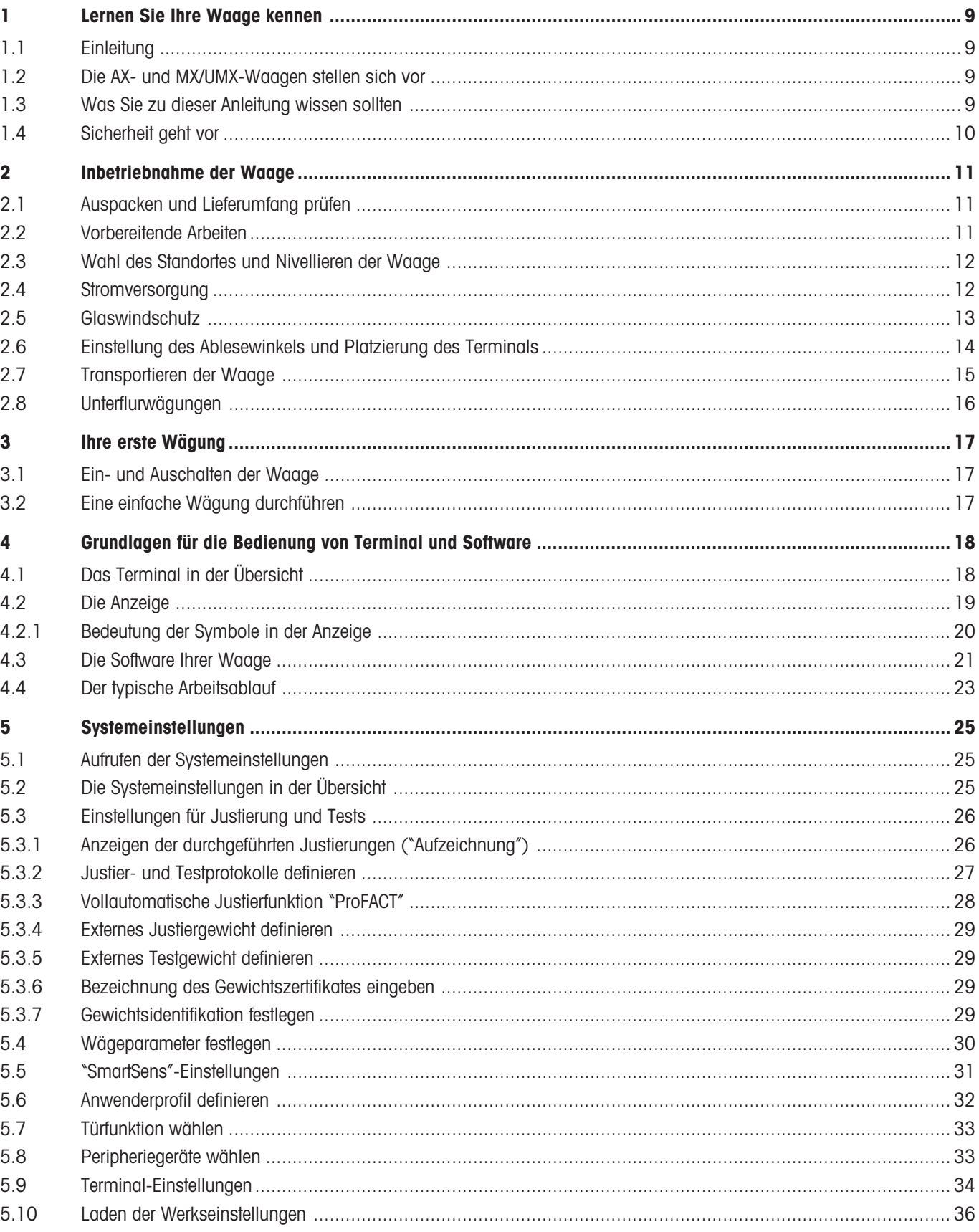

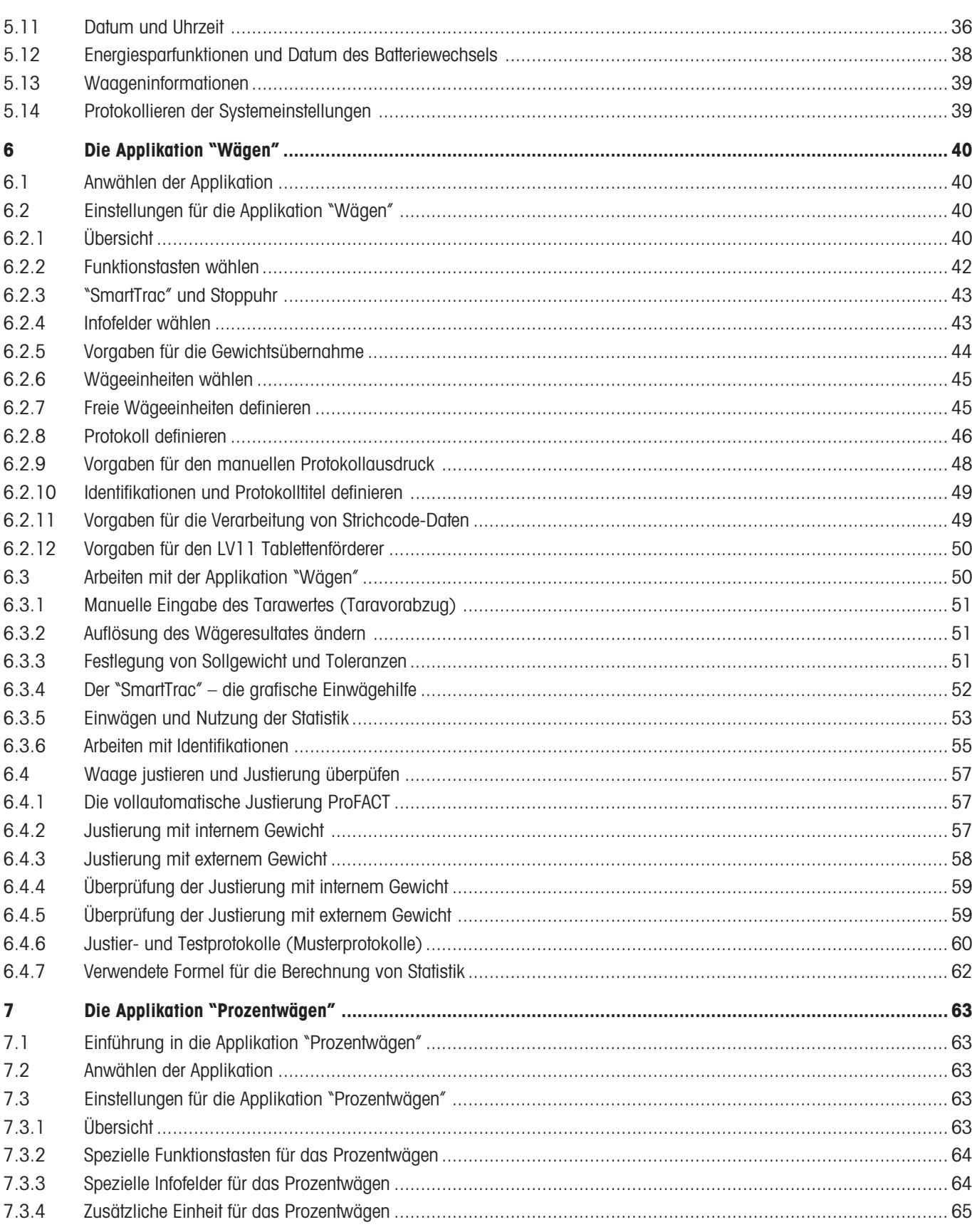

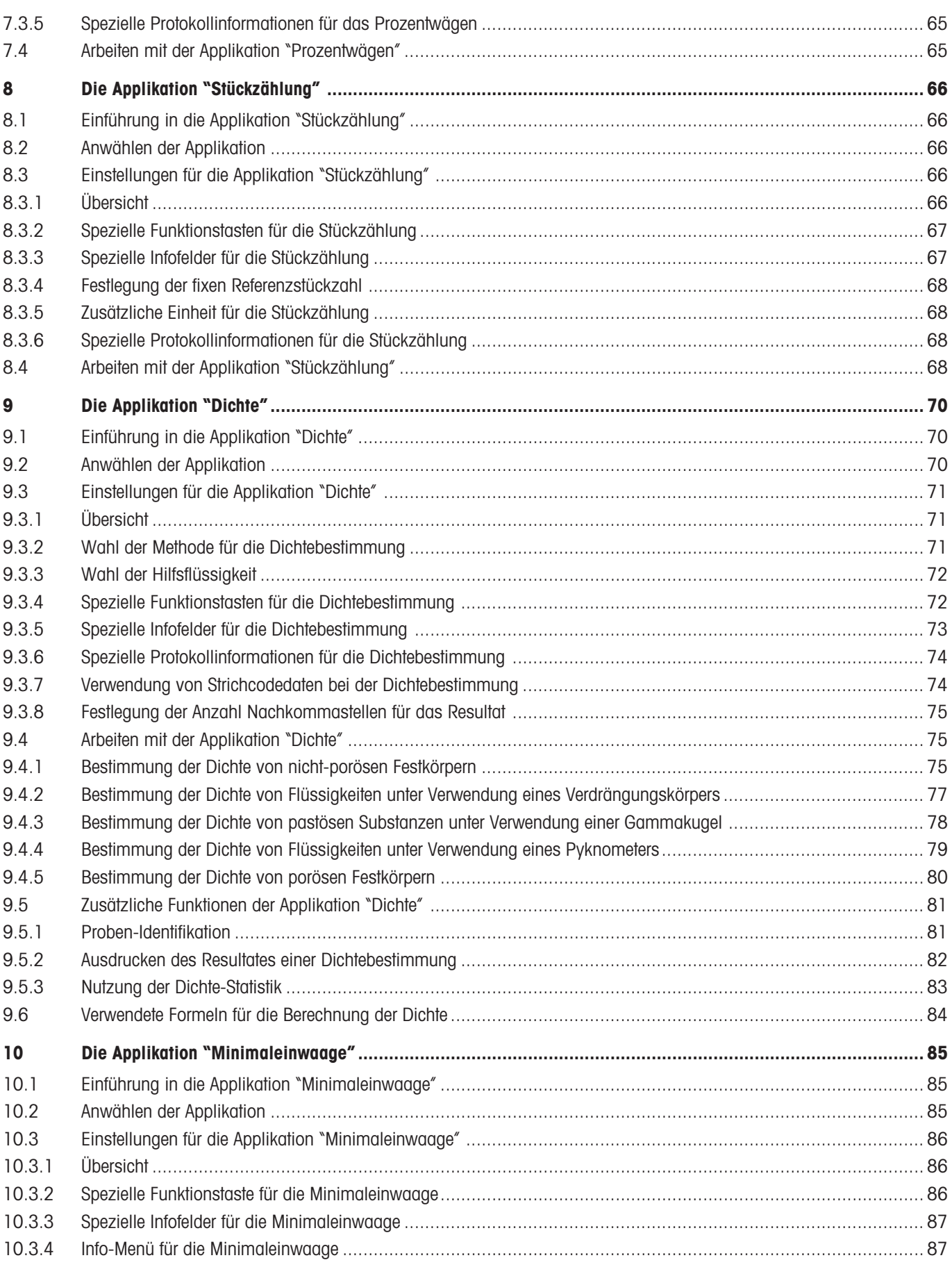

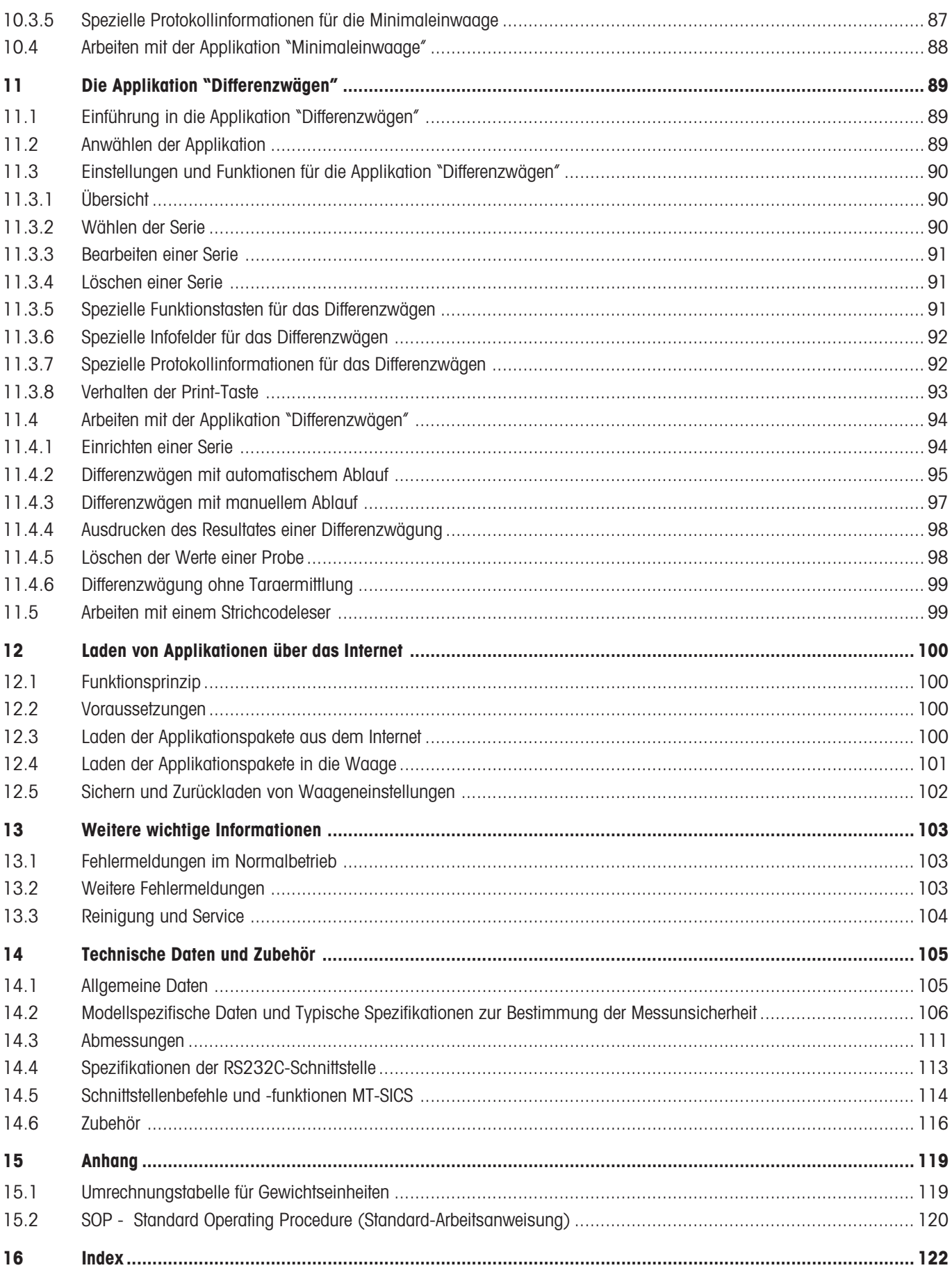

Inhalt

## <span id="page-8-0"></span>**1 Lernen Sie Ihre Waage kennen**

In diesem Kapitel erhalten Sie grundlegende Informationen zu Ihrer Waage. Bitte lesen Sie dieses Kapitel aufmerksam durch, selbst wenn Sie bereits Erfahrungen mit METTLER TOLEDO-Waagen haben und beachten Sie unbedingt die Sicherheitshinweise!

## **1.1 Einleitung**

Wir danken Ihnen, dass Sie sich für eine Waage von METTLER TOLEDO entschieden haben.

Die Analysewaagen der AX-Linie und die Mikro- und Ultramikrowaagen der MX- und UMX-Linie vereinigen eine Vielzahl von Wägeund Einstellmöglichkeiten mit einem aussergewöhnlichen Bedienungskomfort. Diese Waagen einer neuen Generation erlauben das Laden von zusätzlichen Applikationen und von Software-Updates über das Internet.

Bitte lesen Sie diese Bedienungsanleitung genau durch, damit Sie alle Möglichkeiten Ihrer Waage ausschöpfen können.

Diese Bedienungsanleitung gilt für alle Waagen der AX- und MX/UMX-Linie. Die verschiedenen Modelle weisen jedoch unterschiedliche Ausrüstungs- und Leistungsmerkmale auf. Wo dies für die Bedienung von Bedeutung ist, wird im Text speziell darauf hingewiesen.

## **1.2 Die AX- und MX/UMX-Waagen stellen sich vor**

Die AX- und MX/UMX-Waagenfamilie umfasst verschiedene Analyse-, Mikro- und Ultramikrowaagen, die sich durch ihren Wägebereich, die Auflösung und durch ihre Ausstattungsmerkmale unterscheiden.

Alle Modelle der AX-und MX/UMX-Linie verfügen über folgende Merkmale:

- Motorisch angetriebener Glaswindschutz für präzise Wägungen auch in unruhigen Umgebungen.
- Vollautomatische Justierung (Kalibrierung und Linearisierung) mit internem Gewicht.
- Eingebaute Applikationen für normale Wägungen, Stückzählen, Prozentwägen, Differenzwägen und Dichtebestimmung. Weitere Applikationen lassen sich bei Bedarf über das Internet auf Ihren Rechner und von dort in die Waage laden.
- Eingebaute RS232C-Schnittstelle.
- Berührungssensitives grafisches Terminal ("Touch Screen") für einfache und komfortable Bedienung.
- Zwei berührungslose programmierbare Sensoren ("SmartSens") beschleunigen häufige Arbeitsschritte.

Ein kurzes Wort zu Normen, Richtlinien und Verfahren zur Qualitätssicherung: Die AX- und MX/UMX-Waagen sind konform mit gängigen Standards und Richtlinien. Sie unterstützen Standardabläufe, Vorgaben, Arbeitstechniken und Protokolle nach **GLP** (**G**ood **L**aboratory **P**ractice) und **SOP** (**S**tandard **O**perating **P**rocedure – Standard-Arbeitsanweisung). Der Protokollierung von Arbeitsabläufen und Justierarbeiten kommt in diesem Zusammenhang eine wichtige Bedeutung zu; wir empfehlen Ihnen dazu einen Drucker aus dem Angebot von METTLER TOLEDO, diese sind optimal auf Ihre Waage abgestimmt. Die AX- und MX/UMX- Waagen verfügen über eine CE-Konformitätserklärung und METTLER TOLEDO als Hersteller ist nach ISO 9001 und ISO 14001 zertifiziert.

## **1.3 Was Sie zu dieser Anleitung wissen sollten**

Die folgenden Konventionen gelten für die gesamte Bedienungsanleitung:

- **Die Abbildungen in dieser Anleitung basieren auf den AX-Waagen. Bei den MX- und UMX-Waagen können einige Menüs und Protokolle von den Abbildungen etwas abweichen. Wo dies für die Bedienung von Bedeutung ist, werden die Unterschiede im Text erläutert**.
- Tastenbezeichnungen sind in doppelten spitzen Klammern aufgeführt (z.B. «**On/Off**» oder «4»).

<span id="page-9-0"></span>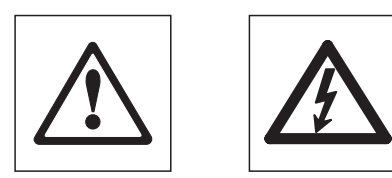

Diese Symbole kennzeichnen Sicherheits- und Gefahrenhinweise, deren Missachtung zu einer persönlichen Gefährdung des Anwenders, zur Beschädigung der Waage oder weiterer Sachwerte oder zu Fehlfunktionen führen kann.

Dieses Symbol kennzeichnet zusätzliche Informationen und Hinweise, die Ihnen den Umgang mit Ihrer Waage erleichtern und zu einem sachgerechten und wirtschaftlichen Einsatz beitragen.

## **1.4 Sicherheit geht vor**

Bitte beachten Sie die folgenden Hinweise für einen sicheren und problemlosen Betrieb Ihrer Waage.

Lesen Sie diese Bedienungsanleitung sorgfältig durch, selbst dann, wenn Sie bereits über Erfahrungen mit METTLER TOLEDO-Waagen verfügen. Bedienen und verwenden Sie Ihre Waage ausschliesslich gemäss den Angaben in dieser Bedienungsanleitung.

Beachten Sie unbedingt die Hinweise zur Inbetriebnahme Ihrer neuen Waage.

Die Waage darf nur in geschlossenen Innenräumen verwendet werden. Der Betrieb in explosionsgefährdeter Umgebung ist nicht zulässig.

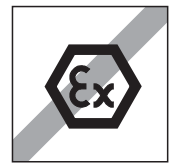

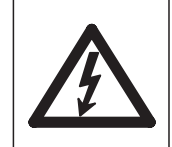

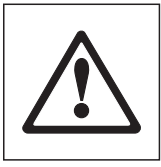

Verwenden Sie ausschliesslich den mit Ihrer Waage gelieferten Netzadapter und stellen Sie sicher, dass der aufgedruckte Spannungswert mit der lokalen Netzspannung übereinstimmt. Schliessen Sie den Adapter nur an Steckdosen mit Erdanschluss an.

Die Türen Ihrer Waage sind mit einem Klemmschutz ausgestattet. Seien Sie dennoch vorsichtig, wenn Sie mit toxischen oder radioaktiven Stoffen arbeiten: Die automatischen Türfunktionen der Waage können bei Unachtsamkeit dazu führen, dass Wägegüter verschüttet werden, wenn sich die Türen beim Beschicken der Waage plötzlich schliessen. Schalten Sie deshalb gegebenenfalls die automatische Türfunktion und die beiden "SmartSens"-Sensoren aus, wenn Sie mit gefährlichen Materialien arbeiten (siehe Kapitel 5).

Bedienen Sie die Tastatur Ihrer Waage nicht mit spitzen Gegenständen!

Ihre Waage ist sehr robust gebaut, sie ist aber dennoch ein Präzisionsinstrument. Behandeln Sie sie entsprechend sorgfältig, sie wird es Ihnen mit einem langjährigen, problemlosen Betrieb danken.

Öffnen Sie die Waage nicht, sie enthält keine Teile, die durch den Anwender gewartet, repariert oder ausgetauscht werden können. Falls Sie einmal Probleme mit Ihrer Waage haben sollten, wenden Sie sich bitte an Ihre zuständige METTLER TOLEDO-Vertretung.

Verwenden Sie mit Ihrer Waage ausschliesslich Zubehör und Peripheriegeräte von METTLER TOLEDO; diese sind optimal auf Ihre Waage abgestimmt.

**Defekte Geräte müssen, entsprechend den jeweiligen Kunden- und Länderspezifischen Vorschriften, entsorgt werden!**

## <span id="page-10-0"></span>**2 Inbetriebnahme der Waage**

In diesem Kapitel erfahren Sie, wie Sie Ihre neue Waage auspacken, aufstellen und für den Betrieb vorbereiten. Nach Abschluss der in diesem Kapitel beschriebenen Schritte ist Ihre Waage betriebsbereit.

## **2.1 Auspacken und Lieferumfang prüfen**

Bitte überprüfen Sie nach Erhalt der Waage die Vollständigkeit der Lieferung.

Öffnen Sie die Verpackung und entnehmen Sie vorsichtig alle Teile. Der Standard-Lieferumfang umfasst:

- AX-Waagen: Waage komplett mit montiertem Terminal
	- MX/UMX-Waagen: Wägezelle und Auswertegerät mit montiertem Terminal
- AX-Waagen: Waagschale und Windabdeckung, Innenwindschutz für AX205 und AX205 DR;

MX/UMX-Waagen: Waagschale montiert, Windteller wird separat geliefert und muss vom Anwender eingesetzt werden.

- Netzadapter mit länderspezifischem Netzkabel
- Verbindungskabel zum Anschluss der Wägezelle an das Auswertegerät (nur bei MX/ UMX-Waagen)
- Schutzhülle für das Terminal
- Reinigungspinsel
- Reinigungszange (nur MX/UMX-Modelle)
- Wägepinzette (nicht bei 4-Stellen-Waagen und AX105DR)
- Produktionszertifikat
- Bedienungsanleitung (dieses Dokument)
- Wägefibel

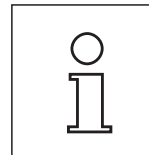

Bitte bewahren Sie alle Teile der Verpackung auf. Diese Verpackung garantiert den bestmöglichen Schutz für den Transport Ihrer Waage (Kapitel 2.7).

## **2.2 Vorbereitende Arbeiten**

Die AX-, MX- und UMX-Waagen besitzen unterschiedliche Waagschalen und Windabdeckungen. Beachten Sie dazu die folgenden Hinweise zum Einsetzen dieser Teile:

**AX-Waagen:** Setzen Sie zuerst die Windabdeckung ein. Die kleine Bohrung muss nach hinten gerichtet sein, so dass die Nocke an der Waage in der Bohrung liegt. Die Waagschale verfügt an zwei Seiten über kleine Kerben. Setzen Sie die Waagschale so ein, dass die Kerben seitlich liegen. Falls erforderlich drehen Sie die Waagschale etwas, bis sie nach unten in die korrekte Position rutscht.

**MX/UMX-Waagen:** Setzen Sie den Windteller ein. Der Windteller der UMX-Waagen besteht aus mehreren Teilen. Beachten Sie für die Montage die Anleitung, die auf der Verpackung dieser Teile aufgedruckt ist.

Verbinden Sie bei den MX- und UMX-Waagen das Auswertegerät und die Wägezelle mit dem mitgelieferten Kabel. Die Schrauben der Kabelstecker besitzen Bohrungen und können plombiert werden, um das Trennen von Auswertegerät und Wägezelle zu verhindern.

## <span id="page-11-0"></span>**2.3 Wahl des Standortes und Nivellieren der Waage**

Ihre Waage ist ein Präzisionsinstrument. Sie dankt Ihnen mit hoher Genauigkeit und Zuverlässigkeit für einen optimalen Standort:

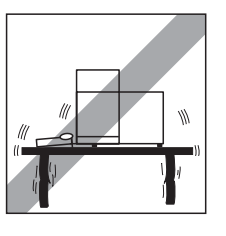

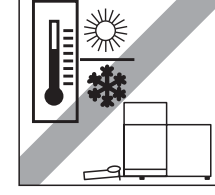

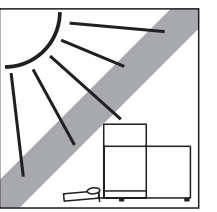

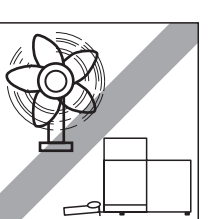

Stabile, erschütterungsfreie und möglichst horizontale Lage wählen. Der Untergrund muss das Gewicht der voll belasteten Waage sicher tragen können. Für MX/UMX-Waagen wird ein Steintisch empfohlen.

Umgebungsbedingungen beachten (siehe technische Daten).

Vermeiden Sie:

- Direkte Sonneneinstrahlung
- Starken Luftzug (z.B. von Ventilatoren oder Klimaanlagen)
- Übermässige Temperaturschwankungen.

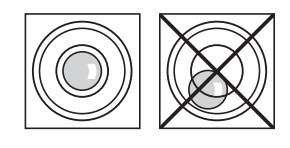

Richten Sie die Waage horizontal aus: Drehen Sie die beiden Fussschrauben hinten am Waagengehäuse, bis sich die Luftblase im inneren Kreis der Libelle befindet.

## **2.4 Stromversorgung**

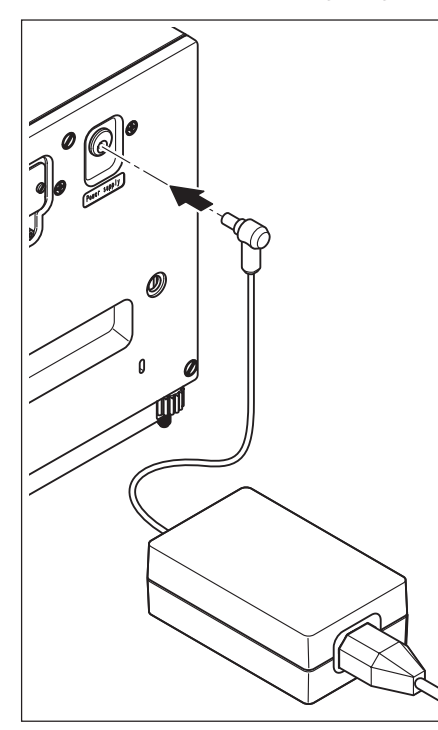

Ihre Waage wird mit einem Netzadapter und einem länderspezifischem Netzkabel ausgeliefert.

Prüfen Sie, ob die lokale Netzspannung im Bereich des Netzadapters liegt. **Sollte dies nicht der Fall sein, schliessen Sie die Waage bzw. den Netzadapter auf keinen Fall ans Stromnetz an** und wenden Sie sich bitte an die zuständige METTLER TOLEDO-Vertretung.

## **AX-Waagen:**

Schliessen Sie den Netzadapter an die Anschlussbuchse auf der Rückseite Ihrer Waage (siehe Abbildung) und ans Stromnetz an.

## **MX/UMX-Waagen:**

Schliessen Sie den Netzadapter an die Anschlussbuchse auf der Rückseite des Auswertegerätes und ans Stromnetz an (ohne Abbildung).

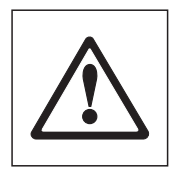

**Wichtig: Verlegen Sie die Kabel so, dass sie nicht beschädigt werden können und Ihnen bei der täglichen Arbeit nicht in den Weg kommen! Achten Sie darauf, dass der Netzadapter nicht mit Flüssigkeiten in Berührung kommen kann!**

Nach dem Anschliessen ans Stromnetz führt die Waage einen Selbsttest durch und ist anschliessend betriebsbereit.

## <span id="page-12-0"></span>**2.5 Glaswindschutz**

Der Glaswindschutz Ihrer Waage lässt sich an die Umgebungsbedingungen, an Ihren Wägestil und an die Wäge- und Beschickungsart anpassen.

## **Windschutz der AX-Waagen**

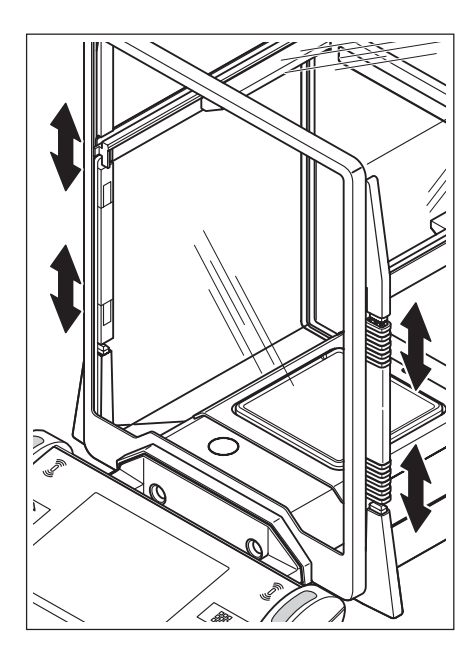

Die Stellung der Kupplungselemente bestimmt, welcher Teil (linke, rechte und obere Türe) des Glaswindschutzes geöffnet wird.

Probieren Sie verschiedene Kombinationen aus, indem Sie die 4 Kupplungselemente nach oben und unten verschieben. Wir empfehlen Ihnen, den Glaswindschutz so einzurichten, dass nur diejenigen Teile geöffnet werden, die zur Beschickung erforderlich sind. Ihre Waage arbeitet dann schneller, da die störenden Luftströmungen geringer sind, als bei vollständig geöffnetem Glaswindschutz.

Die Türen des Glaswindschutzes lassen sich mit den Tasten « $\ddagger$ », mit den "SmartSens"-Sensoren oder von Hand öffnen und schliessen (entsprechende Informationen finden Sie an späterer Stelle in dieser Anleitung).

**Hinweis:** Für die manuelle Türbedienung müssen die beiden unteren Kupplungselemente immer ausgekuppelt sein (obere Position)!

### **Windschutz der MX/UMX-Waagen**

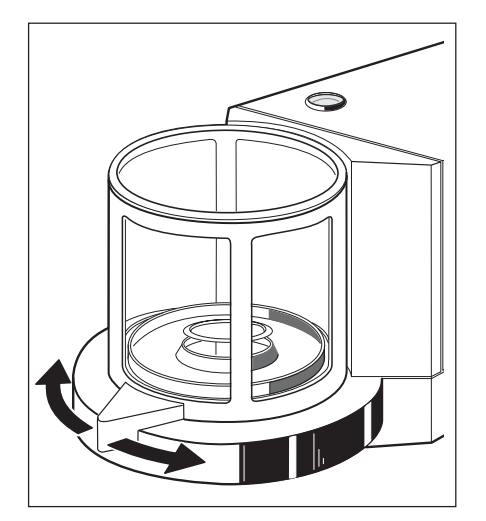

Der Glaswindschutz lässt sich mit den Tasten «2», mit den "SmartSens"-Sensoren oder von Hand durch Drehen des Türgriffs öffnen und schliessen. Informationen zu den Türtasten und den "SmartSens"-Sensoren finden Sie an späterer Stelle in dieser Anleitung.

**Hinweis:** Die Taste «2» bzw. der "SmartSens"-Sensor auf der linken Seite des Terminals öffnen den Windschutz für die Beschickung der Waage von der rechten Seite, während die rechte Taste «2» und der rechte "SmartSens"-Sensor den linken Teil des Windschutzes öffnen.

## <span id="page-13-0"></span>**2.6 Einstellung des Ablesewinkels und Platzierung des Terminals**

Für ermüdungsfreies Arbeiten lässt sich der Ablesewinkel des Terminals einstellen. Bei der Lieferung ist das Terminal fest mit der Waage bzw. dem Auswertegerät verbunden. Damit Sie Ihren Arbeitsplatz optimal einrichten können, lässt sich das Terminal von der Waage bzw. dem Auswertegerät lösen und separat platzieren.

## **Ablesewinkel einstellen**

Für einen steileren Ablesewinkel fassen Sie das Terminal an der Rückseite und ziehen es langsam nach oben, bis es in der gewünschten Position einrastet. Insgesamt stehen 3 Einstellpositionen zur Verfügung.

Um einen flacheren Ablesewinkel einzustellen, drücken Sie die beiden Arretierknöpfe auf der Rückseite des Terminals und drücken dieses nach unten. Lassen Sie die beiden Arretierknöpfe los und das Terminal rastet in der gewünschten Position ein.

## **Terminal von der Waage lösen**

Schalten Sie die Waage aus.

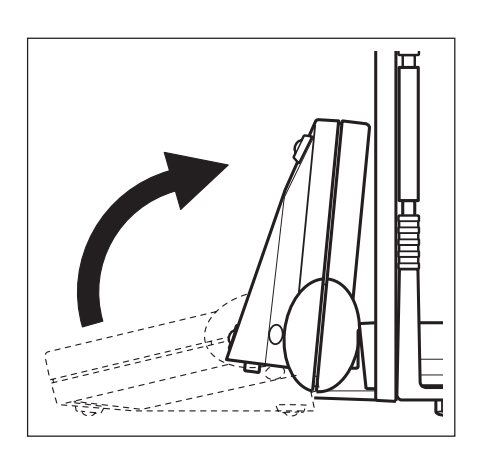

Klappen Sie das Terminal nach oben gegen die Frontscheibe des Glaswindschutzes. **Hinweis:** Dazu muss sich das Terminal in der untersten Einstellposition (flachster Ablesewinkel) befinden.

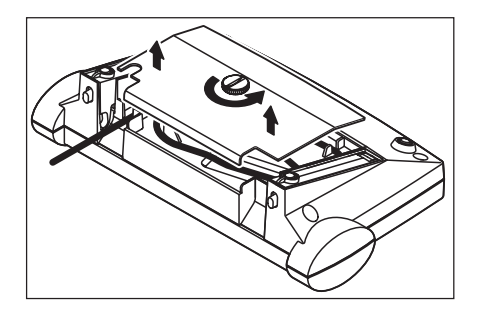

Lösen Sie die Rändelschraube an der Unterseite des Terminals und entfernen Sie die Abdeckung.

<span id="page-14-0"></span>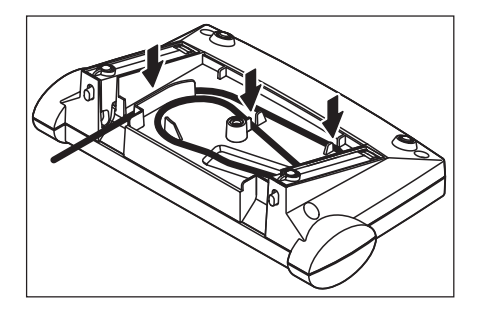

Ziehen Sie das Anschlusskabel des Terminals aus den Zugentlastungen. Wickeln Sie das Kabel ab. Bringen Sie die Abdeckung wieder an und befestigen Sie diese mit der Rändelschraube.

Klappen Sie das Terminal wieder nach vorne in seine Normalposition.

Fassen Sie das Terminal an der Rückseite und ziehen es langsam nach oben, bis es in der obersten Position (steilster Ablesewinkel) einrastet.

Drücken Sie die beiden Arretierknöpfe auf der Rückseite des Terminals und ziehen Sie das Terminal weiter nach oben. Damit lösen Sie die beiden Standfüsse des Terminals aus der Halterung. Platzieren Sie das Terminal am gewünschten Ort. Drücken Sie die beiden Arrtierknöpfe und versenken Sie die Standfüsse wieder im Terminal.

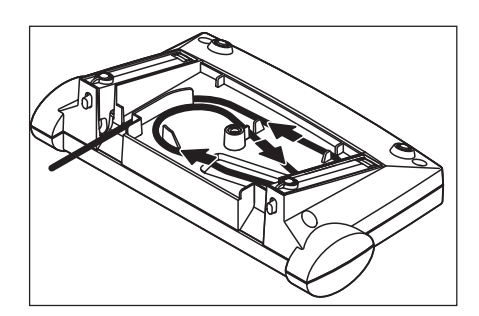

Um das Terminal wieder an der Waage bzw. am Auswertegerät zu befestigen, gehen Sie in umgekehrter Reihenfolge vor. Bitte beachten Sie die nebenstehende Abbildung, sie zeigt die korrekte Platzierung des Kabels im Terminalgehäuse.

## **2.7 Transportieren der Waage**

Beachten Sie die folgenden Hinweise, wenn Sie Ihre Waage **über kurze Distanz** zu einem neuen Standort bringen wollen.

## **AX-Waagen**

Schalten Sie die Waage aus und ziehen Sie das Kabel des Netzadapters und allfällige Schnittstellenkabel von der Waage ab.

Klappen Sie das Terminal nach oben.

Fassen Sie die Waage vorne an der Unterseite (nicht am Terminal!). An der Rückseite der Waage ist eine Griffmulde vorhanden. Heben Sie die Waage vorsichtig an und tragen Sie diese zu ihrem neuen Standort (beachten Sie die Hinweise in Kapitel 2.3 zur Wahl eines optimalen Standortes).

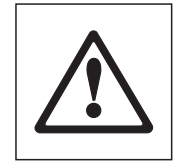

**Heben Sie die Waage niemals am Glaswindschutz an, dies kann zu Beschädigungen führen!**

### <span id="page-15-0"></span>**MX/UMX-Waagen**

Schalten Sie die Waage aus und ziehen Sie das Kabel des Netzadapters und allfällige Schnittstellenkabel vom Auswertegerät ab. Die Verbindung zwischen dem Auswertegerät und der Wägezelle brauchen Sie nicht zu lösen.

Fassen Sie Auswertegerät und Wägezelle seitlich am Gehäuse und tragen Sie diese zu ihrem neuen Standort (beachten Sie die Hinweise in Kapitel 2.3 zur Wahl eines optimalen Standortes).

**Heben Sie die Wägezelle niemals am Glaswindschutz an, dies kann zu Beschädigungen führen!**

#### **Transport über lange Distanzen**

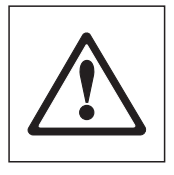

Wenn Sie Ihre Waage über weite Strecken transportieren oder verschicken wollen oder falls nicht sichergestellt ist, dass die Waage stehend transportiert wird, verwenden Sie die **komplette Originalverpackung (Innen- und Aussenverpackung)**. Beachten Sie bei der AX-Waage die Verpackungshinweise, die auf der Originalverpackung aufgedruckt sind!

## **2.8 Unterflurwägungen**

Zur Durchführung von Wägungen unterhalb der Arbeitsfläche (Unterflurwägungen) ist Ihre Waage mit einer Gehängedurchführung ausgestattet.

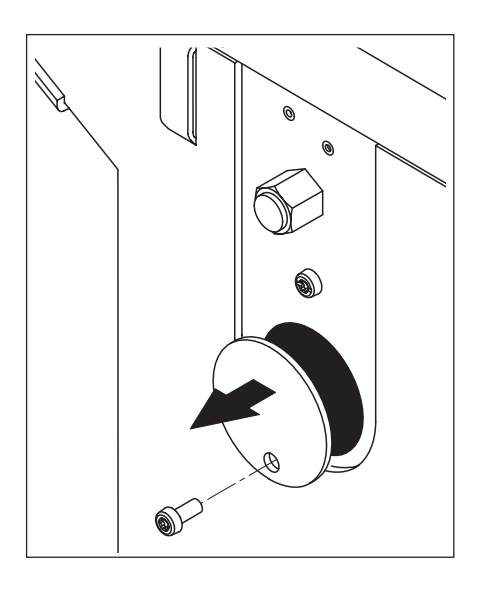

### **AX-Waagen**

Schalten Sie die Waage aus und ziehen Sie das Kabel des Netzadapters von der Rückseite der Waage ab. Lösen Sie auch allfällige Schnittstellenkabel. Öffnen Sie den Glaswindschutz und entfernen Sie die Waagschale und die Windabdeckung.

Kippen Sie die Waage vorsichtig nach hinten, so dass sie auf die Rückwand zu liegen kommt.

Lösen Sie die Schraube des Deckels der Gehängedurchführung und entfernen Sie den Deckel.

Die Waage ist jetzt bereit für die Montage Ihrer Vorrichtung für Unterflurwägungen.

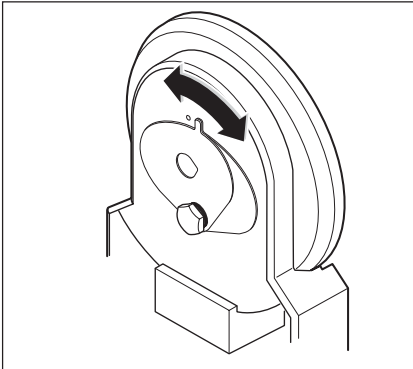

### **MX/UMX-Waagen**

Entfernen Sie den Glasdeckel, die Waagschale und den Windteller (bei der UMX-Waage aus mehreren Teilen bestehend). Heben Sie den Windschutz von der Einheit ab.

Kippen Sie die Wägezelle vorsichtig nach hinten.

Drehen Sie die Abdeckbleche der Gehängedurchführung, bis die Bohrung zur Aufnahme der Unterflurwägevorrichtung freiliegt.

Die Wägezelle ist jetzt bereit für die Montage Ihrer Vorrichtung für Unterflurwägungen.

## <span id="page-16-0"></span>**3 Ihre erste Wägung**

Wägen

Home

접

lo

Q

Just. in

In diesem Kapitel lernen Sie die Bedienungs- und Anzeigeelemente Ihrer Waage kennen, die zur Durchführung einfacher Wägungen erforderlich sind. Dieses Kapitel versteht sich als Einführung in die Bedienung Ihrer Waage.

## **3.1 Ein- und Auschalten der Waage**

4.Apr 2000

0.0001

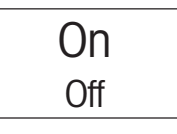

O

葦

 $18:45$ 

**Waage einschalten:** Drücken Sie kurz die Taste «**On/Off**». Nach dem Einschalten führt die Waage einen kurzen Test aus und ist anschliessend wägebereit. Stellen Sie sicher, dass die Waage bevor Sie mit der Wägung beginnen, mindestens 120 min am Stromnetz angeschlossen war (siehe Kapitel 14.1).

Nach dem **erstmaligen Einschalten** erscheint die nebenstehende Anzeige.

**Waage ausschalten:** Drücken Sie die Taste «**On/Off**» und halten diese gedrückt, bis in der Anzeige "OFF" erscheint. Anschliessend erlischt die Anzeige und die Waage ist ausgeschaltet.

## **3.2 Eine einfache Wägung durchführen**

On Off

Um eine einfache Wägung durchzuführen, benötigen Sie lediglich die Tasten im unteren, dunklen Teil des Terminals.

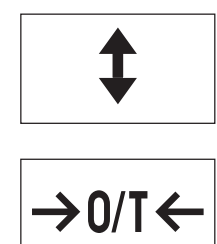

Wägen 4 Anr 2000  $18.50$ 잡 Home 29.6305 lO இ Just. in

Öffnen Sie den Glaswindschutz von Hand oder indem Sie eine der beiden Tasten «2» drücken. **Hinweis:** Bei den MX/UMX-Waagen öffnet die Taste «2» auf der linken Seite des Terminals die rechte Seite des Windschutzes, während die rechte Taste «2» den Windschutz auf der linken Seite öffnet.

Falls Sie mit einem Wägebehälter arbeiten, legen Sie diesen auf die Waagschale und drücken anschliessend die Taste «→0/T ← », um die Waage zu tarieren und die Anzeige auf Null zu stellen. Der Glaswindschutz wird automatisch geschlossen und nach abgeschlossener Tarierung wieder geöffnet.

Legen Sie das Wägegut auf und schliessen Sie den Windschutz (manuell oder mit einer der Tasten « $\textcolor{blue}{\clubsuit}$ »).

Sobald das Symbol der Stillstandskontrolle (der kleine Ring links von der Gewichtsanzeige) erlischt, ist die Anzeige stabil und Sie können das Wägeresultat ablesen. In nebenstehender Abbildung ist das Symbol der Stillstandskontrolle noch sichtbar und das Wägeresultat folglich noch nicht stabil.

## <span id="page-17-0"></span>**4 Grundlagen für die Bedienung von Terminal und Software**

Dieses Kapitel erklärt die Bedienungs- und Anzeigeelemente Ihres Terminals und erläutert das Bedienungskonzept der Software Ihrer Waage. Bitte lesen Sie dieses Kapitel aufmerksam durch, es ist die Basis für alle Bedienungsschritte, die in den weiteren Kapiteln aufgeführt sind.

## **4.1 Das Terminal in der Übersicht**

In diesem Kapitel stellen wir Ihnen zuerst die Bedienungselemente des Terminals vor, also den "SmartSens" und die einzelnen Tasten. Im nächsten Kapitel finden Sie detaillierte Informationen zur Anzeige.

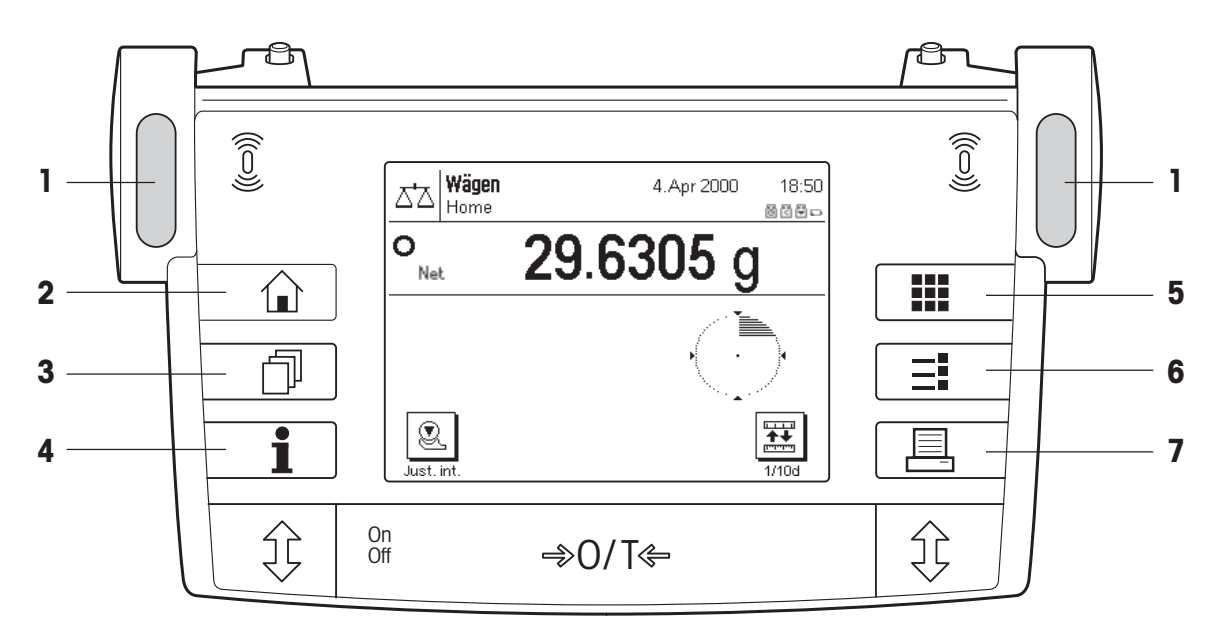

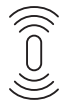

## **1 SmartSens**

Jedem dieser beiden berührungslosen Sensoren lässt sich eine Funktion zuordnen (Öffnen und Schliessen des Glaswindschutzes oder Nullstellen der Waage). Um die entsprechende Funktion auszulösen fahren Sie mit der Hand über den jeweiligen Sensor (Maximalabstand ca. 5cm). Der Sensor bestätigt mit einem Piepston, dass er den Befehl erkannt hat. Ab Werk sind beide Sensoren für das Öffnen und Schliessen des Glaswindschutzes programmiert.

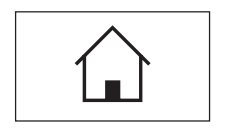

## **2 Taste** « $\bigcirc$ »

Mit dieser Taste können Sie die aktuelle Applikation jederzeit in den Ausgangszustand zurückversetzen, also in jenen Zustand, in dem sie sich nach ihrem Aufruf befindet ("Home"-Profil).

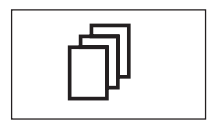

## **3 Taste** «4»

Mit dieser Taste rufen Sie das gewünschte Anwenderprofil auf. In einem Anwenderprofil lassen sich verschiedene Einstellungen abspeichern. Damit lässt sich die Waage optimal an den Benutzer oder an eine bestimmte Wägeaufgabe anpassen.

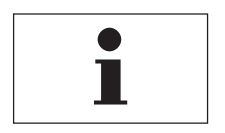

## **4 Taste** «5»

Mit dieser Taste rufen Sie an jeder beliebigen Stelle eine kontextsensitive Hilfefunktion auf. Der Hilfetext erläutert kurz die Möglichkeiten, die Ihnen aktuell zur Verfügung stehen (z.B. in einem Menü). Das Hilfefenster überlagert die normale Anzeige.

<span id="page-18-0"></span>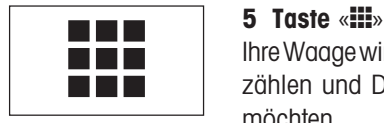

Ihre Waage wird ab Werk mit Standardapplikationen ausgeliefert (z.B. für normales Wägen, Prozentwägen, Stückzählen und Dichtebestimmung). Mit dieser Taste können Sie die Applikation wählen, mit der Sie arbeiten möchten.

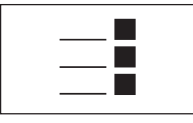

## **6** Taste  $\lll$  =  $\lll$  »

Jede Applikation lässt sich mit einer Vielzahl von Einstellungen optimal an die jeweilige Aufgabe anpassen. Mit dieser Taste rufen Sie die Menüs zur Konfigurierung der aktiven Applikation auf.

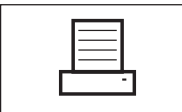

#### **7** Taste «<u>A</u>»

Durch Drücken dieser Taste wird das Wägeresultat über die Schnittstelle übermittelt, z.B. zu einem Drucker. Es können aber auch andere Geräte, wie zum Beispiel ein PC, angeschlossen werden. Die Daten, die übertragen werden sollen, lassen sich frei festlegen.

Die Tasten im dunklen Feld am unteren Rand des Terminals dienen der Durchführung der Wägungen.

## **4.2 Die Anzeige**

Die beleuchtete, grafikfähige Anzeige Ihres Terminals ist ein "Touch Screen", also ein berührungssensitiver Bildschirm. Sie können nicht nur Daten und Einstellungen ablesen, sondern durch Antippen der Anzeigefläche auch Einstellungen vornehmen und Funktionen ausführen.

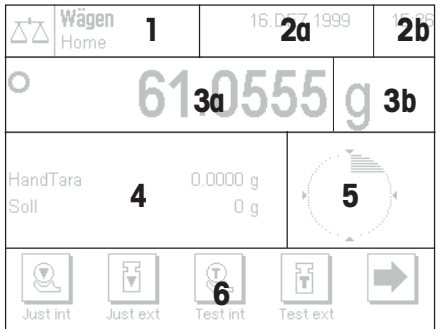

Die Anzeige ist in verschiedene Zonen unterteilt:

- **1** In der linken obere Ecke werden die gerade aktive Applikation und das aktuelle Anwenderprofil angezeigt. Durch Antippen dieser Zone rufen Sie ein Menü auf, in dem Sie die gewünschte Applikation auswählen können (in dieses Menü gelangen Sie auch mit der Taste «**III**»).
- **2** Im rechten oberen Teil werden das Datum (**2a**) und die Uhrzeit (**2b**) angezeigt. Durch Antippen dieser Zonen können Sie das Datum bzw. die Uhrzeit ändern.
- **3** In dieser Zone erscheint das aktuelle Wägeresultat. Wenn Sie diese Zone (**3a**) antippen, erscheint ein kleines Menü, in dem Sie die Schriftart für die Anzeige des Wägeresultates auswählen können. Wenn Sie die Wägeeinheit (**3b**) antippen, erscheint ein Fenster, in dem Sie die gewünschte Wägeeinheit wählen können.
- **4** In diesem Bereich werden zusätzliche Informationen (Infofelder) angezeigt, die Ihnen die Arbeit erleichtern. Durch Antippen dieser Zone erscheint ein Menü, in dem Sie festlegen können, welche Infofelder und Funktionstasten angezeigt werden sollen (das gleiche Menü steht auch unter der Taste «="> zur Verfügung).
- **5** In dieser Zone wird der "SmartTrac" angezeigt, eine grafische Einwägehilfe, die Ihnen auf einen Blick den bereits belegten und den noch verfügbaren Wägebereich anzeigt. Durch Antippen dieses Bereichs können Sie zwischen verschiedenen Darstellungsarten für den "SmartTrac" auswählen, diesen ganz ausschalten oder eine kleine **Stoppuhr** einblenden.
- **6** Dieser Bereich ist für die Funktionstasten reserviert, die Ihnen einen direkten Zugriff auf häufig benötigte Funktionen und Einstellungen ermöglichen. Sind mehr als 5 Funktionstasten aktiviert, können Sie mit den Pfeiltasten zwischen diesen umschalten.

## <span id="page-19-0"></span>**4.2.1 Bedeutung der Symbole in der Anzeige**

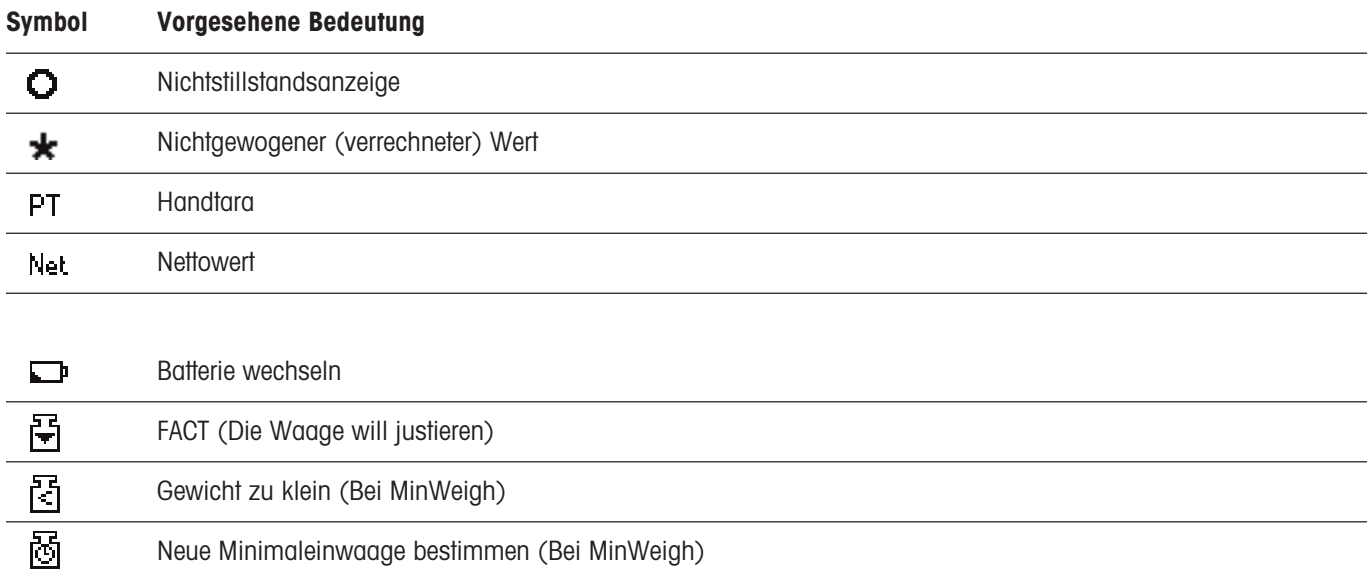

## <span id="page-20-0"></span>**4.3 Die Software Ihrer Waage**

Die Software steuert alle Funktionen Ihrer Waage. Sie ermöglicht ausserdem die Anpassung der Waage an Ihre spezifische Arbeitsumgebung. Bitte beachten Sie die folgenden Ausführungen, diese sind die Grundlage für die Bedienung Ihrer Waage.

Die Software besteht aus folgenden Ebenen:

- Anwenderprofile
- Applikationen
- Einstellungen

#### **Anwenderprofile**

Anwenderprofile dienen der Anpassung der Waage und ihrer Applikationen an persönliche Arbeitstechniken oder an bestimmte Wägeaufgaben. Ein Anwenderprofil ist eine Sammlung von Einstellungen, die Sie selbst festlegen können und die Ihnen auf Tastendruck zur Verfügung stehen.

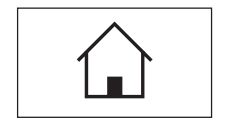

Beim Einschalten der Waage wird automatisch das "Home"-Profil geladen. Das "Home"-Profil ist ein Ausgangspunkt, zu dem Sie jederzeit durch Drücken der Taste «<2> zurückkehren können. Es enthält ab Werk Standardeinstellungen, mit denen jeder Anwender arbeiten kann.

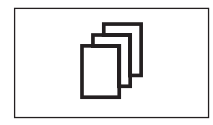

Neben dem "Home"-Profil stehen insgesamt 8 weitere Anwenderprofile zur Verfügung, deren Einstellungen Sie nach Belieben ändern können (zwei Anwenderprofile sind ab Werk mit Einstellungen für sehr schnelle bzw. sehr genaue Wägungen vorprogrammiert und entsprechend als "Fast" (schnell) und "Accurate" (genau) benannt). Mit der Taste « $\mathbb{D}$ » rufen Sie das gewünschte Anwenderprofil auf.

**Hinweis:** Auch das "Home"-Profil lässt sich, wie die 8 anderen Anwenderprofile, beliebig anpassen. Wir empfehlen Ihnen, die werksseitigen Einstellungen des "Home"-Profils nicht zu verändern, sondern Anpassungen in einem der 8 Anwenderprofile vorzunehmen.

#### **Applikationen**

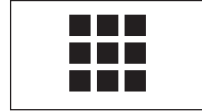

Applikationen sind Software-Module zur Ausführung bestimmter Wägeaufgaben. Ab Werk wird die Waage mit verschiedenen Applikationen ausgeliefert (z.B. für normales Wägen, Prozentwägung, Stückzählung, Dichtebestimmung und Differenzwägung). Nach dem Einschalten befindet sich die Waage in der Applikation für normales Wägen. Die Applikationen stehen unter der Taste «**III**» zur Verfügung. Hinweise zum Arbeiten mit Standard-Applikationen finden Sie in den Kapiteln 6ff. Weitere Applikationen können Sie bei Bedarf über das Internet herunterladen (Kapitel 12).

#### **Einstellungen**

Die Software unterscheidet zwischen zwei Arten von Einstellungen:

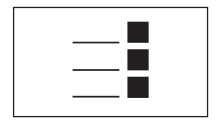

– **Applikationsabhängige Einstellungen:** Die zur Verfügung stehenden Einstellmöglichkeiten unterscheiden sich je nach angewählter Applikation. Das mehrseitige Menü für die applikationsabhängigen Einstellungen steht unter der Taste «= » zur Verfügung. Informationen zu den einzelnen Einstellmöglichkeiten finden Sie im Kapitel zur jeweiligen Applikation.

```
System
```
– **Systemeinstellungen**, die nicht applikationsabhängig sind (z.B. Einstellung der Dialogsprache), d.h in allen Applikationen stehen dieselben Einstellmöglichkeiten zur Verfügung. Um die Systemeinstellungen aufzurufen, drücken Sie die Taste «= » oder « II » und anschliessend die Schaltfläche "System". Hinweise zu den einzelnen Einstellmöglichkeiten finden Sie in Kapitel 5.

**Beide Einstellungen sind dem jeweils aktiven Anwenderprofil zugeordnet und werden unter diesem abgespeichert.**

Die folgenden Abbildung verdeutlicht die Zusammenhänge zwischen den einzelnen Ebenen der Software und gibt einen ersten Überblick über den typischen Bedienungsablauf.

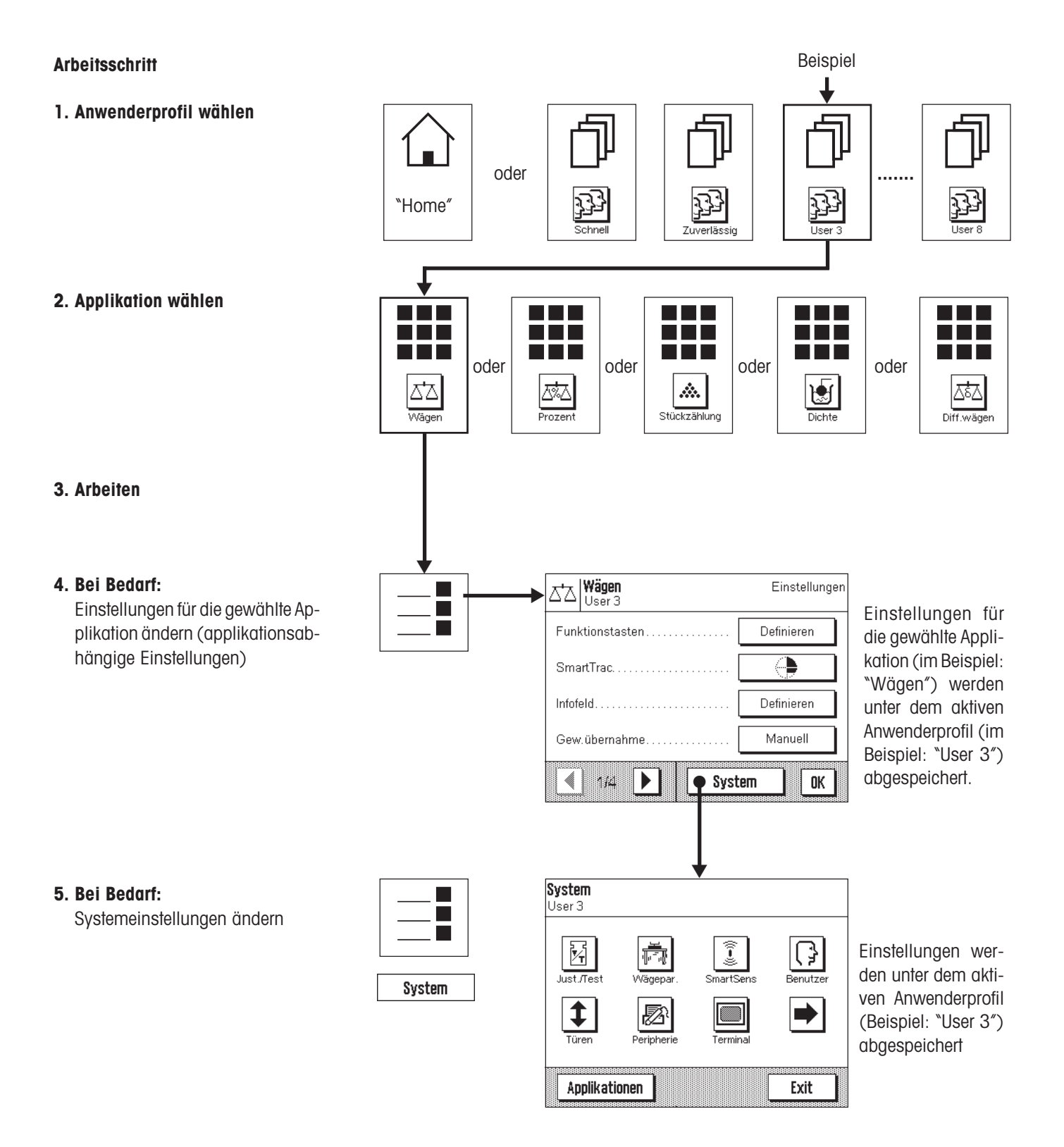

## <span id="page-22-0"></span>**4.4 Der typische Arbeitsablauf**

Nachfolgend ist in Kürze der typische Arbeitsablauf beschrieben, ohne auf applikationsspezifische Besonderheiten einzugehen.

On Off

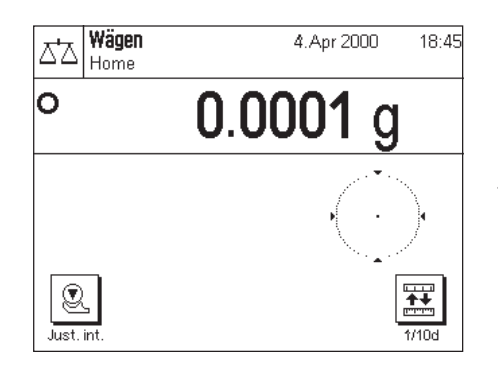

**Waage einschalten:** Schalten Sie die Waage durch kurzes Drükken der Taste «**On/Off**» ein. Nach dem Einschalten befindet sich die Waage im "Home"-Profil der Applikation "Wägen". **Wichtig:** Während Ihrer Arbeit können Sie durch Drücken der Taste «1» jederzeit ins "Home"-Profil zurückkehren.

**Hinweis:** Abhängig von den gewählten Einstellungen kann die Anzeige Ihrer Waage vom gezeigten Beispiel abweichen.

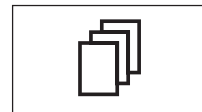

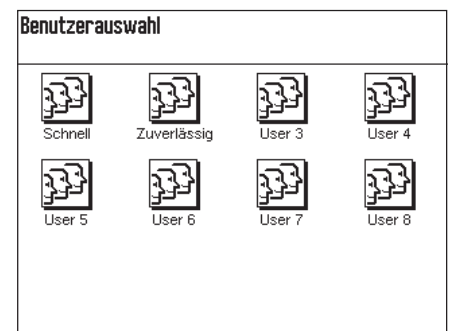

**Anwenderprofil wählen:** Falls Sie statt des "Home"-Profils eines der 8 Anwenderprofile verwenden möchten, rufen Sie mit der Taste «4» das Profilmenü auf und wählen das gewünschte Anwenderprofil durch Antippen des entsprechenden Symbols aus. Damit aktivieren Sie die unter dem gewählten Profil abgespeicherten Einstellungen für die Applikationen und das System.

**Hinweis:** Ab Werk enthalten die ersten beiden Anwenderprofile Einstellungen für sehr schnelle bzw. sehr zuverlässige Wägungen und wurden entsprechend benannt ("Schnell" bzw. "Zuverlässig").

**Applikationen** 6 User 3 Ŵ. 圆 Δ۵ 交 Stückzählung ℼ λб7 linEinwaag Diff.wäg System Exit

 $\equiv$ 

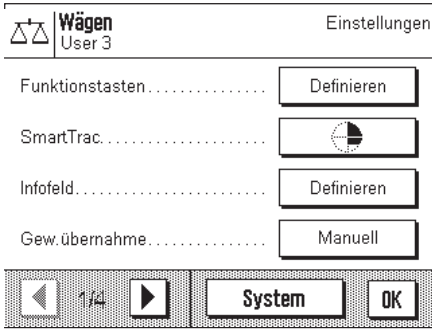

**Applikation wählen:** Falls Sie nicht mit der Wäge-Applikation arbeiten möchten, wählen Sie mit der Taste «**III**» das Applikationsmenü an (alternativ können Sie auch die entsprechende Zone in der linken oberen Ecke der Anzeige antippen). Tippen Sie das Symbol der gewünschten Applikation an und die Software lädt die gewählte Applikation.

**Hinweis:** Die Applikation "Minimaleinwaage" ist eine Option, die nur angezeigt wird, wenn sie durch einen Servicetechniker aktiviert wurde (siehe Kapitel 10).

**Einstellungen ändern:** Falls Sie Einstellungen ändern möchten, drücken Sie die Taste «7». Die Software unterscheidet zwischen zwei Arten von Einstellungen:

– **applikationsabhängige Einstellungen** gelten für die gewählte Applikation und werden unter dem aktiven Anwenderprofil abgespeichert. Stellen Sie also sicher, dass das gewünschte Anwenderprofil und die entsprechende Applikation aktiv sind, bevor Sie Einstellungen vornehmen! Informationen zu den applikationsabhängigen Einstellungen finden Sie bei der Beschreibung der jeweiligen Applikation (Kapitel 6ff).

 $\equiv$ System User 3  $\bigcap$ ፘ Î Just /Tes Renutze System Vänena  $\ddagger$ ♬ ➡ œ Türer Periphe

Applikationen

Exit

– **Systemeinstellungen** gelten für das ganze Wägesystem resp. für alle Applikationen. Sie werden ebenfalls unter dem aktiven Anwenderprofil abgespeichert (wird in der Titelzeile angezeigt). Stellen Sie sicher, dass das gewünschte Anwenderprofil aktiv ist, bevor Sie Systemeinstellungen vornehmen!

**Hinweis:** Die Systemeinstellungen sind auch über das Applikationsmenü (Taste « $\text{III}$ ») zugänglich. Die Systemeinstellungen sind in Kapitel 5 im Detail beschrieben.

**Wägen:** Führen Sie die gewünschten Wägevorgänge durch. Informationen zum Arbeiten mit den einzelnen Applikationen finden Sie in Kapitel 6ff.

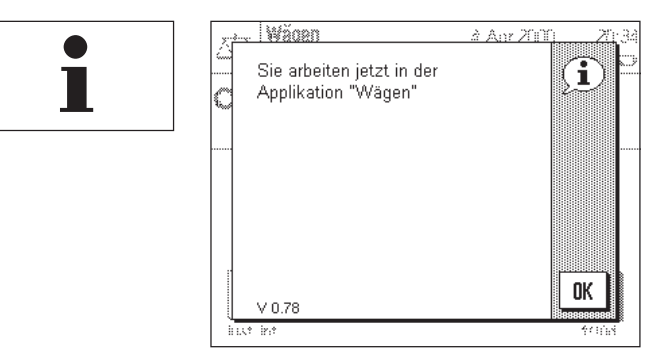

**Hilfefunktion benützen:** Falls Sie einmal unsicher sind, welche Möglichkeiten Ihnen im Arbeitsablauf zur Verfügung stehen, drücken Sie die Taste «5» (Hilfefunktion). Es erscheint ein Fenster mit einem kurzen Hilfetext.

Durch Drücken von "OK" wird das Hilfefenster geschlossen und Sie können weiter arbeiten.

On **Off** 

**Waage ausschalten:** Nach Abschluss der Arbeiten schalten Sie die Waage durch anhaltendes Drücken der Taste «**On/Off**» aus.

## <span id="page-24-0"></span>**5 Systemeinstellungen**

In diesem Kapitel erfahren Sie, wie Sie das Wägesystem an Ihre Anforderungen anpassen können. Für jedes Anwenderprofil (und auch für das "Home"-Profil) stehen **Systemeinstellungen** zur Verfügung. Solange ein bestimmtes Anwenderprofil aktiv ist gelten dessen Systemeinstellungen, unabhängig davon, mit welcher Applikation gearbeitet wird. **Hinweis:** Die applikationsabhängigen Einstellungen lernen Sie bei der Beschreibung der jeweiligen Applikation kennen.

## **5.1 Aufrufen der Systemeinstellungen**

Falls Ihre Einstellungen nicht für das "Home"-Profil gelten sollen, wählen Sie mit der Taste « $\mathbb{D}^*$ » eines der 8 Anwenderprofile aus.

## **System**

Das Menü für die Systemeinstellungen können Sie von sowohl aus dem Einstellmenü (Taste «7») als auch aus dem Applikationsmenü (Taste «6») aufrufen. In beiden Menüs steht dafür die Schaltfläche "System" zur Verfügung.

## **5.2 Die Systemeinstellungen in der Übersicht**

Die Systemeinstellungen werden durch Symbole dargestellt. Durch Antippen der Symbole lassen sich die einzelnen Einstellungen aufrufen und ändern. Detaillierte Hinweise zu den Einstellmöglichkeiten finden Sie in den folgenden Kapiteln.

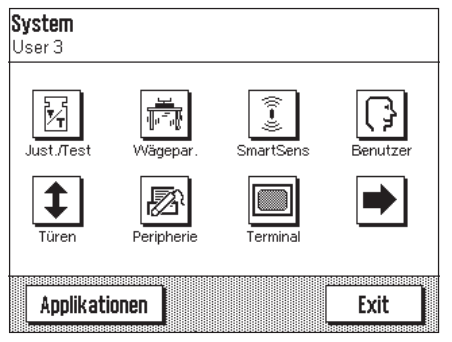

Die folgenden Systemeinstellungen stehen zur Verfügung:

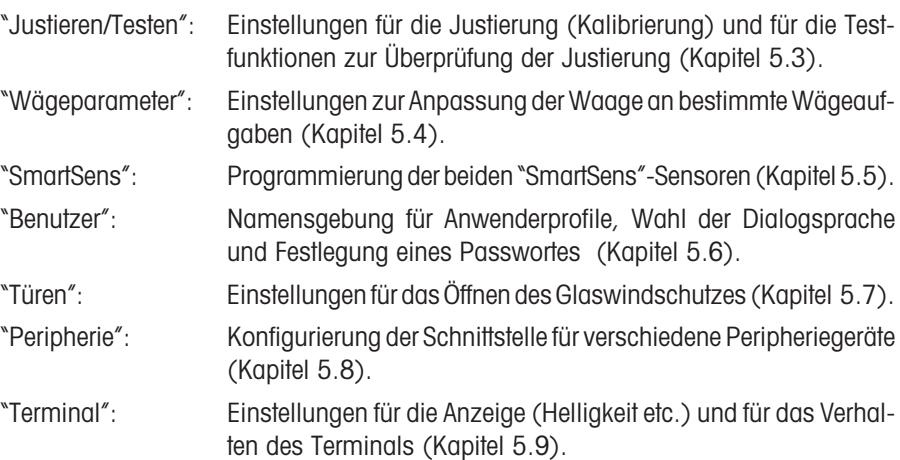

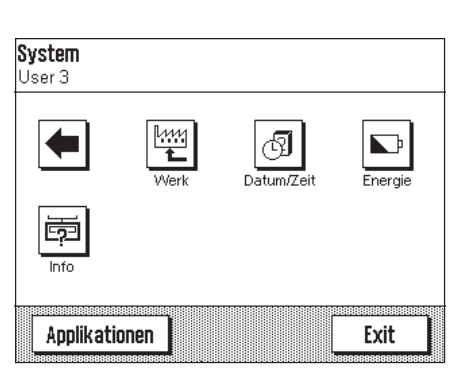

Durch Drücken der Schaltfläche mit dem Pfeilsysmbol gelangen Sie zur zweiten Menüseite.

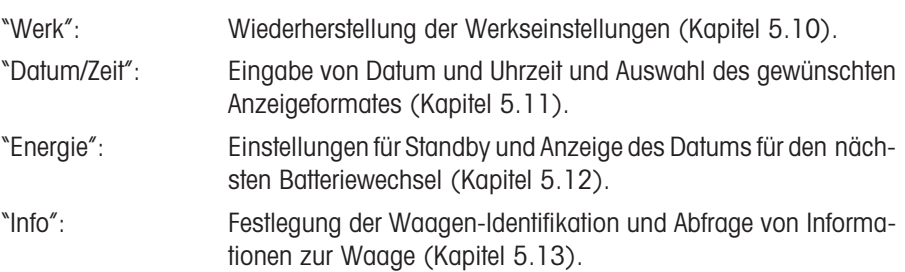

Durch Drücken der Schaltfläche mit dem Pfeilsymbol können Sie zur ersten Menüseite zurückkehren. Nachdem Sie alle erforderlichen Einstellungen vorgenommen haben, drücken Sie die Schaltfläche "Exit", um in die Applikation zurückzukehren. In den folgenden Kapiteln stellen wir Ihnen die Bedienung und die verschiedenen Systemeinstellungen im Detail vor.

## <span id="page-25-0"></span>**5.3 Einstellungen für Justierung und Tests**

In diesen Menüs nehmen Sie alle Einstellungen im Zusammenhang mit der Justierung (Kalibrierung) Ihrer Waage vor.

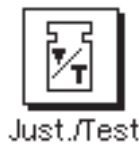

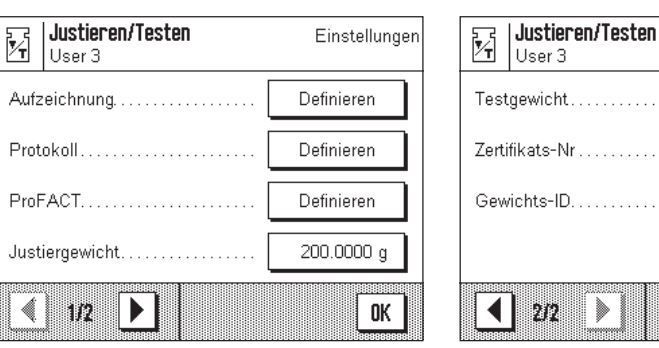

In den nachfolgenden Unterkapiteln finden Sie Informationen zu allen Einstellmöglichkeiten für Justier- und Testvorgänge und zu deren Protokollierung.

Einstellungen

0K

 $200.0000 g$ 

## **5.3.1 Anzeigen der durchgeführten Justierungen ("Aufzeichnung")**

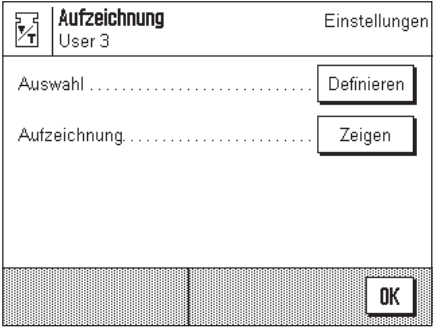

Im Menü "**Aufzeichnung**" können Sie Informationen zu bereits durchgeführten Justiervorgängen abfragen und entsprechende Protokolle ausdrucken.

Die Waage protokolliert intern fortlaufend die Daten und Resultate aller Justiervorgänge. Die letzten 15 Vorgänge lassen sich anzeigen und ausdrucken.

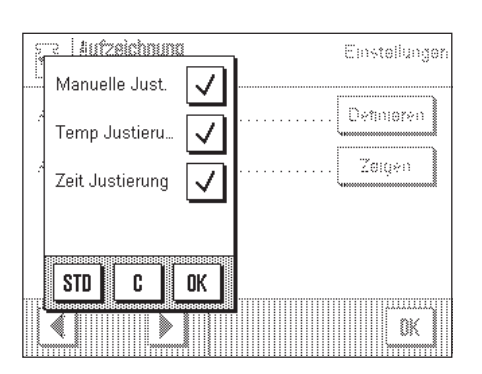

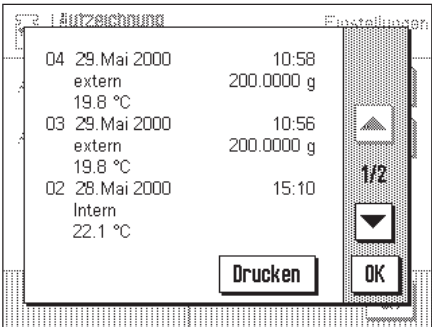

Die folgenden Einstellungen stehen zur Verfügung:

### "**Auswahl**"

Mit der Taste "**Definieren**" rufen Sie ein Menü auf, in dem Sie festlegen, welche Vorgänge angezeigt werden sollen. Sie können manuelle Justierungen, temperaturgesteuerte Justierungen und/oder zeitgesteuerte Justiervorgänge anzeigen lassen. Die mit einem Häkchen markierten Vorgänge werden angezeigt.

**Werkseinstellung:** Alle Anzeigeoptionen angewählt.

### "**Aufzeichnung**"

Durch Drücken der Taste "**Zeigen**" bringen Sie die gewählten Justiervorgänge zur Anzeige. Angezeigt werden das Datum, die Uhrzeit und die Art der durchgeführten Justierungen sowie die Umgebungstemperatur zum Zeitpunkt der Justierung. Mit den Pfeiltasten können Sie zwischen den einzelnen Seiten hin- und herblättern (die jüngsten Vorgänge werden zuerst angezeigt, die ältesten Vorgänge finden sich am Ende der Liste). Mit der Taste "**Drucken**" können Sie alle aufgezeichneten Vorgänge ausdrucken (ein Musterprotokoll finden Sie in Kapitel 6.4.6). Durch Drücken von "**OK**" brechen Sie die Anzeige ab.

## <span id="page-26-0"></span>**5.3.2 Justier- und Testprotokolle definieren**

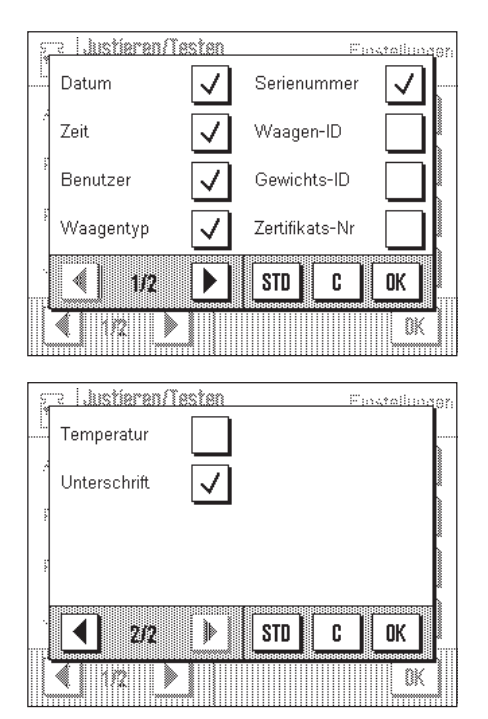

In diesem Menü, das zwei Seiten umfasst, legen Sie die Informationen fest, die auf den Justier- und Testprotokollen ausgedruckt werden sollen.

Durch Antippen der entsprechenden Kästchen aktivieren Sie die gewünschten Informationen. Die mit einem Häkchen versehenen Informationen werden protokolliert. Mit "**STD**" können Sie zur Werkseinstellung zurückkehren. Drücken Sie "**OK**" zur Speicherung der Änderungen (mit "**C**" verlassen Sie das Eingabefenster ohne Speicherung).

**Werkseinstellung:** Markierte Optionen gemäss nebenstehender Abbildung.

Die folgenden Protokollinformationen stehen zur Verfügung:

### "**Datum**"

Ausgedruckt wird das Datum der Justierung im festgelegten Datumsformat (Kapitel 5.11).

## "**Zeit**"

Ausgedruckt wird die Uhrzeit der Justierung im gewählten Zeitformat (Kapitel 5.11).

## "**Benutzer**"

Auf den Protokollen erscheint das aktive Anwenderprofil.

## "**Waagentyp**"

Diese Information ist in der Waage abgespeichert und kann vom Anwender nicht verändert werden.

### "**Serienummer**"

Diese Information ist in der Waage abgespeichert und kann vom Anwender nicht verändert werden.

### "**Waagen-ID**"

Ausgedruckt wird die festgelegte Waagen-Identifikation (Kapitel 5.13).

### "**Gewichts-ID**"

Ausgedruckt wird die festgelegte Identifikation eines externen Justiergewichtes (Kapitel 5.3.7).

### "**Zertifikats-Nr.**"

Ausgedruckt wird die festgelegte Bezeichnung für das Zertifikat eines externen Justiergewichtes (Kapitel 5.3.6).

### "**Temperatur**"

Ausgedruckt wird die Temperatur zum Zeitpunkt der Justierung.

## "**Unterschrift**"

Ausgedruckt wird eine zusätzliche Zeile zur Unterzeichnung des Protokolls.

## <span id="page-27-0"></span>**5.3.3 Vollautomatische Justierfunktion "ProFACT"**

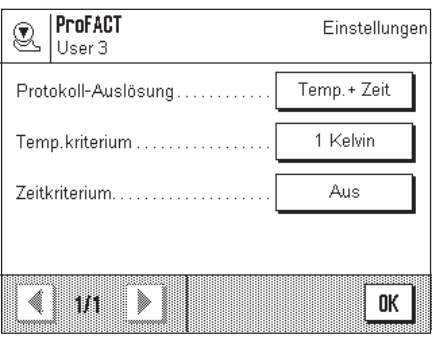

In diesem Menü legen Sie die Einstellungen für die vollautomatische Justierung (Kalibrierung) mit dem internen Justiergewicht fest ("ProFACT"). ProFACT justiert die Waage vollautomatisch aufgrund vorgewählter Kriterien.

Die folgenden Einstellungen stehen zur Verfügung:

## "**Protokoll-Auslösung**"

Hier legen Sie fest, welche Justiervorgänge automatisch protokolliert werden sollen. Sie können zeit- und/oder temperaturgesteuerte Justiervorgänge automatisch protokollieren lassen. Wählen Sie "Aus" erfolgt keine automatische Protokollierung.

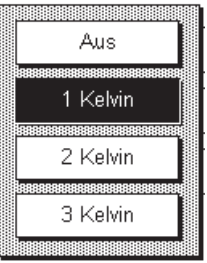

Aus

Temperatur

7eit

Temp.+ Zeit

### "**Temp.kriterium**"

Hier legen Sie fest, welche Änderung der Umgebungstemperatur eine automatische Justierung auslösen soll. Wählen Sie "Aus" erfolgt keine automatische Justierung aufgrund eines Temperaturkriteriums.

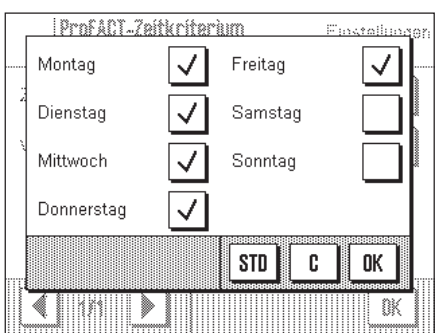

#### "**Zeitkriterium**"

Wenn Sie das Zeitkriterium aktivieren, können Sie festlegen zu welcher Uhrzeit und an welchen Wochentagen eine automatische Justierung durchgeführt werden soll.

**Hinweis:** Während der ersten 24 Stunden nach der Installation der Waage (und jedes Mal, nachdem diese vom Netz getrennt war), wird die automatische Justierung mehrmals ausgeführt, unabhängig vom gewählten Temperatur- bzw. Zeitkriterium.

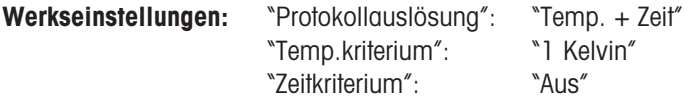

**Hinweis:** Wenn Sie die vollautomatische Justierfunktion "ProFACT" ausschalten wollen, müssen Sie das Temperatur- **und** das Zeitkriterium deaktivieren ("Aus").

## <span id="page-28-0"></span>**5.3.4 Externes Justiergewicht definieren**

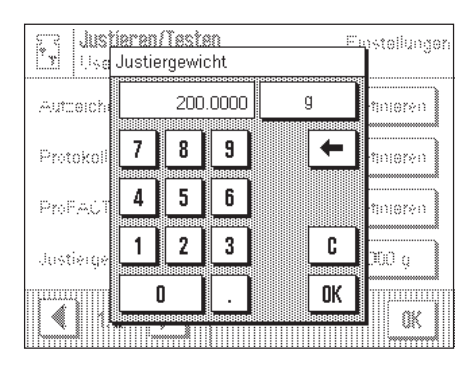

Falls Sie mit einem externen Justiergewicht arbeiten, können Sie hier dessen Gewicht und die Einheit festlegen (**Hinweis:** Je nach länderspezifischen Vorschriften ist diese Funktion bei Eichwaagen unter Umständen nicht verfügbar). Es erscheint ein Eingabefenster, das einem Taschenrechner gleicht und auch so bedient wird. Geben Sie das Gewicht des externen Justiergewichtes ein.Überprüfen Sie die Wägeeinheit, diese wird rechts vom Gewicht angezeigt. Durch Antippen der Wägeeinheit erscheint die Auswahl der zur Verfügung stehenden Einheiten. **Hinweis:** Die Einheiten werden nicht automatisch umgerechnet, d.h. wenn Sie einen Wert in einer Einheit eingeben haben, bleibt dieser Wert bestehen, auch wenn Sie die Wägeeinheit ändern

**Werkseinstellung:** Modellabhängig

## **5.3.5 Externes Testgewicht definieren**

Falls Sie mit einem externen Gewicht zur Überprüfung der Justierung arbeiten, können Sie hier dessen Gewicht und die Einheit festlegen. Es erscheint dasselbe Eingabefenster wie für das externe Justiergewicht.

**Werkseinstellung:** Modellabhängig

## **5.3.6 Bezeichnung des Gewichtszertifikates eingeben**

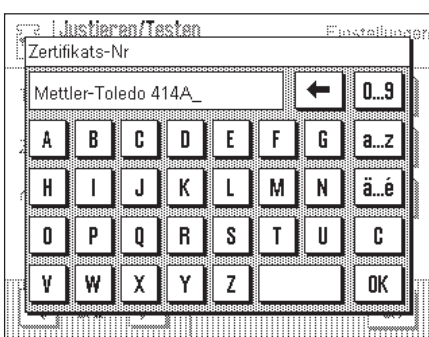

Justiergewichte werden meist mit einem Zertifikat ausgeliefert. Hier können Sie die Bezeichnung bzw. die Nummer des mitgelieferten Zertifikates eingeben (max. 20 Zeichen). Damit lässt sich das verwendete Justiergewicht eindeutig einem bestimmten Zertifikat zuordnen. Die Zertifikatsbezeichnung wird auf den Justierprotokollen mit ausgedruckt. Das Eingabefenster ermöglicht die Eingabe alphanumerischer Zeichen.

**Werkseinstellung:** Kein Eintrag vorgegeben

## **5.3.7 Gewichtsidentifikation festlegen**

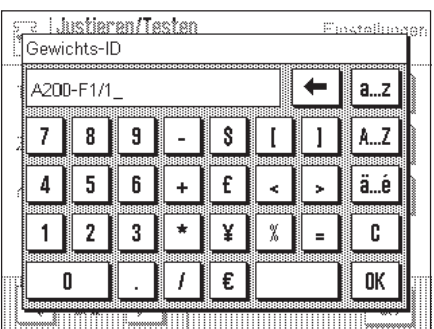

Hier können Sie dem verwendeten Justiergewicht eine Bezeichnung zuweisen (max. 20 Zeichen). Dies erleichtert die Identifikation des Justiergewichtes. Die Gewichtsidentifikation wird auf den Justierprotokollen ausgedruckt. Es erscheint dasselbe alphanumerische Eingabefenster wie für die Zertifikatsbezeichnung.

Werkseinstellung: Kein Eintrag vorgegeben

## <span id="page-29-0"></span>**5.4 Wägeparameter festlegen**

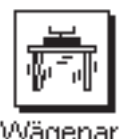

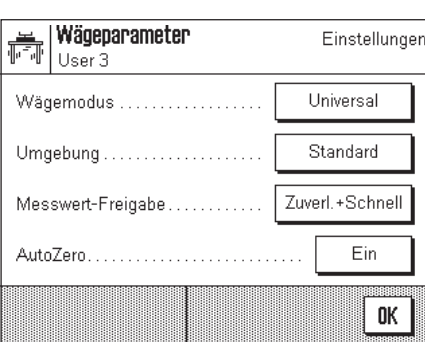

#### Waqaparamater ullator<sup>u</sup><br>Sesember kar <sup>ji</sup> Universal Wanemodus Dosieren Umovbuna Sensormodus Medsweit-Freigabe Kontrollwägen AutoZer **TITE** Œ

#### "**Wägemodus**"

Mit dieser Einstellung passen Sie die Waage an die Wägeart an. Wählen Sie den Wägemodus "Universal" für alle üblichen Wägevorgänge oder "Dosieren" für das Dosieren von flüssigen oder pulverförmigen Wägegütern. Bei dieser Einstellung reagiert die Waage sehr schnell auf kleinste Gewichtsveränderungen. Die Einstellung "Sensormodus" liefert ein rohes, ungefiltertes Wägesignal und ist nur für spezielle Anwendungen geeignet. Bei der Einstellung "Kontrollwägen" reagiert die Waage nur auf grössere Gewichtsveränderungen und das Wägeresultat ist sehr stabil.

**Werkseinstellung:** "Universal"

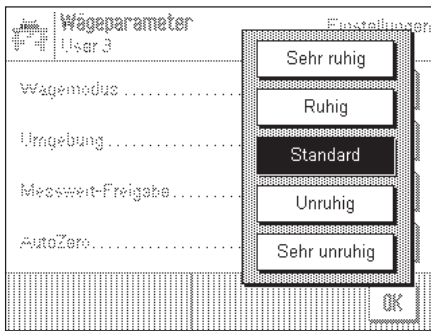

### "**Umgebung**"

Mit dieser Einstellung können Sie die Waage optimal an die Umgebungsbedingungen am Standort anpassen. Arbeiten Sie in einer Umgebung, die praktisch keine Temperaturschwankungen, Luftzug und Vibrationen aufweist, wählen Sie die Einstellung "Sehr ruhig". Arbeiten Sie hingegen in einer Umgebung mit stetig ändernden Bedingungen, wählen Sie "Sehr unruhig". Dazwischen stehen 3 weitere Einstellungen zur Wahl.

**Werkseinstellung:** "Standard"

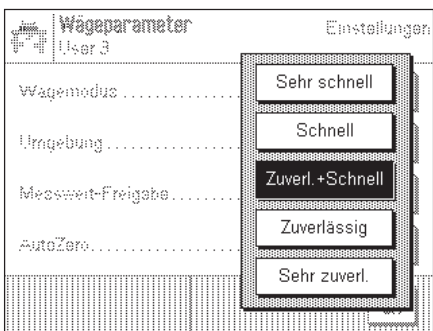

#### "**Messwert-Freigabe**"

Mit dieser Einstellung legen Sie fest, wie schnell die Waage den Messwert als stabil betrachtet und freigibt. Die Einstellung "Sehr schnell" ist empfehlenswert, wenn Sie schnelle Resultate benötigen und deren Wiederholbarkeit von untergeordneter Bedeutung ist. Die Einstellung "Sehr zuverlässig" führt zu einer sehr guten Wiederholbarkeit der Messresultate, verlängert aber die Stabilisationszeit. Dazwischen stehen 3 weitere Einstellungen zur Wahl. **Hinweis:** Wählen Sie eine andere Einstellung als "Zuverlässig + Schnell", erscheint ein Fenster mit zusätzlichen Informationen zur gewählten Einstellung.

**Werkseinstellung:** "Zuverlässig + Schnell"

<span id="page-30-0"></span>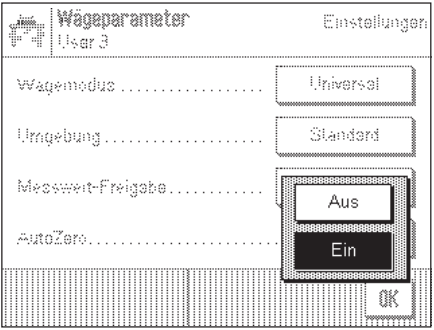

## "**AutoZero**"

Ein- bzw. Ausschalten der automatischen Nullpunktkorrektur ("AutoZero"). Ist die automatische Nullpunktkorrektur eingeschaltet, korrigiert die Waage fortlaufend allfällige Abweichungen des Nullpunktes.

**Werkseinstellung:** "Ein" (eingeschaltet)

## **5.5 "SmartSens"-Einstellungen**

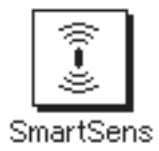

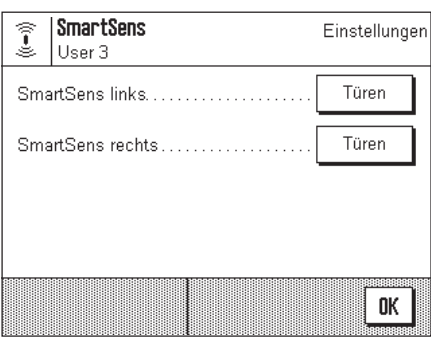

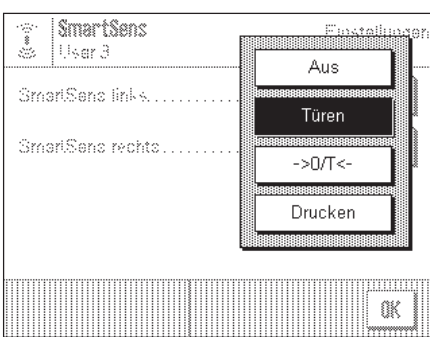

## "**SmartSens links**", "**SmartSens rechts**"

Mit dieser Einstellung legen Sie fest, welche Funktion der linke bzw. der rechte "SmartSens"-Sensor haben soll:

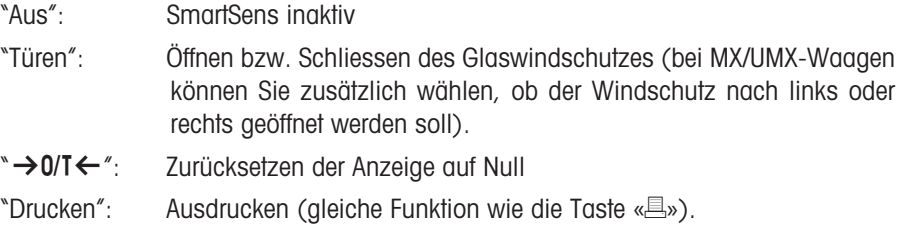

**Werkseinstellung:** "Türen" (für beide Sensoren)

**Hinweis:** Im Einstellmodus (Menüs) ist der SmartSens immer inaktiv.

## <span id="page-31-0"></span>**5.6 Anwenderprofil definieren**

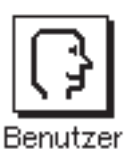

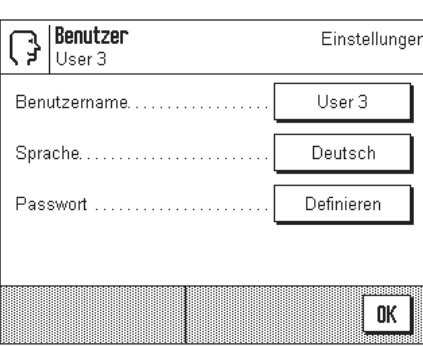

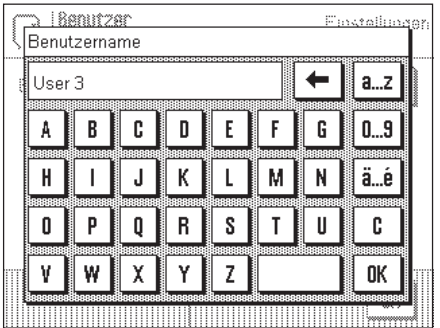

#### "**Benutzername**"

Hier können Sie den Namen des aktuellen Anwenderprofils ändern. Für den Namen stehen Gross- und Kleinbuchstaben sowie Ziffern zur Verfügung. Die maximale Länge eines Namens beträgt 20 Zeichen. Verwenden Sie für das Anwenderprofil eine Bezeichnung, die eine einwandfreie Identifizierung erlaubt.

#### **Werkseinstellung:** "Schnell", "Zuverlässig", "User X" ("X" = 3 – 8)

**Hinweis:** Ab Werk enthalten die beiden ersten Anwenderprofile Einstellungen für sehr schnelle bzw. sehr zuverlässige Wägungen. Damit dies sofort ersichtlich ist, wurden diesen Profilen die Namen "Schnell" bzw. "Zuverlässig" zugeordnet.

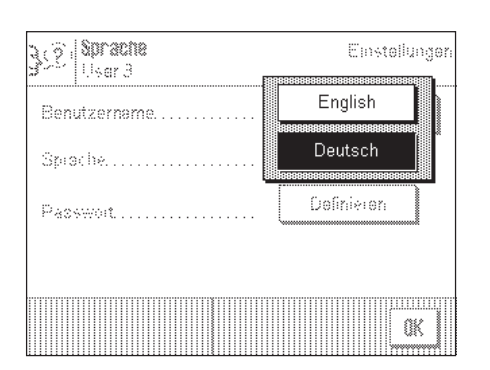

#### "**Sprache**"

Hier wählen Sie die Sprache, in der Sie mit der Waage kommunizieren wollen.

**Werkseinstellung:** Abhängig vom installierten Sprachpaket. In der Regel ist die Sprache des Bestimmungslandes voreingestellt.

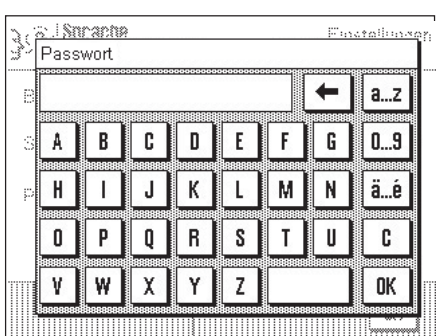

#### "**Passwort**"

Hier legen Sie das Passwort für das aktuelle Anwenderprofil fest. Das Passwort schützt die folgenden Bereiche des aktuellen Anwenderprofils:

- den Zugang zu den Systemeinstellungen
- den Aufruf des Anwenderprofils.

Wird einer dieser Bereiche aufgerufen, muss zuerst das entsprechende Passwort eingegeben werden. **Hinweis:** Wird für das "Home"-Profil ein Passwort festgelegt, schützt dieses lediglich den Zugang zu den Systemeinstellungen.

Das Passwort besteht aus einer Folge von bis zu 18 Zeichen. Mit der Taste "Löschen" können Sie das aktuelle Passwort löschen und den Passwortschutz damit deaktivieren. Ist kein Passwort festgelegt, erscheint in der Anzeige "kein Passwort".

**Achtung: Notieren Sie Ihr Passwort!** Sollten Sie es vergessen, nehmen Sie mit der zuständigen METTLER TOLEDO-Vertretung Kontakt auf.

**Werkseinstellung:** Kein Passwort festgelegt

## <span id="page-32-0"></span>**5.7 Türfunktion wählen**

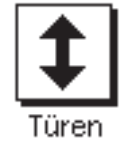

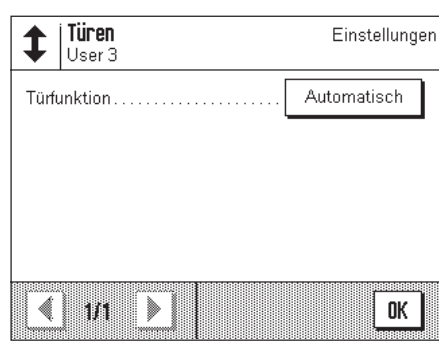

## Tiiren iliatorii<br>Geografia Manuell Tummktion Automatisch ww OK

## "**Türfunktion**"

Die automatische Türfunktion erleichtert Ihnen die Arbeit, indem sie die Türen des Glaswindschutzes bei bestimmten Funktionen automatisch öffnet bzw. schliesst, wenn dies erforderlich ist. So öffnet sich der Glaswindschutz z.B. automatisch nach erfolgter Nullstellung oder Tarierung und fordert Sie damit zum Auflegen des Messgutes bzw. des Taragewichtes auf. Auch bei der Justierung mit einem externen Gewicht und deren Überprüfung oder bei Serienwägungen ist die automatische Türfunktion aktiv. Wenn Sie den Glaswindschutz lieber über die Tasten «2», über die "SmartSens"-Sensoren oder von Hand bedienen möchten, können Sie die automatische Türfunktion deaktivieren.

## **Werkseinstellung:** "Automatisch"

## **5.8 Peripheriegeräte wählen**

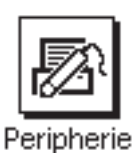

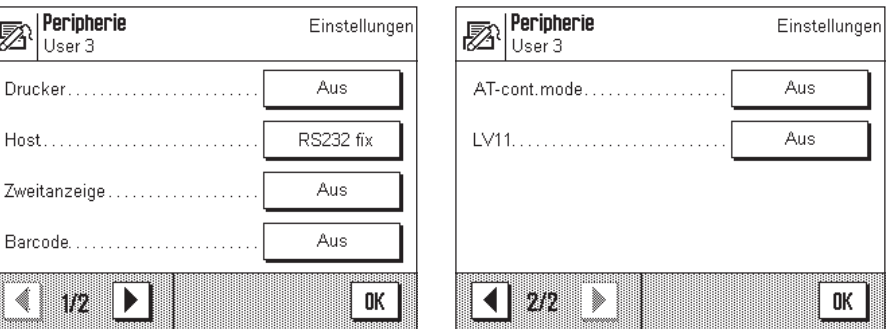

An die Schnittstelle Ihrer Waage lassen sich verschiedene Peripheriegeräte anschliessen. In diesem Menü legen Sie fest, welches Gerät angeschlossen werden soll. **Wichtig: Im Gegensatz zu den anderen Systemeinstellungen, gelten diese Einstellungen für alle Anwenderprofile!**

Die folgenden Einstellungen stehen zur Wahl:

- "Drucker": Drucker
- 

– "Host": Externer Rechner (bidirektionale Kommunikation; die Waage kann Daten zum PC senden und von diesem Befehle oder Daten empfangen)

<span id="page-33-0"></span>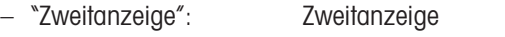

- "Barcode": Strichcodeleser
	- "AT-cont. mode": Peripheriegeräte, die den "AT Continuous Mode" verwenden.
- "LV11": Tablettenförderer LV11 von METTLER TOLEDO.

Für jedes dieser Geräte stehen die gleichen Einstellmöglichkeiten zur Verfügung: "Aus" bedeutet, dass kein Gerät dieses Typs an die RS232C-Schnittstelle angeschlossen werden soll. "RS232 fix" aktiviert die Schnittstelle für das gewählte Gerät. **Wichtig:** Sie können nur ein einziges Gerät aktivieren ("RS232 fix"), alle anderen Geräte müssen deaktiviert sein ("Aus"). Wenn Sie ein neues Gerät aktivieren, wird das bisher gewählte Gerät automatisch deaktiviert.

Wenn Sie ein Gerät aktiviert haben, können Sie über die Schaltfläche "Definieren" die Schnittstellenparameter für die Kommunikation mit diesem Gerät einstellen (Baudrate, Parität, Handshake, Zeilenende-Zeichen und Zeichensatz). Die Parameter sind voreingestellt für die entsprechenden optionalen Geräte von METTLER TOLEDO (Zubehör und Optionen siehe Kapitel 14).

**Hinweis:** Bei der Einstellung "Zweitanzeige" lassen sich keine Schnittstellenparameter definieren, diese sind fest vorgegeben.

#### **Werkseinstellung:** "Host"

(9600 Baud, 8 Datenbits/keine Pärität, XON/XOFF-Protokoll, Zeilenende-Zeichen <CR><LF>, ANSI/WINDOWS-Zeichensatz)

**Wichtig:** Damit Sonderzeichen (z.B. "°C") auf Druckern von METTLER TOLEDO korrekt ausgedruckt werden, müssen **Waage und Drucker** auf **8 Datenbits** eingestellt sein.

## **5.9 Terminal-Einstellungen**

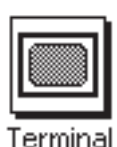

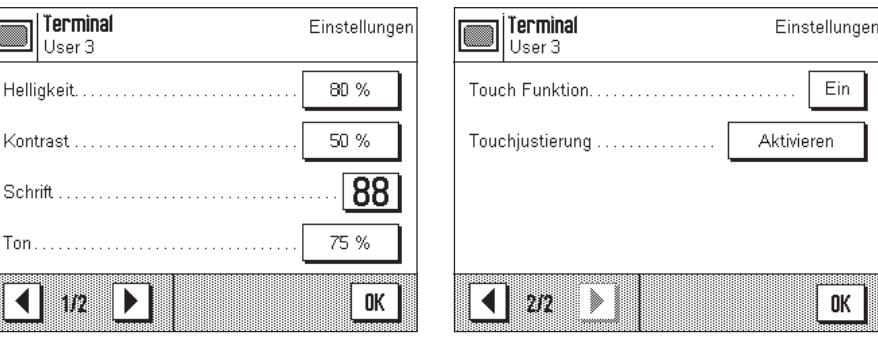

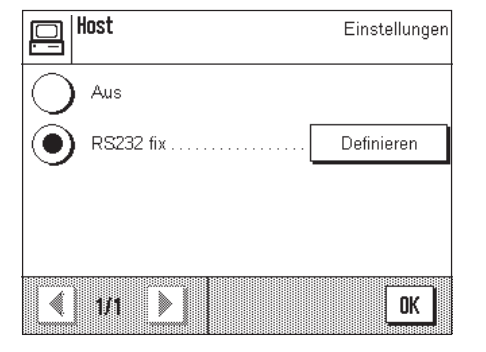

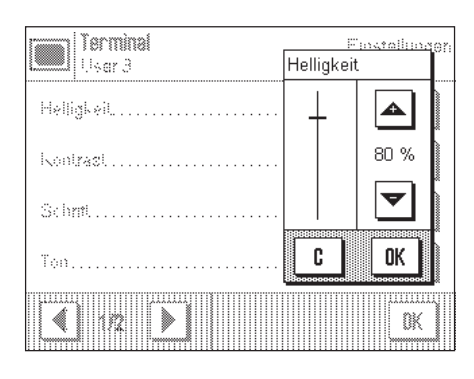

### "**Helligkeit**"

Hier können Sie die Helligkeit der Anzeige einstellen. Verstellen Sie bei Bedarf die Helligkeit mit den Pfeiltasten im Bereich zwischen 0% und 100%. Bei jedem Druck auf eine der beiden Pfeiltasten wird die Helligkeit sofort verstellt, so dass Sie die Änderung sofort sehen.

Werkseinstellung: 80%

**Hinweis:** Wenn die Waage während 15 Minuten nicht benutzt wurde, wird die Helligkeit der Anzeige automatisch reduziert. Dies verlängert die Lebensdauer der Hinterleuchtung. Sobald eine Taste gedrückt wird oder eine Gewichtsänderung erfolgt, wird die Helligkeit wieder auf den hier gewählten Wert zurück gestellt.

### "**Kontrast**"

Einstellung des Anzeigekontrastes (Einstellbereich 0% – 100%). Die Einstellung erfolgt analog zur Helligkeit.

**Werkseinstellung:** 50%

## "**Schrift**"

Wahl der Schriftart für die Anzeige des Wägeresultates. Es stehen 3 Schriftarten zur Wahl.

**Hinweis:** Diese Einstellung können Sie auch direkt vornehmen, indem Sie im Wägemodus das Wägeresultat antippen. Es erscheint ein Fenster, in dem Sie die Schriftart direkt wählen können.

**Werkseinstellung:** Runde Schrift (oberste Einstellung in der Liste)

## "**Ton**"

Einstellung der Lautstärke des Piepstons (Einstellbereich 0% – 100%). Die Einstellung auf 0% schaltet den Ton aus. Zur Einstellung steht ein Schieberegler zur Verfügung, analog zur Einstellung der Helligkeit und des Kontrastes.

### **Werkseinstellung:** 75%

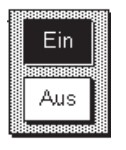

### "**Touch Funktion**"

Wenn Sie die Berührungsfunktion für den "Touch Screen" ausschalten, reagiert die Anzeige im Wägemodus nicht mehr auf Berührung und Sie können somit keine Einstellungen mehr vornehmen durch einfaches Antippen der Anzeige (Ausnahme: Funktionstasten). **Wichtig:** Im Einstellmodus ist die Berührungsfunktion immer aktiv, da Sie sonst keine Einstellungen mehr vornehmen könnten.

**Werkseinstellung:** "Ein"

### "**Touchjustierung**"

Wenn Sie den Eindruck haben, dass die Waage nicht mehr korrekt reagiert, wenn Sie eine bestimmte Stelle der Anzeige antippen, können Sie den "Touch Screen" justieren. Nach dem Drücken der Taste "**Aktivieren**" erscheint ein Fenster und Sie werden aufgefordert, die blinkende Fläche anzutippen. Dieser Vorgang wird mehrmals wiederholt (ein Abbrechen ist jederzeit mit der Taste "**C**" möglich).

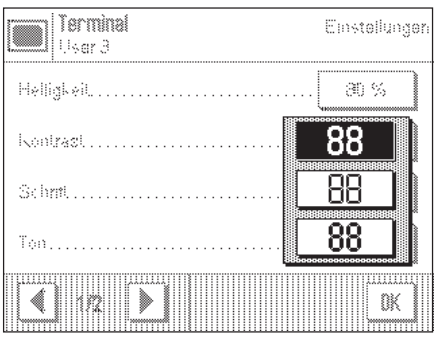

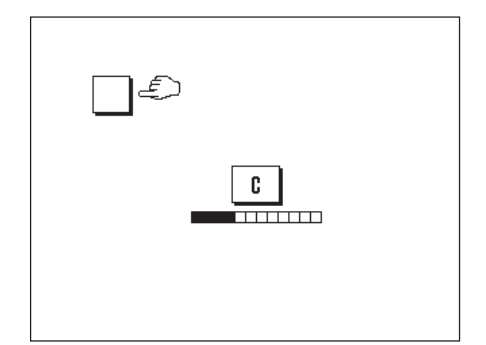

## <span id="page-35-0"></span>**5.10 Laden der Werkseinstellungen**

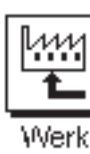

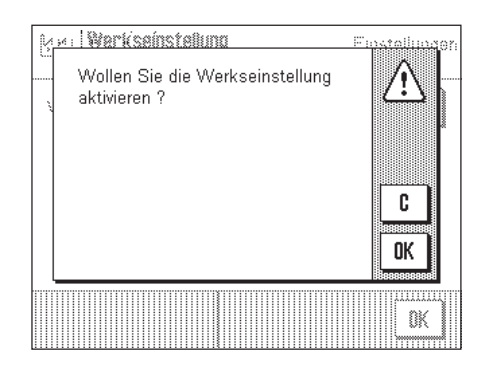

Hier können Sie alle Einstellungen auf die Werkseinstellungen zurücksetzen. **Achtung: Die Rücksetzung betrifft alle Einstellungen (applikationsabhängige Einstellungen und Systemeinstellungen) für das aktive Anwenderprofil!**

Wenn Sie "Setzen" wählen, erfolgt aus Sicherheitsgründen eine Rückfrage, ob Sie tatsächlich die Werkseinstellungen laden wollen. Wählen Sie "OK", um die Werkseinstellungen zu laden oder "C", um die bisherigen Einstellungen beizubehalten.

## **5.11 Datum und Uhrzeit**

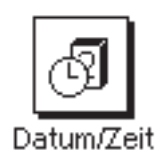

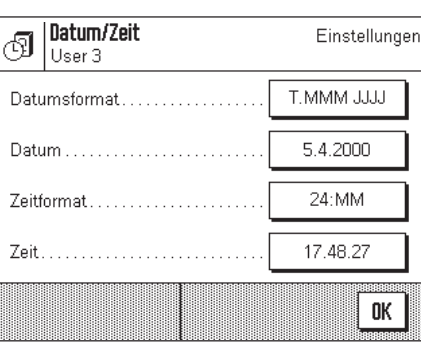

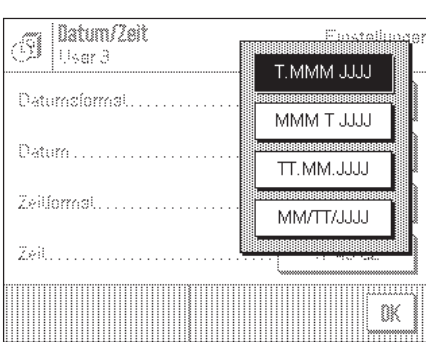

**Wichtig: Im Gegensatz zu den anderen Systemeinstellungen, gelten die Einstellungen für Datum und Uhrzeit für alle Anwenderprofile!**

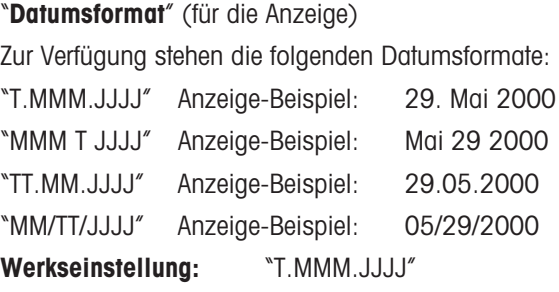
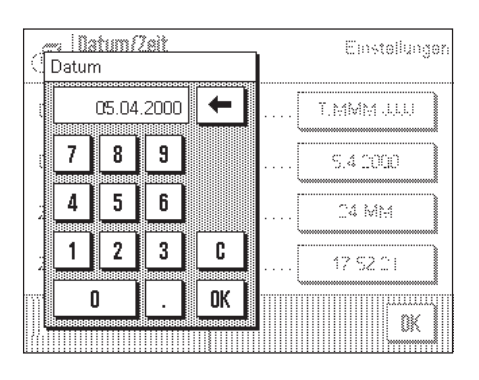

#### $\sigma$  | Datum/Zeit Einstellunger ∣‼sar 3 **T.MMM.J.LU** Datumpformat 24:MM Datum 12:MM Zeitformat 24 MM Zeil. 12.MM !!!!!!!!!!!

#### "**Datum**"

Einstellung des aktuellen Datums. Es erscheint ein Eingabefenster, das einem Taschenrechner gleicht und auch so bedient wird. Geben Sie das aktuelle Datum im **Format Tag– Monat–Jahr (TT.MM.JJJJ)** ein, unabhängig davon, welches Datumsformat Sie für die Anzeige gewählt haben.

**Hinweis:** Diese Einstellung können Sie auch direkt vornehmen, indem Sie im Wägemodus das Datum antippen. Es erscheint ein Fenster, in dem Sie das Datum direkt eingeben können.

#### "**Zeitformat**" (für die Anzeige)

Hier legen Sie fest, in welchem Format die Uhrzeit angezeigt werden soll. Zur Verfügung stehen die folgenden Zeitformate:

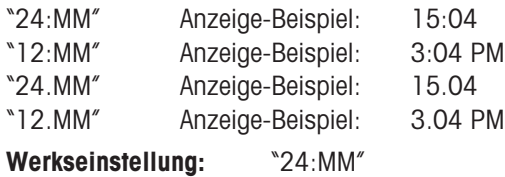

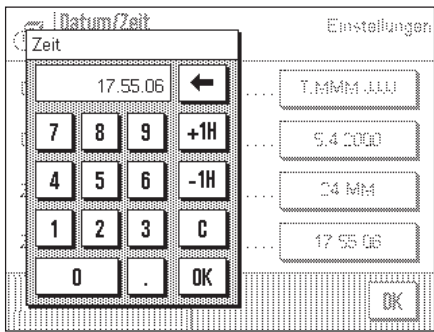

## "**Zeit**"

Einstellung der aktuellen Uhrzeit. Geben Sie die aktuelle Uhrzeit im **24-Stunden-Format (hh.mm.ss)** ein, unabhängig davon, welches Zeitformat Sie für die Anzeige gewählt haben. Das Eingabefenster entspricht demjenigen für das Datum. Zusätzlich stehen jedoch die Tasten "+1H" und "–1H" zur Verfügung, mit denen die aktuelle Zeit um eine Stunde vor- oder zurückgestellt werden kann. Dies erlaubt eine schnelle Anpassung an die Sommer- bzw. Winterzeit. **Hinweis:** Die Einstellung der Uhrzeit können Sie auch direkt vornehmen, indem Sie im Wägemodus die Zeitanzeige antippen.

# **5.12 Energiesparfunktionen und Datum des Batteriewechsels**

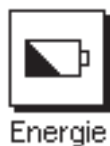

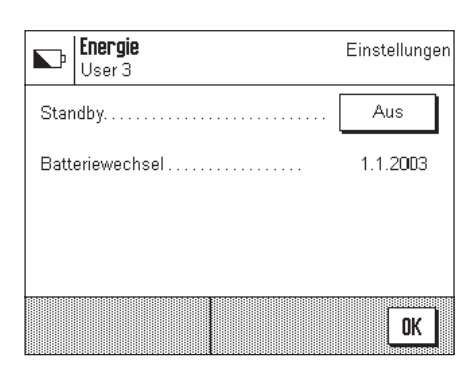

#### "**Standby**"

Hier legen Sie fest, nach welcher Zeit des Nichtgebrauchs die Waage in den "Standby"- Modus wechselt. Der "Standby"-Modus entspricht dem Zustand, in dem sich die Waage nach dem Ausschalten mit der Taste «**On/Off**» befindet. Zum Wiedereinschalten der Waage ist die Taste «**On/Off**» zu drücken.

**Werkseinstellung:** "Aus" ("Standby"-Modus deaktiviert)

**Hinweis:** Unabhängig von der Einstellung für den "Standby"-Modus, wird die Helligkeit der Anzeige automatisch reduziert, wenn die Waage während 15 Minuten nicht benutzt wurde. Dies verlängert die Lebensdauer der Hinterleuchtung. Sobald eine Taste gedrückt wird oder eine Gewichtsänderung erfolgt, wird automatisch die ursprüngliche Helligkeit wieder hergestellt.

#### "**Batteriewechsel**"

Ihre Waage verfügt über einen batteriegestützen Speicher, der alle Einstellungen sichert, auch wenn die Waage vom Netz getrennt wird. Die Batterie hat eine durchschnittliche Lebensdauer von ca. 5 Jahren. Die Batterie kann nur durch einen Servicetechniker ausgetauscht werden. Nach dem Austausch der Batterie gibt der Servicetechniker das Datum für den nächsten Batteriewechsel ein. Nach Erreichen dieses Datums erscheint im Wägemodus unterhalb der Zeitanzeige das Batteriesymbol, das Sie darauf aufmerksam macht, dass die Batterie ausgetauscht werden sollte.

**In diesem Feld können Sie keine Änderungen vornehmen**, Sie können sich lediglich über das Datum des nächsten Batteriewechsels informieren.

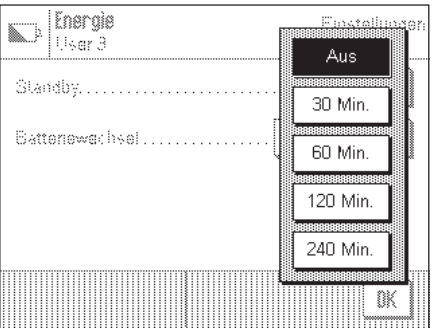

# **5.13 Waageninformationen**

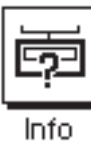

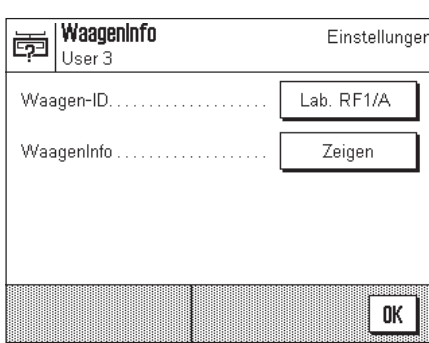

#### $\cap$  Waananinin **Conventioner**  $\leftarrow$  $0...9$ Lab. RF/1A  $E$ G A B C D  $\mathsf{F}$  $a_{...}z$ M N ä...é H К  $\mathbf{L}$ 0 p 0 S  $\mathsf{T}$  $\mathbf{U}% =\mathbf{U}^{T}\mathbf{U}^{T}\mathbf{U}^{T}\mathbf{U}^{T}\mathbf{U}^{T}\mathbf{U}^{T}\mathbf{U}^{T}\mathbf{U}^{T}$ c B OK ٧ z W χ Y

#### **Waananinin** AV204 崗 Typ 1119292697 Serienummer Waanen-SW<sup>-</sup>  $110$ 3.6.16.122.49 TDNŘ: 21.Jan 2001 Service: Drucken 0K

#### "**Waagen-ID**"

Hier können Sie der Waage eine Identifikation zuordnen (bis zu max. 20 Zeichen). Dies erlaubt z.B. die Identifizierung einer Waage in einem Netzwerk. Ausserdem wird die Waagen-Identifikation auf den Justier- und Wägeprotokollen mit ausgedruckt. Die Protokolle lassen sich damit eindeutig einer bestimmten Waage zuordnen.

**Werkseinstellung:** Keine Waagen-Identifikation festgelegt

#### **Wichtig: Im Gegensatz zu den anderen Systemeinstellungen, gilt die Waagen-ID für alle Anwenderprofile!**

#### "**Waageninfo**"

In diesem Fenster werden wichtige Informationen zu Ihrer Waage angezeigt, wie der Waagentyp, die Seriennummer, etc. Diese Informationen sollten Sie zur Hand haben, wenn Sie mit dem Kundendienst von METTLER TOLEDO Kontakt aufnehmen. Ausserdem wird auch das Datum für den nächsten Service angezeigt.

# **5.14 Protokollieren der Systemeinstellungen**

#### ---------------------- Just./Test Aufzeichnung Auswahl Manuelle Just. Temp.Justierung Zeit Justierung Protokoll Datum Zeit Benutzer Waagentyp

Solange Sie sich in den Systemeinstellungen befinden, können Sie diese jederzeit durch Drücken der Taste «且» protokollieren (vorausgesetzt ein Drucker ist angeschlossen und in den Peripherieeinstellungen als Ausgabegerät aktiviert).

Ausgedruckt werden die Systemeinstellungen des gerade aktiven Anwenderprofils.

Die nebenstehende Abbildung zeigt einen Ausschnitt aus einem Protokoll der Systemeinstellungen.

# **6 Die Applikation "Wägen"**

In diesem Kapitel stellen wir Ihnen die Applikation "Wägen" vor. Sie finden Informationen zum praktischen Arbeiten mit dieser Applikation und zu den applikationsspezifischen Einstellmöglichkeiten (Informationen zu den nicht applikationsabhängigen Systemeinstellungen finden Sie in Kapitel 5).

# **6.1 Anwählen der Applikation**

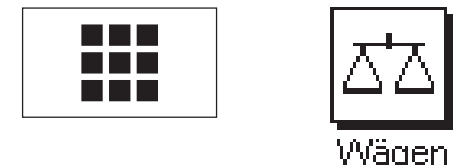

Falls die Applikation "Wägen" nicht bereits aktiv ist, drücken Sie die Taste «III». Tippen<br>Sie im Auswahlfenster auf das Symbol der Applikation "Wägen". Die Waage lädt die<br>Applikation und ist anschliessend bereit für die W Sie im Auswahlfenster auf das Symbol der Applikation "Wägen". Die Waage lädt die Applikation und ist anschliessend bereit für die Wägung.

# **6.2 Einstellungen für die Applikation "Wägen"**

Wie Sie eine einfache Wägung durchführen, haben Sie bereits in Kapitel 3 gelernt. Neben den dort beschriebenen Arbeitsvorgängen (Bedienung des Glaswindschutzes, Durchführung der Tarierung und einer einfachen Wägung, manuelles Ausdrucken des Wägeresultates) bietet Ihre Waage eine Vielzahl von Möglichkeiten zur Anpassung der Applikation "Wägen" an Ihre spezifischen Anforderungen.

Hinweis: Falls Ihre Einstellungen nicht für das "Home"-Profil gelten sollen, wählen Sie mit der Taste «<sup>1</sup>» zuerst das gewünschte Anwenderprofil aus.

# **6.2.1 Übersicht**

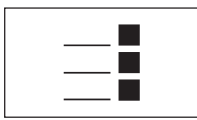

Die applikationsabhängigen Einstellungen sind über die Taste «= » zugänglich. Nach dem Drücken dieser Taste erscheint die erste von insgesamt 3 Menüseiten mit applikationsabhängigen Einstellungen.

**Hinweis:** Einige der am häufigsten gebrauchten Einstellungen können Sie auch direkt ändern, indem Sie die entsprechende Zone der Anzeige antippen (Kapitel 4.2).

Für die Applikation "Wägen" stehen die folgenden Einstellungen zur Verfügung:

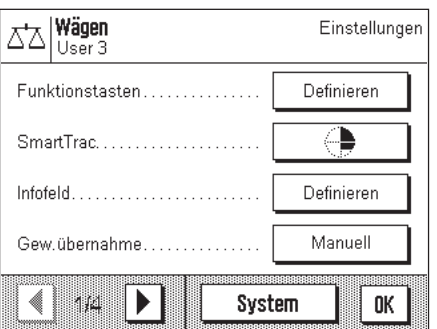

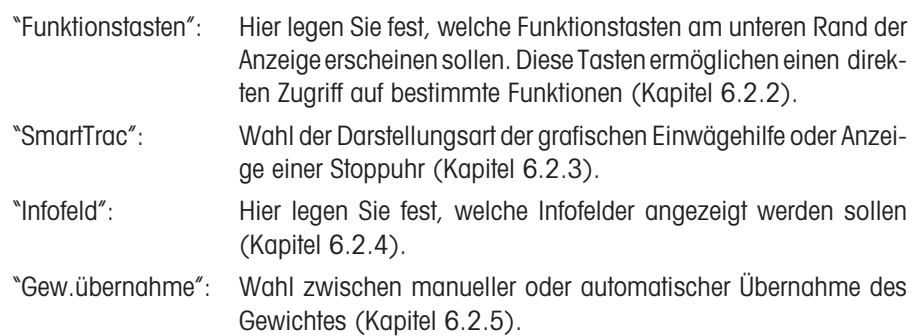

Durch Drücken der Schaltfläche mit dem Pfeilsysmbol gelangen Sie zur zweiten Menüseite.

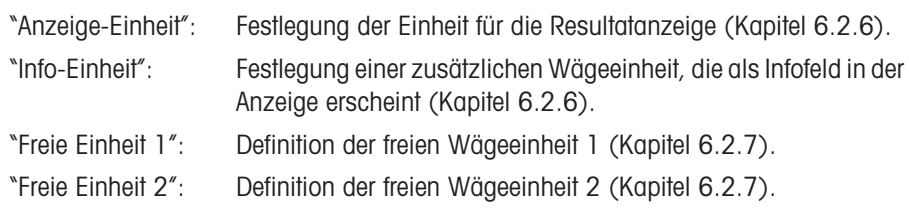

Durch Drücken einer der Schaltflächen mit dem Pfeilsymbol können Sie zur ersten Menüseite zurückkehren oder zur dritten Menüseite weiterblättern.

Auf der dritten Menüseite stehen die folgenden Einstellungen zur Verfügung:

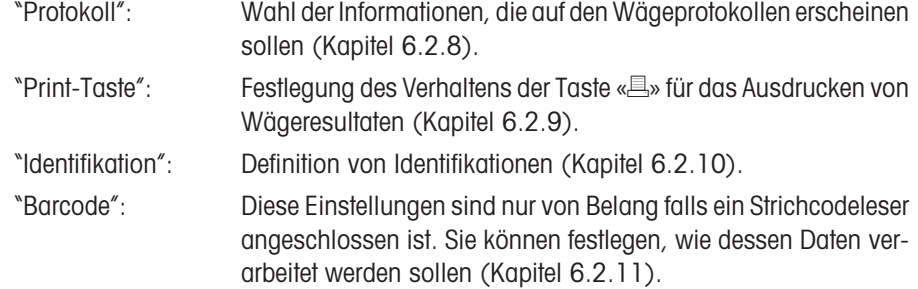

Auf der vierten Menüseite stehen die folgenden Einstellungen zur Verfügung:

"Tablettenförderer": Festlegung von Geschwindigkeit und Anzahl Probe mit dem Tablettenförderer LV11 (Kapitel 6.2.12).

Nachdem Sie alle erforderlichen Einstellungen vorgenommen haben, drücken Sie die Schaltfläche "OK", um in die Applikation zurückzukehren.

In den folgenden Kapiteln stellen wir Ihnen die verschiedenen Einstellungen für die Applikation "Wägen" im Detail vor.

#### **Protokollieren der applikationsabhängigen Einstellungen:**

Solange Sie sich in den Menüs für die applikationsabhängigen Einstellungen befinden, können Sie die Einstellungen jederzeit durch Drücken der Taste «<sup>3</sup>» protokollieren (vorausgesetzt ein Drucker ist angeschlossen und in den Systemeinstellungen als Ausgabegerät aktiviert).

Ausgedruckt werden die applikationsabhängigen Einstellungen des gerade aktiven Anwenderprofils.

Die nebenstehende Abbildung zeigt einen Ausschnitt aus einem Protokoll der applikationsabhängigen Einstellungen.

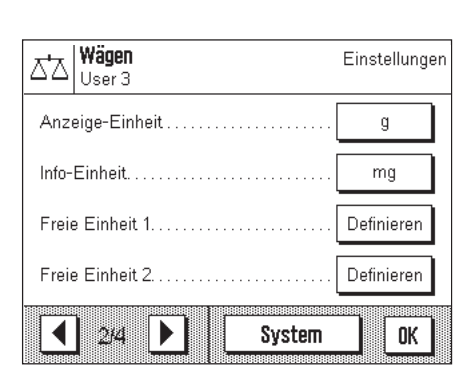

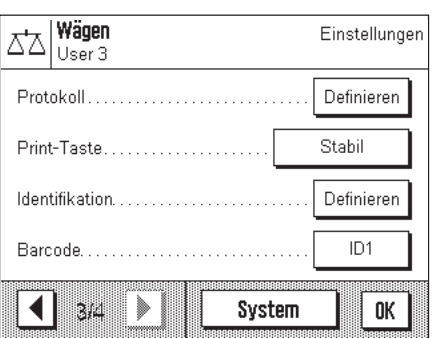

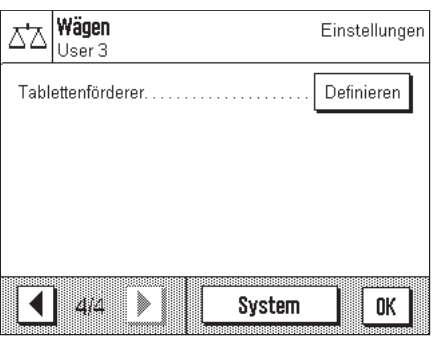

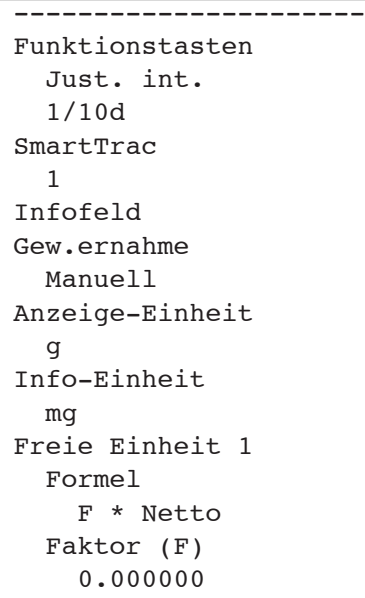

## **6.2.2 Funktionstasten wählen**

Funktionstasten ermöglichen Ihnen einen direkten Zugriff auf bestimmte Funktionen und Einstellungen der Applikation. Die Funktionstasten werden in der Applikation am unteren Rand der Anzeige dargestellt (siehe Kapitel 4.2). Durch Antippen einer Taste lösen Sie die entsprechende Funktion aus.

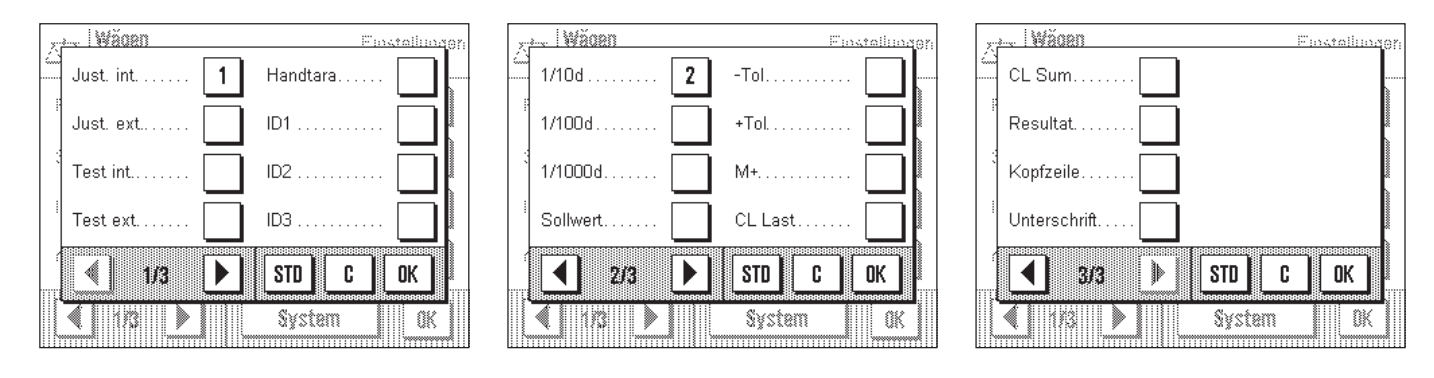

In diesem Menü legen Sie fest, welche Funktionstasten in der Applikation zur Verfügung stehen sollen. Sie können das Menü für die Funktionstasten auch direkt aus der Applikation aufrufen, indem Sie die entsprechende Zone der Anzeige antippen (Kapitel 4.2).

Die mit einer Nummer versehenen Funktionstasten werden in der Applikation angezeigt. Die Nummern bestimmen die Reihenfolge der Funktionstasten in der Anzeige. Wenn Sie eine Funktionstaste durch Antippen aktivieren oder deaktivieren, wird die Reihenfolge der Tasten automatisch aktualisiert. Um die Reihenfolge komplett neu festzulegen, deaktivieren Sie zuerst alle Funktionstasten und aktivieren sie anschliessend in der gewünschten Reihenfolge. Mit "**STD**" können Sie zur Werkseinstellung zurückkehren. Drücken Sie "**OK**" zur Speicherung der Änderungen (mit "**C**" verlassen Sie das Eingabefenster ohne Speicherung).

Die folgenden Funktionstasten stehen zur Verfügung:

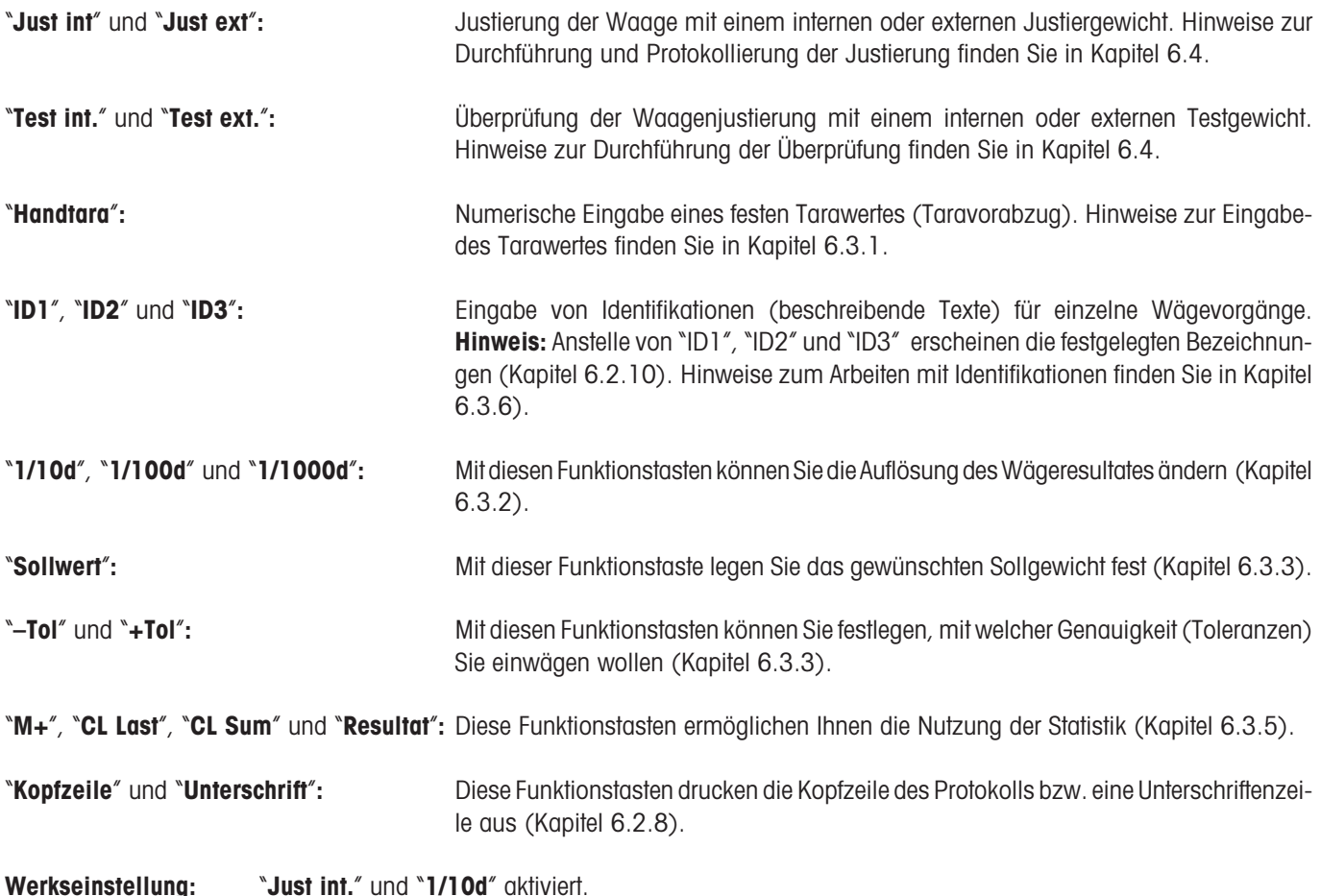

# **6.2.3 "SmartTrac" und Stoppuhr**

Der "SmartTrac" ist eine grafische Einwägehilfe, die Ihnen das Einwägen auf einen bestimmten Sollwert erleichtert. In der Applikation erscheint der "SmartTrac" unterhalb des Wägeresultates auf der rechten Seite der Anzeige (Kapitel 4.2).

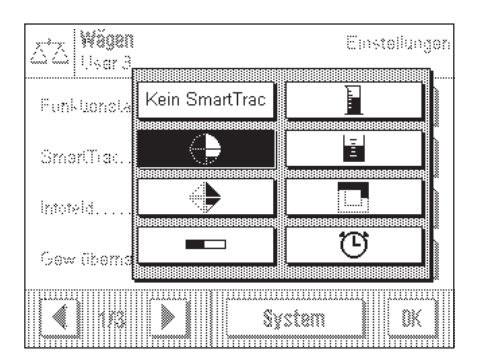

In diesem Menü wählen Sie die Darstellungsart des "SmartTracs" oder schalten diesen aus. Anstelle des "SmartTracs" können Sie auch eine Stoppuhr einblenden.

**Hinweis:** Sie können dieses Menü auch direkt aus der Applikation aufrufen, indem Sie die entsprechende Zone der Anzeige antippen (Kapitel 4.2).

**Werkseinstellung:** "SmartTrac" 1 eingeschaltet

Hinweise zu den verschiedenen "SmartTracs" und zur Stoppuhr finden Sie in Kapitel 6.3.4.

# **6.2.4 Infofelder wählen**

Die Infofelder informieren Sie laufend über eingestellte Werte, ermittelte Resultate, etc. Die Infofelder werden in der Applikation unterhalb des Wägeresultates dargestellt (Kapitel 4.2).

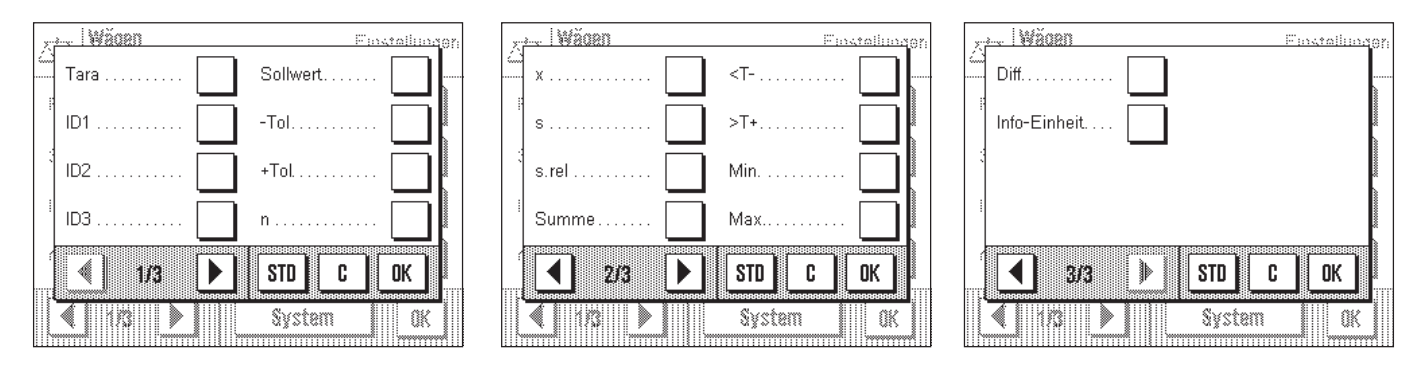

In diesem Menü legen Sie fest, welche Infofelder in der Applikation angezeigt werden sollen. Sie können das Menü für die Infofelder auch direkt aus der Applikation aufrufen, indem Sie die entsprechende Zone der Anzeige antippen (Kapitel 4.2).

Die mit einer Nummer versehenen Infofelder werden in der Applikation angezeigt. Die Nummern bestimmen die Reihenfolge der Infofelder in der Anzeige. **Wichtig:** Von den zur Verfügung stehenden Infofeldern können aus Platzgründen maximal 4 angezeigt werden. Wenn Sie mehr als 4 Infofelder aktivieren, werden lediglich die ersten 4 in der Anzeige dargestellt. Wenn Sie ein Infofeld durch Antippen aktivieren oder deaktivieren, wird die Reihenfolge der Felder automatisch aktualisiert. Um die Reihenfolge komplett neu festzulegen, deaktivieren Sie zuerst alle Infofelder und aktivieren sie anschliessend in der gewünschten Reihenfolge. Mit "**STD**" können Sie zur Werkseinstellung zurückkehren, mit "**C**" verlassen Sie das Eingabefenster ohne Speicherung. Wenn Sie Ihre Änderungen speichern möchten, drücken Sie "**OK**".

Die folgenden Infofelder stehen zur Verfügung:

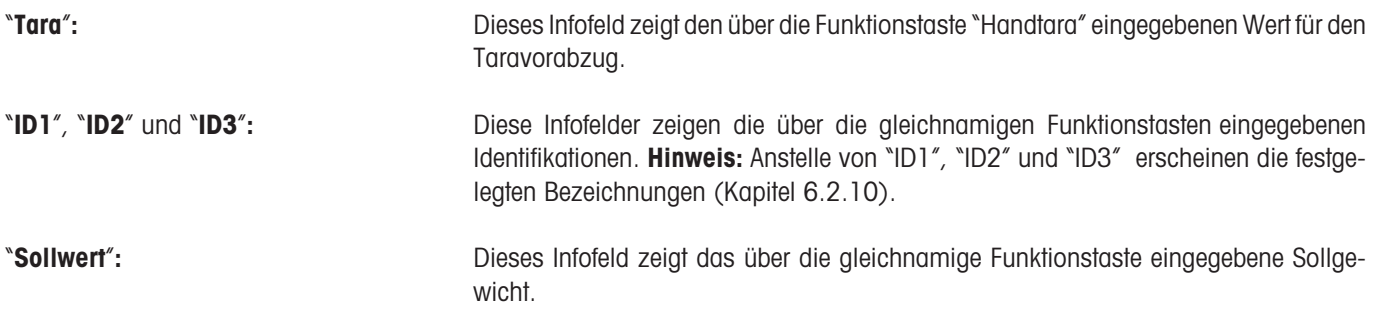

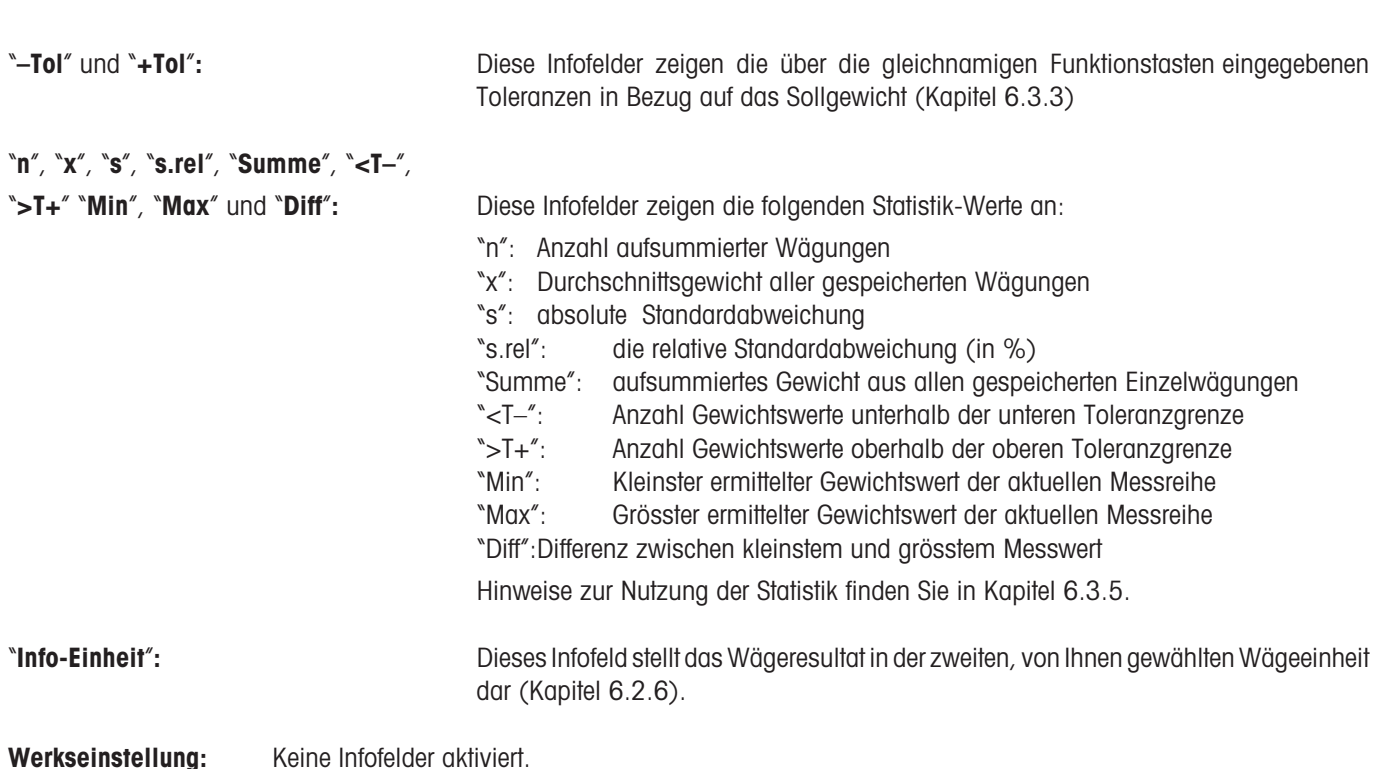

# **6.2.5 Vorgaben für die Gewichtsübernahme**

In diesem Menüpunkt legen Sie fest, ob die Waage mit oder ohne automatische Gewichtserkennung arbeiten soll.

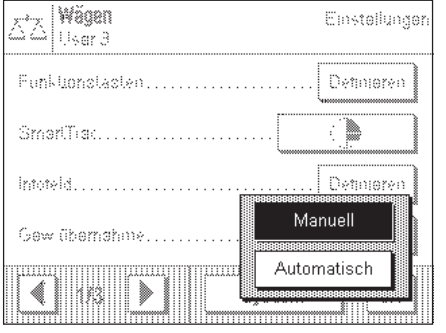

"**Manuell**"**:** Bei dieser Einstellung muss bei Serienwägungen nach jedem Wägevorgang die Funktionstaste "**M+**" gedrückt werden, um den Gewichtswert in die Statistik zu übernehmen. Diese Einstellung ist empfehlenswert für das Dosieren auf einen Sollwert, da bei automatischer Gewichtserkennung die Gefahr besteht, dass die Waage das Gewicht übernimmt, bevor der Dosiervorgang abgeschlossen ist.

"**Automatisch**"**:** Bei jedem Einwägevorgang erkennt die Waage die Gewichtsveränderung und schreibt den Gewichtswert automatisch in die Statistik, ohne dass eine Taste betätigt werden muss.

**Werkseinstellung:** "Manuell".

# **6.2.6 Wägeeinheiten wählen**

In den Menüs "Anzeige-Einheit" und "Info-Einheit" legen Sie fest, mit welchen Wägeeinheiten Sie arbeiten möchten. Durch die Wahl unterschiedlicher Einheiten können Sie das Wägeresultat gleichzeitig in zwei verschiedenen Wägeeinheiten anzeigen lassen.

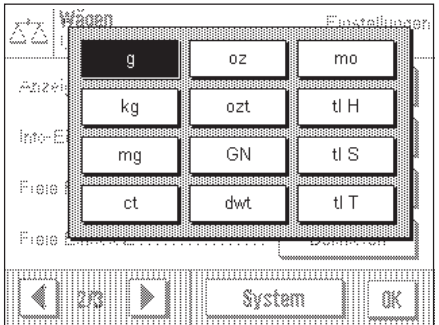

Für die "Anzeige-Einheit" und für die "Info-Einheit" stehen dieselben Einheiten zur Auswahl. Nach einer Änderung der "Anzeige-Einheit" erscheinen das aktuelle Wägeresultat, die abgespeicherten Wägeresultate (Summe) und die statistischen Werte in der neuen Einheit. Die Werte für Taravorabzug, Sollgewicht und Toleranzen werden jedoch weiterhin in der Einheit angezeigt, die bei der Definition dieser Werte gewählt wurde.

Die "Info-Einheit" wird für das gleichnamige Infofeld verwendet (Kapitel 6.2.4).

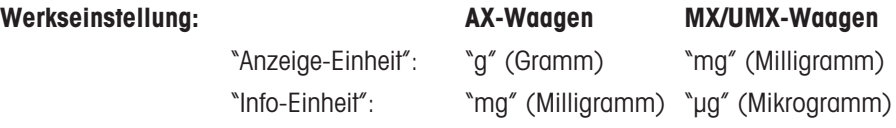

## **6.2.7 Freie Wägeeinheiten definieren**

In den beiden Menüs "Freie Einheit 1" und "Freie Einheit 2" können Sie eigene Wägeeinheiten definieren.

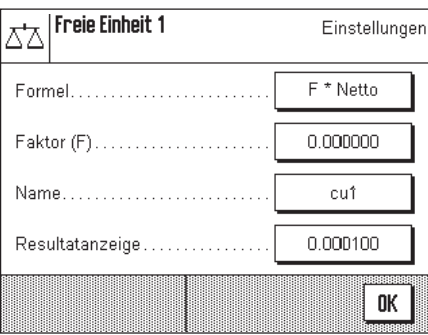

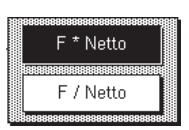

Mit einer freien Wägeeinheit können Sie direkt bei der Ermittlung des Wägeresultates Berechnungen ausführen lassen (z.B. für Oberflächen oder Volumen). Die freien Wägeeinheiten stehen in allen Menüs und Eingabefeldern zur Verfügung, in denen Sie Wägeeinheiten auswählen können.

**Hinweis:** Bei geeichten Waagen steht diese Funktion nicht zur Verfügung.

Die Menüs für die Definition der beiden freien Wägeeinheiten sind identisch. Die folgenden Felder stehen zur Verfügung:

"**Formel**"**:** Hier legen Sie fest, wie der nachfolgend festgelegte Wert für "Faktor" verrechnet werden soll. Es stehen 2 Verrechnungsformeln zur Verfügung, wobei "F" für den Faktor steht und "Netto" für den effektiven Gewichtswert. Die erste Formel multipliziert das Nettogewicht mit dem Faktor, während bei der zweiten Formel der Faktor durch das Nettogewicht dividiert wird. Die Formel lässt sich beispielsweise verwenden, um einen bekannten Fehlerfaktor bei der Gewichtsermittlung gleich mit zu berücksichtigen.

"**Faktor (F)**"**:** Hier legen Sie fest, mit welchem Faktor das effektive Wägeresultat (Nettogewicht) verrechnet werden soll (über die vorgängig ausgewählte Formel).

"**Name**"**:** Geben Sie eine Bezeichnung für Ihre freie Wägeeinheit ein (max. 4 Zeichen).

"**Resultatanzeige**"**:** Hier legen Sie die Anzeigeschritte für das Wägeresultat fest. Das Wägeresultat wird mit dem Anzeigeschritt gerundet (Bsp: Ein ermitteltes Resultat von 123.4777 wird bei einem Anzeigeschritt von 0.05 als 123.50 dargestellt). **Hinweis:** Diese Funktion kann nur zur **Verringerung** der Auflösung des Wägeresultates verwendet werden, geben Sie also keinen Wert ein, der die maximale Auflösung Ihrer Waage übersteigt!

Werkseinstellung: Keine freien Wägeeinheiten definiert.

## **6.2.8 Protokoll definieren**

In diesem Menü legen Sie fest, welche Informationen in den Wägeprotokollen erscheinen sollen.

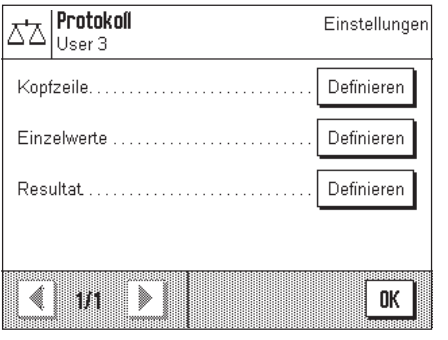

Der Übersichtlichkeit halber ist dieses umfangreiche Menü in 3 Untermenüs aufgeteilt, in denen Sie die Optionen für die Kopfzeile der Protokolle, für die Protokollierung der einzelnen Werte und für das Wägeresultat festelegen können.

#### **Optionen für die Kopfzeile der Protokolle**

In diesem Untermenü, das zwei Seiten umfasst, legen Sie die Informationen fest, die in der Kopfzeile der Wägeprotokolle ausgedruckt werden sollen.

Durch Antippen der entsprechenden Kästchen aktivieren Sie die gewünschten Informationen. Die mit einem Häkchen versehenen Informationen werden protokolliert. Mit "**STD**" können Sie zur Werkseinstellung zurückkehren, mit "**C**" verlassen Sie das Eingabefenster ohne Speicherung. Wenn Sie Ihre Änderungen speichern möchten, drücken Sie "**OK**".

Werkseinstellung: Keine Kopfzeileninformationen aktiviert.

Auf der ersten Menüseite stehen die folgenden Kopfzeilenoptionen zur Verfügung:

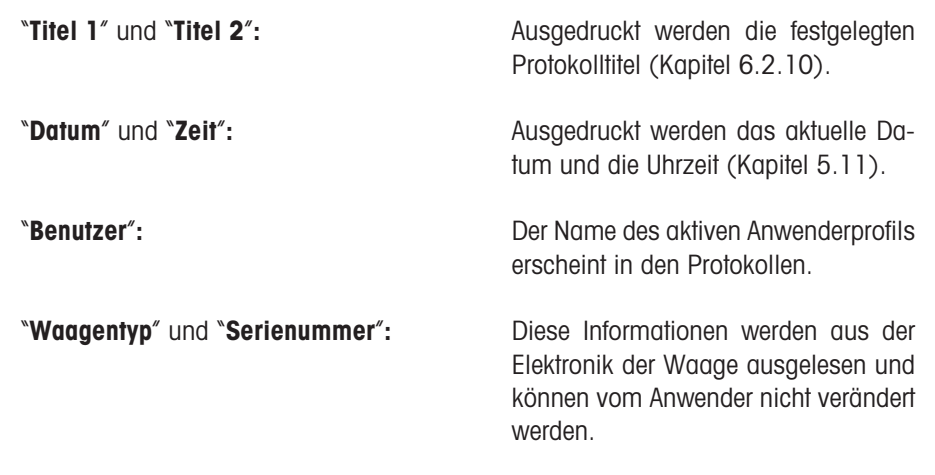

"**Waagen-ID**"**:** Ausgedruckt wird die festgelegte Waa-

Auf der zweiten Menüseite stehen die folgenden Kopfzeilenoptionen zur Verfügung:

gen-Identifikation (Kapitel 5.13).

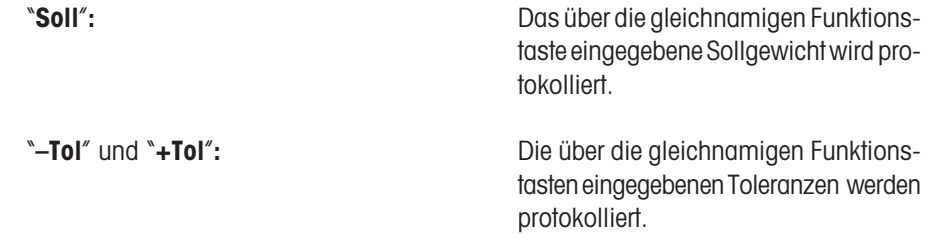

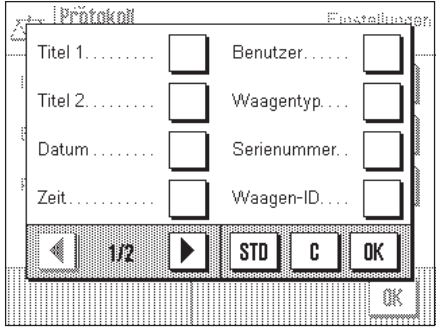

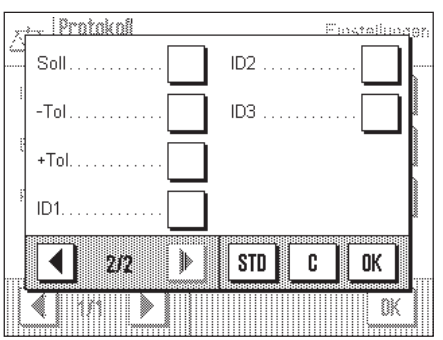

"**ID1**", "**ID2**" und "**ID3**"**:** Die über die gleichnamigen Funktionstasten eingegebenen Identifikationen werden ausgedruckt (Kapitel 6.3.6).

#### **Optionen für die Protokollierung der Einzelwerte**

In diesem Untermenü legen Sie die Informationen fest, die für jedes einzelne Wägeresultat protokolliert werden sollen.

**Werkseinstellung:** Ausdruck von Einzelwerten ohne weitere Informationen.

Die folgenden Informationen für die Protokollierung von Einzelwerten stehen zur Verfügung:

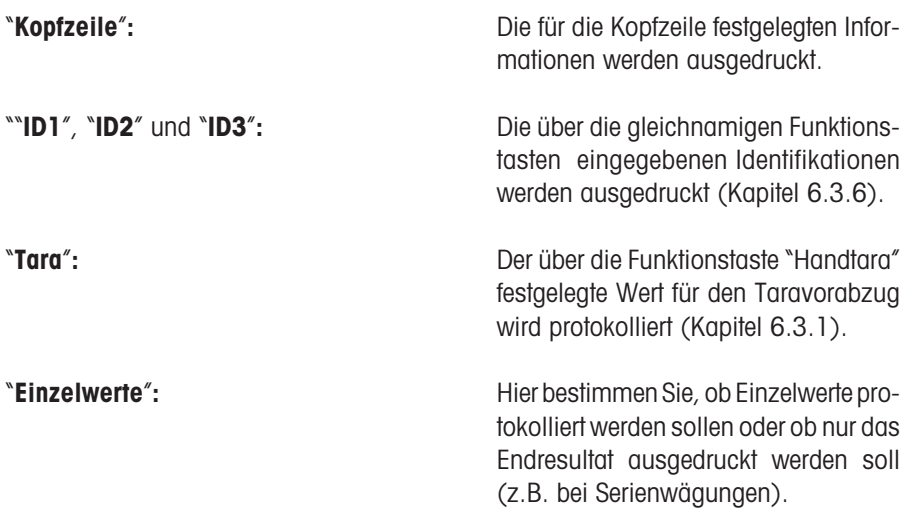

#### **Optionen für die Protokollierung des Endresultates**

In diesem Untermenü legen Sie die Informationen fest, die für das Endresultat protokolliert werden sollen. Diese Einstellungen sind vor allem für Serienwägungen vorgesehen, bei denen die Statistik benutzt wird (Kapitel 6.3.5).

**Werkseinstellung:** Alle Informationen aktiviert ausser "**<T–**" und "**>T+**".

Auf der ersten Menüseite stehen die folgenden Informationen für die Protokollierung des Endresultates zur Verfügung:

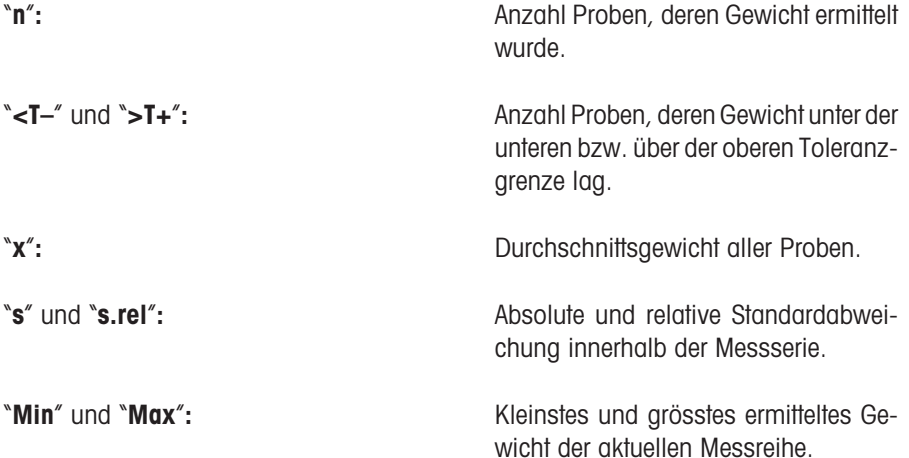

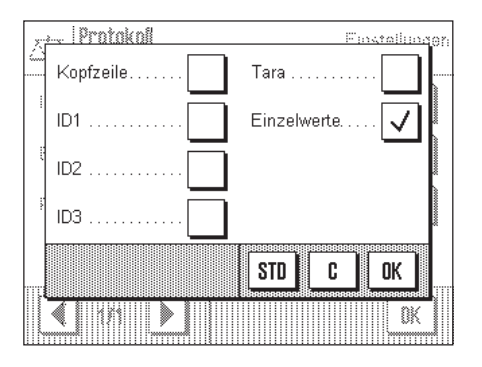

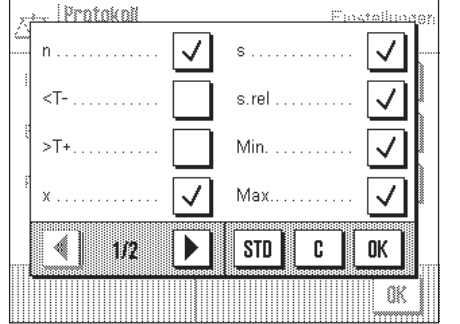

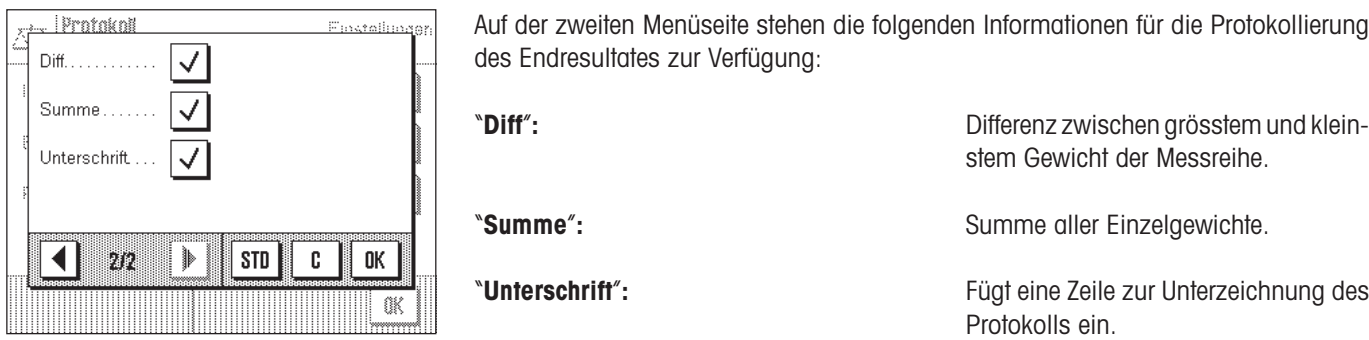

# **6.2.9 Vorgaben für den manuellen Protokollausdruck**

Mit den Einstellungen im Menü "Print-Taste" können Sie das Verhalten der Taste «... (Protokollausdruck) festlegen.

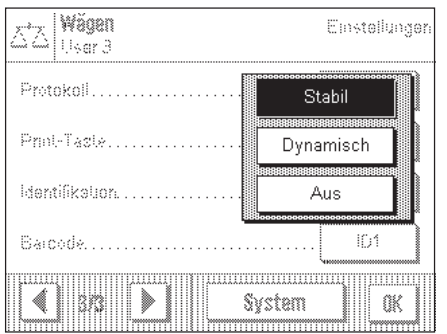

<sup>"</sup>Stabil": **Stabil**": Nach dem Drücken der Taste «........ wird das Protokoll erst ausgedruckt, wenn das Wägeresultat stabil ist.

<sup>"</sup>Dynamisch": Nach dem Drücken der Taste «<u>A</u>» wird das Protokoll sofort ausgedruckt, unabhängig davon, ob das Wägeresultat stabil ist.

"**Aus**"**:** Nach dem Drücken der Taste «8» erfolgt kein Protokollausdruck, die Taste ist inaktiv.

**Werkseinstellung:** "Stabil".

# **6.2.10 Identifikationen und Protokolltitel definieren**

Titel 1...

ID2 Label

 $\blacktriangleleft$ n

Im Menü "Identifikation" legen Sie Titel für die Wägeprotokolle fest sowie die Bezeichnungen für die Identifikationen.

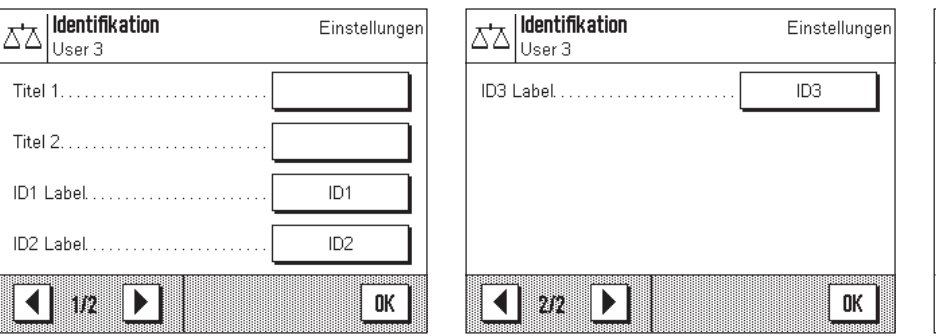

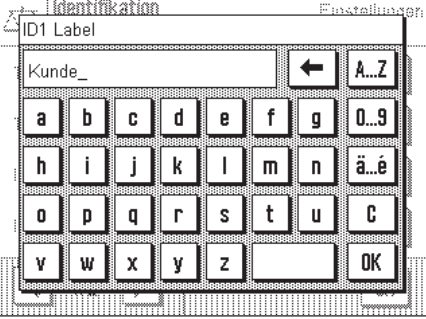

Für alle Eingaben steht ein identisches alphanumerisches Eingabefeld zur Verfügung (Abbildung rechts).

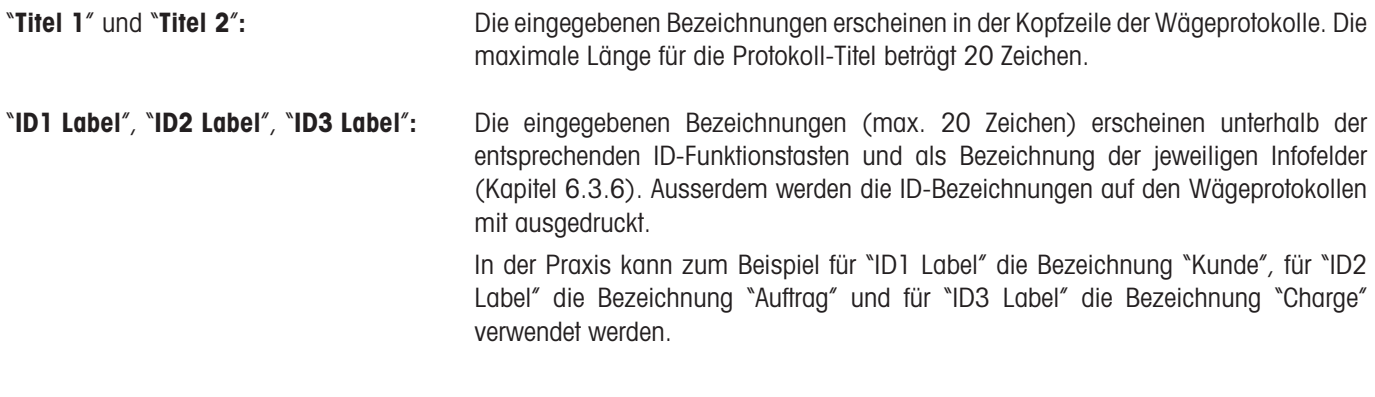

Werkseinstellung: Keine Protokolltitel definiert Bezeichnungen "ID1", "ID2" und "ID3" als Platzhalter für Identifikationen

# **6.2.11 Vorgaben für die Verarbeitung von Strichcode-Daten**

Falls ein Strichcodeleser (Barcodeleser) an Ihre Waage angeschlossen ist, können Sie im Menü "Barcode" festlegen, wie dessen Daten verarbeitet werden sollen.

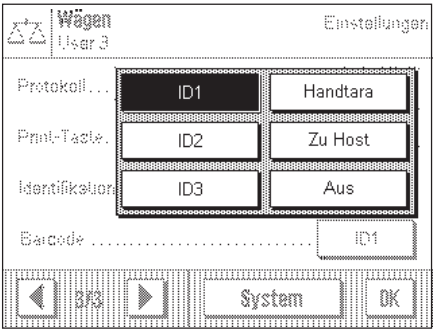

Die folgenden Einstellungen stehen zur Wahl:

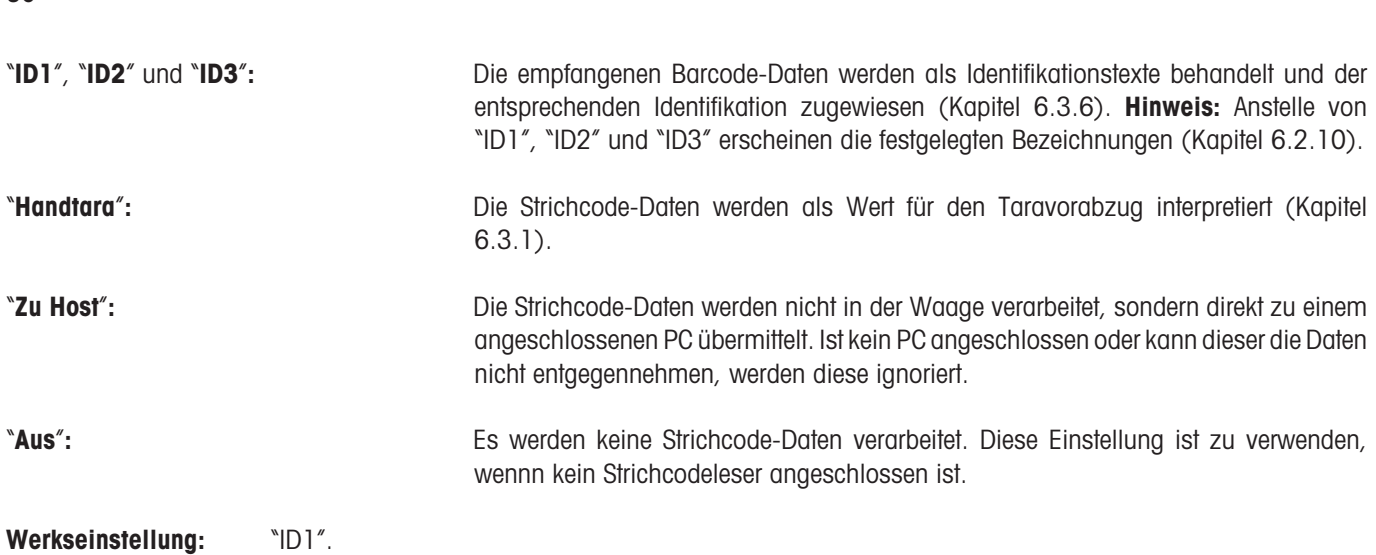

**Hinweis:** Wenn Sie einen Strichcodeleser an Ihre Waage anschliessen, müssen Sie in den Systemeinstellungen die Schnittstelle entsprechend konfigurieren (Kapitel 5.8).

## **6.2.12 Vorgaben für den LV11 Tablettenförderer**

Wenn der Tablettenförderer LV11 an Ihre Waage angeschossen ist, soll im Menü festgelegt werden mit welcher Geschwindigkeit der Förderer laufen soll, und die Anzahl Proben worüber die statistische Auswertung berechnet werden soll.<br>
Finstellungen<br>
Finstellungen

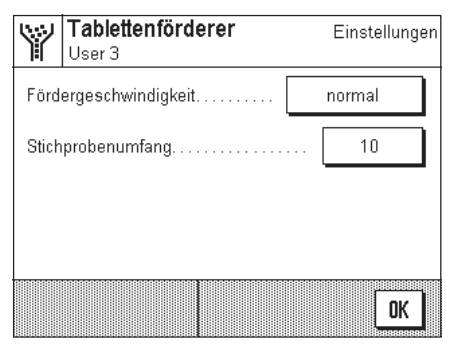

Die folgenden Einstellungen stehen zur Wahl:

"**Langsam**", "**normal**", "**schnell**" und Je nach Grösse, Beschaffenheit oder Form der Teile, lässt sich die Vibrationsstärke "**sehr schnell**"**:** und damit die Fördergeschwindigkeit über 4 Stufen optimieren.

"**150**", "**200**" und "**250**"**:**

"**5**", "**10**", "**20**", "**30**", "**40**", "**50**", "**100**", Grösse der Stichprobe worüber die statistische Berechnung gemacht wird.

Um die Stichprobe mit dem LV11 durchzuführen, müssen zusätzlich die Funktionstasten der Statistik (Kapitel 6.3.5) aktiviert sein. Anschliessend muss das erste Gewicht einer Stichprobeserie mit der "**M+**" Taste übernommen werden. Nachher kann der LV11 gestartet werden, das Gewicht wird bei Stillstand ohne Tastendruck automatisch übernommen.

**Werkseinstellung:** "normal" und "10".

# **6.3 Arbeiten mit der Applikation "Wägen"**

Wie Sie eine einfache Wägung durchführen, haben Sie bereits in Kapitel 3 erfahren. In diesem Kapitel zeigen wir Ihnen, wie Sie die verschiedenen Funktionen der Applikation "Wägen" in der Praxis nutzen.

# **6.3.1 Manuelle Eingabe des Tarawertes (Taravorabzug)**

Üblicherweise ermitteln Sie die Tara durch Auflegen des Wägebehälters und anschliessendes Drücken der Taste «→0/T←». Falls Sie jedoch über längere Zeit mit dem gleichen Wägebehälter arbeiten, können Sie dessen Gewicht auch manuell eingeben. Dies erspart Ihnen den Tariervorgang beim Auflegen des Wägebehälters. Beim Abheben des Wägebehälters wird das Taragewicht als negativer Wert angezeigt, beim erneuten Auflegen steht die Anzeige auf Null und die Waage ist sofort wägebereit.

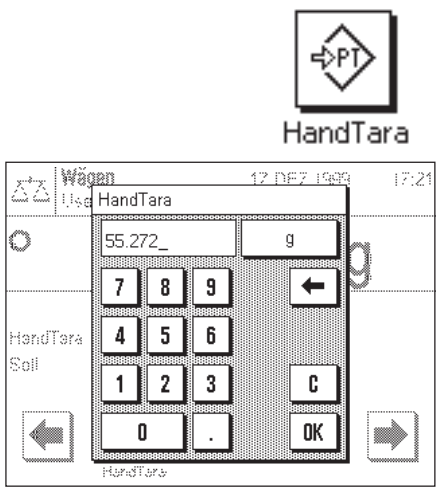

Damit Sie einen Taravorabzug eingeben können, muss die entsprechende Funktionstaste aktiviert sein (Kapitel 6.2.2). Nach Drücken der Funktionstaste erscheint das Fenster zur Eingabe des Tarawertes.

Tippen Sie den gewünschten Tarawert ein. Überprüfen Sie die Wägeeinheit, diese wird rechts vom Tarawert angezeigt. Durch Antippen der Wägeeinheit erscheint eine Auswahl der zur Verfügung stehenden Einheiten. **Hinweis:** Die Einheiten werden nicht automatisch umgerechnet, d.h. wenn Sie einen Wert in einer Einheit eingeben haben, bleibt dieser Wert bestehen, auch wenn Sie die Wägeeinheit ändern.

Nach Eingabe des Wertes drücken Sie "OK", um den Taravorabzug zu aktivieren.

Wenn Sie das entsprechende Infofeld aktiviert haben (Kapitel 6.2.4), wird der eingegebene Wert für den Taravorabzug unterhalb des Wägeresultates angezeigt.

# **6.3.2 Auflösung des Wägeresultates ändern**

Ab Werk ist die Waage so eingestellt, dass sie das Wägeresultat mit der maximalen, modellabhängigen Auflösung anzeigt (entsprechend 1d). Während Ihrer Arbeit können Sie die Auflösung des Wägeresultates jederzeit ändern.

#### $\overline{1}$  $1111$  $\overline{1111}$ ++ لسلسلينا لسلسلسا لسلسلسنا 1/10d 1/100d 1/1000d

Damit Sie die Auflösung des Wägeresultates ändern können, müssen die entsprechende Funktionstasten aktiviert sein (Kapitel 6.2.2). Mit diesen Funktionstasten können Sie das Wägeresultat in einer geringeren Auflösung anzeigen lassen:

"**1/10d**"**:** 10x geringere Auflösung "**1/100d**"**:** 100x geringere Auflösung "**1/1000d**"**:** 1000x geringere Auflösung

# **6.3.3 Festlegung von Sollgewicht und Toleranzen**

Ihre Waage bietet Ihnen einige Zusatzfunktionen, die Ihnen das Einwägen auf einen festgelegten Sollwert erleichtert. Damit Sie ein Sollgewicht und die zugehörigen Toleranzen eingeben können, müssen die entsprechenden Funktionstasten aktiviert sein (Kapitel 6.2.2).

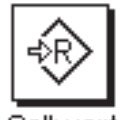

Sollwert

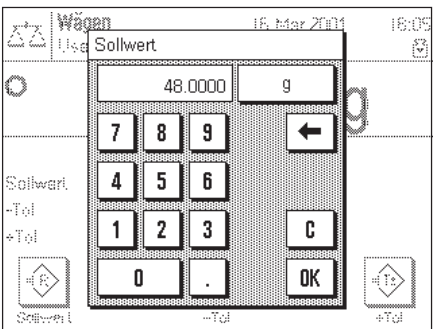

Mit dieser Funktionstaste können Sie das gewünschte Sollgewicht festlegen. Dies erleichtert Ihnen das Einwägen auf einen bestimmten Zielwert, denn der Sollwert wird auch von der grafischen Einwägehilfe "SmartTrac" übernommen (Kapitel 6.3.4).

Nach Drücken der Funktionstaste erscheint das Fenster zur Eingabe des Sollgewichtes.

Tippen Sie den gewünschten Sollwert ein. Überprüfen Sie die Wägeeinheit, diese wird rechts vom Sollwert angezeigt. Durch Antippen der Wägeeinheit erscheint eine Auswahl der zur Verfügung stehenden Einheiten. **Hinweis:** Die Einheiten werden nicht automatisch umgerechnet, d.h. wenn Sie einen Wert in einer Einheit eingeben haben, bleibt dieser Wert bestehen, auch wenn Sie die Wägeeinheit ändern.

Nach Eingabe des Wertes drücken Sie "OK", um das Sollgewicht zu aktivieren.

Wenn Sie das entsprechende Infofeld aktiviert haben (Kapitel 6.2.4), wird das eingegebene Sollgewicht unterhalb des Wägeresultates angezeigt.

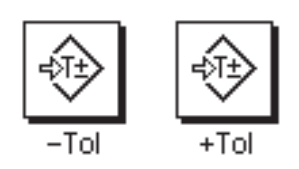

Mit diesen beiden Funktionstasten können Sie festlegen, mit welcher Genauigkeit Sie einwägen wollen. Die gewählten Toleranzen werden auch vom "SmartTrac" übernommen (Kapitel 6.3.4).

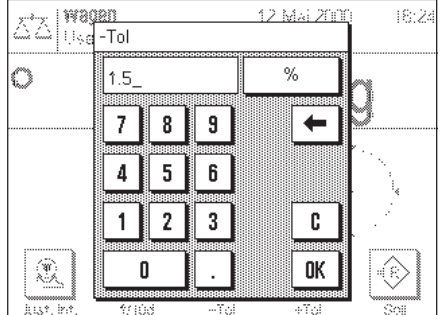

Nach Drücken der Funktionstaste für die Minus- bzw. Plus-Toleranz erscheint das Fenster zur Eingabe des jeweiligen Wertes. Das Eingabefenster gleicht demjenigen für den Sollwert. Überprüfen Sie auch hier die Einheit, die rechts vom Toleranzwert angezeigt wird. Sie können die Toleranz in Prozent % festlegen oder als absoluten Wert in einer der zur Verfügung stehenden Wägeeinheiten.

Nach Eingabe des entsprechenden Wertes drücken Sie "OK", um die Toleranz zu aktivieren.

Wenn Sie die entsprechenden Infofelder aktiviert haben (Kapitel 6.2.4), werden die festgelegten Toleranzwerte unterhalb des Wägeresultates angezeigt.

# **6.3.4 Der "SmartTrac" – die grafische Einwägehilfe**

Der "SmartTrac" ist eine grafische Einwägehilfe. die Ihnen das Einwägen auf einen bestimmten Sollwert erleichtert. In der Applikation erscheint der "SmartTrac" unterhalb des Wägeresultates auf der rechten Seite der Anzeige.

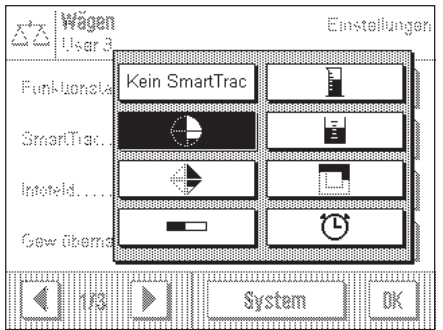

37.4752 g

48.00 g

1.5%

25%

48.8034 g

48.00 g

1.5%

2.5%

lO

Soll

-Tol

+Tol

lo

Soll -Tol

+Tol

Sie können zwischen verschiedenen Darstellungsarten des "SmartTracs" wählen oder diesen ausschalten. Anstelle des "SmartTracs" können Sie auch eine Stoppuhr einblenden.

Für die Wahl des "SmartTracs" steht ein Menü zur Verfügung, das Sie entweder mit der Taste « $\equiv$ » oder durch direktes Antippen der "SmartTrac"-Zone in der Anzeige aufrufen.

**Wichtig:** Die Marken für den Zielwert und die obere und untere Toleranzgrenze werden nur angezeigt, wenn entsprechende Werte für das Sollgewicht und die Toleranzen festgelegt wurden, wie im vorhergehenden Kapitel erläutert.

Nachstehend finden Sie Erläuterungen zu den einzelnen Darstellungsarten des "Smart-Tracs".

### **SmartTrac 1**

Die vertikalen Segmente im linken Halbkreis signalisieren, dass der aktuelle Wert unterhalb des Sollwertes liegt; erscheinen Segmente im rechten Halbkreis, liegt der Wert über dem Sollgewicht. Die beiden unteren Viertelkreise symbolisieren den Grobbereich, die beiden oberen den Feinbereich. Sie können also schnell einwägen, bis die Segmente im unteren Vierteilkreis verschwinden und anschliessend feindosieren, bis nur noch die Segmente sichtbar sind, die zwischen den Toleranzmarken liegen. Sind keine Segmente mehr sichtbar, ist das Sollgewicht genau erreicht.

### **SmartTrac 2**

Das Zielgewicht ist genau erreicht, wenn sich die Spitzen aller 4 Dreiecke berühren. Die Dreiecke unterhalb der horizontalen Trennlinie symbolisieren den Grobbereich, diejenigen oberhalb den Feinbereich für das präzise Einwägen auf den Zielwert (dargestellt durch die vertikale Linie).

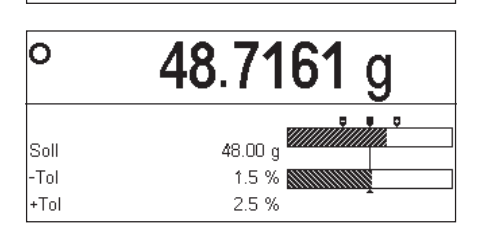

### **SmartTrac 3**

Der untere Balken symbolisiert den Grobbereich für das schnelle Einwägen. Der obere Balken mit den beiden Toleranzmarken repräsentiert den Feinbereich für das präzise Einwägen auf den Zielwert (dargestellt durch die vertikale Linie).

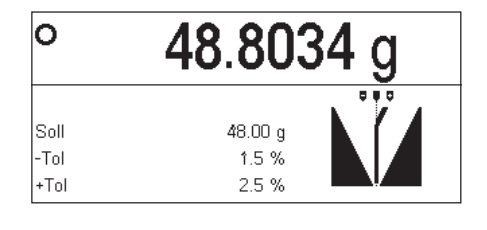

#### **SmartTrac 4**

Der Sollwert wird durch die vertikale Linie dargestellt. Beim Einwägen erscheinen links und rechts dieser Linie dreieckige Segmente, die nach oben spitz auslaufen, je näher man dem Feinbereich kommt. Ist der Feinbereich erreicht, erscheint ein Zeiger, der das präzise Feindosieren bis zum Zielwert erleichtert.

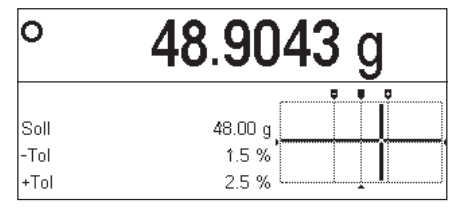

#### **SmartTrac 5**

Der Sollwert wird durch die vertikale Linie dargestellt, eingerahmt von den beiden Toleranzmarken. Im Grobbereich erscheint ein horizontaler Zeiger, der sich beim Einwägen nach oben verschiebt. Die horizontale Trennlinie symbolisiert die Grenze zwischen Grob- und Feinbereich. Ist diese erreicht, erscheint ein vertikaler Zeiger, der sich beim Feindosieren nach rechts in Richtung Zielwert bewegt.

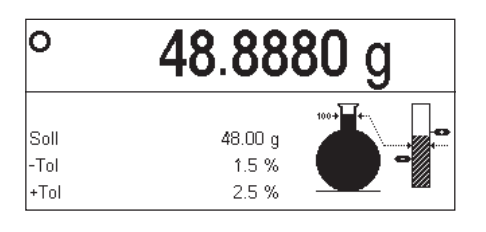

48.00 g

1.5%

 $25%$ 

48.

lo

İSoll -Tol

 $+T<sub>0</sub>$ 

### **SmartTrac 6**

Beim Einwägen füllt sich zuerst der Glaskolben, der den Grobbereich darstellt. Sobald der Feinbereich erreicht ist, wird die Gewichtszunahme zusätzlich im vertikalen Balken angezeigt, der auch die Markierungen für den Sollwert und die Toleranzgrenzen enthält.

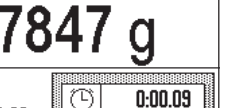

п

#### **Stoppuhr**

Die Stoppuhr ist hier nur der Vollständigkeit halber erwähnt, da sie im gleichen Menü aktiviert werden kann wie der "SmartTrac". Die Stoppuhr untertstützt Sie bei zeitkritischen Vorgängen. Drücken Sie die Taste mit dem Pfeilsymbol, um die Stoppuhr zu starten. Ein erneuter Tastendruck hält die Stoppuhr an. Mit der Taste "0:00" setzen Sie die Stoppuhr auf Null zurück.

## **6.3.5 Einwägen und Nutzung der Statistik**

ln or

Nachdem Sie das Sollgewicht und die Toleranzen festgelegt und den passenden "SmartTrac" aktiviert haben, können Sie mit dem Einwägen beginnen. Falls Sie die Gewichte einer Serie von identischen Wägegütern vergleichen wollen, können Sie die eingebauten Statistikfunktionen Ihrer Waage nutzen.

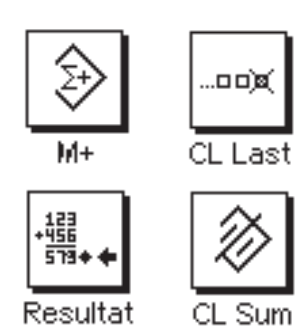

Damit Sie die Statistik nutzen können, müssen die nebenstehenden 4 Funktionstasten aktiviert sein (Kapitel 6.2.2).

Zur optimalen Nutzung der statistischen Funktionen sollte ein Drucker an Ihre Waage angeschlossen sein. Ist dies nicht der Fall, empfehlen wir Ihnen, die Infofelder für die Statistik zu aktivieren (Kapitel 6.2.4). Die Infofelder geben Ihnen auch ohne Drucker einen Überblick über die statistischen Werte. Ist ein Drucker an Ihre Waage angeschlossen, können Sie stattdessen die Infofelder für das Sollgewicht und die Toleranzen eingeblendet lassen, da alle statistischen Werte auf dem Drucker protokolliert werden.

Falls Sie mit einem Wägebehälter arbeiten, legen Sie diesen auf und drücken Sie die Taste «→0/T←», um die Anzeige auf Null zu stellen (falls Sie einen Taravorabzug definiert haben, ist kein Tastendruck erforderlich).

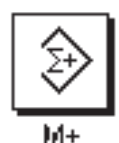

Legen Sie die erste Probe auf und warten Sie, bis die Stillstandskontrolle erlischt. Drücken Sie die Funktionstaste **"M+**", um das Gewicht in die Statistik zu übernehmen. Der ermittelte Gewichtswert wird ausgedruckt.

**Hinweis:** Falls Sie die die **automatische Gewichtserkennung** aktiviert haben (Kapitel 6.2.5), muss das erste Gewicht einer Serie mit der Funktionstaste "**M+**" übernommen werden. Nachher wird das Gewicht bei Stillstand ohne Tastendruck automatisch übernommen. Wenn Sie die **automatische Türfunktion** aktiviert haben (Kapitel 5.7), schliesst sich der Glaswindschutz automatisch für die Gewichtsübernahme und öffnet sich anschliessend wieder, damit Sie die nächste Probe auflegen können.

Heben Sie die erste Probe ab und legen Sie der Reihe nach die weiteren Proben auf. Bestätigen Sie jeden Gewichtswert mit der Funktionstaste "**M+**".

#### **Hinweise**

– Wenn Sie die Funktionstaste "**M+**" drücken, ohne dass eine Gewichtsveränderung stattgefunden hat, erscheint eine Meldung, die Sie auffordert, das Gewicht zu entfernen. Damit wird verhindert, dass Sie zweimal dieselbe Probe erfassen.

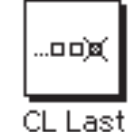

– Falls Sie irrtümlicherweise ein falsches Gewicht aufgelegt und das Wägeresultat abgespeichert haben, können Sie den letzten Wert mit der Funktionstaste "**CL Last**" löschen (nur verfügbar, wenn bereits Werte im Speicher vorhanden sind, andernfalls wird die Taste grau dargestellt und kann nicht betätigt werden).

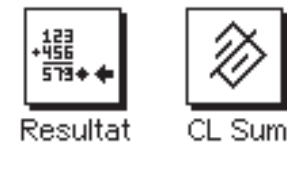

Nachdem Sie alle Proben eingewogen haben, drücken Sie die Funktionstaste "**Resultat**" (nur verfügbar, wenn Werte im Speicher vorhanden sind, andernfalls wird die Taste grau dargestellt und kann nicht betätigt werden). Dies schliesst den Messvorgang vorläufig ab, Sie können die Serie jedoch jederzeit weiterführen. Wenn Sie den Messvorgang definitiv beenden und den Speicher für eine nächste Serie löschen wollen, drücken Sie anschliessend die Funktionstaste "**CL Sum**" (aus Sicherheitsgründen erscheint eine Rückfrage, die Sie bestätigen müssen, bevor die Statistik tatsächlich gelöscht wird).

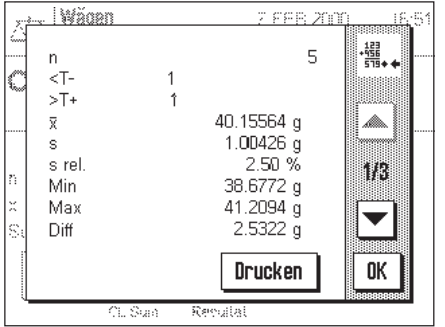

Nachdem Sie die Funktionstaste "**Resultat**" gedrückt haben, erscheinen die Resultate der Wägeserie in der Anzeige. Mit den Pfeiltasten können Sie zwischen den einzelnen Bildschirmseiten hin- und herschalten.

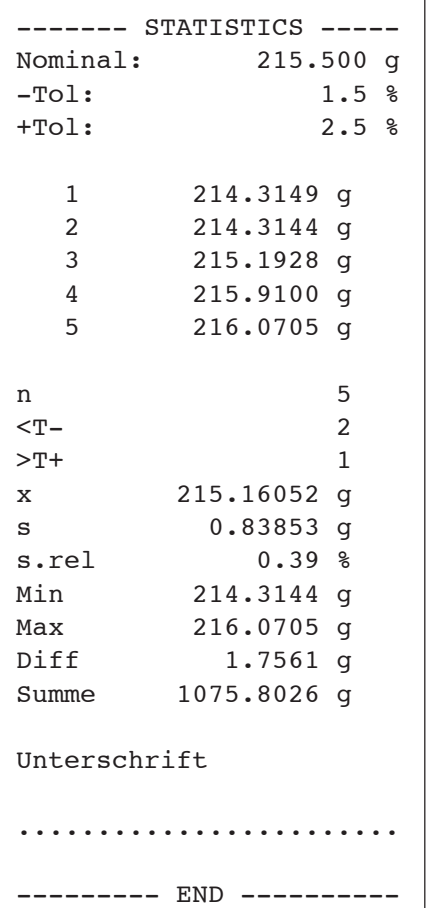

Durch Betätigen der Taste "**Drucken**" können Sie die Wägeresultate protokollieren.

Die nebenstehende Abbildung zeigt ein Musterprotokoll. Welche Werte protokolliert werden, hängt von den Protokoll-Einstellungen ab (Kapitel 6.2.8). Die einzelnen Informationen im Protokoll haben folgende Bedeutung:

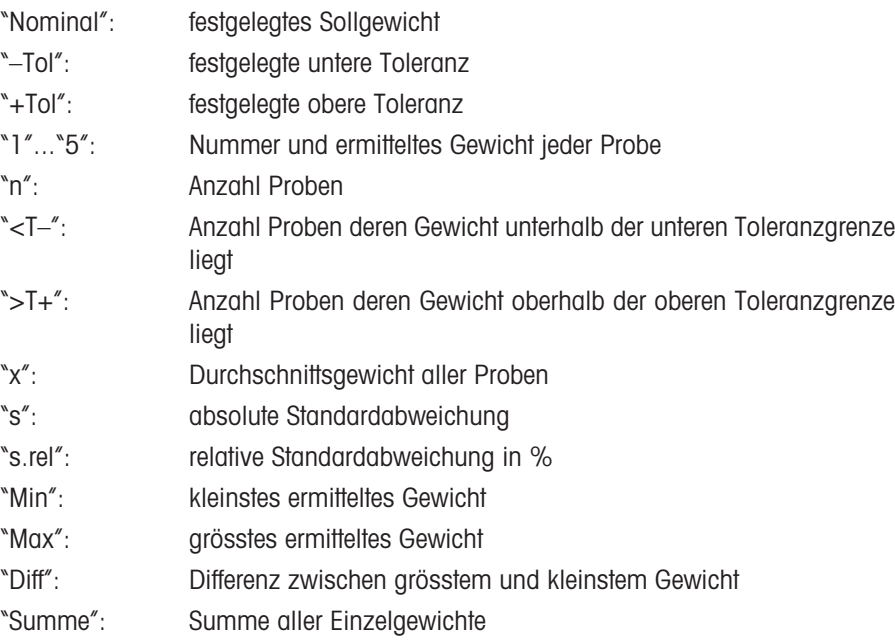

## **6.3.6 Arbeiten mit Identifikationen**

IГ

Identifikationen sind beschreibende Texte zu einzelnen Wägevorgängen, die eine einwandfeie Zuordnung von Wägegütern zu bestimmten Aufträgen oder Kunden erlauben. Die Identifikationen werden auf den Protokollen mit ausgedruckt (oder zu einem angeschlossenen Rechner übermittelt).

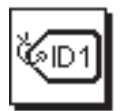

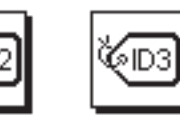

Damit Sie mit den Identifikationen arbeiten können, müssen die ID-Funktionstasten aktiviert sein (Kapitel 6.2.2).

Ab Werk sind die ID-Funktionstasten mit "ID1", "ID2" und "ID3" bezeichnet. Sie können diese Bezeichnungen entsprechend Ihrer Anwendung durch aussagekräftigere Titel ersetzen (Kapitel 6.2.10). Die gewählten Bezeichnungen (z.B. "Kunde" für die ID1, "Auftrag" für die ID2 und "Charge" für die ID3) erscheinen unterhalb der entsprechenden ID-Funktionstaste.

Für das Arbeiten mit den Identifikationen empfehlen wir Ihnen, auch die entsprechenden Infofelder zu aktivieren (Kapitel 6.2.4). Die Infofelder tragen dieselben Bezeichnungen wie die zugehörigen ID-Funktionstasten.

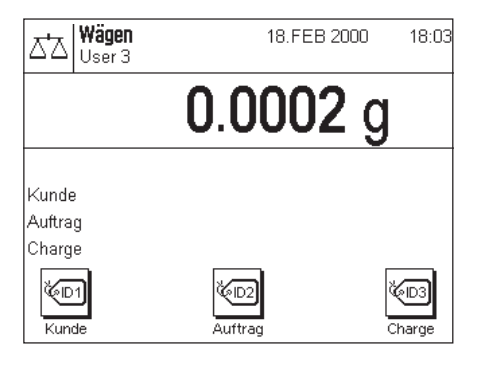

Das nebenstehende Beispiel zeigt die Anzeige der Waage nach der Aktivierung der ID-Funktionstasten und der ID-Infofelder.

Das nachstehende Arbeitsbeispiel basiert auf den Bezeichnungen, wie sie im obigen Muster definiert wurden.

. Wăgan 18 FEB 2000 Kunde Mettler-Toledo GmbH ←  $a...z$  $0...9$ Α B C D  $\mathsf E$  $\mathsf{F}$ G M ä…é  $\mathsf H$ J К  $\mathsf{N}$  $\overline{\phantom{a}}$ L  $\mathbf 0$ P 0 s  $\mathsf{T}$ U c R 0K W  $\mathsf{x}$ Z ٧ Υ

Wenn Sie in der Applikation einen Auftrag für einen Kunden ausführen, drücken Sie nach Abschluss der Wägung die Funktionstaste "ID1" ("Kunde") und es erscheint ein Feld zur Eingabe des Kundennamens (siehe nebenstehende Abbildung). Geben Sie den Namen ein und bestätigen Sie Ihre Eingabe mit "OK".

Nach Drücken der Taste "ID2" ("Auftrag") erscheint ein analoges Feld zur Eingabe der Auftragsbezeichnung und nach Drücken der Funktionstaste "ID3" ("Charge") können Sie die Chargenbezeichnung eingeben. Jede Identifikation kann bis zu 24 Zeichen lang sein.

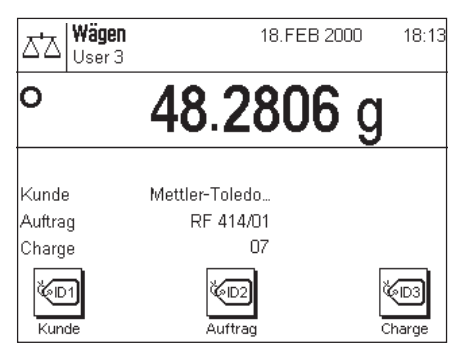

Nach Abschluss aller Eingaben können Sie die gewählten Identifikationen nochmals anhand der Infofelder in der Anzeige überprüfen.

Alle Identifikationen bleiben gespeichert, bis sie durch neue Bezeichnungen ersetzt werden.

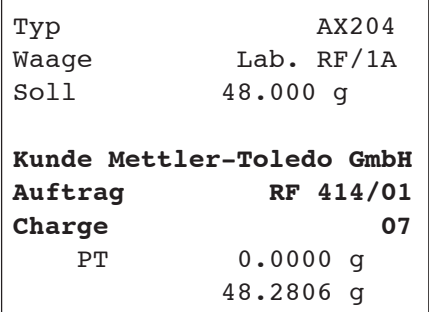

Wenn Sie das Wägeprotokoll so definiert haben, dass die Identifilkationen mit ausgedruckt werden sollen (Kapitel 6.2.8), werden sowohl die festgelegten ID-Bezeichnungen (z.B. "Kunde") wie auch der eingegebene Text (z.B. "Mettler-Toledo GmbH") ausgedruckt. Die nebenstehende Abbildung zeigt ein Protokoll mit den Identifikationen gemäss obigem Beispiel.

# **6.4 Waage justieren und Justierung überpüfen**

Werkseitig ist Ihre Waage auf die vollautomatische Justierung ProFACT eingestellt. ProFACT justiert und linearisiert die Waage vollautomatisch, sobald dies veränderte Umgebungsbedingungen erforderlich machen. Sie können jedoch jederzeit eine manuelle Justierung und/oder Überprüfung mit dem internen oder einem externen Gewicht durchführen.

Für die folgenden Beschreibungen wird vorausgesetzt, dass die entsprechenden Funktionstasten für Justierung und Tests (Kapitel 6.2.2) aktiviert sind.

# **6.4.1 Die vollautomatische Justierung ProFACT**

ProFACT justiert und linearisiert Ihre Waage vollautomatisch aufgrund vorgegebener Kriterien (Kapitel 5.3.3).

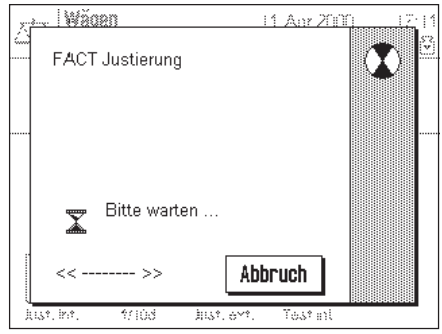

Sobald das vorgegebene Kriterium (Zeit- und/oder Temperaturkriterium) erfüllt ist, startet die Justierung (Hinweis: in den ersten 24 Stunden nach dem Anschluss ans Netz, wird ProFACT mehrmals ausgeführt, unabhängig von den gewählten Kriterien). Während der Justierung wird ein Fenster eingeblendet, das Sie über den laufenden Justiervorgang informiert. Falls Sie zu diesem Zeitpunkt gerade mit der Waage arbeiten, können Sie ProFACT mit der Taste "**Abbruch**" beenden. Die Waage wird die Justierung bei nächster Gelegenheit erneut starten. Nach abgeschlossener Justierung kehrt die Waage automatisch in die Applikation zurück. Entsprechend Ihren Einstellungen wird jede ProFACT-Justierung automatisch protokolliert (Kapitel 5.3.3). Welche Informationen zusätzlich zu den Justierdaten protokolliert werden, hängt von Ihren Einstellungen für die Justierund Testprotokolle ab (Kapitel 5.3.2). Ein Musterprotokoll finden Sie in Kapitel 6.4.6.

# **6.4.2 Justierung mit internem Gewicht**

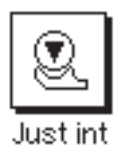

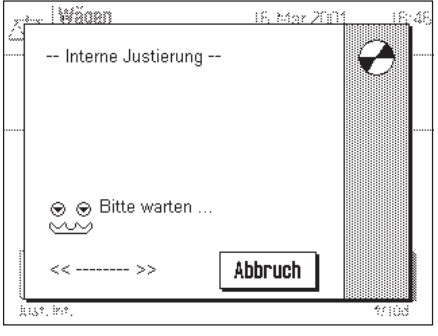

Durch Drücken dieser Funktionstaste lösen Sie eine Justierung (Kalibrierung) der Waage mit dem eingebauten Kalibriergewicht aus.

Sie können hören, wie das interne Gewicht motorisch aufgelegt und wieder abgehoben wird. Während der Justierung wird das nebenstehende Fenster eingeblendet. Die Symbole sind animiert, so dass Sie den Justiervorgang auch visuell mitverfolgen können. Durch Drücken der Taste "Abbruch" können Sie den laufenden Justiervorgang jederzeit beenden.

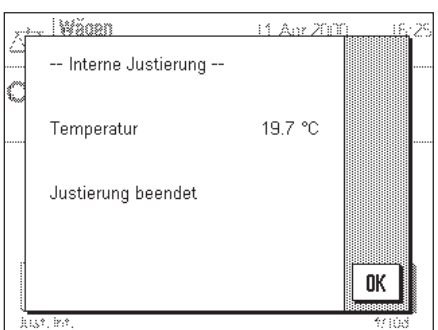

Nach Abschluss des Vorgangs erscheint eine der beiden folgenden Meldungen:

#### **Die Justierung wurde erfolgreich abgeschlossen**. Drücken Sie "OK", um in die Applikation zurückzukehren.

Falls ein Drucker an die Waage angeschlossen ist, wird die Justierung automatisch protokolliert gemäss den Vorgaben, die Sie in den Systemeinstellungen für das Justieren und Testen gewählt haben (Kapitel 5.3). Ein Musterprotokoll finden Sie in Kapitel 6.4.6.

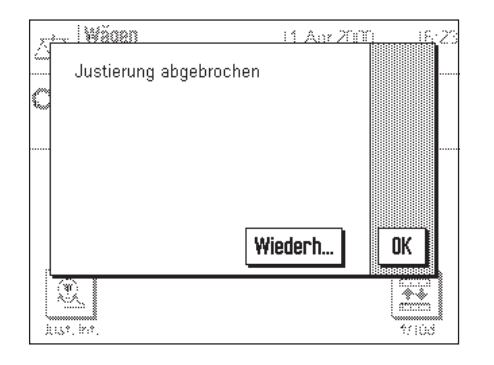

**Beim Justieren trat ein Fehler auf und der Vorgang wurde abgebrochen**. Diese Meldung erscheint auch, wenn Sie die Justierung selbst abbrechen. Sie können den Justiervorgang wiederholen oder durch Drücken von "OK" in die Applikation zurückkehren.

# **6.4.3 Justierung mit externem Gewicht**

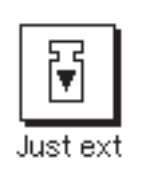

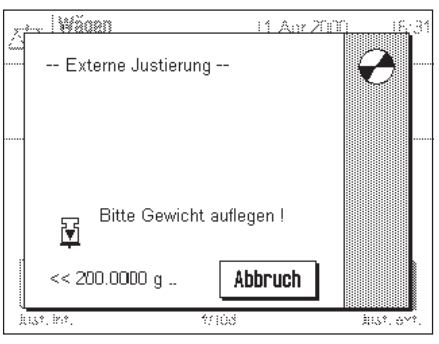

Durch Drücken dieser Funktionstaste lösen Sie eine Justierung (Kalibrierung) der Waage mit einem externen Kalibriergewicht aus. **Hinweis:** Je nach länderspezifischen Vorschriften ist diese Funktion bei Eichwaagen unter Umständen nicht verfügbar.

Sie werden aufgefordert, das Kalibriergewicht aufzulegen. Das verlangte Kalibriergewicht wird am unteren Rand des Fensters angezeigt. Falls die automatische Türfunktion aktiv ist (Kapitel 5.7), wird der Glaswindschutz automatisch geöffnet, damit Sie das Gewicht auflegen können.

**Wichtig:** Stellen Sie sicher, dass Sie das korrekte Kalibriergewicht auflegen, andernfalls wird der Justiervorgang mit einer Fehlermeldung abgebrochen. Das Kalibriergewicht lässt sich in den Systemeinstellungen festlegen (Kapitel 5.3).

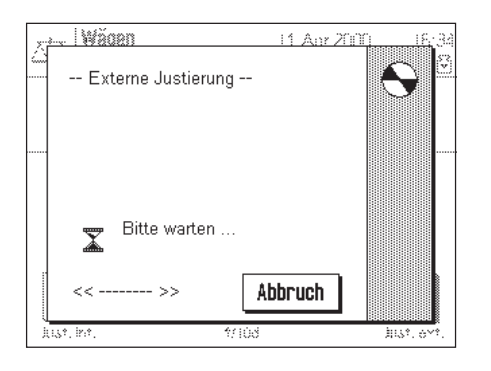

Falls die automatische Türfunktion aktiv ist, wird der Glaswindschutz nach Auflegen des Gewichtes automatisch geschlossen, andernfalls müssen Sie ihn manuell mit der Taste «2» schliessen. Während der Justierung wird das nebenstehende Fenster eingeblendet. Mit der Taste "Abbruch" können Sie den laufenden Justiervorgang jederzeit beenden.

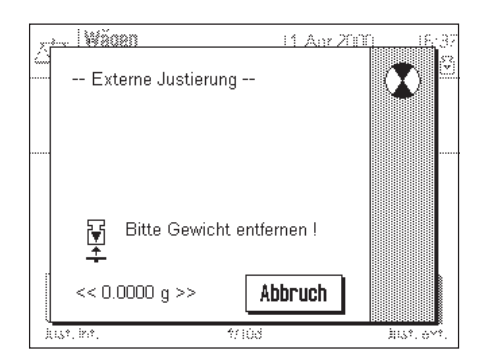

Am Ende des Justiervorgangs werden Sie aufgefordert, das Gewicht abzuheben. Entfernen Sie das Justiergewicht von der Waagschale.

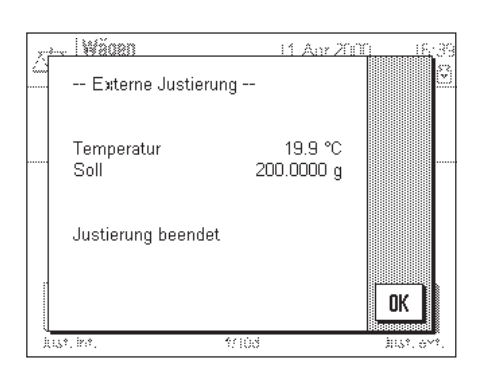

Die Waage bestätigt den erfolgreichen Abschluss der Justierung. Drücken Sie "OK", um in die Applikation zurückzukehren.

Falls ein Drucker an die Waage angeschlossen ist, wird die Justierung automatisch protokolliert gemäss den Vorgaben, die Sie in den Systemeinstellungen für das Justieren und Testen gewählt haben (Kapitel 5.3). Ein Musterprotokoll finden Sie in Kapitel 6.4.6.

Falls bei Justierung ein Fehler auftrat, erscheint eine entsprechende Meldung, analog derjenigen beim Justieren mit dem internen Gewicht (siehe vorhergehendes Kapitel).

## **6.4.4 Überprüfung der Justierung mit internem Gewicht**

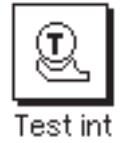

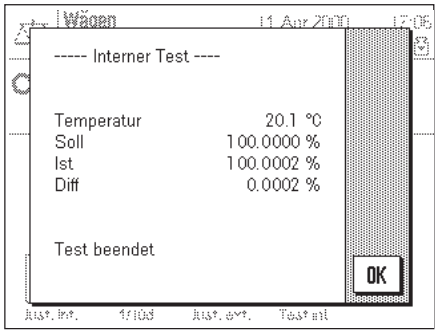

Durch Drücken dieser Funktionstaste können Sie die korrekte Justierung (Kalibrierung) Ihrer Waage überprüfen unter Verwendung des internen Gewichtes.

Der Ablauf des Prüfvorgangs ist analog zu demjenigen beim Justieren mit dem internen Gewicht (Kapitel 6.4.2).

Der erfolgreiche Abschluss des Prüfvorgangs wird mit nebenstehendem Fenster bestätigt. Falls ein Drucker an die Waage angeschlossen ist, wird die Überprüfung automatisch protokolliert gemäss den Vorgaben, die Sie in den Systemeinstellungen für das Justieren und Testen gewählt haben (Kapitel 5.3). Ein Musterprotokoll finden Sie in Kapitel 6.4.6.

Falls der Prüfvorgang aufgrund eines Fehlers abgebrochen wird, erscheint eine entsprechende Meldung.

## **6.4.5 Überprüfung der Justierung mit externem Gewicht**

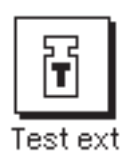

Durch Drücken dieser Funktionstaste können Sie die korrekte Justierung (Kalibrierung) Ihrer Waage überprüfen unter Verwendung eines externen Gewichtes.

Der Ablauf des Prüfvorgangs ist analog zu demjenigen beim Justieren mit mit einem externen Gewicht. Nach Abschluss der Überprüfung erscheint eine Meldung analog derjenigen bei der Überprüfung der Justierung mit dem internen Gewicht. Falls ein Drucker an die Waage angeschlossen ist, wird die Überprüfung automatisch protokolliert gemäss den Vorgaben, die Sie in den Systemeinstellungen für das Justieren und Testen gewählt haben (Kapitel 5.3). Ein Musterprotokoll finden Sie in Kapitel 6.4.6.

## **6.4.6 Justier- und Testprotokolle (Musterprotokolle)**

#### **Protokoll einer internen oder ProFACT-Justierung Protokoll einer externen Justierung**

```
-- Interne Justierung --
11.Apr 2000 17:43
METTLER TOLEDO
Benutzer User 3
Typ AX204SNR 1234567890
Waage Lab. RF/1A
Gewichts-ID A200-F1/1
Zertifikats-Nr MT 414A
Temperatur 20.3 °C
Justierung beendet
Unterschrift
........................
------------------------
```
#### **Protokoll eines internen Tests Protokoll eines externen Tests**

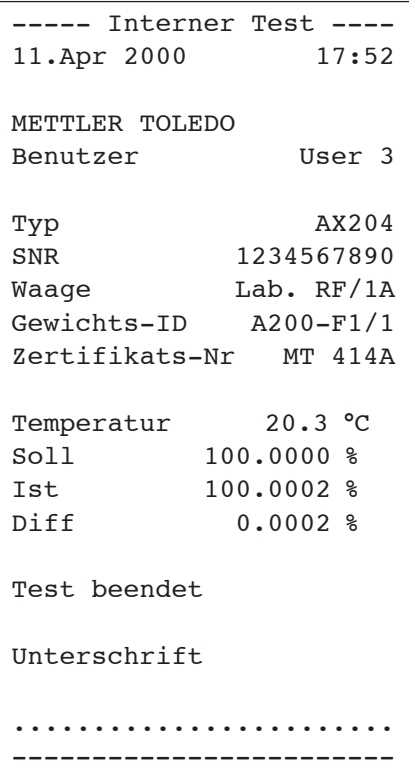

```
-- Externe Justierung --
11.Apr 2000 17:46
METTLER TOLEDO
Benutzer User 3
Typ AX204SNR 1234567890<br>Waage Lab.RF/1A
Waage
Gewichts-ID A200-F1/1
Zertifikats-Nr MT 414A
Temperatur 20.3 °C
Soll 200.0000 g
Justierung beendet
Unterschrift
........................
------------------------
```

```
---- Externer Test -----
11.Apr 2000 17:58
METTLER TOLEDO
Benutzer User 3
Typ AX204SNR 1234567890
Waage Lab. RF/1A
Gewichts-ID A200-F1/1
Zertifikats-Nr MT 414A
Temperatur 20.6 °C
Soll 200.0000 g
Ist 199.9999 g<br>Diff -0.0001 σ
         -0.0001 q
Test beendet
Unterschrift
........................
------------------------
```
## **Protokoll der durchgeführten Justierungen**

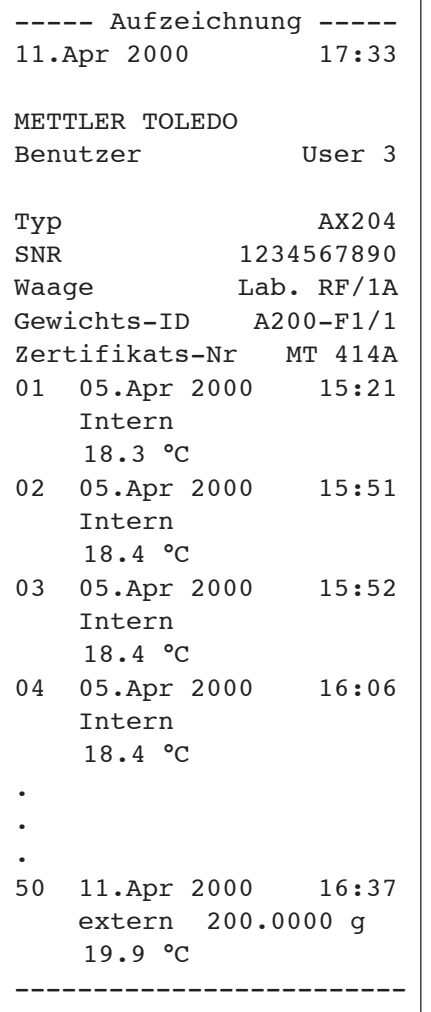

Die Waage protokolliert intern fortlaufend die Daten und Resultate aller Justiervorgänge. Die letzten 15 Vorgänge lassen sich anzeigen und ausdrucken (Kapitel 5.3.1). Die nebenstehende Abbildung zeigt ein entsprechendes Musterprotokoll.

Die am weitesten zurückliegende Justierung wird zuerst ausgedruckt, am Schluss des Protokolls erscheint der jüngste Justiervorgang. Neben Datum und Uhrzeit werden auch die Art der Justierung (intern oder extern) und die Umgebungstemperatur protokolliert.

## **6.4.7 Verwendete Formel für die Berechnung von Statistik**

#### **Berechnung von Mittelwert und Standardabweichung**

#### **Bezeichnungen**

 $X_i$  := Einzelne Messwerte einer Mess-Serie von *n* Messwerten  $i = 1...n$ 

 $\bar{x}$  := Mittelwert und *s* Standardabweichung dieser Messwerte

Für den Mittelwert gilt

$$
\overline{x} = \frac{1}{n} \sum_{i=1}^{n} x_i
$$
 (1)

Die aus der Literatur bekannte Formel zur Berechnung der Standardabweichung *s*

$$
s = \sqrt{\frac{1}{n-1} \sum (x_i - \overline{x})^2}
$$

(2)

ist für die numerische Berechnung nicht geeignet. Der Grund ist der, dass bei Mess-Serien mit sehr kleinen Abweichungen zwischen den Einzelwerten das Quadrat der Differenz (Einzelwert-Mittelwert) zu Auslöschung führen kann. Darüber hinaus müsste bei Anwendung dieser Formel jeder einzelne Messwert abgespeichert werden, bevor die Standardabweichung am Schluss bestimmt werden kann.

Die folgende Formel ist mathematisch äquivalent, aber numerisch wesentlich stabiler. Sie kann durch geeignete Umformung aus (1) und (2) hergeleitet werden:

$$
s = \sqrt{\frac{1}{n-1} \left\{ \sum_{i=1}^{n} x_i^2 - \frac{1}{n} \left( \sum_{i=1}^{n} x_i \right)^2 \right\}}
$$

Für die Berechnung von Mittelwert und Standardabweichung müssen zur Anwendung dieser Formel nur *n,*  $\sum x_i$  und  $\sum x_i^2$ abgespeichert werden.

#### **Standardabweichung**

Durch Skalierung der Messwerte kann die numerische Stabilität noch weiter verbessert werden:

Mit <sup>0</sup> ∆*xi* := *xi* − *X* wobei *X*<sup>0</sup> (je nach Anwendungsfall) entweder der erste Messwert einer Mess-Serie oder der Sollwert einer Mess-Serie ist, ergibt sich für entsprechend:

$$
s = \sqrt{\frac{1}{n-1} \left\{ \sum_{i=1}^{n} (\Delta x_i)^2 - \frac{1}{n} \left( \sum_{i=1}^{n} \Delta x_i \right)^2 \right\}}
$$

#### **Mittelwert**

Entsprechend berechnet sich dann der Mittelwert:

$$
\overline{x} = X_0 + \frac{1}{n} \sum_{i=1}^n \Delta x_i
$$

#### **Relative Standardabweichung**

Die relative Standardabweichung berechnet sich nach der Formel: Prozent  $\frac{s}{\overline{x}}$ 100  $s_{rel} = \frac{s}{s}$ 

#### **Stellenzahl der Resultate**

Mittelwert und Standardabweichung werden grundsätzlich mit einer Nachkommastelle mehr angezeigt und ausgedruckt, als die entsprechenden einzelnen Messwerte. Bei der Interpretation der Resultate ist zu beachten, dass diese zusätzliche Dezimalstelle bei kleinen Mess-Serien (weniger als ca. 10 Messwerte) nicht aussagekräftig ist.

Das gleiche gilt auch für Prozentangaben (wie zum Beispiel bei der relativen Standardabweichung) die immer mit zwei Nachkommastellen erfolgen (zum Beispiel 13,45 Prozent). Auch hier ist die Aussagekraft der Nachkommastellen abhängig von der Grössenordnung der Ausgangsdaten.

# **7 Die Applikation "Prozentwägen"**

In diesem Kapitel stellen wir Ihnen die Applikation "Prozentwägen" vor. Sie finden Informationen zum praktischen Arbeiten mit dieser Applikation und zu den applikationsspezifischen Einstellmöglichkeiten (Informationen zu den nicht applikationsabhängigen Systemeinstellungen finden Sie in Kapitel 5).

# **7.1 Einführung in die Applikation "Prozentwägen"**

Die Applikation "Prozentwägen" ermöglicht Ihnen das Einwägen auf einen vorgegebenen Wert (100 %) und das Feststellen von Abweichungen von diesem Sollwert. Der "SmartTrac" hilft Ihnen, die Lage des Probengewichts bezüglich der Toleranzen schnell zu erfassen.

Viele der applikationsabhängigen Einstellungen sind identisch mit denjenigen der Applikation "Wägen". Es stehen Ihnen jedoch für das Prozentwägen zusätzliche applikationspezifische Funktionstasten und Infofelder zur Verfügung. In den folgenden Beschreibungen werden nur diejenigen Einstellungen im Detail erläutert, die von der Applikation "Wägen" abweichen.

# **7.2 Anwählen der Applikation**

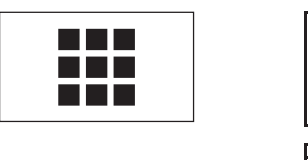

Falls die Applikation "Prozentwägen" nicht bereits aktiv ist, drücken Sie die Taste « $\blacksquare$ ». Tippen Sie im Auswahlfenster auf das Symbol der Applikation.

**Hinweis:** Falls Sie nicht mit dem aktuellen Anwenderprofil arbeiten wollen, wählen Sie mit der Taste «4» zuerst das gewünschte Profil aus.

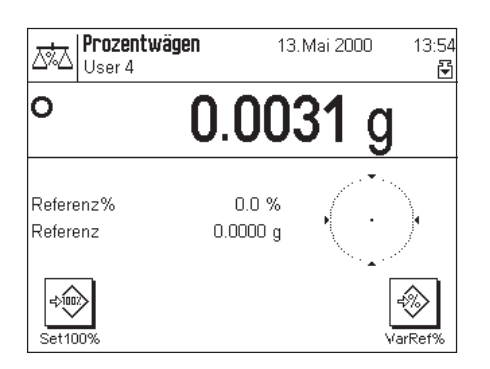

Nach dem Anwählen der Applikation erscheint die nebenstehende Anzeige. Ab Werk sind die speziellen Funktionstasten und Infofelder für das Prozentwägen aktiviert. Diese Einstellungen können Sie an Ihre Bedürfnisse anpassen, gemäss der Beschreibung in den folgenden Kapiteln.

# **7.3 Einstellungen für die Applikation "Prozentwägen"**

Für das Prozentwägen stehen verschiedene applikationsspezifische Einstellungen zur Verfügung, mit denen Sie die Applikation an Ihre Bedürfnise anpassen können. **Hinweis:** Ihre Einstellungen gelten für das aktive Anwenderprofil. Stellen Sie also sicher, dass das gewünschte Profil angewählt ist, bevor Sie die Einstellungen vornehmen.

# **7.3.1 Übersicht**

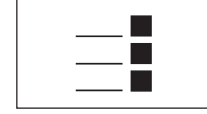

Die applikationsabhängigen Einstellungen sind über die Taste «=!» zugänglich. Nach dem Drücken dieser Taste erscheint die erste von insgesamt 3 Menüseiten mit den appli-<br>kationsabhängigen Einstellungen für das Prozentwägen.

Für die Applikation "Prozentwägen" stehen die folgenden Einstellungen zur Verfügung:

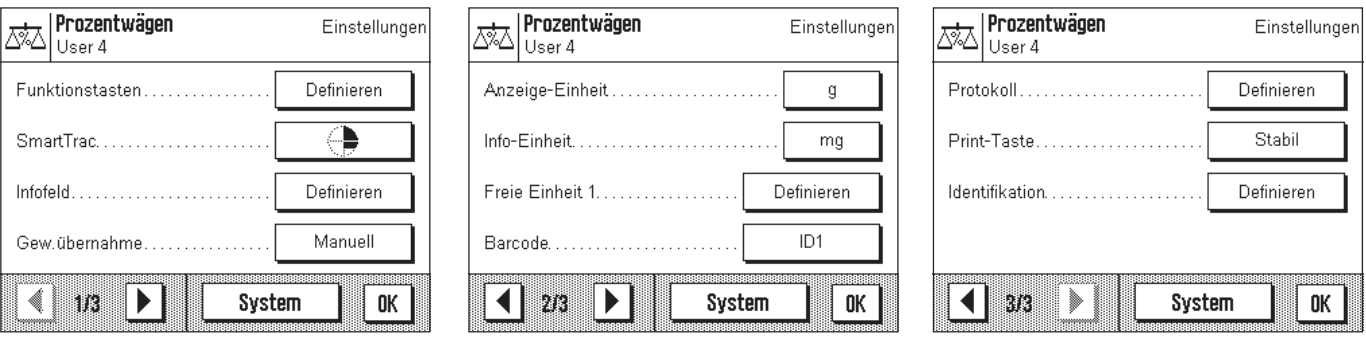

Von wenigen Ausnahmen abgesehen, sind diese Einstellmöglichkeiten identisch mit denjenigen für die Applikation "Wägen" (Kapitel 6.2). Nachfolgend sind lediglich die abweichenden Einstellungen beschrieben. Diese betreffen die folgenden Menüs:

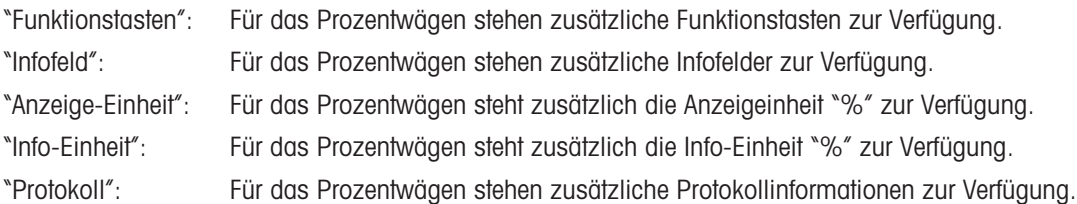

Beachten Sie, dass im Gegensatz zur Applikation "Wägen" nur eine freie Einheit zur Verfügung steht. In den folgenden Kapiteln stellen wir Ihnen die spezifischen Einstellungen für die Applikation "Prozentwägen" im Detail vor.

# **7.3.2 Spezielle Funktionstasten für das Prozentwägen**

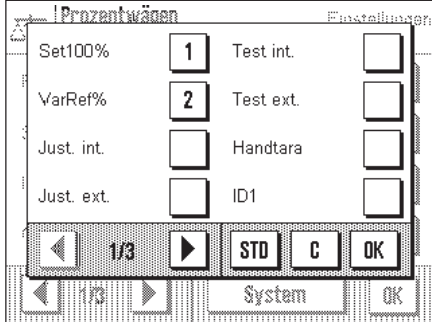

Auf der ersten Seite des Funktionstasten-Menüs stehen Ihnen für das Prozentwägen zwei zusätzliche Einstellungen zur Verfügung:

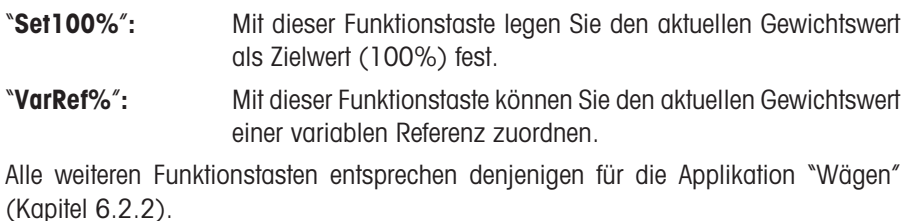

**Werkseinstellung:** "**Set100%**" und "**VarRef%**" aktiviert.

# **7.3.3 Spezielle Infofelder für das Prozentwägen**

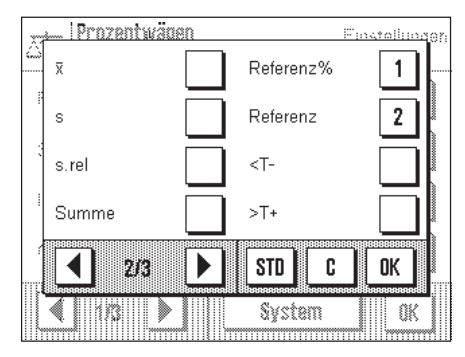

Auf der zweiten Seite des Menüs für die Infofelder stehen Ihnen für das Prozentwägen zwei zusätzliche Einstellungen zur Verfügung:

"**Referenz%**"**:** Dieses Infofeld zeigt den Referenzwert in Prozent an.

"**Referenz**"**:** Dieses Infofeld zeigt den absoluten Gewichtswert der Referenz. Alle weiteren Infofelder entsprechen denjenigen für die Applikation "Wägen" (Kapitel 6.2.4).

**Werkseinstellung:** "**Referenz%**" und "**Referenz**" aktiviert.

# **7.3.4 Zusätzliche Einheit für das Prozentwägen**

In den Menüs "Anzeige-Einheit" und "Info-Einheit" steht zusätzlich die Einstellung "**%**" (Prozent) zur Verfügung.

# **7.3.5 Spezielle Protokollinformationen für das Prozentwägen**

Im Untermenü mit den Optionen für die **Protokollierung der Einzelwerte** stehen Ihnen für das Prozentwägen zusätzliche Einstellungen zur Verfügung:

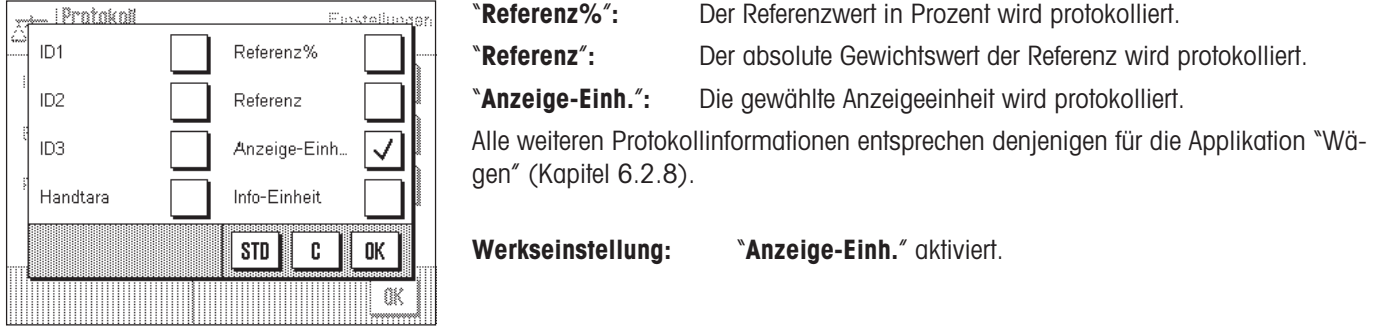

# **7.4 Arbeiten mit der Applikation "Prozentwägen"**

 $\overline{\mathbb{R}}$  T

'n

€

∿∞∞∞∞∞∞<br>.; ปราโก๊อย

13 MS 200

%

 $\leftarrow$ 

C 0K

In diesem Kapitel erfahren Sie, wie Sie mit der Applikation "Prozentwägen" arbeiten. Selbstverständlich können Sie eine Tara bestimmen, Sollwerte und Toleranzen festlegen und statistische Funktionen und Identifikationen nutzen. Diese Möglichkeiten kennen Sie bereits von der Applikation "Wägen" (Kapitel 6.3) und sie werden deshalb an dieser Stelle nicht noch einmal erläutert.

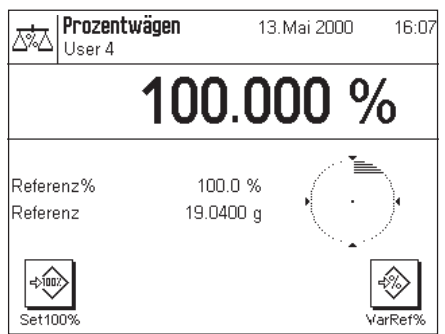

55.0

Prozentwägen

 $\overline{7}$ 8 9

 $\overline{4}$ 5 6

 $\mathbf{1}$ 

0

 $\boldsymbol{2}$  $\overline{3}$ 

VarRef%

ngitung.<br>Kabu

.<br>Referen∷ .<br>Referenc

 $\ket{\cdot \circ}$ 

O

Legen Sie das Referenzgewicht auf die Waagschale.

**Wenn das aufgelegte Referenzgewicht 100% entsprechen soll**, drücken Sie die Funktionstaste "**Set100%**".

Sobald das Wägeresultat stabil ist, wird das ermittelte Gewicht als Referenz übernommen.

In den Infofeldern erscheinen der Referenzwert (100%) und das absolute Gewicht der Referenz.

Wenn Sie dem aufgelegten Gewicht eine **variable Referenz** zuweisen wollen, drücken Sie stattdessen die Funktionstaste "**VarRef%**". Es erscheint ein Eingabefeld, in dem Sie den Prozentwert (z.B. 55%) festlegen können, dem das aufgelegte Gewicht entsprechen soll.

Legen Sie das Wägegut auf. In der Resultatanzeige erscheint das Gewicht des Wägegutes in Prozenten des Referenzgewichtes.

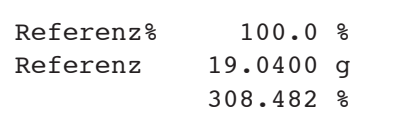

Mit der Taste « $\mathbb{B}$ » können Sie das Wägeresultat ausdrucken. Die nebenstehende Abbildung zeigt einen Ausschnitt aus einem Musterprotokoll, in dem die Referenz in Prozent und das Referenzgewicht aufgeführt sind (abhängig von Ihren individuellen Einstellungen kann Ihr Protokoll von diesem Muster abweichen).

# **8 Die Applikation "Stückzählung"**

In diesem Kapitel stellen wir Ihnen die Applikation "Stückzählung" vor. Sie finden Informationen zum praktischen Arbeiten mit dieser Applikation und zu den applikationsspezifischen Einstellmöglichkeiten (Informationen zu den nicht applikationsabhängigen Systemeinstellungen finden Sie in Kapitel 5).

# **8.1 Einführung in die Applikation "Stückzählung"**

Die Applikation "Stückzählung" ermöglicht Ihnen das Zählen von Teilen, wobei für die Ermittlung des Referenzstückgewichtes verschiedene Methoden zur Verfügung stehen.

Viele der applikationsabhängigen Einstellungen sind identisch mit denjenigen der Applikation "Wägen". Es stehen Ihnen jedoch für die Stückzählung zusätzliche applikationspezifische Funktionstasten und Infofelder zur Verfügung. In den folgenden Beschreibungen werden nur diejenigen Einstellungen im Detail erläutert, die von der Applikation "Wägen" abweichen.

# **8.2 Anwählen der Applikation**

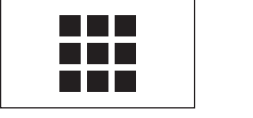

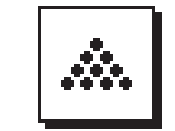

Stückzählung

Stückzählen 22. Feb 2001  $17.20$ ŵ. User 3 0.000 RefStück 10 PCS  $0.0000 g$ **StkGew** ◈ ☜  $Fix10$  $\overline{\text{VarSt}}$ 

Nach dem Anwählen der Applikation erscheint die nebenstehende Anzeige. Ab Werk sind die speziellen Funktionstasten und Infofelder für die Stückzählung aktiviert. Diese Einstellungen können Sie an Ihre Bedürfnisse anpassen, gemäss der Beschreibung in den folgenden Kapiteln.

Falls die Applikation "Stückzählung" nicht bereits aktiv ist, drücken Sie die Taste «6».

**Hinweis:** Falls Sie nicht mit dem aktuellen Anwenderprofil arbeiten wollen, wählen Sie

Tippen Sie im Auswahlfenster auf das Symbol der Applikation.

mit der Taste «4» zuerst das gewünschte Profil aus.

# **8.3 Einstellungen für die Applikation "Stückzählung"**

Für die Stückzählung stehen verschiedene applikationsspezifische Einstellungen zur Verfügung, mit denen Sie die Applikation an Ihre Bedürfnise anpassen können. **Hinweis:** Ihre Einstellungen gelten für das aktive Anwenderprofil. Stellen Sie also sicher, dass das gewünschte Profil angewählt ist, bevor Sie die Einstellungen vornehmen.

# **8.3.1 Übersicht**

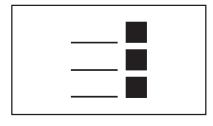

Die applikationsabhängigen Einstellungen sind über die Taste «=!» zugänglich. Nach<br>dem Drücken dieser Taste erscheint die erste von insgesamt 3 Menüseiten mit den appli-<br>kationsabhängigen Einstellungen für die Stückzählung

Für die Applikation "Stückzählung" stehen die folgenden Einstellungen zur Verfügung:

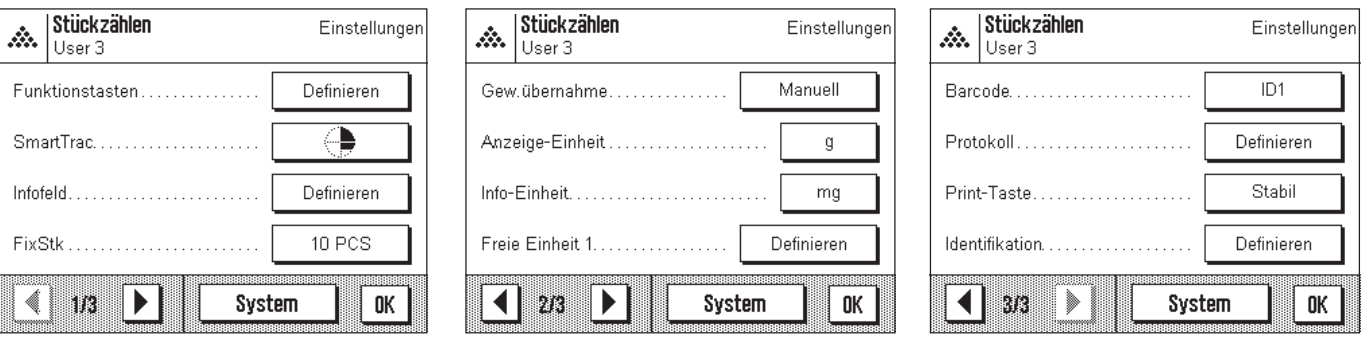

Von wenigen Ausnahmen abgesehen, sind diese Einstellmöglichkeiten identisch mit denjenigen für die Applikation "Wägen" (Kapitel 6.2). Nachfolgend sind lediglich die abweichenden Einstellungen beschrieben. Diese betreffen die folgenden Menüs:

"Funktionstasten": Für die Stückzählung stehen zusätzliche Funktionstasten zur Verfügung.

"Infofeld": Für die Stückzählung stehen zusätzliche Infofelder zur Verfügung.

"FixStk": In diesem Menü legen Sie fest, mit welcher fixen Referenzstückzahl Sie arbeiten wollen.

"Protokoll": Für die Stückzählung stehen zusätzliche Protokollinformationen zur Verfügung.

Beachten Sie, dass im Gegensatz zur Applikation "Wägen" nur eine freie Einheit zur Verfügung steht.

In den folgenden Kapiteln stellen wir Ihnen die spezifischen Einstellungen für die Applikation "Stückzählung" im Detail vor.

## **8.3.2 Spezielle Funktionstasten für die Stückzählung**

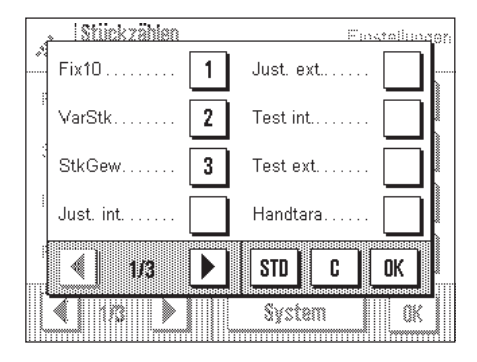

Auf der ersten Seite des Funktionstasten-Menüs stehen Ihnen für die Stückzählung drei zusätzliche Einstellungen zur Verfügung:

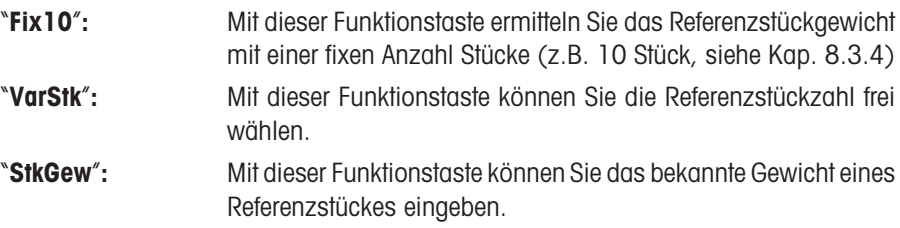

Alle weiteren Funktionstasten entsprechen denjenigen für die Applikation "Wägen" (Kapitel 6.2.2).

**Werkseinstellung:** "**Fix10**", "**VarStk**" und "**StkGew**" aktiviert.

## **8.3.3 Spezielle Infofelder für die Stückzählung**

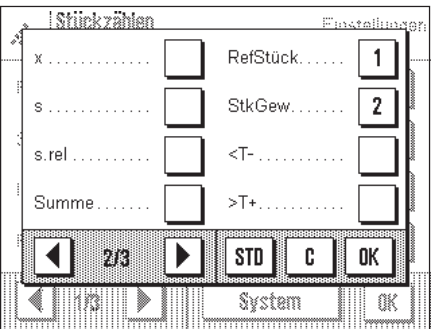

Auf der zweiten Seite des Menüs für die Infofelder stehen Ihnen für die Stückzählung zwei zusätzliche Einstellungen zur Verfügung:

"**RefStück**"**:** Dieses Infofeld zeigt die gewählte Anzahl Referenzstücke. "**StkGew**"**:** Dieses Infofeld zeigt das durchschnittliche Stückgewicht. Alle weiteren Infofelder entsprechen denjenigen für die Applikation "Wägen" (Kapitel 6.2.4).

**Werkseinstellung:** "**RefStück**" und "**StkGew**" aktiviert.

# **8.3.4 Festlegung der fixen Referenzstückzahl**

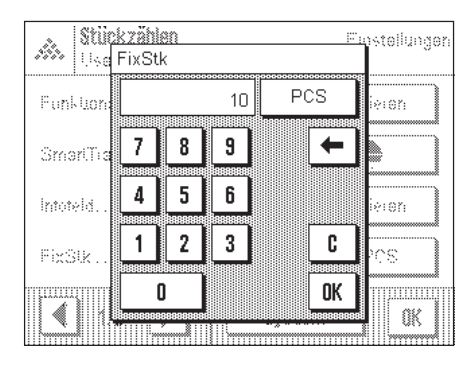

Im Menü "**FixStk**" können Sie festlegen, mit welcher fixen Referenzstückzahl Sie arbeiten wollen. Die gewählte Anzahl wird der Funktionstaste "**Fix10**" zugeordnet, deren Bezeichnung sich entsprechend ändert (z.B. auf "**Fix20**").

# **8.3.5 Zusätzliche Einheit für die Stückzählung**

In den Menüs "Anzeige-Einheit" und "Info-Einheit" steht zusätzlich die Einstellung "**PCS**" ("Pieces" = Stück) zur Verfügung.

# **8.3.6 Spezielle Protokollinformationen für die Stückzählung**

Im Untermenü mit den Optionen für die **Protokollierung der Einzelwerte** stehen Ihnen für die Stückzählung zusätzliche Einstellungen zur Verfügung:

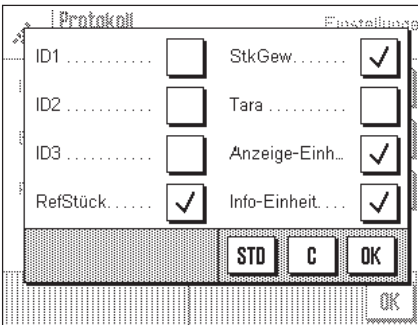

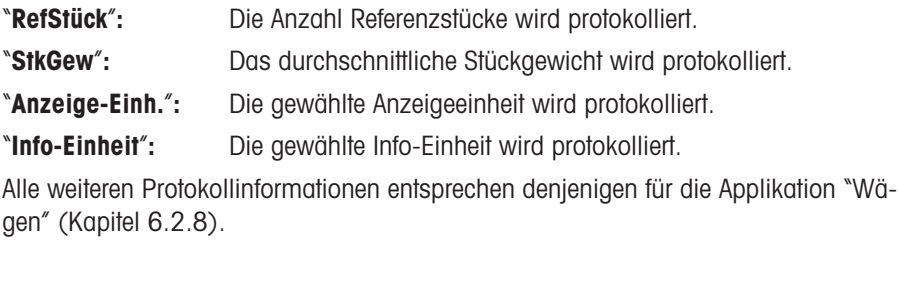

**Werkseinstellung:** "**Anzeige-Einh.**" aktiviert.

# **8.4 Arbeiten mit der Applikation "Stückzählung"**

In diesem Kapitel erfahren Sie, wie Sie mit der Applikation "Stückzählung" arbeiten. Selbstverständlich können Sie eine Tara bestimmen, Sollwerte und Toleranzen festlegen und statistische Funktionen und Identifikationen nutzen. Diese Möglichkeiten kennen Sie bereits von der Applikation "Wägen" (Kapitel 6.3) und sie werden deshalb an dieser Stelle nicht noch einmal erläutert.

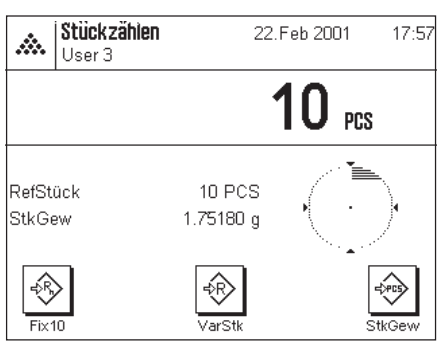

### **Ermittlung der Referenz**

Legen Sie die gewünschte Anzahl Referenzstücke auf die Waagschale. Anhand dieser Referenzstücke ermittelt die Waage das durchschnittliche Stückgewicht, das als Basis für die Stückzählung dient.

Wenn die Anzahl aufgelegter Referenzstücke genau der Anzahl entspricht, die unter der Funktionstaste "**Fix**..." aufgeführt ist (z.B. "**Fix10**"), drücken Sie diese Funktionstaste. Sobald das Wägeresultat stabil ist, wird das ermittelte durchschnittliche Stückgewicht als Referenz übernommen. In den Infofeldern erscheinen die Referenstückzahl und das durchschnittliche Stückgewicht.

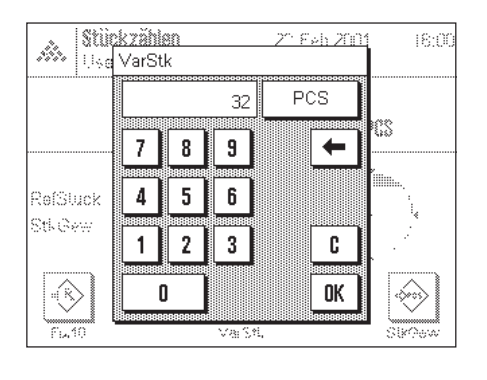

Wenn Sie eine **andere Anzahl Referenzstücke** aufgelegt haben (die nicht der Funktionstaste "Fix..." entspricht, z.B. 32 Stück), drücken Sie die Funktionstaste "**VarStk**" (variable Stückzahl). Es erscheint ein Eingabefeld, in dem Sie die Anzahl Stücke eingeben können.

Nach Bestätigung der Stückzahl ermittelt die Waage die Referenz. In den Infofeldern erscheinen die Referenstückzahl und das durchschnittliche Stückgewicht.

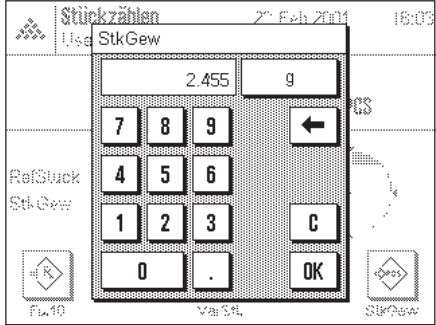

**Falls das Stückgewicht bekannt ist**, können Sie dieses direkt eingeben. Drücken Sie dazu Funktionstaste "**StkGew**". Es erscheint ein Eingabefeld, in dem Sie das Stückgewicht in der gewünschten Einheit eingeben können.

Da die Waage bei dieser Methode keine Referenz ermitteln muss, wird nach Bestätigung des Stückgewichtes direkt das Resultat der Stückzählung angezeigt (Anzahl momentan aufgelegter Teile).

In den Infofeldern erscheinen das eingegebene Stückgewicht und die Referenzstückzahl "1" (da Sie das Gewicht eines einzelnen Teiles eingegeben haben).

#### **Durchführung der Stückzählung**

Nachdem die Referenz ermittelt wurde, legen Sie die zu zählenden Teile auf die Waagschale. In der Resultatanzeige erscheint die ermittelte Stückzahl.

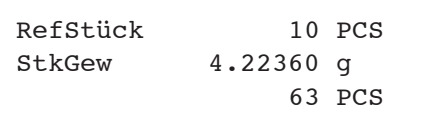

Mit der Taste « $\equiv$ » können Sie das Resultat der Stückzählung ausdrucken. Die nebenstehende Abbildung zeigt einen Ausschnitt aus einem Musterprotokoll, in dem die Anzahl Referenzstücke, das durchschnittliche Stückgewicht und das Resultat der Stückzählung aufgeführt sind (abhängig von Ihren individuellen Einstellungen kann Ihr Protokoll von diesem Muster abweichen).

# **9 Die Applikation "Dichte"**

In diesem Kapitel stellen wir Ihnen die Applikation "Dichte" vor. Sie finden Informationen zum praktischen Arbeiten mit dieser Applikation und zu den applikationsspezifischen Einstellmöglichkeiten (Informationen zu den nicht applikationsabhängigen Systemeinstellungen finden Sie in Kapitel 5).

# **9.1 Einführung in die Applikation "Dichte"**

Die Applikation "Dichte" erlaubt die Bestimmung der Dichte von Festkörpern und Flüssigkeiten, sowie von pastösen und porösen Substanzen. Jeder Probe kann eine Identifikation zugewiesen werden und die integrierten Statistikfunktionen ermöglichen das statistische Auswerten von Messreihen. Die Bestimmung der Dichte erfolgt nach dem **archimedischen Prinzip**, das besagt, dass jeder Körper, der in eine Flüssigkeit getaucht wird, um soviel leichter wird, wie die von ihm verdrängte Flüssigkeitsmenge wiegt.

Für die Durchführung von Dichtebestimmungen können Sie die Gehängedurchführung Ihrer Waage verwenden (Kapitel 2.8). Für die Bestimmung der Dichte von Festkörpern empfehlen wir Ihnen jedoch, mit dem optionalen Dichtekit zu arbeiten, dieser enthält alle erforderlichen Aufbauten und Hilfsmittel für eine komfortable und präzise Dichtebestimmung (Bestellinformationen finden Sie in Kapitel 14). Der Dichtekit wird mit einer separaten Anleitung ausgeliefert, die die Installation und die Handhabung erläutert.

Für die Dichtebestimmung von Flüssigkeiten benötigen Sie zusätzlich einen **Verdrängungskörper**, den Sie ebenfalls bei Ihrer METTLER TOLEDO-Vertretung beziehen können. Alternativ unterstützt die Applikation "Dichte" auch die Dichtebestimmung von Flüssigkeiten mit einem **Pyknometer**. Pyknometer sind bei Spezialfirmen für Laborbedarf erhältlich. Für die Dichtebestimmung pastöser Substanzen wird eine **Gammakugel** benötigt; Ihre Vertretung nennt Ihnen gerne die Bezugsquellen.

Beachten Sie bitte die Anleitungen, die mit diesen Zubehörteilen mitgeliefert werden; sie enthalten nützliche Informationen zum Arbeiten mit diesen Hilfsmitteln und zu deren Handhabung und Pflege.

# **9.2 Anwählen der Applikation**

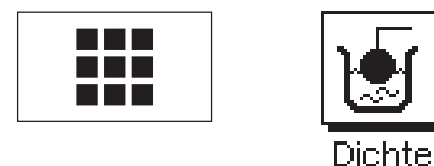

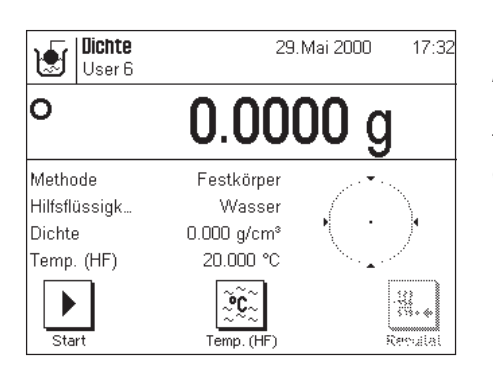

Falls die Applikation "Dichte" nicht bereits aktiv ist, drücken Sie die Taste « $\blacksquare$ ». Tippen Sie im Auswahlfenster auf das Symbol der Applikation.

**Hinweis:** Falls Sie nicht mit dem aktuellen Anwenderprofil arbeiten wollen, wählen Sie mit der Taste « $\mathbb{D}$ » zuerst das gewünschte Profil aus.

Nach dem erstmaligen Anwählen der Applikation erscheint die nebenstehende Anzeige. Ab Werk sind spezielle Funktionstasten und Infofelder für die Dichtebestimmung aktiviert. Die Waage ist für die Dichtebestimmung von Festkörpern unter Verwendung der Hilfsflüssigkeit Wasser voreingestellt. Diese Einstellungen können Sie an Ihre Bedürfnisse anpassen, gemäss der Beschreibung in den folgenden Kapiteln.

# **9.3 Einstellungen für die Applikation "Dichte"**

Für die Dichtebestimmung stehen verschiedene applikationsabhängige Einstellungen zur Verfügung, mit denen Sie die Applikation an Ihre Bedürfnise anpassen können. **Hinweis:** Ihre Einstellungen gelten für das aktive Anwenderprofil. Stellen Sie also sicher, dass das gewünschte Profil angewählt ist, bevor Sie die Einstellungen vornehmen.

# **9.3.1 Übersicht**

Die applikationsabhängigen Einstellungen sind über die Taste «= » zugänglich. Nach dem Drücken dieser Taste erscheint die erste von insgesamt 3 Menüseiten mit den applikationsabhängigen Einstellungen für die Dichtebestimmung.

Für die Applikation "Dichte" stehen die folgenden Einstellungen zur Verfügung:

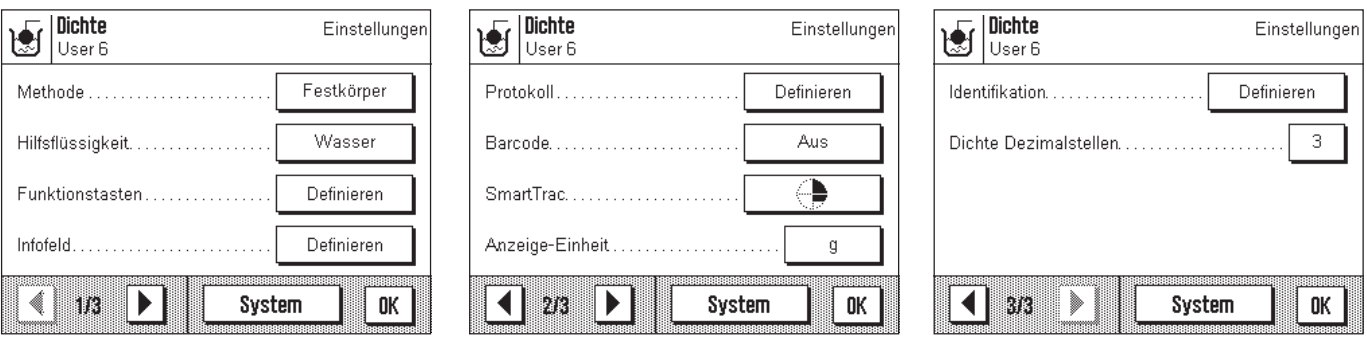

Einige Einstellmöglichkeiten sind identisch mit denjenigen für die Applikation "Wägen" (Kapitel 6.2). Nachfolgend sind lediglich die abweichenden Einstellungen beschrieben. Diese betreffen die folgenden Menüs:

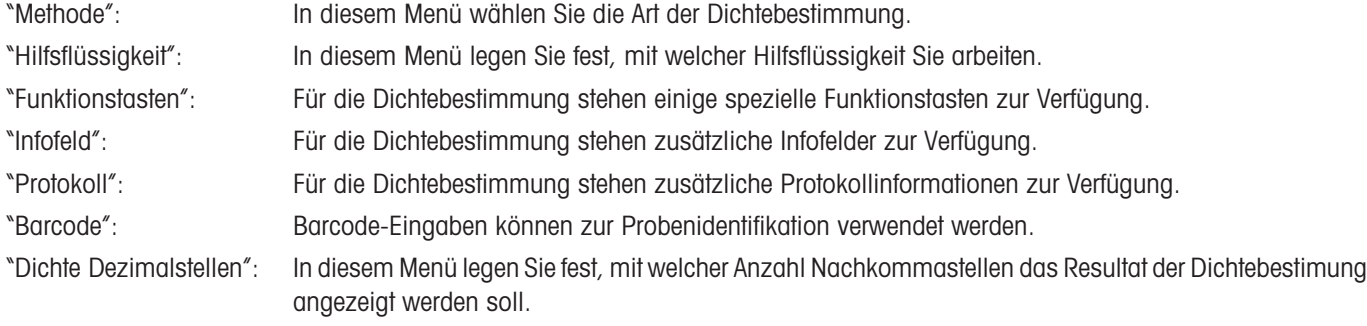

In den folgenden Kapiteln stellen wir Ihnen die spezifischen Einstellungen für die Applikation "Dichte" im Detail vor.

# **9.3.2 Wahl der Methode für die Dichtebestimmung**

In diesem Menü legen Sie fest, welche Art der Dichtebestimmung Sie durchführen wollen:

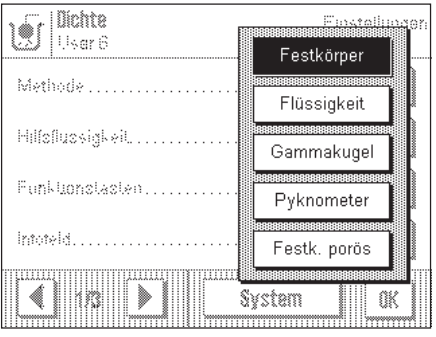

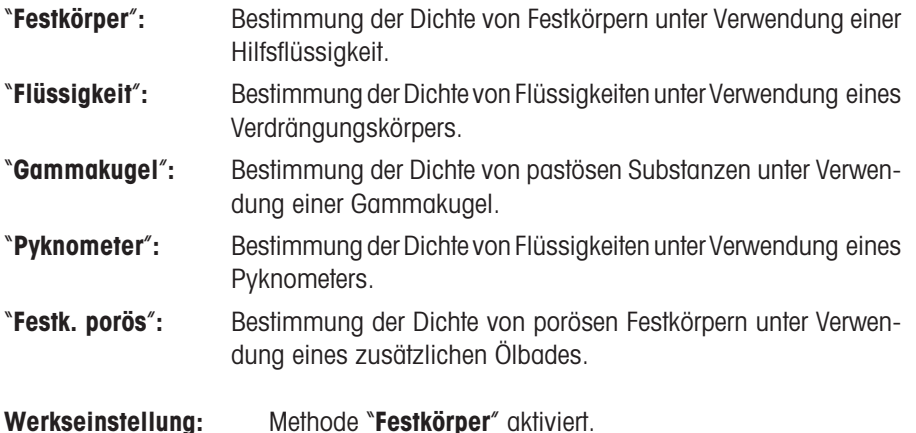

## **9.3.3 Wahl der Hilfsflüssigkeit**

In diesem Menü legen Sie fest, mit welcher Hilfsflüssigkeit Sie arbeiten wollen. **Diese Einstellung ist nur von Belang für die Dichtebestimmung von Festkörpern!** Die folgenden Hilfsflüssigkeiten stehen zur Verfügung:

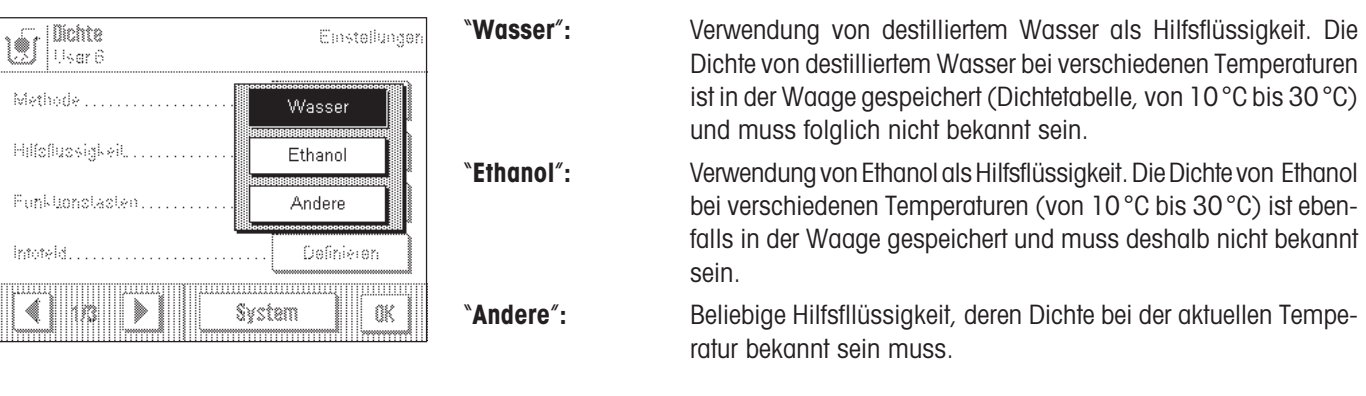

**Werkseinstellung:** Hilfsflüssigkeit "**Wasser**" aktiviert.

# **9.3.4 Spezielle Funktionstasten für die Dichtebestimmung**

Im Funktionstasten-Menü stehen Ihnen für die Dichtebestimmung zusätzliche Einstellungen zur Verfügung:

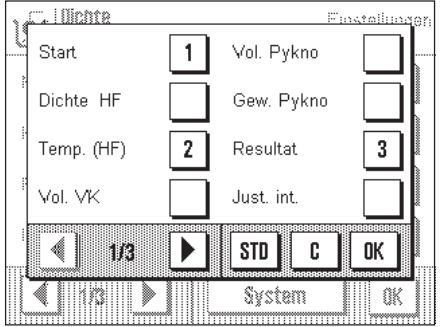

Auf der ersten Menüseite stehen für die Dichtebestimmung folgende Funktionstasten zur Wahl:

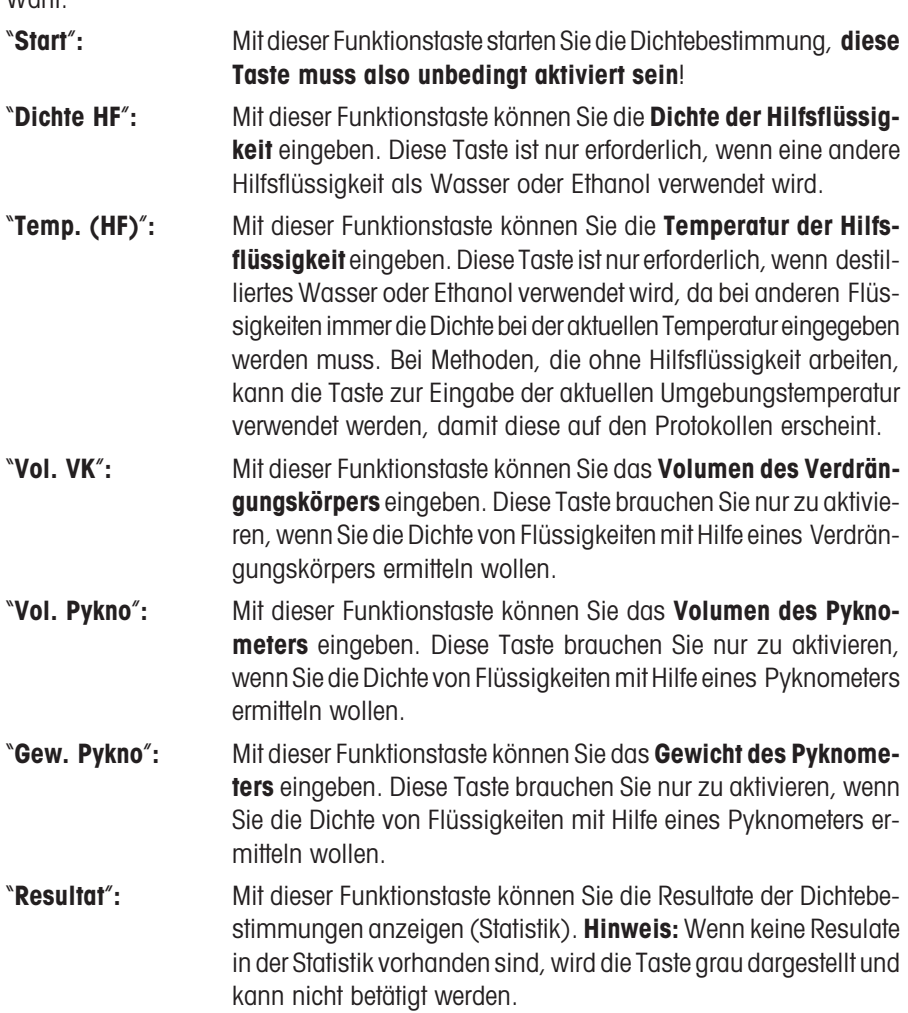
Auf der letzten Menüseite stehen für die Dichtebestimmung folgende Funktionstasten zur Wahl:

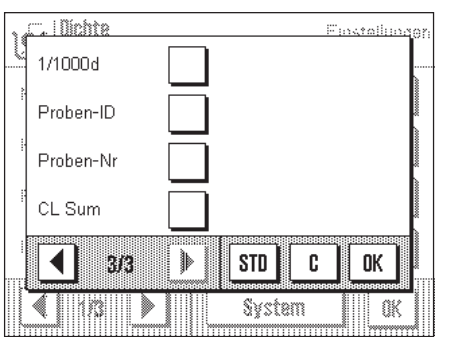

"**Proben-ID**"**:** Mit dieser Funktionstaste können Sie jeder Probe, deren Dichte Sie bestimmen, eine Identifikation zuweisen, um sie bei der Anzeige der Resultate eindeutig identifizieren zu können. "**Proben-Nr.**"**:** Mit dieser Funktionstaste können Sie jeder Probe, deren Dichte Sie bestimmen, eine Nummer zuweisen. Dies erleichtert die Identifikation der einzelnen Proben einer Messreihe. "**CL Sum**"**:** Mit dieser Funktionstaste können Sie die gespeicherten Resultate der Dichtebestimmungen (Statistik) löschen, um eine neue Messreihe zu starten. Alle weiteren Funktionstasten entsprechen denjenigen für die Applikation "Wägen".

**Werkseinstellung:** Funktionstasten "**Start**", "**Temp. (HF)**" und "**Resultat**" aktiviert.

## **9.3.5 Spezielle Infofelder für die Dichtebestimmung**

Im Menü für die Infofelder stehen Ihnen für die Dichtebestimmung zusätzliche Einstellungen zur Verfügung:

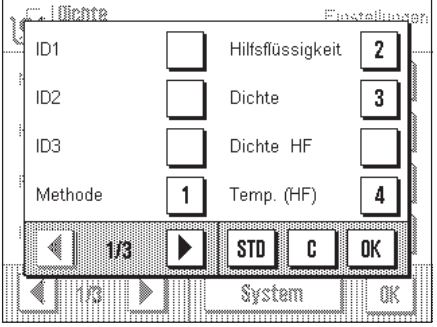

Auf der ersten Menüseite stehen für die Dichtebestimmung mehrere Infofelder zur Wahl, die die folgenden Informationen zur Verfügung stellen:

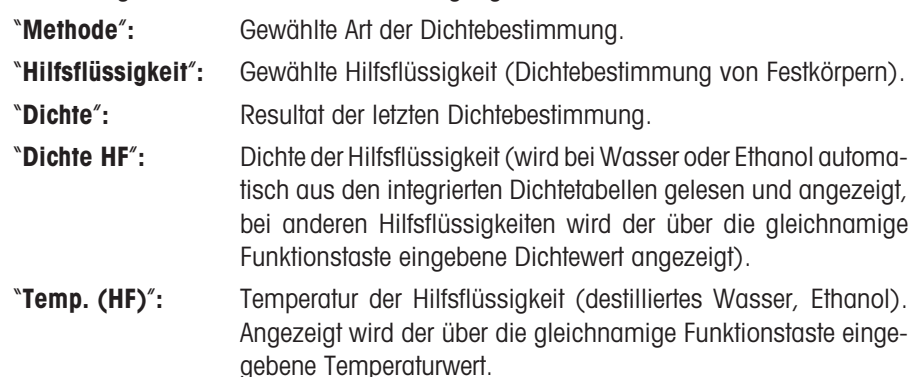

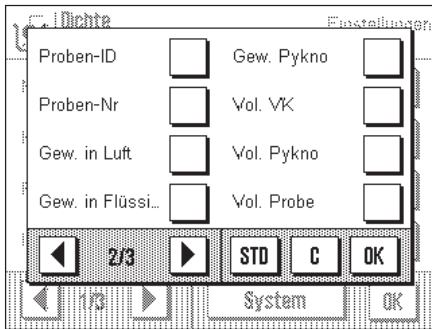

Auf der zweiten Menüseite stehen für die Dichtebestimmung weitere Infofelder zur Wahl:

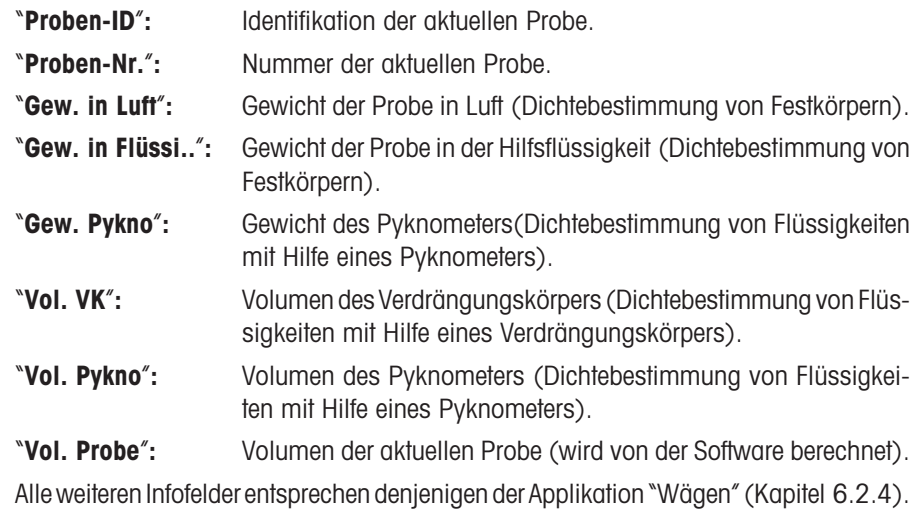

**Werkseinstellung:** Infofelder "**Methode**", "**Hilfsflüssigkeit**", "**Dichte**" und "**Temp. (HF)**" aktiviert.

#### **9.3.6 Spezielle Protokollinformationen für die Dichtebestimmung**

Für die Protokollierung von Dichtebestimmungen stehen im Menü "Protokoll" spezielle Einstellungen zur Verfügung.

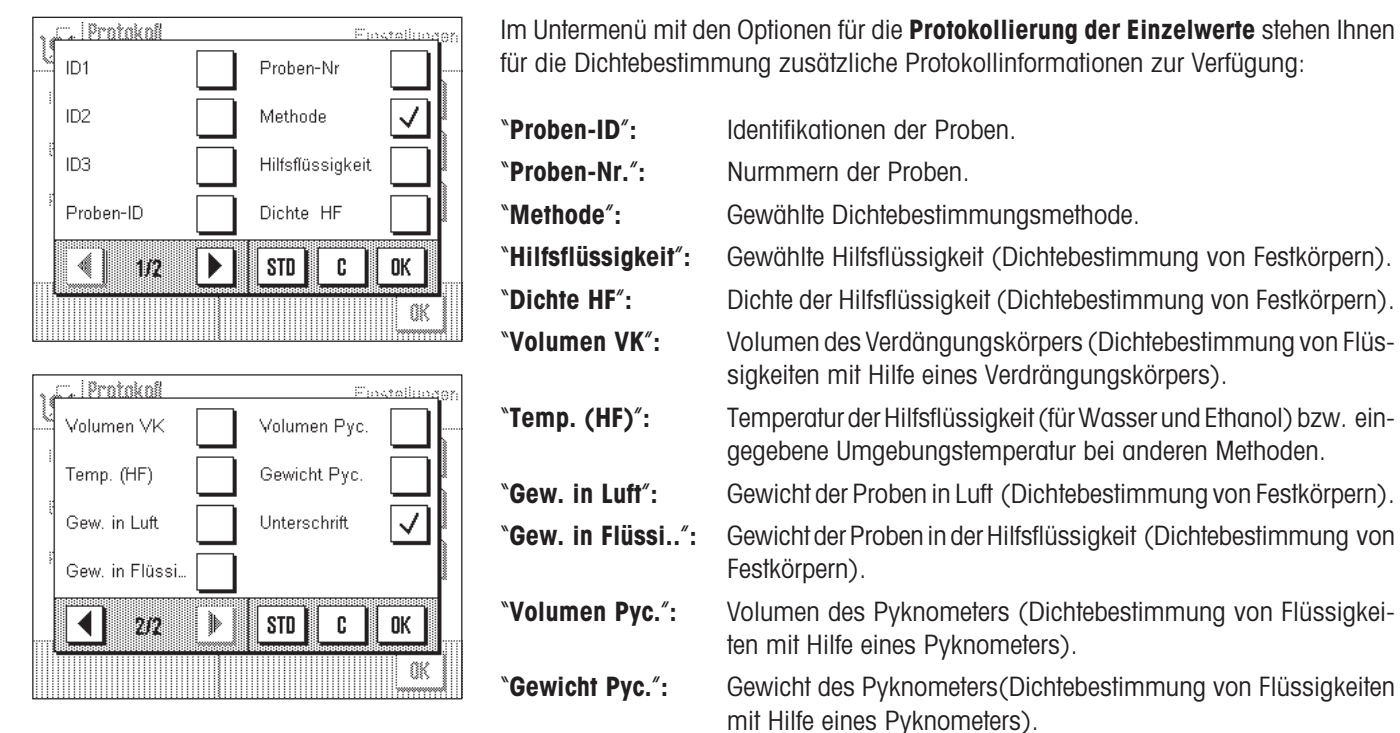

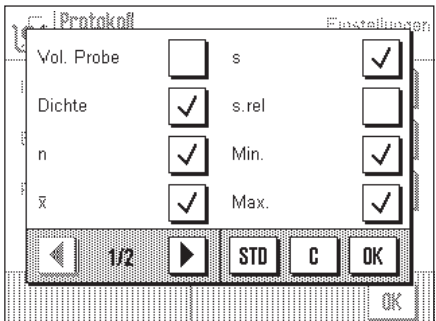

Im Untermenü mit den Optionen für die **Protokollierung des Resultates** stehen Ihnen für die Dichtebestimmung zusätzliche Protokollinformationen zur Verfügung:

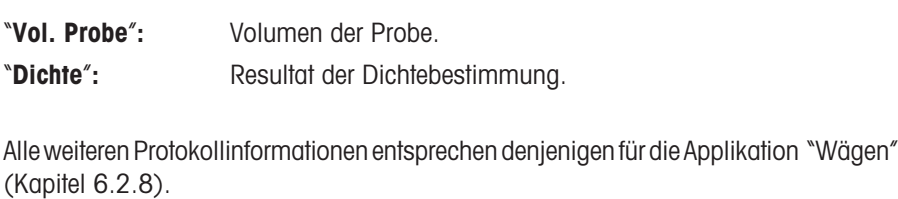

**Werkseinstellung:** Dichtespezifische Protokollinformationen "**Methode**" und "**Dichte**" aktiviert.

## **9.3.7 Verwendung von Strichcodedaten bei der Dichtebestimmung**

Im Menü "Barcode" stehen für die Dichtebestimmung zusätzliche Einstellungen für die Verarbeitung von Strichcodedaten zur Verfügung:

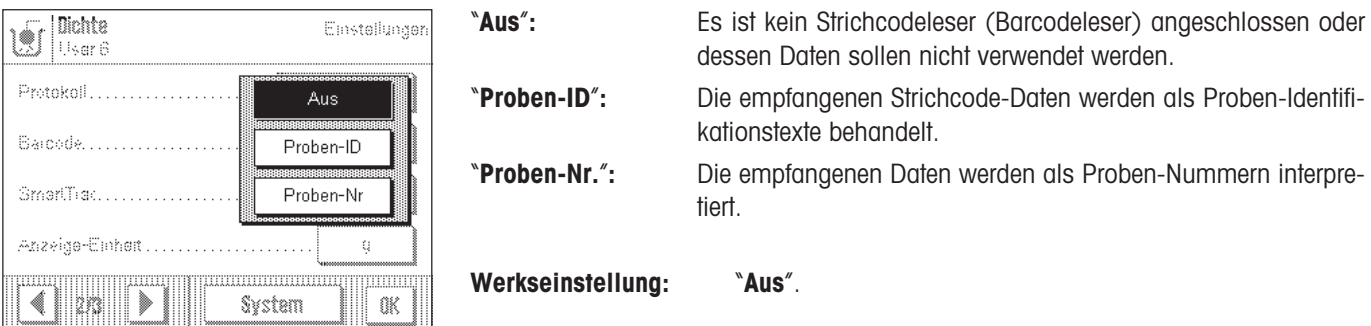

## **9.3.8 Festlegung der Anzahl Nachkommastellen für das Resultat**

Im Menü "Dichte Dezimalstellen" können Sie festlegen, mit welcher Anzahl Nachkommastellen das Resultat der Dichtebestimmung angezeigt werden soll.

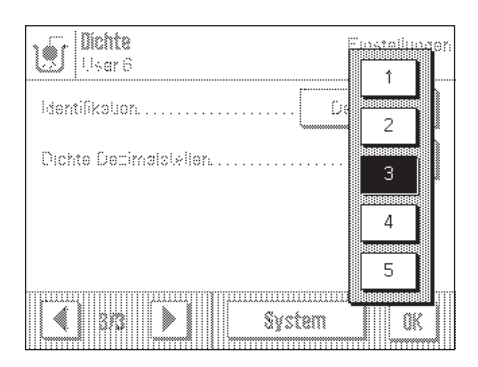

Die folgenden Einstellungen stehen zur Wahl:

"**1**" ... "**5**"**:** Das Resultat der Dichtebestimung wird mit der gewählten Anzahl Nachkommastellen im entsprechenden Infofeld und in den Protokollen aufgeführt.

**Werkseinstellung:** "**3**".

## **9.4 Arbeiten mit der Applikation "Dichte"**

In diesem Kapitel erfahren Sie, wie Sie mit der Applikation "Dichte" und den verschiedenen Methoden zur Dichtebestimmung arbeiten. Es wird vorausgesetzt, dass die Applikation "Dichte" bereits angewählt ist.

## **9.4.1 Bestimmung der Dichte von nicht-porösen Festkörpern**

Bei der Dichtebestimmung von nicht-porösen Festkörpern wird der Festkörper zuerst in Luft und anschliessend in der Hilfsflüssigkeit gewogen. Aus der Gewichtsdifferenz resultiert der Auftrieb, aus dem die Software die Dichte berechnet.

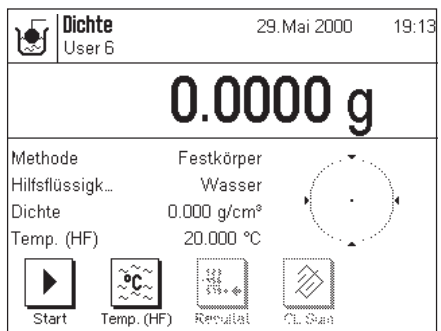

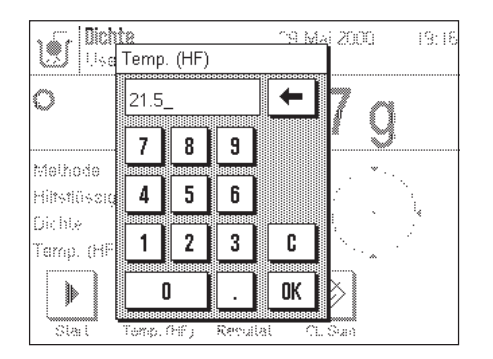

Wählen Sie in den applikationsspezifischen Einstellungen als Methode "**Festkörper**" an (Kapitel 9.3.2) und bestimmen Sie die gewünschte Hilfsflüssigkeit (Kapitel 9.3.3).

Aktivieren Sie die geeigneten **Funktionstasten und Infofelder**(Kapitel 9.3.4 und 9.3.5). **Hinweis:** Das nebenstehende Beispiel zeigt Einstellungen für die Dichtbestimmung von Festkörpern unter Verwendung von destilliertem Wasser als Hilfsflüssigkeit. Wenn Sie eine andere Hilfsflüssigkeit als Wasser oder Ethanol verwenden, sollten Sie anstelle der Funktionstaste "**Temp. (HF)**" die Taste "**Dichte HF**" aktivieren.

Wenn Sie **Wasser oder Ethanol als Hilfsflüssigkeit** verwenden, geben Sie deren **Temperatur** über die Funktionstaste "**Temp. (HF)**" ein (für diese beiden Flüssigkeiten sind Dichtetabellen in der Waage gespeichert). Die nebenstehende Abbildung zeigt das entsprechende Eingabefeld.

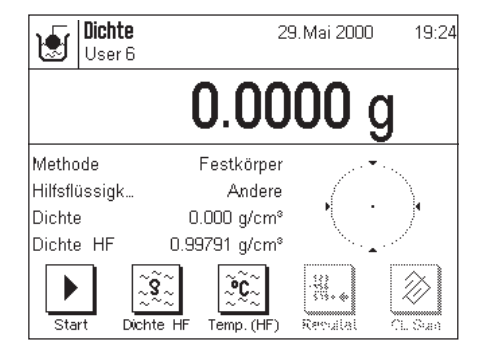

Wenn Sie **eine andere Hilfsflüssigkeit** als Wasser oder Ethanol verwenden, aktivieren Sie die Funktionstaste "**Dichte HF**" und geben Sie mit Hilfe dieser Taste **die Dichte der verwendeten Hilfsflüssigkeit bei der aktuellen Temperatur** ein. Dies ist erforderlich, da für andere Flüssigkeiten als Wasser oder Ethanol keine Dichtetabellen in der Waage vorhanden sind. Der eingegebene Wert erscheint im gleichnamigen Infofeld, das Sie ebenfalls aktivieren sollten. **Hinweis:** Die im nebenstehenden Beispiel aktivierte Funktionstaste "**Temp. (HF)**" ist für die Dichtebestimmung mit einer anderen Hilfsflüssigkeit als Wasser oder Ethanol nicht erforderlich. Sie können diese jedoch dazu verwenden, die aktuelle Umgebungstemperatur einzugeben, die dann auch auf den Protokollen mit ausgedruckt werden kann und zeigt, bei welcher Temperatur das Dichteresultat ermittelt wurde.

Drücken Sie die Taste «→0/T←» am Terminal, um die Waage zu tarieren.

. I Dichte 16 Mai 200 Bitte Probe auf die Waagschale 国 k legen und mit OK bestätigen. 0K  $0.8112 g$ Abbruch

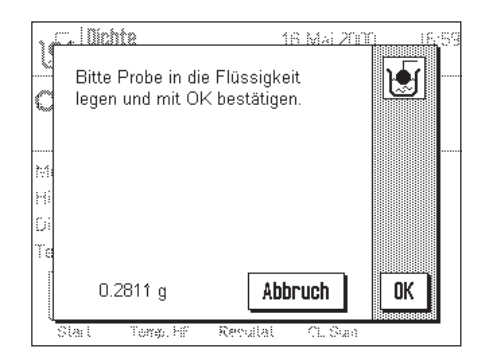

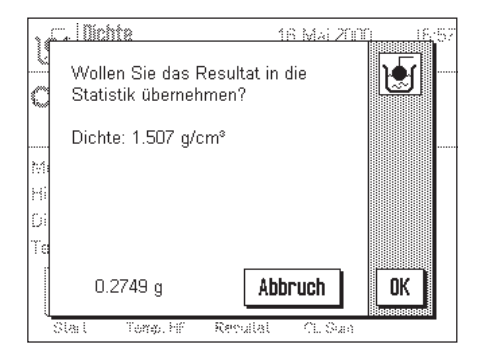

Drücken Sie die Funktionstaste "**Start**", um die Dichtebestimmung zu starten. Nach kurzer Wartezeit, werden Sie aufgefordert, den Festkörper aufzulegen (Wägung in Luft). Wenn Sie mit der Gehängedurchführung arbeiten, hängen Sie den Festkörper an die

Aufhängevorrichtung. Wenn Sie mit dem optionalen Dichtekit arbeiten, beachten Sie die Hinweise in der mitgelieferten Anleitung. Das Gewicht des aufgelegten Festkörpers erscheint in der linken unteren Ecke des

Fensters.

Drücken Sie die Taste "**OK**", um den Gewichtswert zu übernehmen.

Nach kurzer Wartezeit werden Sie aufgefordert, den Festkörper in die Hilfsflüssigkeit zu legen.

Wenn Sie mit der Gehängedurchführung arbeiten, stellen Sie den Behälter mit der Hilfsflüssigkeit unter die Aufhängevorrichtung. Wenn Sie mit dem optionalen Dichtekit arbeiten, beachten Sie die Hinweise in der mitgelieferten Anleitung. Achten Sie in beiden Fällen darauf, dass der Festkörper mindestens 1cm in die Flüssigkeit eingetaucht ist und dass keine Luftblasen im Behälter vorhanden sind.

Das Gewicht des Festkörpers in der Flüssigkeit wird in der linken unteren Ecke des Fensters angezeigt.

Drücken Sie die Taste "**OK**", um den Gewichtswert zu übernehmen.

Die Waage ermittelt nun die Dichte des Festkörpers und Sie werden anschliessend gefragt, ob Sie das Resultat der Dichtebestimung in die Statistik übernehmen wollen.

Drücken Sie die Taste "**OK**", um den Dichtewert in die Statistik zu übertragen. Falls Sie das Resultat nicht in die Statistik übernehmen wollen, drücken Sie stattdessen "**Abbruch**". Dabei bleibt das Resultat zwar bis zur nächsten Messung erhalten und wird im Infofeld "**Dichte**" angezeigt", es wird jedoch nicht in die Statistik übertragen.

Informationen zur Nutzung der Dichte-Statistik finden Sie in Kapitel 9.5.3.

Mit der Taste « $\equiv$ » können Sie das Resultat der aktuellen Dichtebestimmuna ausdrucken. Ein Musterprotokoll mit den entsprechenden Erläuterungen finden Sie in Kapitel 9.5.2.

## **9.4.2 Bestimmung der Dichte von Flüssigkeiten unter Verwendung eines Verdrängungskörpers**

Bei der Dichtebestimmung von Flüssigkeiten wird häufig ein Verdrängungskörper verwendet, dessen Volumen bekannt ist. Der Verdrängungskörper wird zuerst in Luft und anschliessend in der Flüssigkeit gewogen, deren Dichte zu bestimmen ist. Aus der Gewichtsdifferenz resultiert der Auftrieb, aus dem die Software die Dichte berechnet.

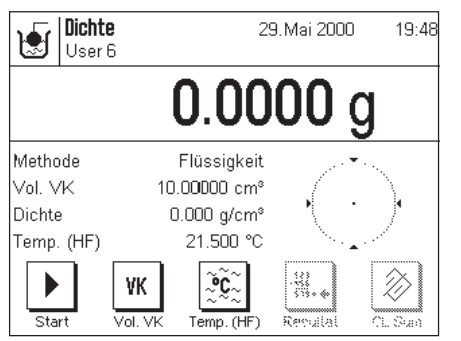

Wählen Sie in den applikationsspezifischen Einstellungen als Methode "**Flüssigkeit**" an (Kapitel 9.3.2).

Aktivieren Sie die geeigneten **Funktionstasten und Infofelder**(Kapitel 9.3.4 und 9.3.5). Das nebenstehende Beispiel zeigt sinnvolle Einstellungen für die Dichtebestimmung von Flüssigkeiten unter Verwendung eines Verdrängungskörpers. **Hinweis:** Die im nebenstehenden Beispiel aktivierte Funktionstaste "**Temp. (HF)**" (und das gleichnamige Infofeld) sind für diese Methode der Dichtebestimmung nicht erforderlich. Sie können diese jedoch dazu verwenden, die aktuelle Umgebungstemperatur einzugeben, die dann auch auf den Protokollen mit ausgedruckt werden kann und zeigt, bei welcher Temperatur das Dichteresultat ermittelt wurde.

Drücken Sie die Funktionstaste "**Vol. VK**" und geben Sie das Volumen des Verdrängungskörpers ein (in diesem Beispiel 10.00000 cm<code>3</code>).

Drücken Sie die Taste «→0/T←» am Terminal, um die Waage zu tarieren.

Drücken Sie die Funktionstaste "**Start**", um die Dichtebestimmung zu starten. Nach kurzer Wartezeit, werden Sie aufgefordert, den Verdrängungskörper zu installieren (Wägung in Luft).

Wenn Sie mit der Gehängedurchführung arbeiten, hängen Sie den Verdrängungskörper an die Aufhängevorrichtung. Wenn Sie mit dem optionalen Dichtekit arbeiten, beachten Sie die Hinweise in der mitgelieferten Anleitung.

Das Gewicht des Verdrängungskörpers erscheint in der linken unteren Ecke des Fensters.

Drücken Sie die Taste "**OK**", um den Gewichtswert zu übernehmen.

Nach kurzer Wartezeit werden Sie aufgefordert, die Flüssigkeit, deren Dichte zu bestimmen ist, in einen Behälter zu geben. Wenn Sie mit der Gehängedurchführung arbeiten, stellen Sie den Behälter mit der Flüssigkeit unter die Aufhängevorrichtung. Wenn Sie mit dem optionalen Dichtekit arbeiten, beachten Sie die Hinweise in der mitgelieferten Anleitung. Achten Sie in beiden Fällen darauf, dass der Verdrängungskörper mindestens 1cm in die Flüssigkeit eingetaucht ist und dass keine Luftblasen im Behälter vorhanden sind.

Das Gewicht des Verdrängungskörpers in der Flüssigkeit wird in der linken unteren Ecke des Fensters angezeigt.

Drücken Sie die Taste "**OK**", um den Gewichtswert zu übernehmen.

Die Waage ermittelt nun die Dichte der Flüssigkeit und Sie werden anschliessend gefragt, ob Sie das Resultat der Dichtebestimung in die Statistik übernehmen wollen.

Drücken Sie die Taste "**OK**", um den Dichtewert in die Statistik zu übertragen. Falls Sie das Resultat nicht in die Statistik übernehmen wollen, drücken Sie stattdessen "**Abbruch**". Dabei bleibt das Resultat zwar bis zur nächsten Messung erhalten und wird im Infofeld "**Dichte**" angezeigt", es wird jedoch nicht in die Statistik übertragen.

Informationen zur Nutzung der Dichte-Statistik finden Sie in Kapitel 9.5.3.

Mit der Taste « $\equiv$ » können Sie das Resultat der aktuellen Dichtebestimmuna ausdrucken. Ein Musterprotokoll mit den entsprechenden Erläuterungen finden Sie in Kapitel 9.5.2.

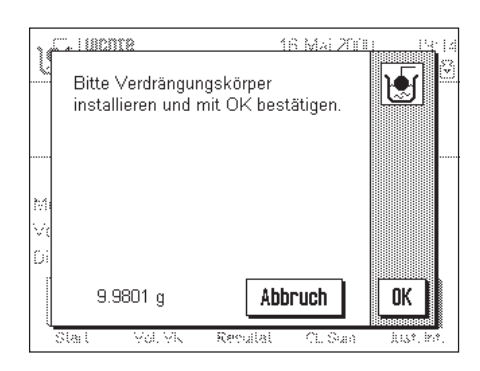

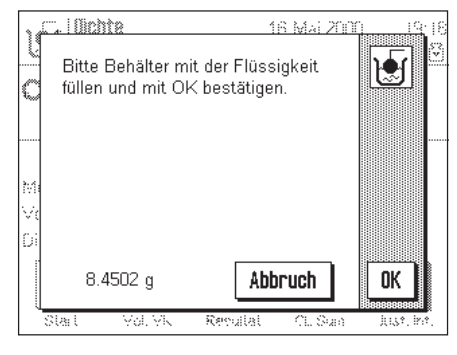

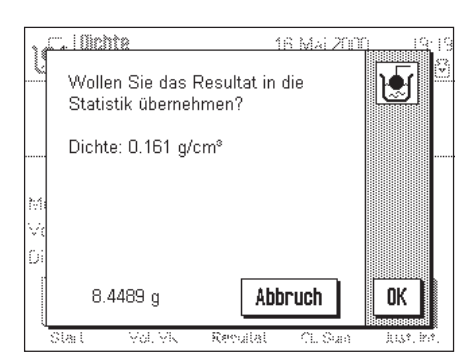

#### **9.4.3 Bestimmung der Dichte von pastösen Substanzen unter Verwendung einer Gammakugel**

Bei der Dichtebestimmung von pastösen Substanzen wird meist eine Gammakugel verwendet, deren Volumen bekannt ist. Die pastöse Substanz wir zuerst ohne und anschliessend mit Gammakugel gewogen.

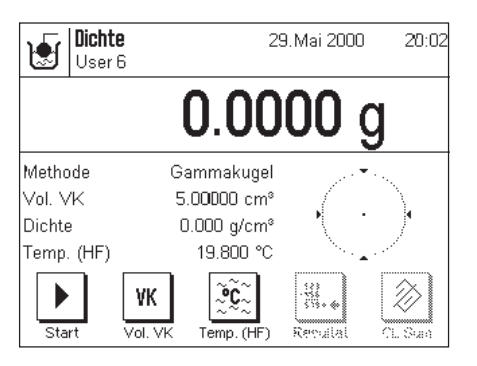

Wählen Sie in den applikationsspezifischen Einstellungen als Methode "**Gammakugel**" an (Kapitel 9.3.2).

Aktivieren Sie die geeigneten **Funktionstasten und Infofelder**(Kapitel 9.3.4 und 9.3.5). Das nebenstehende Beispiel zeigt sinnvolle Einstellungen für die Dichtebestimmung von pastösen Substanzen unter Verwendung einer Gammakugel. **Hinweis:** Die im nebenstehenden Beispiel aktivierte Funktionstaste "**Temp. (HF)**" (und das gleichnamige Infofeld) sind für diese Methode der Dichtebestimmung nicht erforderlich. Sie können diese jedoch dazu verwenden, die aktuelle Umgebungstemperatur einzugeben, die dann auch auf den Protokollen mit ausgedruckt werden kann und zeigt, bei welcher Temperatur das Dichteresultat ermittelt wurde.

Drücken Sie die Funktionstaste "**Vol. VK**" und geben Sie das Volumen der Gammakugel ein (in diesem Beispiel 10.00000 cm<sup>3</sup>).

Drücken Sie die Taste «→0/T←» am Terminal, um die Waage zu tarieren.

Drücken Sie die Funktionstaste "**Start**", um die Dichtebestimmung zu starten. Nach kurzer Wartezeit, werden Sie aufgefordert, die Probe aufzulegen (ohne Gammakugel).

Das Gewicht der Probe erscheint in der linken unteren Ecke des Fensters.

Drücken Sie die Taste "**OK**", um den Gewichtswert zu übernehmen.

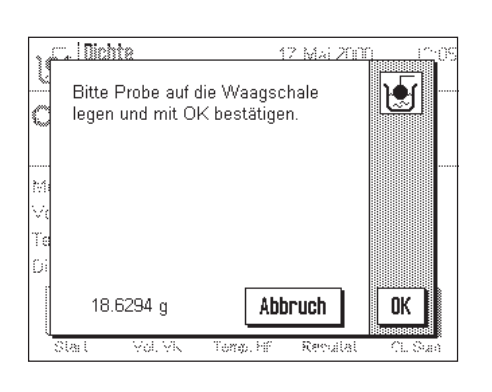

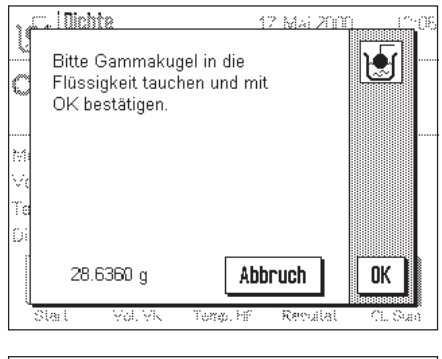

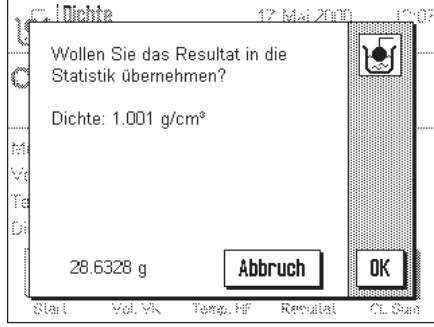

Nach kurzer Wartezeit werden Sie aufgefordert, die Gammakugel in die Probensubstanz einzutauchen.

Das Gewicht der Probe mit der Gammakugel wird in der linken unteren Ecke des Fensters angezeigt.

Drücken Sie die Taste "**OK**", um den Gewichtswert zu übernehmen.

Die Waage ermittelt nun die Dichte der pastösen Substanz und Sie werden anschliessend gefragt, ob Sie das Resultat in die Statistik übernehmen wollen.

Drücken Sie die Taste "**OK**", um den Dichtewert in die Statistik zu übertragen. Falls Sie das Resultat nicht in die Statistik übernehmen wollen, drücken Sie stattdessen "**Abbruch**". Dabei bleibt das Resultat zwar bis zur nächsten Messung erhalten und wird im Infofeld "**Dichte**" angezeigt", es wird jedoch nicht in die Statistik übertragen.

Informationen zur Nutzung der Dichte-Statistik finden Sie in Kapitel 9.5.3.

Mit der Taste «<sup>3</sup>» können Sie das Resultat der aktuellen Dichtebestimmung ausdrucken. Ein Musterprotokoll mit den entsprechenden Erläuterungen finden Sie in Kapitel 9.5.2.

## **9.4.4 Bestimmung der Dichte von Flüssigkeiten unter Verwendung eines Pyknometers**

Bei der Dichtebestimmung von Flüssigkeiten wird häufig ein Pyknometer verwendet, also ein Glasgefäss, dessen Fassungsvolumen und Eigengewicht bekannt sind. Die Flüssigkeit wird ins Pyknometer eingefüllt und gewogen.

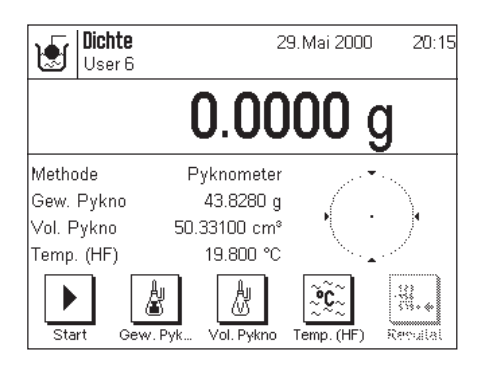

12 Mai 200

Abbruch

19

OK

Illinhta

133.6677 g

Ć

Bitte stellen Sie das gefüllte

Pyknometer auf die Waagschale und bestätigen Sie mit OK.

Wählen Sie in den applikationsspezifischen Einstellungen als Methode "**Pyknometer**" an (Kapitel 9.3.2).

Aktivieren Sie die geeigneten **Funktionstasten und Infofelder**(Kapitel 9.3.4 und 9.3.5). Das nebenstehende Beispiel zeigt sinnvolle Einstellungen für die Dichtebestimmung von Flüssigkeiten unter Verwendung eines Pyknometers. **Hinweis:** Die im nebenstehenden Beispiel aktivierte Funktionstaste "**Temp. (HF)**" (und das gleichnamige Infofeld) sind für diese Methode der Dichtebestimmung nicht erforderlich. Sie können diese jedoch dazu verwenden, die aktuelle Umgebungstemperatur einzugeben, die dann auch auf den Protokollen mit ausgedruckt werden kann und zeigt, bei welcher Temperatur das Dichteresultat ermittelt wurde.

Drücken Sie die Funktionstaste "**Gew. Pykno**" und geben Sie das Gewicht des Pyknometers ein (in diesem Beispiel 43.828g).

Drücken Sie die Funktionstaste "**Vol. Pykno**" und geben Sie das Volumen des Pyknometers ein (in diesem Beispiel 50.331 cm<sup>3</sup>).

Drücken Sie die Taste «→0/T←» am Terminal, um die Waage zu tarieren.

Drücken Sie die Funktionstaste "**Start**", um die Dichtebestimmung zu starten. Nach kurzer Wartezeit, werden Sie aufgefordert, das gefüllte Pyknometer aufzulegen. Nach dem Auflegen erscheint das Gewicht des gefüllten Pyknometers in der linken unteren Ecke des Fensters.

Drücken Sie die Taste "**OK**", um den Gewichtswert zu übernehmen.

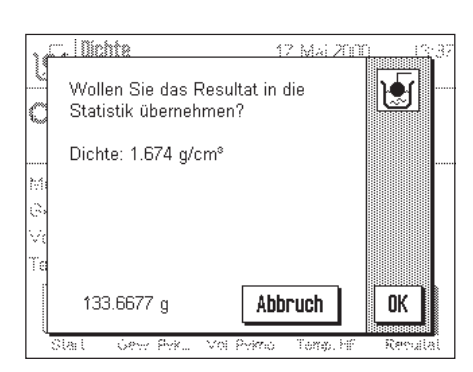

Die Waage ermittelt nun die Dichte der Flüssigkeit und Sie werden anschliessend gefragt, ob Sie das Resultat der Dichtebestimung in die Statistik übernehmen wollen.

Drücken Sie die Taste "**OK**", um den Dichtewert in die Statistik zu übertragen. Falls Sie das Resultat nicht in die Statistik übernehmen wollen, drücken Sie stattdessen "**Abbruch**". Dabei bleibt das Resultat zwar bis zur nächsten Messung erhalten und wird im Infofeld "**Dichte**" angezeigt", es wird jedoch nicht in die Statistik übertragen.

Informationen zur Nutzung der Dichte-Statistik finden Sie in Kapitel 9.5.3.

Mit der Taste «8» können Sie das **Resultat der aktuellen Dichtebestimmung** ausdrucken. Ein Musterprotokoll mit den entsprechenden Erläuterungen finden Sie in Kapitel 9.5.2.

## **9.4.5 Bestimmung der Dichte von porösen Festkörpern**

Bei der Dichtebestimmung von porösen Festkörpern wird der Festkörper zuerst in Luft gewogen. Im Gegensatz zu nicht-porösen Festkörpern ist ein zusätzliches Ölbad erforderlich, das die Poren des Festkörpers verschliesst, bevor dieser in der Hilfsflüssigkeit gewogen wird.

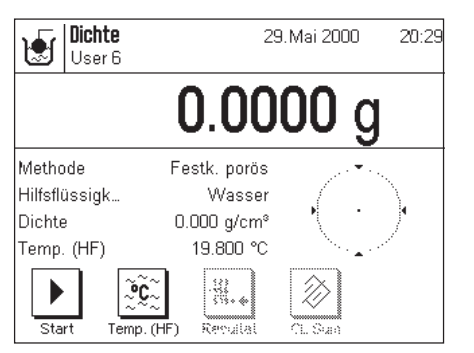

Wählen Sie in den applikationsspezifischen Einstellungen als Methode "**Festk. porös**" an (Kapitel 9.3.2) und bestimmen Sie die gewünschte Hilfsflüssigkeit (Kapitel 9.3.3).

Aktivieren Sie die geeigneten Funktionstasten und Infofelder (Kapitel 9.3.4 und 9.3.5). **Hinweis:** Das nebenstehende Beispiel zeigt Einstellungen für die Dichtbestimmung von porösen Festkörpern unter Verwendung von destilliertem Wasser als Hilfsflüssigkeit. Wenn Sie eine andere Hilfsflüssigkeit als Wasser oder Ethanol verwenden, sollten Sie anstelle der Funktionstaste "**Temp. (HF)**" die Taste "**Dichte HF**" aktivieren.

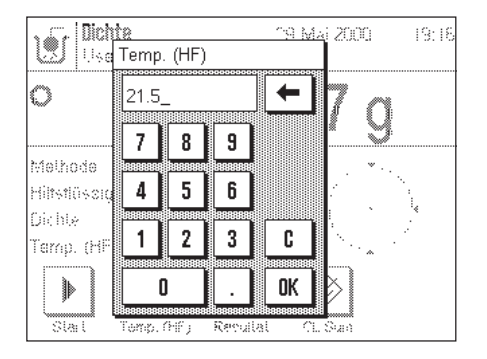

Wenn Sie **Wasser oder Ethanol als Hilfsflüssigkeit** verwenden, geben Sie deren **Temperatur** über die Funktionstaste "**Temp. (HF)**" ein (für diese beiden Flüssigkeiten sind Dichtetabellen in der Waage gespeichert). Die nebenstehende Abbildung zeigt das entsprechende Eingabefeld.

Wenn Sie **eine andere Hilfsflüssigkeit** als Wasser oder Ethanol verwenden, aktivieren Sie die Funktionstaste "**Dichte HF**" und geben Sie mit Hilfe dieser Taste **die Dichte der verwendeten Hilfsflüssigkeit bei der aktuellen Temperatur** ein. Dies ist erforderlich, da für andere Flüssigkeiten als Wasser oder Ethanol keine Dichtetabellen in der Waage vorhanden sind. Der eingegebene Wert erscheint im gleichnamigen Infofeld, das Sie ebenfalls aktivieren sollten. **Hinweis:**Die im nebenstehenden Beispiel aktivierte Funktionstaste "**Temp. (HF)**" ist für die Dichtebestimmung mit einer anderen Hilfsflüssigkeit als Wasser oder Ethanol nicht erforderlich. Sie können diese jedoch dazu verwenden, die aktuelle Umgebungstemperatur einzugeben, die dann auch auf den Protokollen mit ausgedruckt werden kann und zeigt, bei welcher Temperatur das Dichteresultat ermittelt wurde.

Drücken Sie die Taste «→0/T←» am Terminal, um die Waage zu tarieren.

Drücken Sie die Funktionstaste "**Start**", um die Dichtebestimmung zu starten. Nach kurzer Wartezeit, werden Sie aufgefordert, den Festkörper aufzulegen (erste Wägung in Luft).

Wenn Sie mit der Gehängedurchführung arbeiten, hängen Sie den Festkörper an die Aufhängevorrichtung. Wenn Sie mit dem optionalen Dichtekit arbeiten, beachten Sie die Hinweise in der mitgelieferten Anleitung.

Das Gewicht des aufgelegten Festkörpers erscheint in der linken unteren Ecke des Fensters.

Drücken Sie die Taste "**OK**", um den Gewichtswert zu übernehmen.

Nach kurzer Wartezeit werden Sie aufgefordert, den Festkörper kurz im Ölbad zu tränken und anschliessend wieder aufzulegen (zweite Wägung in Luft).

Legen Sie den ölgetränkten Festkörper wieder an der gleichen Stelle auf, wie bei der ersten Wägung in Luft.

Das Gewicht des ölgetränkten Festkörpers wird in der linken unteren Ecke des Fensters angezeigt.

Drücken Sie die Taste "**OK**", um den Gewichtswert zu übernehmen.

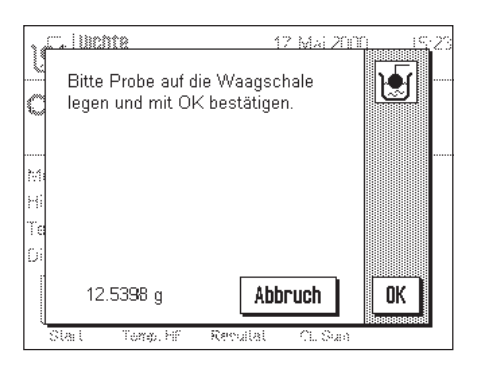

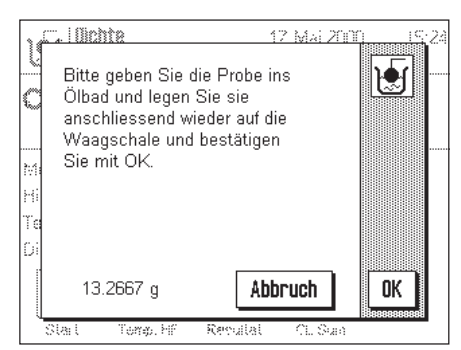

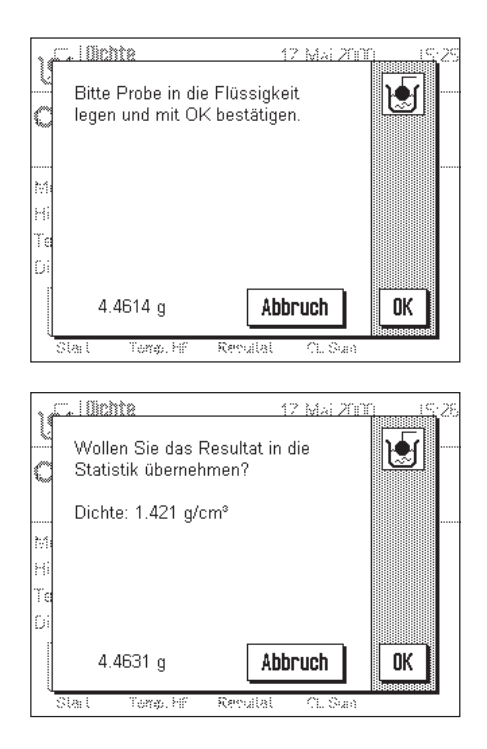

Nach kurzer Wartezeit werden Sie aufgefordert, den ölgetränkten Festkörper in die Hilfsflüssigkeit zu legen. Wenn Sie mit der Gehängedurchführung arbeiten, stellen Sie den Behälter mit der Hilfsflüssigkeit unter die Aufhängevorrichtung. Wenn Sie mit dem optionalen Dichtekit arbeiten, beachten Sie die Hinweise in der mitgelieferten Anleitung. Achten Sie in beiden Fällen darauf, dass der Festkörper mindestens 1cm in die Flüssigkeit eingetaucht ist und dass keine Luftblasen im Behälter vorhanden sind.

Das Gewicht des ölgetränkten Festkörpers in der Flüssigkeit wird in der linken unteren Ecke des Fensters angezeigt.

Drücken Sie die Taste "**OK**", um den Gewichtswert zu übernehmen.

Die Waage ermittelt nun die Dichte des Festkörpers und Sie werden anschliessend gefragt, ob Sie das Resultat der Dichtebestimung in die Statistik übernehmen wollen.

Drücken Sie die Taste "**OK**", um den Dichtewert in die Statistik zu übertragen. Falls Sie das Resultat nicht in die Statistik übernehmen wollen, drücken Sie stattdessen "**Abbruch**". Dabei bleibt das Resultat zwar bis zur nächsten Messung erhalten und wird im Infofeld "**Dichte**" angezeigt", es wird jedoch nicht in die Statistik übertragen.

Informationen zur Nutzung der Dichte-Statistik finden Sie in Kapitel 9.5.3.

Mit der Taste «8» können Sie das **Resultat der aktuellen Dichtebestimmung** ausdrucken. Ein Musterprotokoll mit Erläuterungen finden Sie in Kapitel 9.5.2.

## **9.5 Zusätzliche Funktionen der Applikation "Dichte"**

Sie können jeder Probe eine Identifikation und eine Nummer zuweisen. Dies erleichtert die Zuordnung der Resultate zu den einzelnen Proben. Mit der Statistik können Sie ganze Messreihen auswerten. Diese Funktionen sind in den folgenden Kapiteln beschrieben.

#### **9.5.1 Proben-Identifikation**

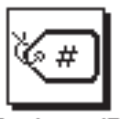

- Illinhta

Proben-Ni  $22-B$ 

> $\overline{7}$ 8  $\overline{3}$

Δ 5 6

 $\mathbf{1}$  $\mathsf{n}$   $\overline{2}$  $\overline{3}$  #

Proben-ID Proben-Nr 32 MS 2000 individu

 $\leftarrow$ 

 $a_{\dots}z$ 

 $A...Z$ 

ä..é

c

OK

Falls die beiden **Funktionstasten** "**Proben-ID**" und "**Proben-Nr.**" aktiviert sind (Kapitel 9.3.4) können Sie jeder Probe einen Identifikationstext und eine Nummer zuweisen.

Für beide Funktionen steht ein identisches alphanumerisches Eingabefeld zur Verfügung.

Die eingebenen Identifikationen (Texte und Nummern) erscheinen auf den Protokollen und in der Statistik und damit lassen sich die einzelnen Messwerte zweifelsfrei identifizieren.

**Dichte** 29. Mai 2000  $16:01$ 圓 Liser 6 0.000 Q Methode Festk, porös **Dichte** 1.421 a/cm<sup>o</sup> Proben-ID Xotopene 40% Proben-Ni 22-B1 +镭. .oc ≪≖ ≪≖ D Start Resultat Temp. (HF Proben-ID Proben-N

<sup>s</sup>  $\mathbf{I}$  $\mathbf{I}$ 

£

¥  $\chi$ 

€

Zusätzlich lassen sich auch die beiden **Infofelder** "**Proben-ID**" und "**Proben-Nr.**" aktivieren (Kapitel 9.3.5), damit die eingebenen Texte und Nummern auch in der Anzeige dargesteltl werden.

Die nebenstehende Abbildung zeigt ein Beispiel mit aktivierten Funktionstasten und Infofeldern für die Probenidentifikation.

#### **9.5.2 Ausdrucken des Resultates einer Dichtebestimmung**

Mit der Taste «8» können Sie das Resultat der aktuellen Dichtebestimmung ausdrucken. Nachstehend finden Sie ein Musterprotokoll mit einigen Erläuterungen.

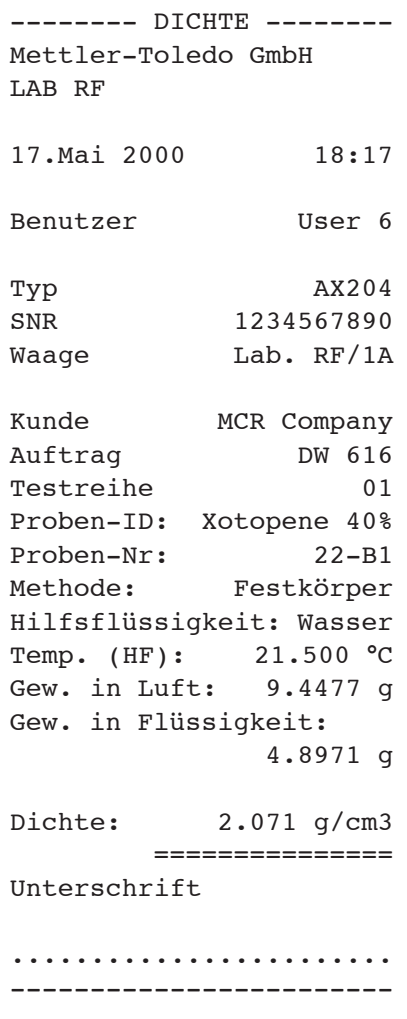

Die nebenstehende Abbildung zeigt das Musterprotokoll einer Dichtebestimmung für einen Festkörper. Ihre Einstellungen im Menü "Protokoll" legen fest, welche Informationen ausgedruckt werden.

Bei dieser Dichtebestimmung wurden auch die Identifikations-Tasten genutzt, die Sie bereits von der Wäge-Applikation her kennen (Kapitel 6.3.6). Die ID-Tasten wurden in diesem Beispiel zur Identifikation des Kunden, des Auftrages und der Testreihe verwendet.

In diesem Beispiel wurde auch die Proben-Identifikation benutzt (Kapitel 9.5.1) und die entsprechenden Eingaben für die ID und die Nummer der aktuellen Probe erscheinen auf dem Protokoll.

## **9.5.3 Nutzung der Dichte-Statistik**

Für die Dichtebestimmung wird eine Statistik geführt. Sie speichert die 10 letzten Resultate, die Sie bei der Durchführung der Dichtebestimmung in die Statistik aufgenommen haben. **Hinweis:** Die Statistik unterscheidet nicht nach den Methoden, die für die Dichtebestimmung verwendet wurden, sondern speichert einfach die 10 zuletzt ermittelten Resultate.

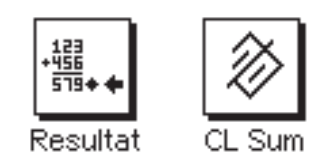

17 Mai 200

5

2.0182 g/cm3

0.0135 g/cm3<br>0.0135 g/cm3

2.0060 g/cm3

2.0390 g/cm3 0.0330 g/cm3

> Drucken 蒜.

}<sub>疆.</sub>

0K

**Illichte** 

 $\overline{p}$ 

 $\bar{\mathbf{x}}$ €

> s s rel

> Min Max

Diff

Zur Nutzung der Dichte-Statistik müssen die beiden Funktionstasten "**Resultat**" und "**CL Sum**" aktiviert sein(Kapitel 9.3.4).

Durch Drücken der Funktionstaste "**Resultat**" können Sie die Statistik aufrufen. **Hinweis:** Wenn in der Statistik keine Werte vorhanden sind, wird die Taste grau dargestellt und kann nicht betätigt werden.

In der Statistik erscheinen diejenigen Grössen, die Sie im Untermenü "**Resultat**" der Protokolleinstellungen aktiviert haben (Kapitel 9.3.6). Die einzelnen Informationen in der Dichte-Statistik haben folgende Bedeutung:

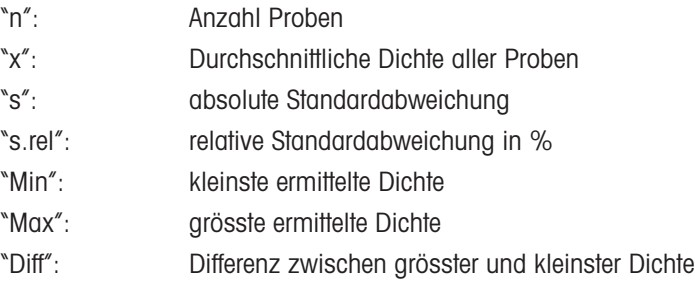

Bei Bedarf können Sie die Statistik ausdrucken.

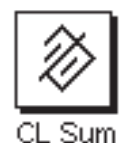

Wenn Sie eine Messreihe abschliessen wollen, drücken Sie die Funktionstaste "**CL Sum**", um die Statistik zu löschen (aus Sicherheitsgründen erscheint eine Rückfrage, die Sie bestätigen müssen, bevor die Statistik tatsächlich gelöscht wird).

## **9.6 Verwendete Formeln für die Berechnung der Dichte**

Die Applikation "Dichte" basiert auf den nachstehend aufgeführten Formeln.

#### **Bestimmung der Dichte von Festkörpern**:

- $\rho$  = Dichte der Probe
- A = Gewicht der Probe in Luft
- $B =$  Gewicht der Probe in der Hilfsflüssigkeit
- $V =$  Volumen der Probe
- $\rho_{o}$  = Dichte der Hilfsflüssigkeit
- $\rho_{_L}$  = Luftdichte (0,0012 g/cm $^3)$
- $\alpha$  = Waagen-Korrekturfaktor (0,99985), berücksichtigt den Luftauftrieb des Justiergewichtes

#### **Bestimmung der Dichte von Flüssigkeiten und pastösen Substanzen:**

- $\rho$  = Dichte der Flüssigkeit bzw. der pastösen Substanz
- $P =$  Gewicht der verdrängten Flüssigkeit bzw. der pastösen Substanz
- $V<sub>2</sub>$  = Volumen des Verdrängungskörpers
- $\rho_{\scriptscriptstyle L}$  = Luftdichte (0,0012 g/cm $^3$ )
- $\alpha$  = Waagen-Korrekturfaktor (0,99985), berücksichtigt den Luftauftrieb des Justiergewichtes

$$
\rho = \frac{A}{A - B} (\rho_0 - \rho_l) + \rho_l
$$

$$
V = \alpha \frac{A - B}{\rho_0 - \rho_l}
$$

$$
\rho = \frac{\alpha \bullet P}{V_2} + \rho_L
$$

## **10 Die Applikation "Minimaleinwaage"**

In diesem Kapitel stellen wir Ihnen die Applikation "Minimaleinwaage" vor. Sie finden Informationen zum praktischen Arbeiten mit dieser Applikation und zu den applikationsspezifischen Einstellmöglichkeiten (Informationen zu den nicht applikationsabhängigen Systemeinstellungen finden Sie in Kapitel 5).

## **10.1 Einführung in die Applikation "Minimaleinwaage"**

**Die Applikation "Minimaleinwaage" muss durch einen Servicetechniker freigeschaltet und programmiert werden. Wenn Sie diese Applikation benötigen, diese jedoch im Applikationsmenü nicht zur Verfügung steht, nehmen Sie bitte mit Ihrer METTLER TOLEDO-Vertretung Kontakt auf**.

Mit der Applikation "Minimaleinwaage" wird gewährleistet, dass die Wägeresultate innerhalb festgelegter Toleranzen liegen, entsprechend den Vorgaben gemäss Ihrem Qualitätssicherungssystem.

Der Servicetechniker wird anhand Ihrer QS-Vorgaben vor Ort mit Gewichten die erforderlichen Minimaleinwaagen ermitteln und diese Werte anschliessend in die Waage laden. Es können bis zur 3 Tarawerte mit den zugehörigen Minimaleinwaagen definiert werden. Ausserdem setzt der Servicetechniker die Wägeparameter auf die Werte, die für die Einhaltung der Toleranzen erforderlich sind. Diese Systemeinstellungen können vom Anwender nicht verändert werden. Die Einstellungen für die Minimaleinwaage gelten für alle Anwenderprofile!

Nach Abschluss der Programmierung der Waage erstellt der Servicetechniker ein **Zertifikat**, in dem die Messungen sowie die Toleranzen und die zugehörigen Tara- und die Minimalgewichte für die Einwaage protokolliert sind. Wenn Sie mit der Applikation "Minimaleinwaage" arbeiten, ist gewährleistet, dass die Wägeresulate den Spezifikationen des Zertifikates und damit Ihren QS-Richtlinien entsprechen.

## **10.2 Anwählen der Applikation**

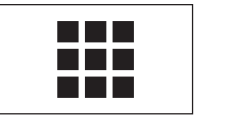

MinEinwaage

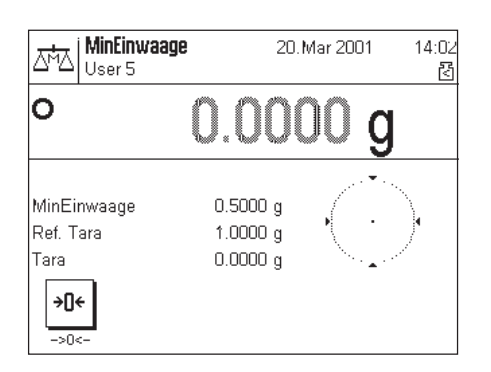

Falls die Applikation "Minimaleinwaage" nicht bereits aktiv ist, drücken Sie die Taste «**III**». Tippen Sie im Auswahlfenster auf das Symbol der Applikation.

**Hinweis:** Falls Sie nicht mit dem aktuellen Anwenderprofil arbeiten wollen, wählen Sie mit der Taste «4» zuerst das gewünschte Profil aus.

Nach dem Anwählen der Applikation erscheint die nebenstehende Anzeige. Ab Werk sind die spezielle Funktionstaste und drei Infofelder für die Minimaleinwaage aktiviert. Diese Einstellungen können Sie an Ihre Bedürfnisse anpassen, gemäss der Beschreibung in den folgenden Kapiteln. Der für die Minimaleinwaage angezeigte Wert (0.5g in nebenstehendem Beispiel) wird von der Waage aufgund des jeweiligen Taragewichtes und der programmierten Vorgaben berechnet und kann nicht geändert werden.

## **10.3 Einstellungen für die Applikation "Minimaleinwaage"**

Für die Minimaleinwaage stehen verschiedene applikationsabhängige Einstellungen zur Verfügung, mit denen Sie die Applikation an Ihre Bedürfnisse anpassen können. **Hinweis:** Ihre Einstellungen gelten für das aktive Anwenderprofil. Stellen Sie also sicher, dass das gewünschte Profil angewählt ist, bevor Sie die Einstellungen vornehmen.

## **10.3.1 Übersicht**

Die applikationsabhängigen Einstellungen sind über die Taste «=**\***» zugänglich. Nach dem Drücken dieser Taste erscheint die erste von insgesamt 3 Menüseiten mit den applikationsabhängigen Einstellungen für die Minimaleinwaage.

Für die Applikation "Minimaleinwaage" stehen die folgenden Einstellungen zur Verfügung:

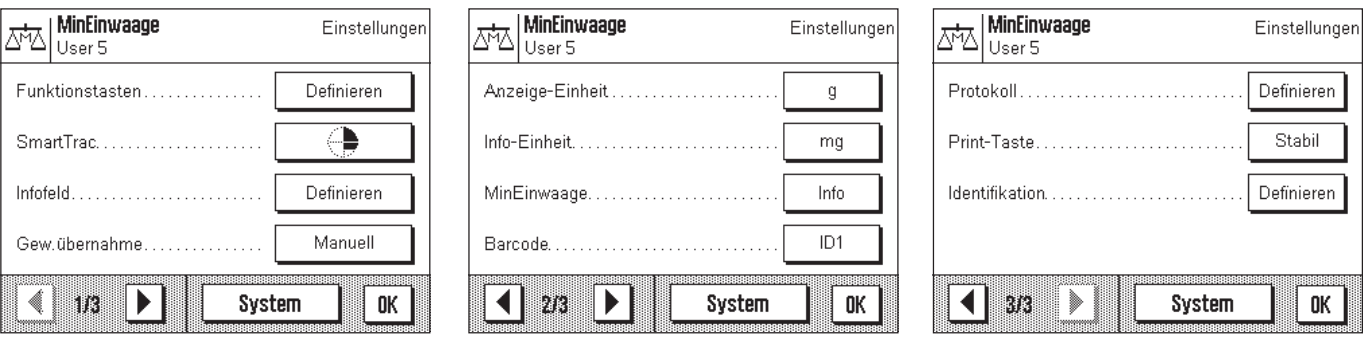

Von wenigen Ausnahmen abgesehen, sind diese Einstellmöglichkeiten identisch mit denjenigen für die Applikation "Wägen" (Kapitel 6.2). Nachfolgend sind lediglich die abweichenden Einstellungen beschrieben. Diese betreffen die folgenden Menüs:

"Funktionstasten": Für die Minimaleinwaage steht eine spezielle Funktionstaste zur Verfügung.

"Infofeld": Für die Minimaleinwaage stehen drei zusätzliche Infofelder zur Verfügung.

"MinEinwaage": Für die Minimaleinwaage können spezielle Informationen abgefragt werden.

"Protokoll": Für die Minimaleinwaage stehen zusätzliche Protokollinformationen zur Verfügung.

Beachten Sie, dass im Gegensatz zur Applikation "Wägen" keine freien Einheiten zur Verfügung stehen.

In den folgenden Kapiteln stellen wir Ihnen die spezifischen Einstellungen für die Applikation "Minimaleinwaage" im Detail vor.

## **10.3.2 Spezielle Funktionstaste für die Minimaleinwaage**

Auf der ersten Seite des Funktionstasten-Menüs steht Ihnen für die Minimaleinwaage eine zusätzliche Einstellung zur Verfügung:

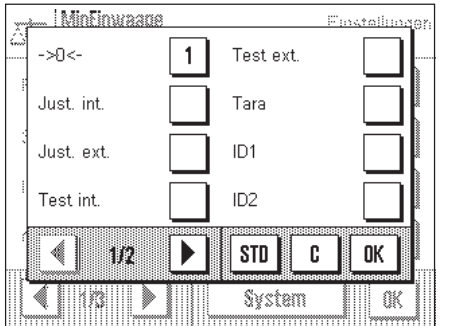

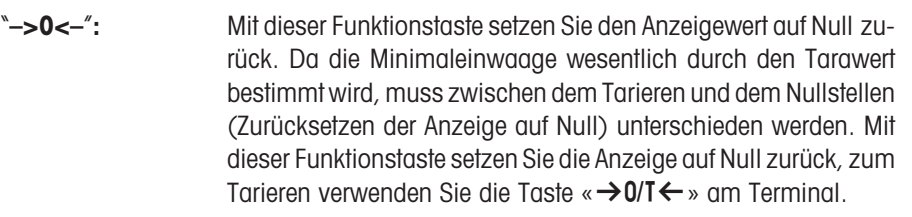

Die Funktionstasten für Wahl der Auflösung des Wägeresultates ("**1/10d**", "**1/100d**" und "**1/1000d**" stehen in der Applikation "Minimaleinwaage" nicht zur Verfügung. Alle weiteren Funktionstasten entsprechen denjenigen für die Applikation "Wägen" (Kapitel 6.2.2).

**Werkseinstellung:** "**–>0<–**" aktiviert.

### **10.3.3 Spezielle Infofelder für die Minimaleinwaage**

Auf der ersten Seite des Menüs für die Infofelder stehen Ihnen für die Minimaleinwaage drei zusätzliche Einstellungen zur Verfügung:

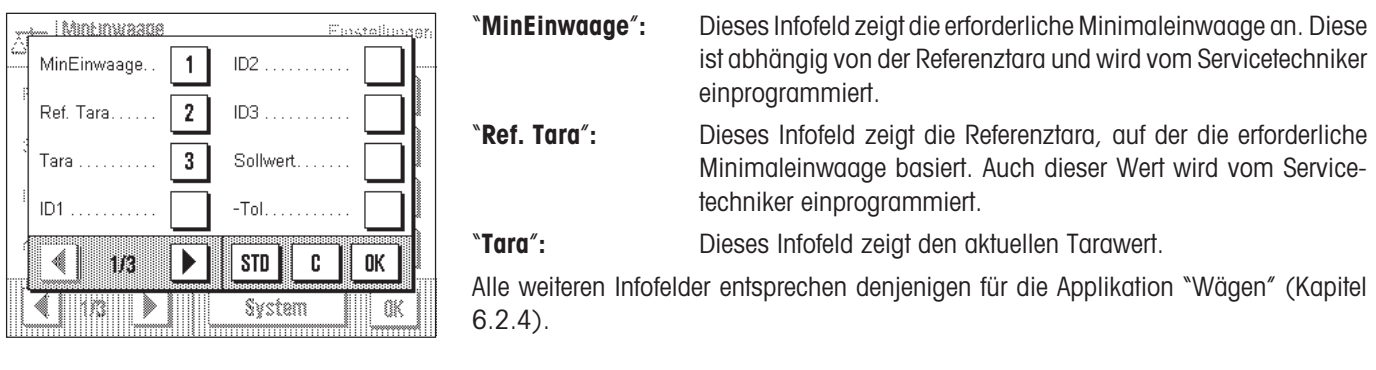

**Werkseinstellung:** "**MinEinwaage**", "**Ref. Tara**" und "**Tara**" aktiviert.

### **10.3.4 Info-Menü für die Minimaleinwaage**

In den applikationsspezifischen Einstellungen steht Ihnen für die Minimaleinwaage ein zusätzliches Menü zur Verfügung:

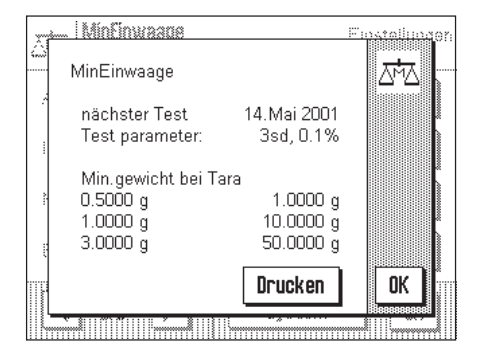

Das Menü "**MinEinwaage**" dient lediglich der Information, Sie können in diesem Menü keine Einstellungen vornehmen. Damit die Übereinstimmung mit den zertifizierten Werten gewährleistet bleibt, muss die Waage in regelmässigen Abständen vom Servicetechniker überprüft werden. In diesem Menü wird angezeigt, wann der nächste Test durchgeführt werden muss. Beim Erreichen dieses Zeitpunktes erscheint in der Anzeige unterhalb der Uhrzeit ein Symbol (Gewicht mit Uhr), um Sie darauf aufmerksam zu machen, dass der Test ausgeführt werden sollte. Im unteren Teil des Menüs werden maximal 3 Wertepaare von Minimaleinwaage und Tara angezeigt. Diese Werte, die vom Servicetechniker einprogrammiert werden, zeigen, bei welchem Referenz-Taragewicht welche Minimaleinwaage erforderlich ist (in nebenstehendem Beispiel ist bei einem Tarawert von 10g eine Netto-Minimaleinwaage von 1g erforderlich). Diese Werte werden auch in den entsprechenden Infofeldern angezeigt (s. vorhergehendes Kapitel). Bei Bedarf können Sie diese Informationen ausdrucken.

## **10.3.5 Spezielle Protokollinformationen für die Minimaleinwaage**

Im Untermenü mit den Optionen für die **Protokollierung der Einzelwerte** stehen Ihnen für die Minimaleinwaage zusätzliche Einstellungen zur Verfügung:

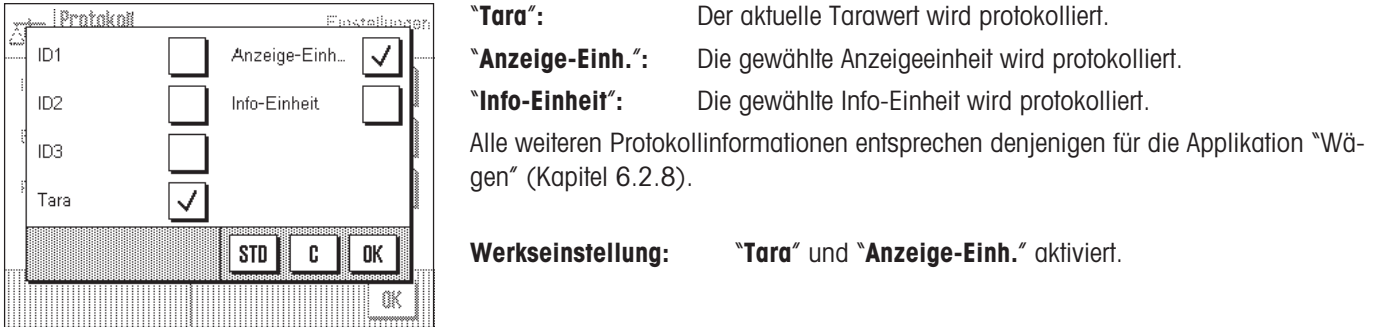

## **10.4 Arbeiten mit der Applikation "Minimaleinwaage"**

In diesem Kapitel erfahren Sie, wie Sie mit der Applikation "Minimaleinwaage" arbeiten. Selbstverständlich können Sie auch bei der Minimaleinwaage Sollwerte und Toleranzen festlegen und statistische Funktionen und Identifikationen nutzen. Diese Möglichkeiten kennen Sie bereits von der Applikation "Wägen" (Kapitel 6.3) und sie werden deshalb an dieser Stelle nicht noch einmal erläutert.

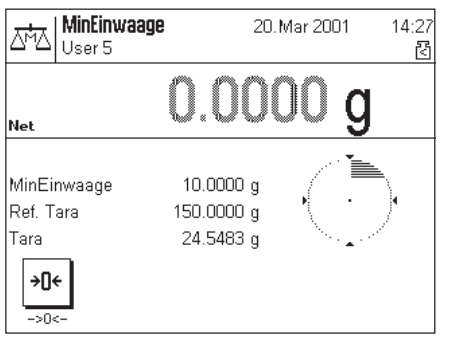

Drücken Sie die Funktionstaste "**–>0<–**", um die Anzeige auf Null zu stellen.

Legen Sie die Tara (Wägebehälter) auf die Waagschale und drücken Sie die Taste «→0/T←» am Terminal, um die Waage zu tarieren. Die Waage ermittelt nun den Tarawert und zeigt diesen im untersten Infofeld an. Neben dem Wägeresultat erscheint das Symbol "**Net**" (Nettogewicht).

Im obersten Infofeld erscheint die erforderliche Minimaleinwaage, die bei der aktuellen Tara erforderlich ist (10.0g in nebenstehendem Beispiel). Zusätzlich wird im mittleren Infofeld der Tara-Referenzwert (der die Minimaleinwaage bestimmt) angezeigt. Das kleine Symbol unterhalb der Uhrzeit und die **grauen** Ziffern des Wägeresultates signalisieren, dass die Minimaleinwaage im Moment noch nicht erreicht ist und der aktuelle Gewichtswert deshalb möglicherweise nicht in den vom QS-System vorgegebenen Toleranzen liegt.

Legen Sie jetzt das Wägegut auf. Sobald die erforderliche Minimaleinwaage erreicht ist, erlischt das kleine Symbol unterhalb der Uhrzeit und das Wägeresultat wird in **schwarzen** Ziffern angezeigt.

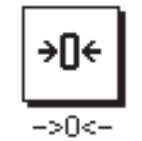

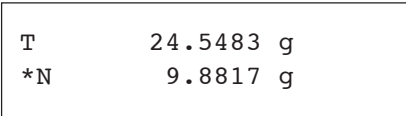

Wollen Sie weitere Wägegüter einwägen, können Sie bei Bedarf die Anzeige mit der Funktionstaste "**–>0<–**" auf Null zurücksetzen. **Hinweis:** Der Nullstellbereich ist beschränkt auf 10% der Nennlast der Waage. Liegt die gesamte aufliegende Last (Tara plus Wägegut) über dieser Limite, ist eine Nullstellung nicht möglich. Die Wägeanzeige beginnt zu blinken, nach kurzer Zeit erscheint die Meldung "Abort" und der Vorgang wird abgebrochen.

Mit der Taste « $\Box$ » können Sie das Wägeresultat ausdrucken. Die nebenstehende Abbildung zeigt einen Ausschnitt aus einem Musterprotokoll, in dem der aktuelle Tarawert und die Nettoeinwaage aufgeführt sind (abhängig von Ihren individuellen Einstellungen kann Ihr Protokoll von diesem Muster abweichen). Der Stern links vom Nettogewicht signalisiert, dass die Minimaleinwaage gemäss obigem Beispiel nicht erreicht wurde und der Wert möglicherweise den QS-Vorgaben nicht genügt.

## **11 Die Applikation "Differenzwägen"**

In diesem Kapitel stellen wir Ihnen die Applikation "Differenzwägen" vor. Sie finden Informationen zum praktischen Arbeiten mit dieser Applikation und zu den applikationsspezifischen Einstellmöglichkeiten (Informationen zu den nicht applikationsabhängigen Systemeinstellungen finden Sie in Kapitel 5).

## **11.1 Einführung in die Applikation "Differenzwägen"**

Bei der Differenzwägung werden eine oder mehrere Proben auf Gewichtsveränderungen untersucht. Der erste Arbeitsschritt besteht in der Ermittlung des Initialgewichtes der Probe (Einwägen). Anschliessend werden bestimmte Komponenten der Probe abgetrennt oder hinzugefügt. Dazu kommen Verfahren wie Trocknen, Zentrifugieren, Filtern, Veraschen, Aufdampfen, Beschichten etc. in Frage. Nach der Bearbeitung wird die Probe erneut gewogen (Rückwägen). Die Waage ermittelt anschliessend die Differenz zwischen den beiden Werten.

Sie können bis zu 10 Serien definieren, von den jede mehrere Proben umfassen kann (insgesamt kann die Waage bis zu 99 Proben verwalten). Für jede Serie können Sie zudem festlegen, ob der Arbeitsablauf automatisch oder manuell erfolgen soll. Beim automatischen Ablauf werden Sie für alle Proben durch sämtliche Schritte des Differenzwägens (Tarieren, Einwägen, Rückwägen) geführt. Beim manuellen Ablauf können Sie selbst wählen, in welcher Reihenfolge Sie die Proben verarbeiten wollen. Unabhängig vom gewählten Arbeitsablauf speichert die Waage fortlaufend den aktuellen Zustand für jede Probe und verhindert damit, dass Arbeitsschritte irrtümlicherweise mehrfach ausgeführt werden (es ist zum Beispiel nicht möglich, die gleiche Probe zwei Mal einzuwägen).

Besonders komfortabel ist die Applikation "Differenzwägen" mit einem Strichcodeleser (Barcodeleser) zu bedienen. Im Zusammenspiel mit dem automatischen Arbeitsablauf sind damit praktisch keine Eingaben und Tastenbetätigungen an der Waage mehr erforderlich. Der Leser interpretiert den auf der Probenschale angebrachten Strichcode und verwendet diesen zur Identifizierung der Probe. Bei jedem Einlesen eines Codes ruft die Waage die zugehörige Probe auf und prüft, welcher Arbeitsschritt (Tarieren, Einwägen, Rückwägen) als nächstes erforderlich ist.

## **11.2 Anwählen der Applikation**

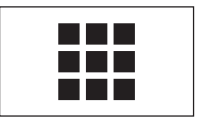

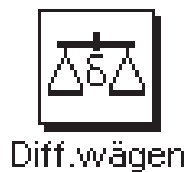

Falls die Applikation "Differenzwägen" nicht bereits aktiv ist, drücken Sie die Taste « $\blacksquare$ ». Tippen Sie im Auswahlfenster auf das Symbol der Applikation.

**Hinweis:** Falls Sie nicht mit dem aktuellen Anwenderprofil arbeiten wollen, wählen Sie mit der Taste «4» zuerst das gewünschte Profil aus.

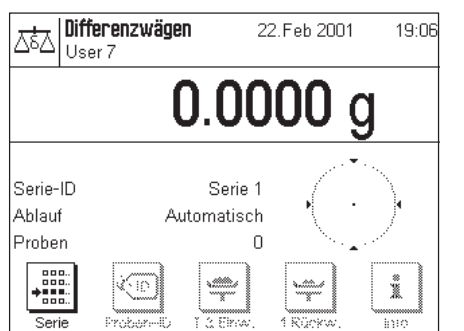

Nach dem Anwählen der Applikation erscheint die nebenstehende Anzeige. Ab Werk sind die speziellen Funktionstasten und Infofelder für das Differenzwägen aktiviert. Diese Einstellungen können Sie an Ihre Bedürfnisse anpassen, gemäss der Beschreibung in den folgenden Kapiteln.

## **11.3 Einstellungen und Funktionen für die Applikation "Differenzwägen"**

Für das Differenzwägen stehen verschiedene applikationsspezifische Einstellungen und Funktionen zur Verfügung, mit denen Sie die Applikation an Ihre Bedürfnisse anpassen können. **Hinweis:** Ihre Einstellungen gelten für das aktive Anwenderprofil. Stellen Sie also sicher, dass das gewünschte Profil angewählt ist, bevor Sie die Einstellungen vornehmen.

## **11.3.1 Übersicht**

Die applikationsabhängigen Einstellungen und Funktionen sind über die Taste «= » zugänglich. Nach dem Drücken dieser Taste erscheint die erste von insgesamt 3 Menüseiten mit den applikationsabhängigen Optionen für das Differenzwägen.

Für die Applikation "Differenzwägen" stehen die folgenden Optionen zur Verfügung:

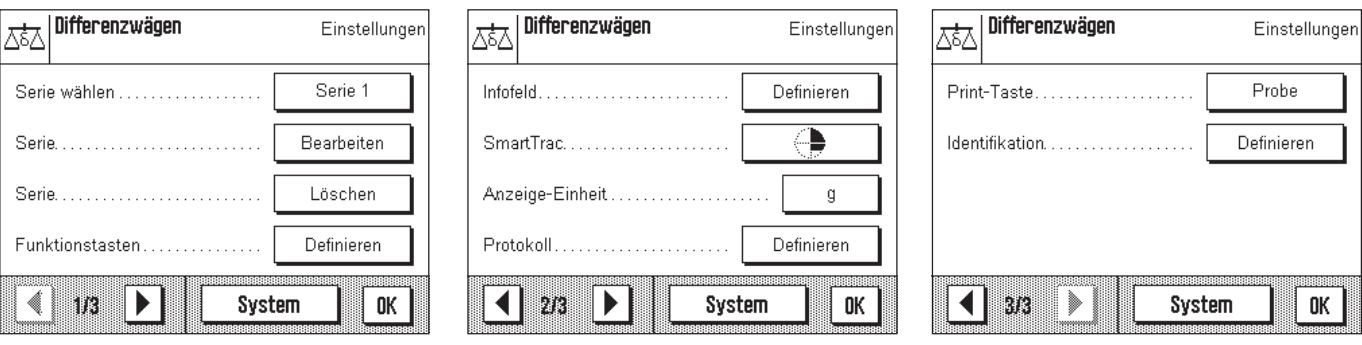

Einige Einstellmöglichkeiten sind identisch mit dejenigen für die Applikation "Wägen" (Kapitel 6.2). Nachfolgend sind lediglich die abweichenden Optionen beschrieben. Diese betreffen die folgenden Menüs:

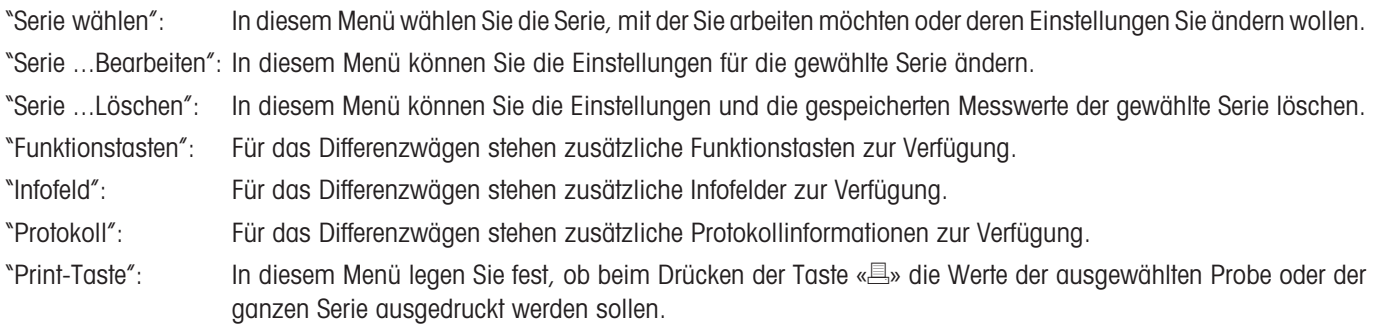

Beachten Sie, dass im Gegensatz zur Applikation "Wägen" keine Info-Einheit zur Verfügung steht.

In den folgenden Kapiteln stellen wir Ihnen die spezifischen Einstellungen für die Applikation "Differenzwägen" im Detail vor.

## **11.3.2 Wählen der Serie**

In diesem Menü wählen Sie die Serie, für die Sie Einstellungen vornehmen oder ändern möchten (Kapitel 11.3.3). Es stehen insgesamt 10 Serien zur Verfügung.

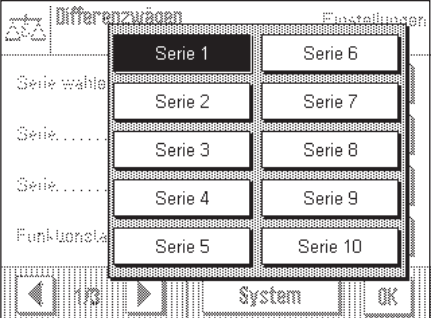

Wenn Sie eine Serie löschen möchten (Kapitel 11.3.4), müssen Sie diese ebenfalls zuerst in diesem Menü auswählen.

Sie können dieses Menü auch dazu verwenden, die Serie auszuwählen, mit der Sie arbeiten möchten. Allerdings steht dafür auch eine Funktionstaste zur Verfügung, die ein schnelleres Anwählen der gewünschten Serie ermöglicht (Kapitel 11.3.5).

### **11.3.3 Bearbeiten einer Serie**

In diesem Menü können Sie für die gewählte Serie folgende Einstellungen vornehmen:

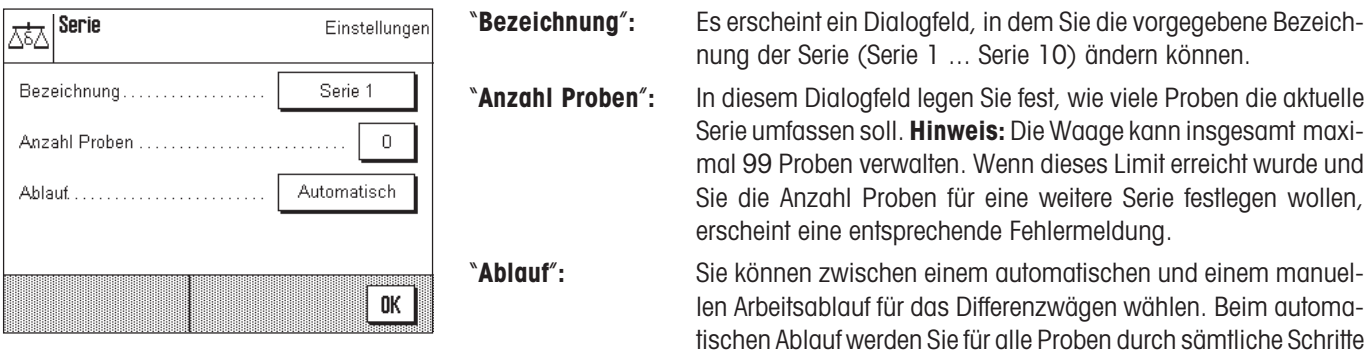

#### **11.3.4 Löschen einer Serie**

In diesem Menü können Sie die gewählte Serie löschen. Es erscheint eine entsprechende Rückfrage und nach deren Bestätigung werden alle in dieser Serie erfassten Messwerte gelöscht.

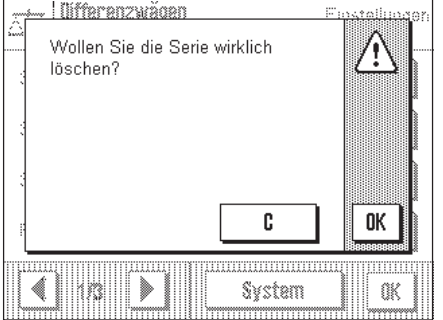

Ausserdem werden Ihre individuellen Einstellungen für die Serie (Kapitel 11.3.3) auf die Werkseinstellungen zurückgesetzt:

Reihenfolge Sie die Proben verarbeiten wollen.

des Differenzwägens (Tarieren, Einwägen, Rückwägen) geführt. Beim manuellen Ablauf können Sie selbst wählen, in welcher

- Haben Sie für die Serie eine eigene Bezeichnung eingegeben, wird diese durch die vorgegebene Bezeichnung (z.B. "Serie 1") ersetzt.
- Die Anzahl Proben wird auf Null gesetzt
- Der automatische Arbeitsablauf wird angewählt.

#### **11.3.5 Spezielle Funktionstasten für das Differenzwägen**

T.

Im Funktionstasten-Menü stehen Ihnen für die Differenzwägung zusätzliche Einstellungen zur Verfügung:

Auf der ersten Menüseite stehen folgende Funktionstasten zur Wahl:

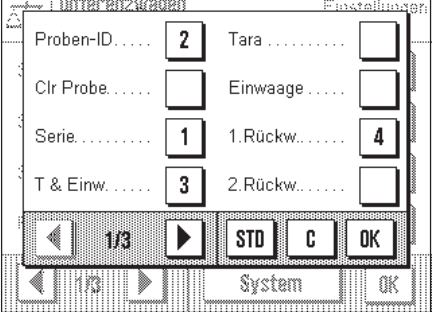

 $1.39980...$ 

 $\Gamma$ 

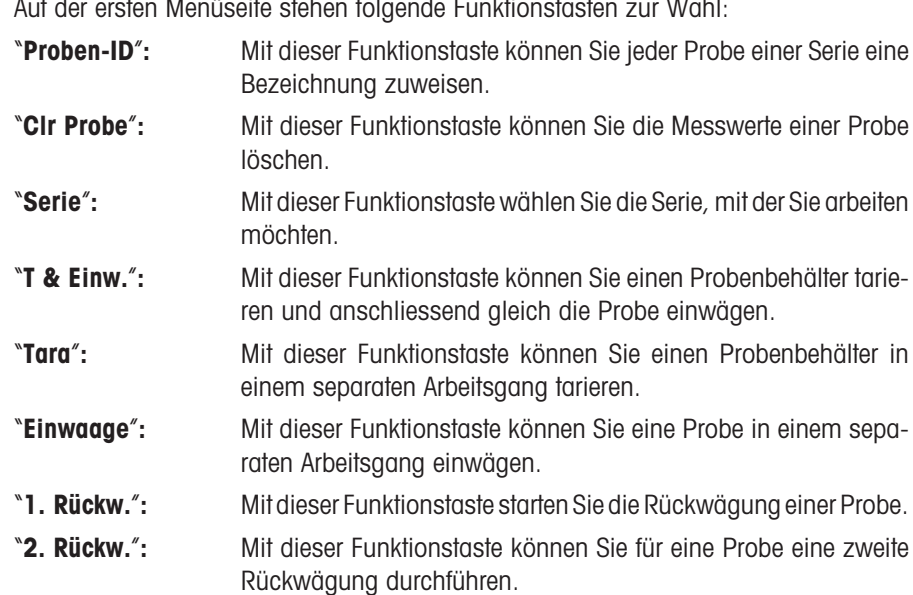

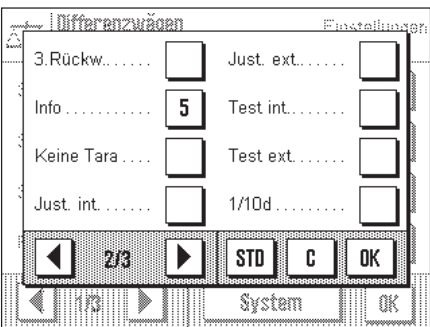

Auf der zweiten Seite des Funktionstasten-Menüs stehen für das Differenzwägen folgende Einstellungen zur Verfügung:

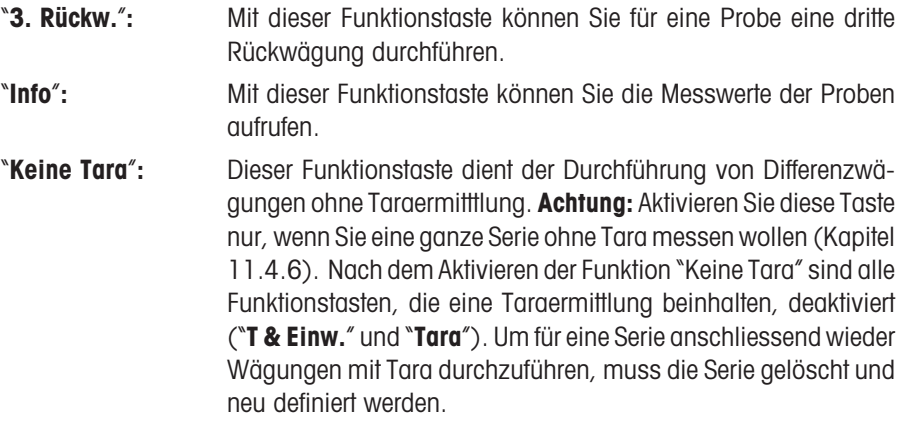

**Werkseinstellung:** "**Serie**", "**Proben-ID**", "**T & Einw.**", "**1. Rückw.**" und "**Info**" aktiviert.

## **11.3.6 Spezielle Infofelder für das Differenzwägen**

Im Menü für die Infofelder stehen Ihnen für das Differenzwägen die folgenden drei Einstellungen zur Verfügung:

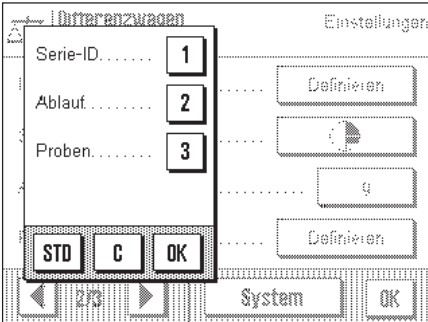

"**Serie-ID**"**:** Dieses Infofeld zeigt die Bezeichnung der gewählten Serie an. "**Ablauf**"**:** Dieses Infofeld zeigt den Arbeitsablauf für die gewählte Serie an (automatisch oder manuell). "**Proben**"**:** Dieses Infofeld zeigt die Anzahl Proben der gewählten Serie an. Diese Infofelder zeigen also genau die Einstellungen an, die Sie für die aktuelle Serie gewählt haben (Kapitel 11.3.3).

## **Werkseinstellung:** "**Serie-ID**", "**Ablauf**" und "**Proben**" aktiviert.

## **11.3.7 Spezielle Protokollinformationen für das Differenzwägen**

Für die Protokollierung von Differenzwägungen stehen im Menü "Protokoll" spezielle Einstellungen zur Verfügung.

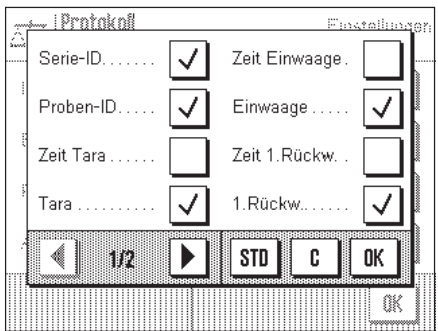

Im Untermenü mit den Optionen für die **Protokollierung der Einzelwerte** stehen Ihnen für das Differenzwägen zusätzliche Protokollinformationen zur Verfügung:

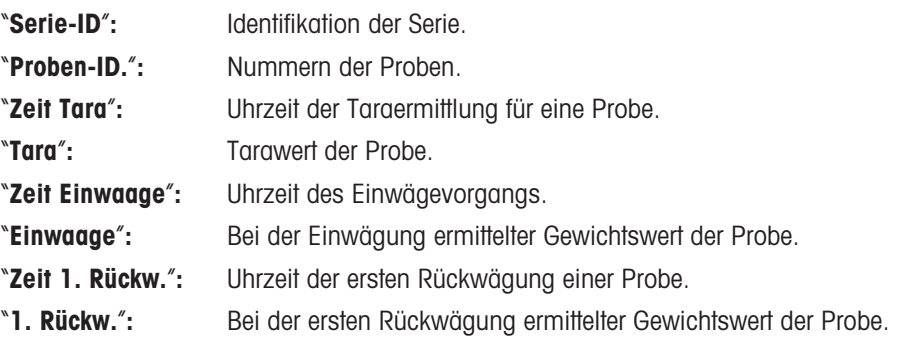

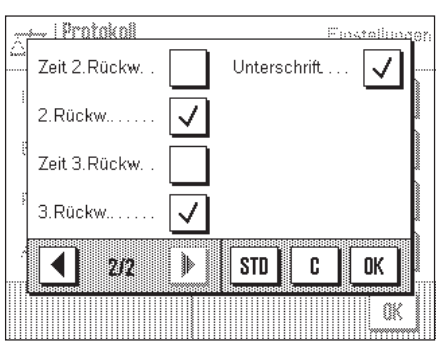

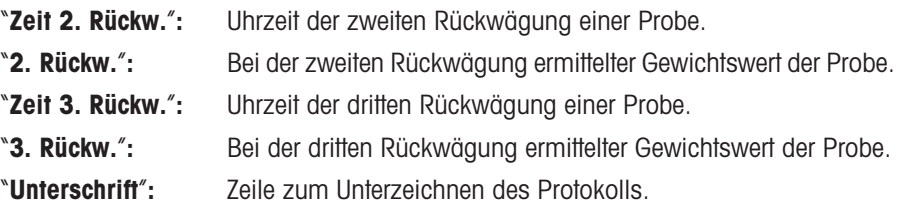

**Werkseinstellung:** "**Serie-ID**", "**Proben-ID**", "**Tara**", "**Einwaage**", "**1. Rückw.**", "**2. Rückw.**", "**3. Rückw.**" und "**Unterschrift**" aktiviert.

Im Untermenü mit den Optionen für die **Protokollierung des Resultates** stehen Ihnen für das Differenzwägen folgende Protokollinformationen zur Verfügung:

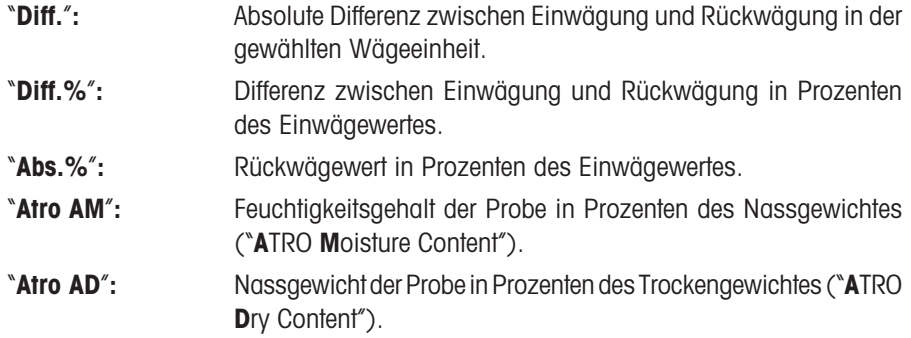

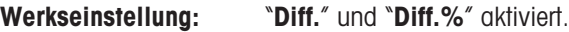

Im Untermenü "**Resultat Dezimalstellen**" legen Sie fest, mit welcher Anzahl Dezimalstellen das Endresultat der Differenzwägung protokolliert werden soll:

"**1**" – "**5**"**:** Das Endresultat erscheint im Protokoll mit der gewählten Anzahl Nachkommastellen.

**Werkseinstellung:** "**3**"

## **11.3.8 Verhalten der Print-Taste**

Im Menü "Print-Taste" können Sie festlegen, welche Daten beim Drücken der Taste «<sup>3</sup>» ausgedruckt werden sollen.

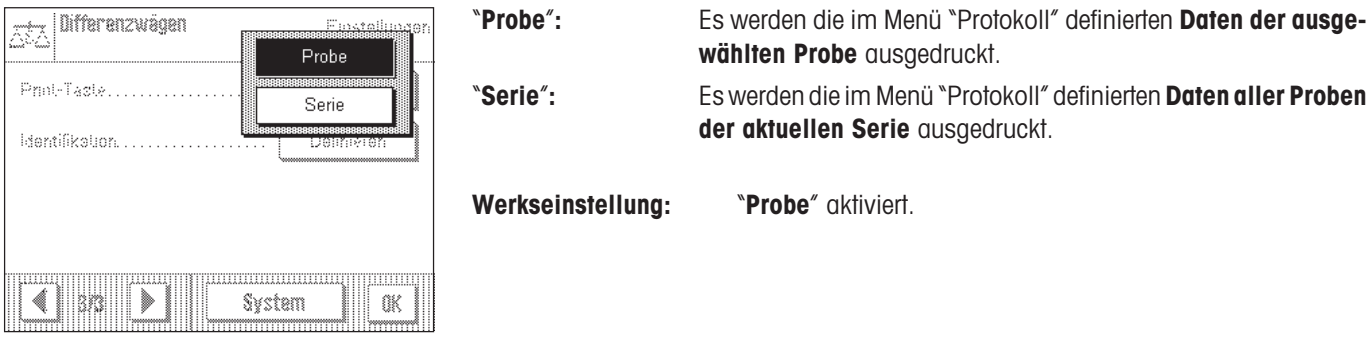

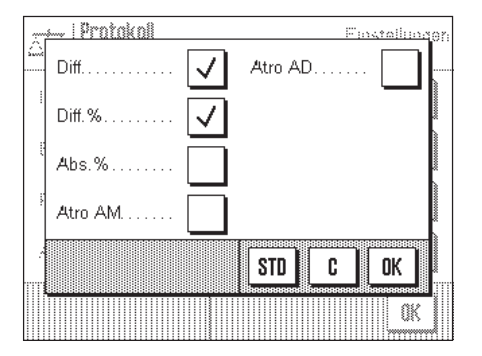

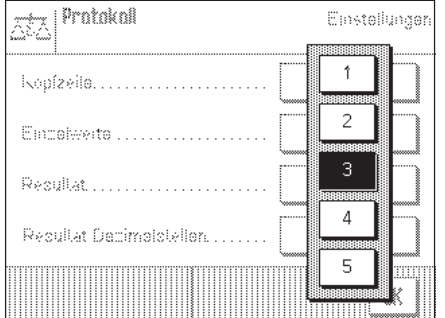

## **11.4 Arbeiten mit der Applikation "Differenzwägen"**

In diesem Kapitel erfahren Sie, wie Sie mit der Applikation "Differenzwägen" arbeiten. Es wird vorausgesetzt, dass die Applikation "Differenzwägen" bereits angewählt ist.

## **11.4.1 Einrichten einer Serie**

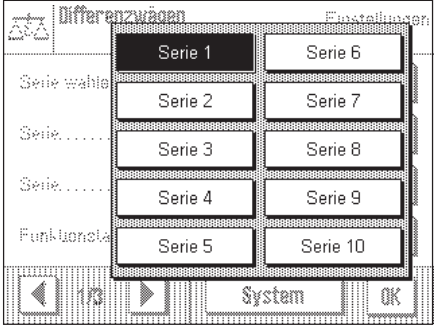

Drücken Sie die Taste «= » und wählen Sie in den applikationsspezifischen Einstellungene die Serie, die Sie einrichten möchten. Es stehen insgesamt 10 Serien zur Verfügung.

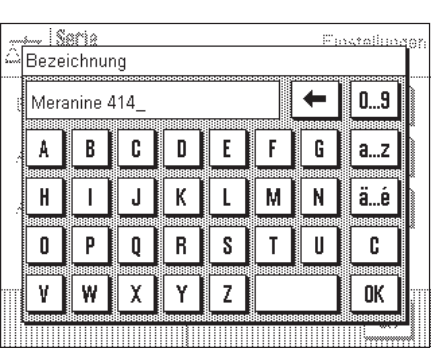

Wählen Sie in den applikationsspezifischen Einstellungen das Menü "Serie bearbeiten". Legen Sie die gewünschte **Bezeichnung der Serie** fest. Der Text, den Sie eingeben, ersetzt die vorgegebene Bezeichnung ("Serie 1" ... "Serie 10").

Bestätigen Sie die Eingabe mit der Taste "**OK**".

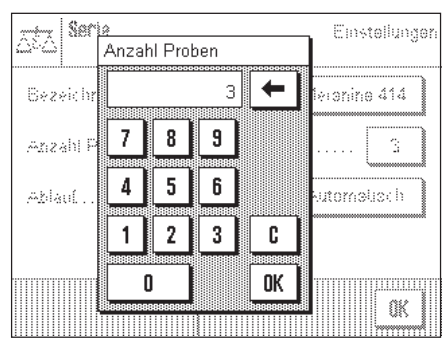

Legen Sie die **Anzahl Proben** fest, die die Serie umfassen soll.

**Hinweis:** Die Waage kann insgesamt maximal 99 Proben verwalten. Für eine Serie stehen Ihnen also maximal 99 minus die bereits verwendete Anzahl Proben zur Verfügung. Geben Sie einen Wert ein, der die Anzahl verfügbarer Proben übersteigt, erscheint eine entsprechende Fehlermeldung.

Bestätigen Sie die Eingabe mit der Taste "**OK**".

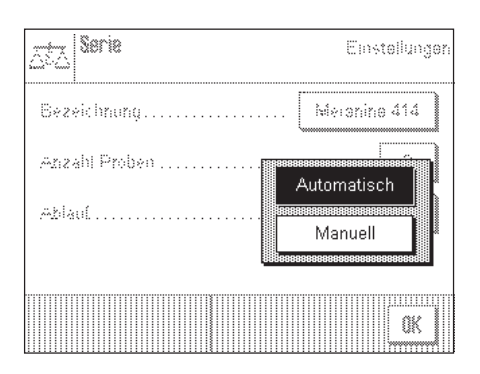

Legen Sie die **Ablauf** der Differenzwägung fest.

Sie können zwischen einem **automatischen** und einem **manuellen** Arbeitsablauf für das Differenzwägen wählen. Beim automatischen Ablauf werden Sie für alle Proben einer Serie durch sämtliche Arbeitsschritte (Tarieren, Einwägen, Rückwägen) geführt. Beim manuellen Ablauf können Sie über die Funktionstasten selbst wählen, in welcher Reihenfolge Sie die Proben verarbeiten wollen.

Nachdem Sie eine Serie eingerichtet haben, können Sie das Menü für die applikationsspezifischen Einstellungen verlassen und mit der Differenzwägung beginnen.

#### **11.4.2 Differenzwägen mit automatischem Ablauf**

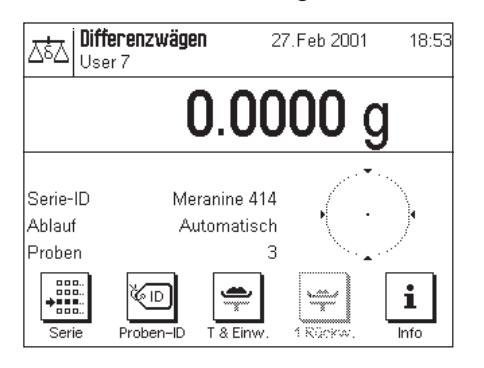

27 Feb 2001

F

M  $\mathsf{N}$ 

 $\mathsf T$ U

Meranine 414

 $\rightarrow$ 

lar<br>Sanggan

illida<br>muqim

M414/1

←

G

 $a_{\dots}z$  $0...9$ 

ä..é

C

0K

ばん

c 0K

×

<u>— I Differenzuägen</u>

C

J К

Q

. I II ffer en zu ägen

nächsten Probe

∢्रा

Mit "OK" aktuelle Position bestätigen oder mit ">>" zur

Serie:

Probe

 $\frac{55}{988}$ 

D

R S

E

L

Probe M414/1

> A B

 $\overline{H}$ 

0 P

V W X Y Z

I

In dieser Beschreibung wird vorausgesetzt, dass Sie den automatischen Arbeitsablauf für die zu bearbeitende Serie gewählt haben. Ausserdem wird davon ausgegangen, dass für die Funktionstasten und Infofelder die Werkseinstellungen gewählt wurden.

#### **Vorbereitende Arbeiten**

Die momentan aktive Serie wird im Infofeld "**Serie-ID**" angezeigt. Falls Sie eine andere Serie bearbeiten möchten, drücken Sie die Funktionstaste "**Serie**" und wählen die gewünschte Serie aus.

**Hinweis:** Um Fehlbedienungen zu verhinden, sind immer nur diejenigen Funktionstasten aktiv, die für den nächsten Arbeitsschritt zur Verfügung stehen (alle anderen Tasten sind grau dargestellt und nicht zugänglich).

Drücken Sie die Funktionstaste "**Proben-ID**" und geben Sie für jede Probe der Serie die gewünschte Bezeichnung ein. Die gewählten Bezeichnungen erscheinen auch auf den Protokollen.

Ab Werk ist jede Probe mit der Nummer der Serie und der fortlaufenden Probennummer bezeichnet (z.B. "S1 Probe 1" für die erste Probe von Serie 1). Selbstverständlich können Sie auch die werkseitigen Bezeichnungen unverändert übernehmen.

#### **Tarieren und Einwägen von Proben**

Drücken Sie die Funktionstaste "**T & Einw.**" um mit der Differenzwägung zu beginnen.

**Hinweis:** Mit dieser Funktionstaste werden die Tarierung und das Einwägen in einem gemeinsamen Arbeitsgang durchgeführt. Wenn Sie die beiden Vorgänge trennen möchten, können Sie für das Tarieren und das Einwägen jeweils eine eigene Funktionstaste definieren (Kapitel 11.3.5).

Die Waage zeigt die erste Probe der Serie an, für die noch kein Tara- und Einwägewert vorhanden sind. Wenn Sie eine andere Probe tarieren und einwägen wollen, drücken Sie die Taste "**>>**". In diesem Beispiel nehmen wir aber an, dass Sie mit der ersten Probe beginnen wollen. Bestätigen Sie dies mit der Taste "**OK**".

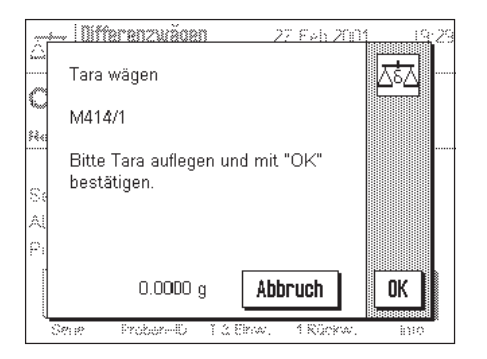

Die Waage fordert Sie jetzt auf, den Wägebehälter (Tara) für die erste Probe aufzulegen. Sobald Sie dies getan haben, drücken Sie die Taste "**OK**". Während die Tara erfasst wird, erscheinen eine entsprechende Meldung und die Sanduhr.

# ot sal on

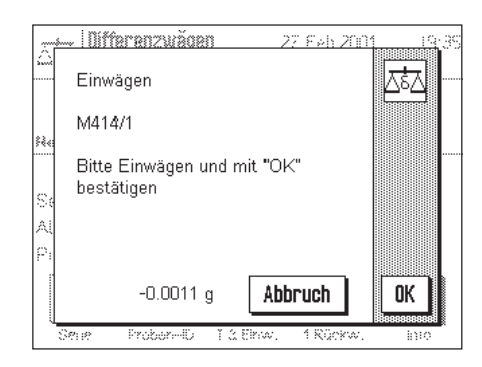

Nach der Ermittlung der Tara werden Sie aufgefordert, die Einwägung vorzunehmen. Geben Sie das Wägegut in den Wägebehälter und drücken Sie anschliessend die Taste "**OK**", um die Einwägung durchzuführen.

Während das Gewicht erfasst wird, erscheinen eine entsprechende Meldung und die Sanduhr.

Mit diesem Vorgang ist die Tarierung und das Einwägen der ersten Probe der Serie abgeschlossen. Die Waage startet anschliessend automatisch den oben beschriebenen Vorgang für die Tarierung und das Einwägen aller weiteren Proben der Serie.

**Hinweis:** Sie können jeden Tarier- oder Einwägevorgang jederzeit abbrechen, die zuvor ermittelten Werte bleiben gespeichert. Wenn Sie anschliessend erneut die Funktionstaste "**T & Einw.**" drücken, ruft die Waage automatisch die erste Probe auf, für die noch kein Tara- bzw. Einwägewert vorliegt.

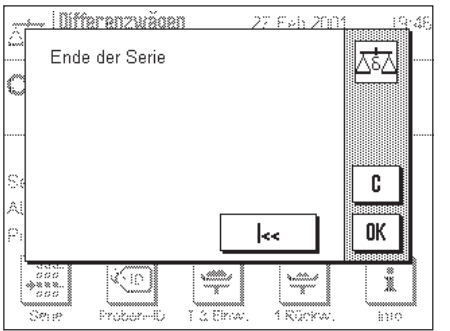

Nach der letzten Probe erscheint die Bestätigung, dass die Tarierung und Einwägung für alle Proben der Serie durchgeführt wurden.

Bestätigen Sie die Meldung mit der Taste "**OK**" und die Waage ist anschliessend bereit für die Durchführung der Rückwägung.

Vor der Rückwägung trennen Sie Komponenten der Proben ab oder fügen solche hinzu. Dazu kommen Verfahren wie Trocknen, Zentrifugieren, Filtern, Veraschen, Aufdampfen, Beschichten, etc. in Frage.

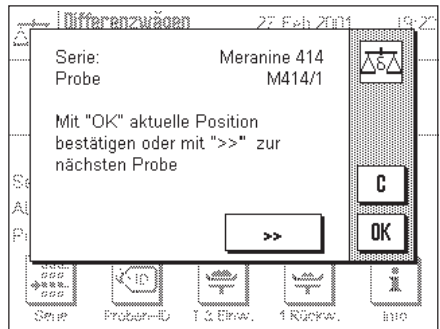

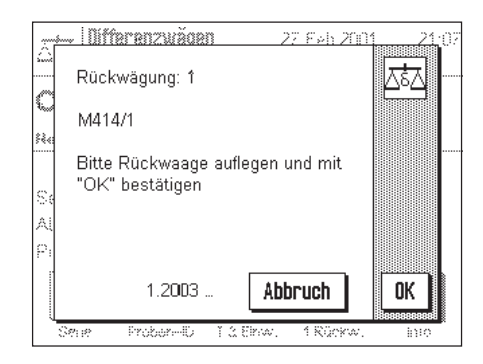

#### **Rückwägen von Proben**

Drücken Sie die Funktionstaste "**1. Rückw.**"

Die Waage zeigt die erste Probe der Serie an, für die noch kein Rückwägewert vorhanden ist. Wenn Sie eine andere Probe rückwägen wollen, drücken Sie die Taste "**>>**". In diesem Beispiel nehmen wir aber an, dass Sie mit der ersten Probe beginnen wollen. Bestätigen Sie dies mit der Taste "**OK**".

Die Waage fordert Sie jetzt auf, die gewählte Probe aufzulegen. Legen Sie den Wägebehälter (Tara) mit der ersten Probe auf und drücken Sie anschliessend die Taste "**OK**". Während das Gewicht erfasst wird, erscheinen eine entsprechende Meldung und die Sanduhr.

Mit diesem Vorgang ist die Rückwägung der ersten Probe der Serie abgeschlossen. Die Waage startet anschliessend automatisch den oben beschriebenen Vorgang für die Rückwägung aller weiteren Proben der Serie.

**Hinweis:** Sie können jeden Rückwägevorgang jederzeit abbrechen, die zuvor ermittelten Werte bleiben gespeichert. Wenn Sie anschliessend erneut die Funktionstaste "**1. Rückw.**" drücken, ruft die Waage automatisch die erste Probe auf, für die noch kein Rückwägewert vorliegt.

**Hinweis:** Wenn Sie die entsprechenden Funktionstasten aktiviert haben (Kapitel 11.3.5), können Sie auch eine zweite und dritte Rückwägung durchführen (z.B. für Proben, bei denen Komponenten in mehreren Arbeitsschritten abgetrennt oder hinzugefügt werden).

#### **Resultate der Diefferenzwägung anzeigen**

Mit der Funktionstaste "**Info**" können Sie die Resultate der Differenzwägung abrufen. Mit der Taste "**>>**" können Sie jeweils die Werte der nachfolgenden Probe aufrufen. Die Funktionstaste "**Info**" können Sie in jedem Stadium der Differenzwägung drücken, angezeigt werden immer die bereits verfügbaren Werte. Die Werte haben folgende Bedeutung:

- "**ID**"**:** Bezeichnung der Probe
- "**T**"**:** Tarawert der Probe
- "**NE**"**:** Einwägewert netto
- "**NR 1**"**:** Nettowert der 1. Rückwägung (werden mehrere Rückwägungen durchgeführt, werden diese als "**NR 2**" bzw. "**NR 3**" aufgeführt)
- "**Diff. 1**"**:** Absolute Differenz zwischen Einwägung und 1. Rückwägung der Probe
- "**Diff.% 1**"**:** Differenz zwischen Einwägung und 1. Rückwägung der Probe in Prozenten des Einwägewertes
- **Hinweis:** Ihre Einstellungen für die Protokollierung des Resultates (Kapitel 11.3.7) entscheiden darüber, in welcher Form die Resultate der Differenzwägung angezeigt werden ("**Diff.**" und "**Diff.%**" entsprechen der Werkseinstellung).

#### **11.4.3 Differenzwägen mit manuellem Ablauf**

Das Differenzwägen mit manuellem Ablauf unterscheidet sich vom automatischen Ablauf lediglich darin, dass Sie die Reihenfolge, in der Sie die Proben verarbeiten wollen, selbst bestimmen können. Die vorbereitenden Arbeiten sind bei beiden Methoden dieselben.

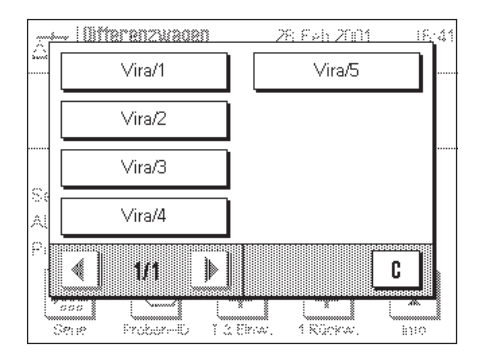

Wenn Sie die Differenzwägung mit der Funktionstaste "**T & Einw.**" (Tarieren und Einwägen) starten, erscheint als erstes ein Auswahlfenster, in dem Sie die Probe wählen können, für die Sie die Tarierung und Einwägung durchführen wollen.

Im Gegensatz zum automatischen Ablauf, springt die Applikation also beim Aufrufen eines Arbeitsschrittes nicht automatisch zur ersten Probe, für die der entsprechende Wert noch nicht vorhanden ist, sondern Sie müssen die Probe, die Sie bearbeiten wollen, selbst auswählen.

Nach dem Tarieren und Einwägen der ersten Probe können Sie entweder weitere Proben tarieren und einwägen oder für die erste Probe sogleich die Rückwägung durchführen (Funktionstaste "**1. Rückw.**"). Das nebenstehende Auswahlfenster erscheint auch bei der Rückwägung. **Hinweis:** Im Proben-Auswahlfenster werden jeweils nur diejenigen Proben angezeigt, für die der entsprechende Arbeitsgang noch nicht ausgeführt wurde.

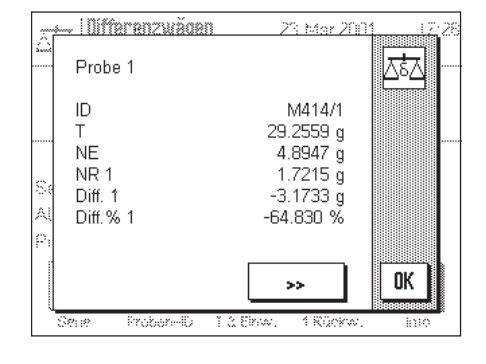

#### **11.4.4 Ausdrucken des Resultates einer Differenzwägung**

Mit der Taste «<sup>E</sup>» können Sie das Resultat der aktuellen Differenzwägung ausdrucken. Abhängig von Ihren Einstellungen wird entweder die ausgewählte Probe oder die ganze Serie protokolliert. Nachstehend finden Sie ein Musterprotokoll mit einigen Erläuterungen.

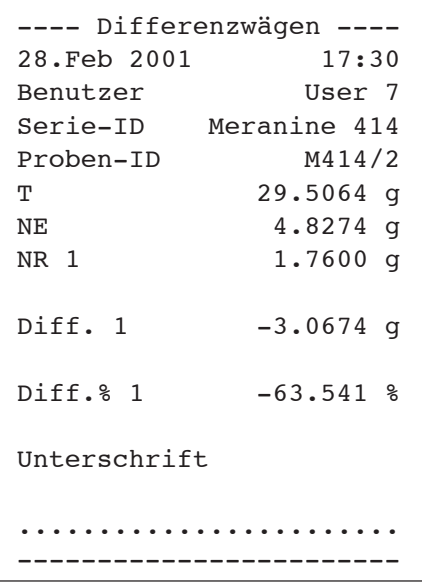

Wenn Sie im Menü "**Print-Taste**" die Einstellung "**Probe**" gewählt haben (Kapitel 11.3.8), wird beim Drücken der Taste « $\equiv$ » das Resultat der Differenzwägung einer einzelnen Probe ausgedruckt.

Vor dem Ausdrucken erscheint ein Auswahlfenster, in dem Sie die Probe wählen können, deren Werte Sie protokollieren möchten. Die nebenstehende Abbildung zeigt ein entsprechendes Musterprotokoll.

Ihre Einstellungen im Menü "**Protokoll**" legen fest, welche Informationen ausgedruckt werden (Kapitel 11.3.7). Das nebenstehende Musterprotokoll basiert auf den Werkseinstellungen.

Haben Sie im Menü "**Print-Taste**" die Einstellung "**Serie**" gewählt (Kapitel 11.3.8), werden die Werte aller Proben der aktuellen Serie protokolliert.

#### **11.4.5 Löschen der Werte einer Probe**

Falls Sie bei der Differenzwägung einen Fehler gemacht haben, können Sie die Messwerte einer einzelnen Probe löschen.

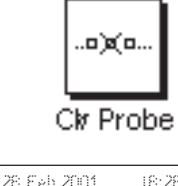

C

Damit die Werte einer Probe gelöscht werden können, muss die Funktionstaste "**Clr Probe**" aktiviert sein (Kapitel 11.3.5).

Nach dem Drücken der Funktionstaste "**Clr Probe**" erscheint ein Auswahlfenster, in dem Sie die Probe wählen können, deren Werte Sie löschen möchten.

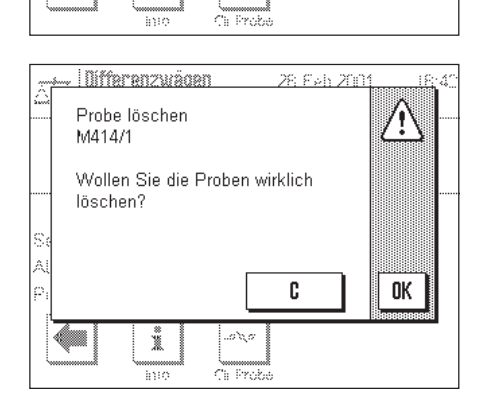

. Ilifferenzumen

M414/1

M414C M414/3

n

 $\mathbb{P}$ 

k

4

Vor der Löschung erscheint eine Rückfrage, ob Sie die Werte der gewählten Probe tatsächlich löschen wollen. Nach Bestätigung der Rückfrage werden alle vorhandenen Werte für Tara, Einwägung und Rückwägung(en) gelöscht und Sie können die Differenzwägung für die Probe erneut starten.

**Hinweis:** Im Menü für die applikationsabhängigen Einstellungen steht eine Funktion zur Verfügung, mit der Sie eine ganze Serie löschen können (Kapitel 11.3.4).

## **11.4.6 Differenzwägung ohne Taraermittlung**

Für spezielle Anwendungen (z.B. Filterwägungen) kann die Taraermittlung unterdrückt werden. Damit lässt sich ein Arbeitsgang einsparen.

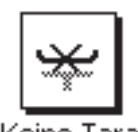

Keine Tara

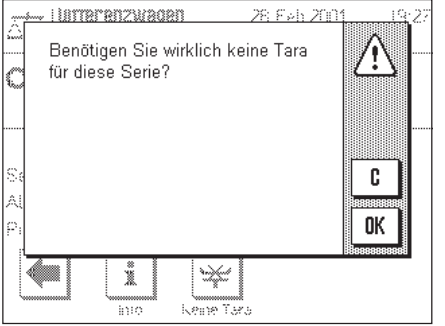

Damit eine Probenserie ohne Taraermittlung verarbeitet werden kann, muss die Funktionstaste "**Keine Tara**" aktiviert sein (Kapitel 11.3.5).

Nach dem Drücken der Funktionstaste "**Keine Tara**" erscheint eine Rückfrage. Bevor Sie diese bestätigen, bedenken Sie bitte folgendes:

- Die Taraermittlung kann nur für ganze Serien, nicht jedoch für einzelne Proben unterdrückt werden. Stellen Sie sicher, dass wirklich die **gewünschte Serie** aktiviert ist!
- Wenn Sie die Taraermittlung unterdrücken, **nachdem bereits einige Proben der Serie verarbeitet wurden**, gilt die Unterdrückung für **alle Proben**, die noch nicht eingewogen wurden (vorhandene Tarawerte bleiben erhalten, alle noch nicht vorhandenen Tarawerte werden auf Null gesetzt).
- Die Unterdrückung der Taraermittlung kann nicht rückgängig gemacht werden! Wird die Taraermittlung für eine Serie unterdrückt, werden **alle Funktionstasten, die eine Taraermittlung beinhalten**, deaktiviert ("**T & Einw.**" und "**Tara**"). Um für die betreffende Serie anschliessend wieder Wägungen mit Tara durchzuführen, muss die Serie gelöscht und neu definiert werden. Natürlich sind damit auch alle bis dahin ermittelten Messwerte verloren.

## **11.5 Arbeiten mit einem Strichcodeleser**

Ein Strichcodeleser (Barcodeleser) erleichtert und beschleunigt Differenzwägungen. Der Strichcodeleser wird an eine der seriellen Schnittstellen der Waage angeschlossen, die anschliessend entsprechend konfiguriert werden muss (Kapitel 5.8).

Die eingelesenen Strichcodedaten werden als Proben-Identifikation verwendet. Dies erspart Ihnen das Eintippen der Probenbezeichnungen. Für die Differenzwägung brauchen Sie lediglich den Strichcode einzulesen und die Waage ruft automatisch die zugehörige Probe sowie den nächsten Arbeitsschritt auf. Dies funktioniert sowohl beim automatischen wie beim manuellen Arbeitsablauf.

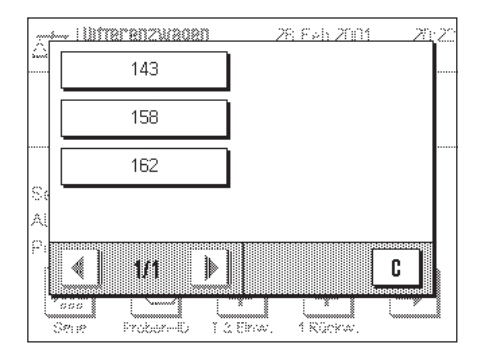

Der erste Schritt beim Arbeiten mit dem Strichcodeleser besteht darin, die Strichcodes als Proben-Identifikation zu erfassen:

Stellen Sie sicher, dass die gewünschte Serie aktiviert ist und drücken Sie anschliessend die Funktionstaste "**Proben-ID**". Wählen Sie jede Probe einzeln an und lesen Sie den zugehörigen Strichcode ein.

**Hinweis:** Die Kleber mit den Strichcodes müssen Sie mit einer geeigneten Applikation selbst herstellen. Die Kleber werden üblicherweise an den Wägebehältern angebracht.

Für die weiteren Arbeitsschritte bei der Differenzwägung brauchen Sie lediglich den Strichcode einzulesen. Die Waage aktiviert die zugehörige Probe, prüft, welche Werte (Tarawert, Einwägewert, Rückwägewert) noch nicht vorhanden sind und ruft automatisch den entsprechenden Arbeitsschritt auf. Falls Sie den Strichcode einer Probe einlesen, für die alle Werte bereits vorhanden sind, erscheint eine entsprechende Fehlermeldung.

Kann die Waage eine Probe anhand des Strichcodes nicht identifizieren, erscheint eine Fehlermeldung. Prüfen Sie, ob die Probe zur gewählten Serie gehört (die Strichcodes werden nur innerhalb der aktivierten Serie geprüft).

## **12 Laden von Applikationen über das Internet**

Im Interesse der Kunden entwickelt METTLER TOLEDO laufend neue Applikationen. Auch die bestehenden Applikationen werden kontinuierlich weiter entwickelt und verbessert. Damit Sie als Kunde schnell und auf einfache Art von den Weiterentwicklungen profitieren können, stellt METTLER TOLEDO die neuesten Versionen im Internet zur Verfügung. Die auf dem Internet zur Verfügung gestellte Software wurde bei Mettler-Toledo GmbH in Prozessen entwickelt und geprüft, die den Richtlinien nach ISO 9001 entsprechen. Mettler-Toledo GmbH übernimmt jedoch keine Gewährleistung für Folgen, die aus der Verwendung dieser Software entstehen können.

## **12.1 Funktionsprinzip**

Alle Informationen und Updates zu Ihrer Waage finden Sie auf der Website von METTLER TOLEDO unter folgender Adresse:

### **www.mt.com/ax**

Wir empfehlen Ihnen, an dieser Stelle in Ihrem Web-Browser ein Lesezeichen anzulegen, damit Sie diese Internet-Seite in Zukunft direkt anwählen können.

Die Komplettpakete beinhalten nicht nur Applikationen sondern auch das Waagenprogramm. Sollte das gewählte Paket eine Applikation beinhalten, die in dieser Anleitung noch nicht beschrieben ist (oder die inzwischen aktualisiert wurde), können Sie auch die entsprechende Anleitung im Adobe Acrobat® PDF-Format herunterladen. Um PDF-Dokumente zu öffnen, benötigen Sie den Adobe Acrobat Reader®, der auf vielen Rechnern bereits vorhanden ist. Sollte dies nicht der Fall sein, können Sie dieses Programm über das Internet kostenlos herunterladen (z.B. von www.adobe.com).

Zusammen mit dem Applikationspaket wird auch der sogenannte "e-Loader" auf Ihren Rechner geladen. Mit diesem Programm können Sie die Applikationen zur Waage übertragen. Der "e-Loader" kann auch Ihre Waagen-Einstellungen sichern, bevor das neue Applikationspaket zur Waage übertragen wird. Nach der Übertragung können Sie die gesicherten Einstellungen wieder in die Waage laden.

In den folgenden Kapitel finden Sie detaillierte Informationen zum Laden von Applikationspaketen aus dem Internet und zum Übertragen der Applikationen in die Waage.

## **12.2 Voraussetzungen**

Damit Sie Applikationen aus dem Internet laden und anschliessend in Ihre Waage übertragen können, benötigen Sie folgendes:

- PC mit Betriebssystem Microsoft Windows® (Version 95, 98, NT 4.0, 2000)
- Internet-Anbindung und Web-Browser
- Verbindungskabel PC–Waage (RS232-Kabel, 9-Pin Sub D-Stecker m/w, Bestellnummer 11101051)

## **12.3 Laden der Applikationspakete aus dem Internet**

In einem ersten Schritt müssen Sie die Software aus dem Internet auf Ihren Rechner herunterladen:

Stellen Sie die Verbindung zum Internet her.

Wählen Sie in Ihrem Browser die Internet-Adesse "**www.mt.com/ax**" an und klicken Sie anschliessend den "Software"-Link an. Klicken Sie auf das passende Applikationspaket in der gewünschten Sprache.

Geben Sie die zur Registirerung erforderlichen Angaben ein.

Laden Sie das Software-Paket auf Ihren Rechner.

## **12.4 Laden der Applikationspakete in die Waage**

Bevor Sie das aus dem Internet geladene Applikationspaket in die Waage laden können, müssen Sie diese mit dem RS232-Kabel an die serielle Schnittstelle Ihres Rechners anschliessen. **Hinweis:** Falls Ihre Waage über zusätzliche optionale Schnittstellen verfügt beachten Sie, dass das Kabel immer an die **standardmässige RS232C-Schnittstelle** angeschlossen werden muss!

Stellen Sie die Schnittstelle an der Waage auf folgende Werte ein (detaillierte Informationen zu diesen Systemeinstellungen finden Sie in Kapitel 5.8): Wählen Sie "Host" als Peripheriegerät und stellen Sie anschliessend die folgenden Kommunikationsparameter ein: Baudrate: 9600, Parität: 8 Bit/None, Handshake: None, Zeilenende: <CR><LF>.

Stellen Sie sicher, dass die entsprechenden Kommunikationsparameter Ihres Rechners auf dieselben Werte eingesteltl sind.

Starten Sie das Installationsprogramm "e-LoaderVXXX", das Sie aus dem Internet geladen haben ("XXX" steht als Platzhalter für die Versionsnummer). Dieses Programm installiert den e-Loader auf Ihrem Rechner.

Folgen Sie den Anweisungen, die Sie schrittweise durch die Installation führen.

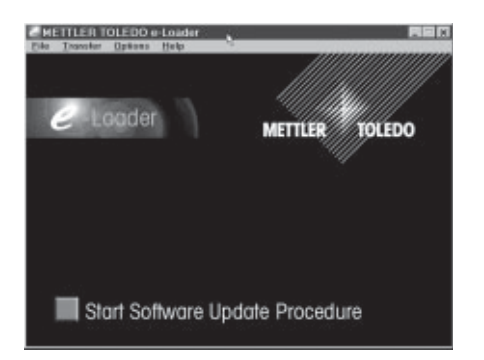

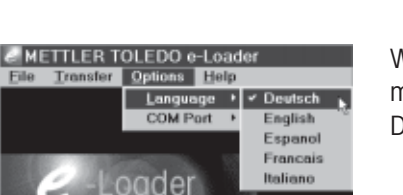

Nach der Installation wird der e-Loader automatisch gestartet. Die nebenstehende Abbildung zeigt den Start-Bildschirm des e-Loaders.

Bevor Sie die Software Ihrer Waage aktualisieren, sollten Sie die Dialogsprache wählen und einige Einstellungen überprüfen, wie nachfolgend beschrieben.

Wählen Sie die **Sprache**, in der Sie durch den Aktualisierungsvorgang geführt werden möchten. Der e-Loader wird alle Anweisungen und Hinweise in der von Ihnen gewählten Dialogsprache anzeigen.

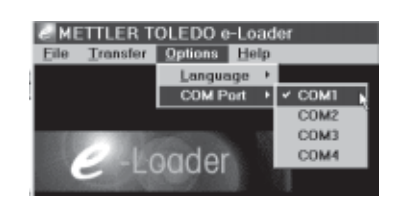

Wählen Sie die **Schnittstelle** des Rechners, an der die Waage angeschlossen ist.

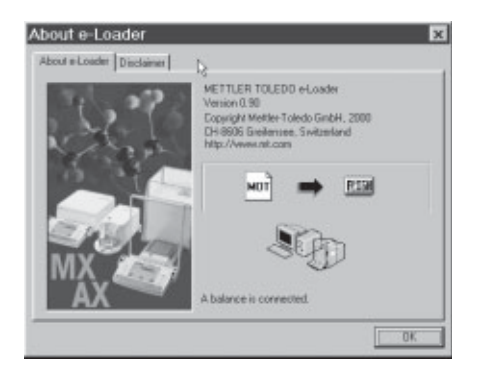

Überprüfen Sie im "Help"-Menü, ob die Kommunikation mit der Waage funktioniert (im nebenstehenden Beispiel bestätigt der e-Loader, dass eine Waage angeschlossen ist).

Falls der e-Loader meldet, dass keine Waage angeschlossen sei, überprüfen Sie zuerst, ob die richtige Schnittstelle angewählt ist und, falls nötig, ob die Kommunikationseinstellungen des Rechners und der Waage korrekt sind und übereinstimmen.

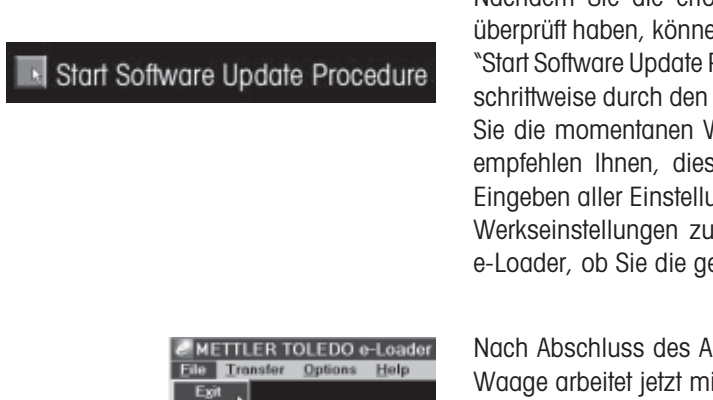

Nachdem Sie die erforderlichen Einstellungen vorgenommen und die Verbindung überprüft haben, können Sie den Aktualisierungsvorgang starten. Klicken Sie dazu auf "Start Software Update Procedure". Folgen Sie den Anweisungen des e-Loaders, der Sie schrittweise durch den Aktualisierungsvorgang führt. Der e-Loader wird Sie fragen, ob Sie die momentanen Waageneinstellungen auf Ihren Rechner sichern möchten. Wir empfehlen Ihnen, diese Sicherung durchzuführen. Dies erspart Ihnen das erneute Eingeben aller Einstellungen, denn diese werden beim Aktualiserungsvorgang auf die Werkseinstellungen zurückgesetzt. Am Ende des Aktualisierungsvorgangs fragt der e-Loader, ob Sie die gesicherten Daten wieder in die Waage zurückladen wollen.

Nach Abschluss des Aktualierungsvorgangs können Sie den e-Loader beenden. Ihre Waage arbeitet jetzt mit der neu geladenen Software.

## **12.5 Sichern und Zurückladen von Waageneinstellungen**

Neben der Aktualisierung der Waagen-Software bietet der e-Loader auch eine Funktion zur Datensicherung, mit der sich die aktuellen Waageneinstellungen auf einen PC kopieren lassen. Sie verfügen damit jederzeit über eine Sicherungskopie Ihrer Einstellungen, die Sie bei Bedarf in die Waage zurückladen können. Diese Funktion kann auch dazu verwendet werden, Einstellungen von einer Waage auf eine andere zu übertragen.

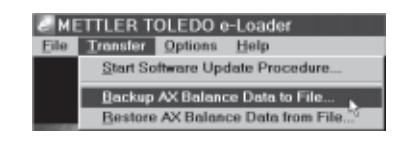

Um die aktuellen Waageneinstellungen auf einen PC zu sichern, starten Sie den e-Loader und rufen die Datensicherungsfunktion auf, wie in nebenstehender Abbildung gezeigt.

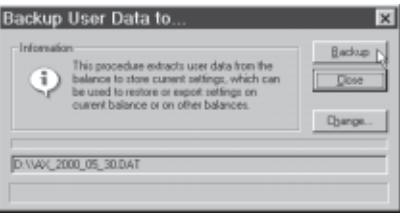

Der nebenstehende Dialog fordert Sie auf, die Sicherung der Daten zu bestätigen und gegebenenfalls den Pfad für die Speicherung der Sicherungsdatei zu ändern.

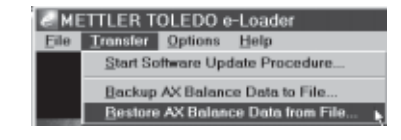

ladefunktion auf, wie in nebenstehender Abbildung gezeigt.

Um die Waageneinstellungen vom PC in die Waage zu übertragen, rufen Sie die Rück-

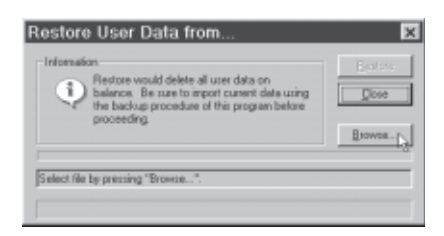

Nach dem Starten der Rückladefunktion können Sie über die Schaltfläche "Browse" die Einstellungsdatei wählen, die zur Waage übertragen werden soll. Bedenken Sie, dass dabei alle in der Waage gespeicherten Einstellungen überschrieben werden!

## **13 Weitere wichtige Informationen**

## **13.1 Fehlermeldungen im Normalbetrieb**

13.JAN 2000

٦

Die meisten Fehlermeldungen erscheinen in Klartext direkt in der jeweils aktiven Applikation, meistens zusammen mit einem erläuternden Text zur Fehlerbehebung. Solche Meldungen sind selbsterklärend und deshalb nachstehend nicht aufgeführt.

> Die folgenden beiden Fehlermeldungen können anstelle des Wägeresultates erscheinen:

#### **Überlast**

19:38

Das aufgelegte Gewicht überschreitet die Wägekapazität der Waage. Entlasten Sie die Waagschale.

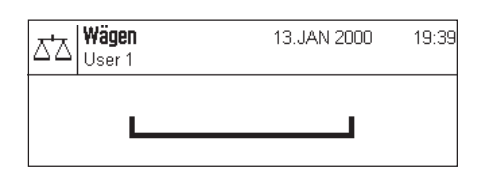

Wägen

User 1

δħ

#### **Unterlast**

Vergewissern Sie sich, dass die Waagschale korrekt eingesetzt ist, sich frei bewegen kann und nicht an der Windabdeckung streift.

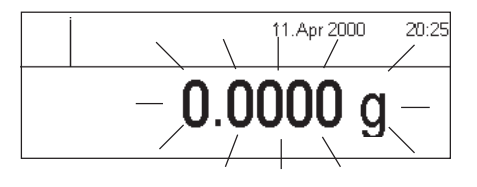

#### **Fehler beim Einschalten** (Gewichtsanzeige blinkt)

Beim Einschalten der Waage (Anschluss ans Netz oder Einschalten aus dem Standby-Modus) wurden eine oder mehrere Bereichsgrenzen überschritten. Diese Meldung tritt üblicherweise auf, wenn beim Einschalten ein Gewicht auf der Waagschale lag. Entfernen Sie das Gewicht.

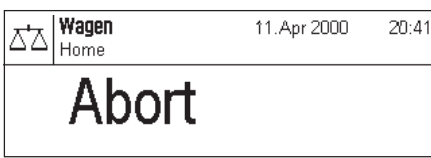

#### **Tarier- oder Nullstellvorgang wurde durch Tastendruck abgebrochen**

Ein Tarier- oder Nullstellvorgang wurde durch Betätigen einer Taste («**On/Off**») abgebrochen. Die Meldung wird nach 3 Sekunden automatisch gelöscht. Waage anschliessend erneut tarieren/nullstellen.

## **13.2 Weitere Fehlermeldungen**

Die folgenden Fehlermeldungen sollten im Normalbetrieb nicht auftreten. Falls die Meldung nach dem Aus- und Wiedereinschalten der Waage erneut erscheint, benachrichtigen Sie bitte den Kundendienst der zuständigen Vertretung.

#### **"ERROR 4"**

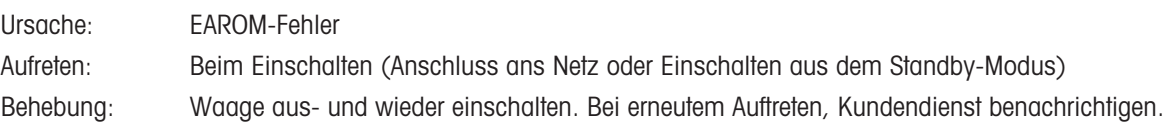

#### **"ERROR 6"**

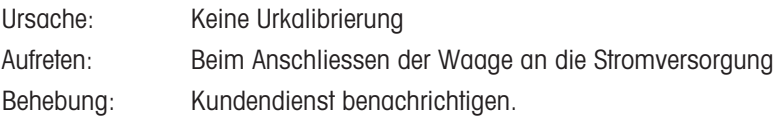

## **13.3 Reinigung und Service**

Reinigen Sie die Waagschale, die Windabdeckung, das Gehäuse und das Terminal Ihrer Waage hin und wieder mit dem mitgelieferten Pinsel.

> Um den Wägeraum gründlich zu reinigen, ziehen Sie die Windabdeckung bzw. den Windteller (bei der UMX-Waage aus mehreren Teilen bestehend) und die Waagschale senkrecht nach oben ab (bei den MX/UMX-Waagen muss die Waagschale zum Entfernen eventuell leicht gedreht werden). Achten Sie beim Wiedereinsetzen dieser Teile auf die korrekte Lage (siehe Kapitel 2).

> Ihre Waage ist aus hochwertigen, widerstandsfähigen Materialien hergestellt und lässt sich deshalb mit einem handelsüblichen, milden Reinigungsmittel reinigen. Beachten Sie bitte die folgenden Hinweise:

- Verwenden Sie auf keinen Fall Reinigungsmittel, die Lösungsmittel oder scheuernde Bestandteile enthalten – dies kann zur einer Beschädigung der Deckfolie des Terminals und des Abdeckglases der Anzeige führen!
- Achten Sie darauf, dass keine Flüssigkeit in die die Waage, das Terminal oder den Netzadapter gelangt!
- Öffnen Sie niemals die Waage, das Terminal oder den Netzadapter, diese enthalten keine Bestandteile die vom Anwender gereinigt, repariert oder ausgetauscht werden können!

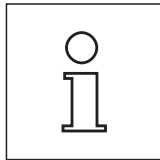

Erkundigen Sie sich bei Ihrer METTLER TOLEDO-Vertretung nach den Servicemöglichkeiten – die regelmässige Wartung durch einen autorisierten Servicetechniker garantiert eine über Jahre gleichbleibende Wägegenauigkeit und verlängert die Lebensdauer Ihrer Waage.

## **14 Technische Daten und Zubehör**

In diesem Kapitel finden Sie die wichtigsten technischen Daten Ihrer Waage. Das Zubehör aus dem METTLER TOLEDO-Sortiment steigert die Funktionalität Ihrer Waage und erschliesst Ihnen zusätzliche Einsatzbereiche. In diesem Kapitel finden Sie eine Liste der derzeit verfügbaren Optionen.

## **14.1 Allgemeine Daten**

#### **Stromversorgung**

• Netzanschluss mit AC/DC Adapter: 11100750, KA-52A

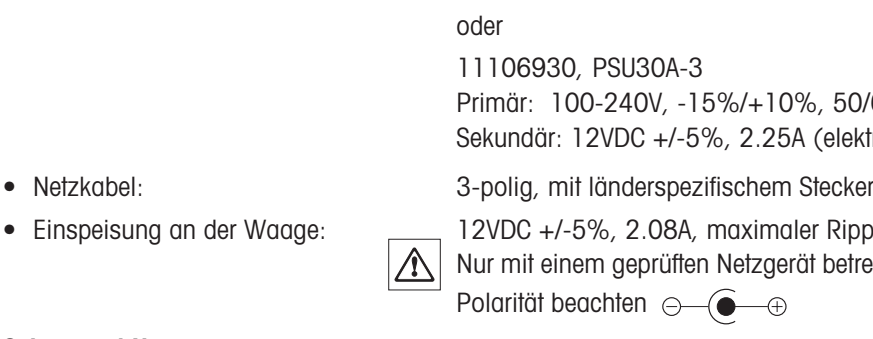

- 
- 

#### **Schutz und Normen**

- Überspannungskatogerie: Klasse II
- Verschmutzungsgrad: 2
- 
- 
- 

#### **Umgebungsbedingungen**

- Höhe über NN: bis 4000 m
- Umgebungstemperatur: 5-40° C
- 
- 

#### **Materialen**

- 
- 
- Waagschale: Chromstahl

#### **Standardausrüstung**

Primär: 100-240V, -15%/+10%, 50/60Hz, 0.7A Sekundär: 12VDC +/-5%, 2.08A (elektronisch gegen Überlast geschützt) Primär: 100-240V, -15%/+10%, 50/60Hz, 0.8A Sekundär: 12VDC +/-5%, 2.25A (elektronisch gegen Überlast geschützt) • Einspeisung an der Waage: 12VDC +/-5%, 2.08A, maximaler Ripple: 120 mVpp Nur mit einem geprüften Netzgerät betreiben, dessen SELV-Ausgang strombegrenzt ist.

• Schutz: Geschützt gegen Staub und Wasser • Normen für Sicherheit und EMV: siehe Konformitätserklärung (separate Broschüre 11780294) • Verwendungsbereich: Nur in geschlossenen Innenräumen verwenden

• Relative Luftfeuchtigkeit: max. 80% bis 31°C, linear abnehmend bis 50% bei 40 °C, nicht betauend • Anwärmzeit: mindestens 120 Minuten nachdem die Waage ans Stromnetz angeschlossen wurde; beim Einschalten aus dem Standby-Modus ist die Waage sofort betriebsbereit.

• Gehäuse: Aluminum-Druckguss, lackiert • Terminal: Zink-Druckguss, lackiert und Kunststoff

• Lieferumfang Waage: Netzadapter mit länderspezifischem Netzkabel RS232C-Schnittstelle Schutzhülle für das Terminal Vorrichtung für Unterflurwägung Vorrichtung für Diebstahlsicherung (nur bei AX-Modellen) Reinigungspinsel, Reinigungszange (nur MX/UMX-Modelle) Wägepinzette (nur AX26, AX26DR, AX205, AX205DR, MX5, UMX2 und UMX5) • Dokumentation: Bedienungsanleitung und Wägefibel, Produktionszertifikat

## **14.2 Modellspezifische Daten**

#### **Technische Daten (Grenzwerte)**

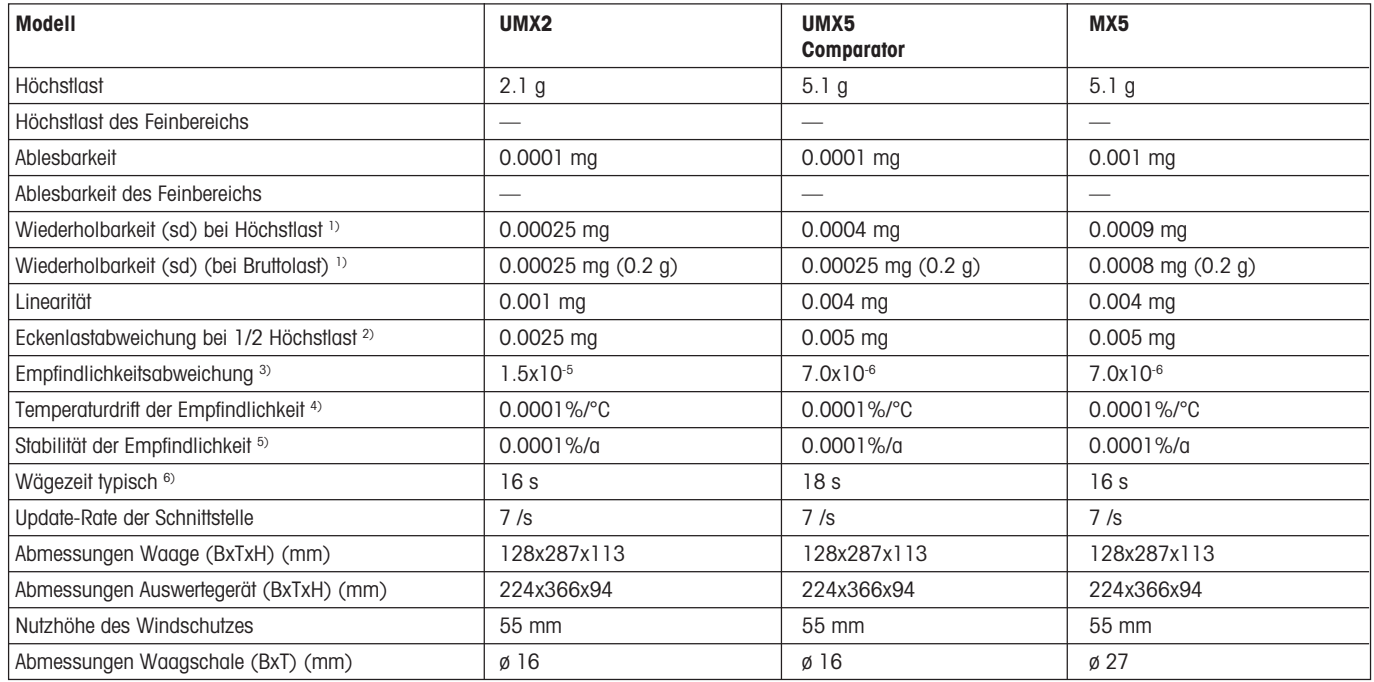

#### **Typische Daten zur Bestimmung der Messunsicherheit**

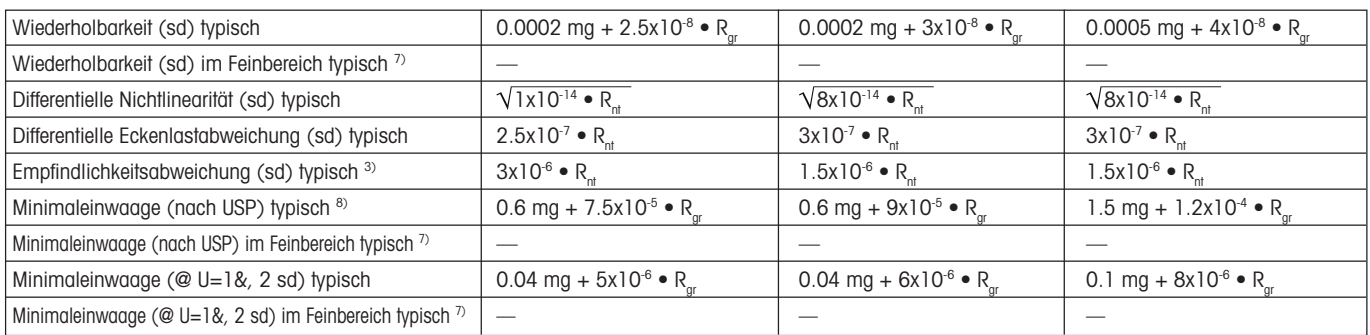

1) Gültig für kompakte Objekte

<sup>2)</sup> Nach OIML R76

3) Nach Justierung mit eingebautem Referenzgewicht

4) Im Temperaturbereich 10...30 °C

5) Stabilität der Empfindlichkeit ab erster Inbetriebnahme mit eingeschalteter Selbstjustierung FACT

6) Beinhaltet Handhabung der Probe und Einschwingzeit

7) Bei DeltaRange-Modellen: Feinbereich bei Null Bruttolast beginnend

sd = Standardabweichung

Rgr = Bruttogewicht

Rnt = Nettogewicht (Einwaage)

 $a =$  Jahr (annum)

8) Die Minimaleinwaage kann durch folgende Massnahmen verbessert werden:

- Auswahl geeigneter Wägeparameter

- Wahl eines besseren Standorte

- Verwendung von kleineren Taragefässen

- Verwendung eines Innenwindschutzes (AX)

Die in diesem Dokument gemachten Angaben wurden sorgfältig zusammengestellt und entsprechen dem neusten Stand. Die typischen Daten sind Richtwerte zur Berechnung der zu erwartenden Messunsicherheit. Die tatsächliche Messleistung kann vom Aufstellort und den Einstellungen negativ oder positiv beeinflusst werden.

#### **Technische Daten (Grenzwerte)**

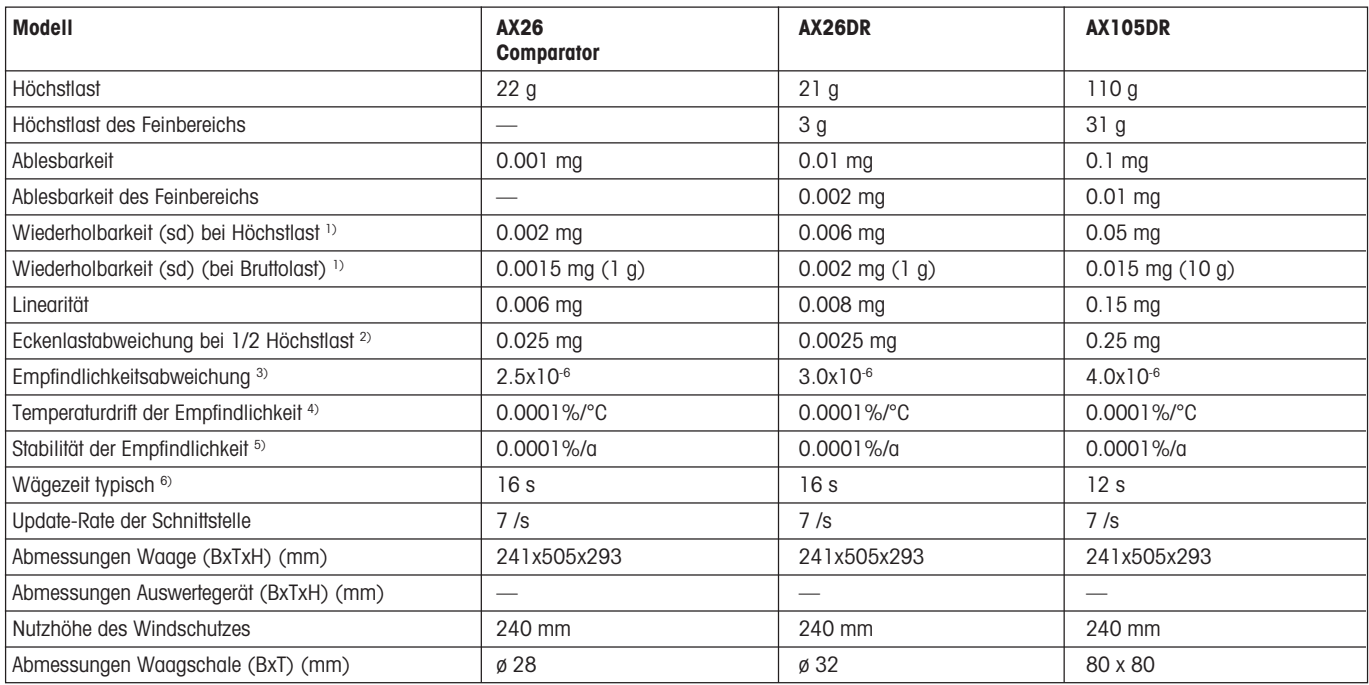

#### **Typische Daten zur Bestimmung der Messunsicherheit**

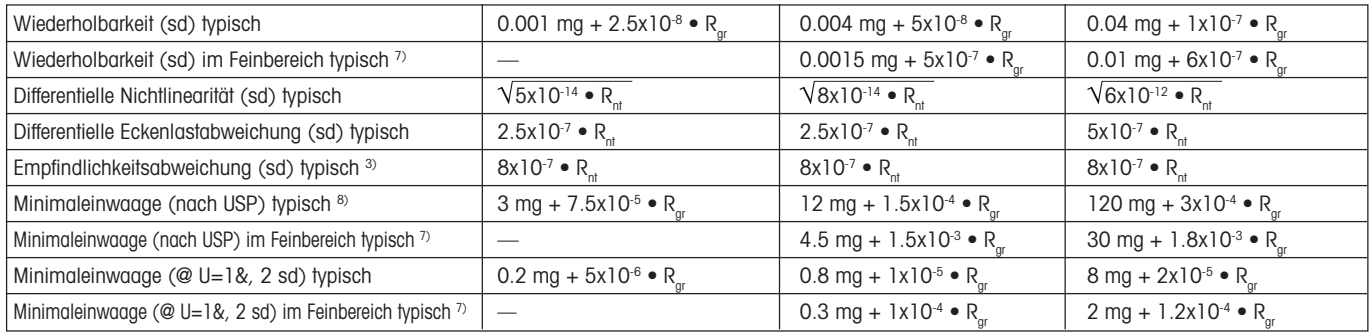

1) Gültig für kompakte Objekte

<sup>2)</sup> Nach OIML R76

3) Nach Justierung mit eingebautem Referenzgewicht

4) Im Temperaturbereich 10...30 °C

5) Stabilität der Empfindlichkeit ab erster Inbetriebnahme mit eingeschalteter Selbstjustierung FACT

6) Beinhaltet Handhabung der Probe und Einschwingzeit

7) Bei DeltaRange-Modellen: Feinbereich bei Null Bruttolast beginnend

sd = Standardabweichung

Rgr = Bruttogewicht

Rnt = Nettogewicht (Einwaage)

 $a =$  Jahr (annum)<br>  $a =$  Die Minimaleir

8) Die Minimaleinwaage kann durch folgende Massnahmen verbessert werden:

- Auswahl geeigneter Wägeparameter

- Wahl eines besseren Standorte

- Verwendung von kleineren Taragefässen

- Verwendung eines Innenwindschutzes (AX)

Die in diesem Dokument gemachten Angaben wurden sorgfältig zusammengestellt und entsprechen dem neusten Stand. Die typischen Daten sind Richtwerte zur Berechnung der zu erwartenden Messunsicherheit. Die tatsächliche Messleistung kann vom Aufstellort und den Einstellungen negativ oder positiv beeinflusst werden.

#### **Technische Daten (Grenzwerte)**

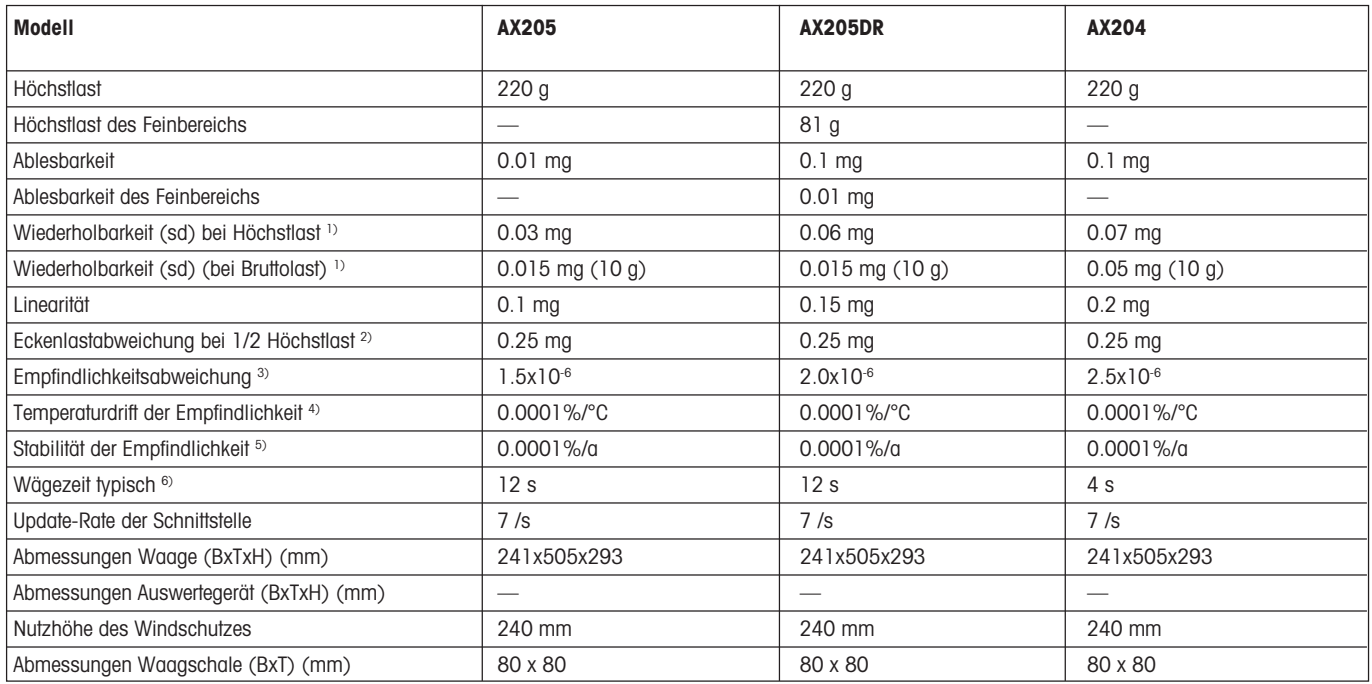

#### **Typische Daten zur Bestimmung der Messunsicherheit**

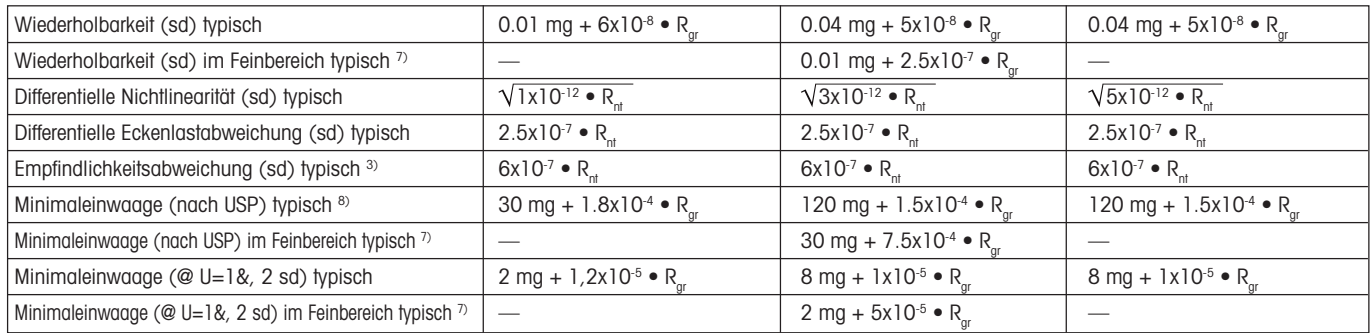

1) Gültig für kompakte Objekte

- <sup>2)</sup> Nach OIML R76
- 3) Nach Justierung mit eingebautem Referenzgewicht

4) Im Temperaturbereich 10...30 °C

- 5) Stabilität der Empfindlichkeit ab erster Inbetriebnahme mit eingeschalteter Selbstjustierung FACT
- 6) Beinhaltet Handhabung der Probe und Einschwingzeit
- 7) Bei DeltaRange-Modellen: Feinbereich bei Null Bruttolast beginnend
- sd = Standardabweichung
- Rgr = Bruttogewicht
- Rnt = Nettogewicht (Einwaage)
- $a =$  Jahr (annum)<br>a) Die Minimalein
	- 8) Die Minimaleinwaage kann durch folgende Massnahmen verbessert werden:
		- Auswahl geeigneter Wägeparameter
		- Wahl eines besseren Standorte
		- Verwendung von kleineren Taragefässen
		- Verwendung eines Innenwindschutzes (AX)

Die in diesem Dokument gemachten Angaben wurden sorgfältig zusammengestellt und entsprechen dem neusten Stand. Die typischen Daten sind Richtwerte zur Berechnung der zu erwartenden Messunsicherheit. Die tatsächliche Messleistung kann vom Aufstellort und den Einstellungen negativ oder positiv beeinflusst werden.
#### **Technische Daten (Grenzwerte)**

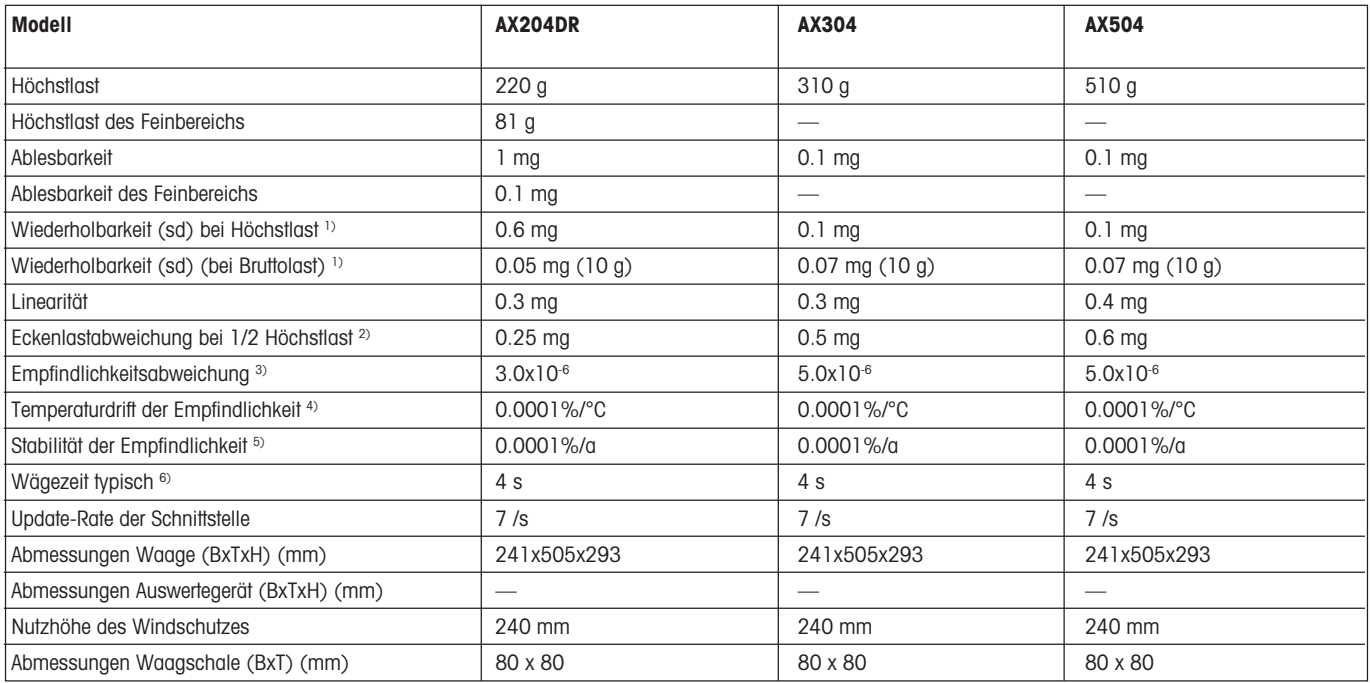

#### **Typische Daten zur Bestimmung der Messunsicherheit**

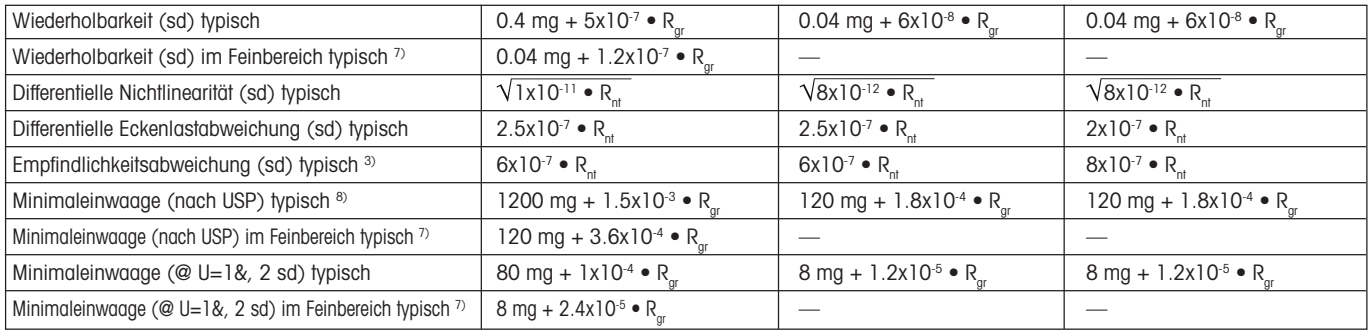

1) Gültig für kompakte Objekte

<sup>2)</sup> Nach OIML R76

3) Nach Justierung mit eingebautem Referenzgewicht

4) Im Temperaturbereich 10...30 °C

5) Stabilität der Empfindlichkeit ab erster Inbetriebnahme mit eingeschalteter Selbstjustierung FACT

6) Beinhaltet Handhabung der Probe und Einschwingzeit

7) Bei DeltaRange-Modellen: Feinbereich bei Null Bruttolast beginnend

sd = Standardabweichung

Rgr = Bruttogewicht

Rnt = Nettogewicht (Einwaage)

 $a =$  Jahr (annum)<br>
bie Minimalair

8) Die Minimaleinwaage kann durch folgende Massnahmen verbessert werden:

- Auswahl geeigneter Wägeparameter

- Wahl eines besseren Standorte

- Verwendung von kleineren Taragefässen

- Verwendung eines Innenwindschutzes (AX)

Die in diesem Dokument gemachten Angaben wurden sorgfältig zusammengestellt und entsprechen dem neusten Stand. Die typischen Daten sind Richtwerte zur Berechnung der zu erwartenden Messunsicherheit. Die tatsächliche Messleistung kann vom Aufstellort und den Einstellungen negativ oder positiv beeinflusst werden.

#### **Technische Daten (Grenzwerte)**

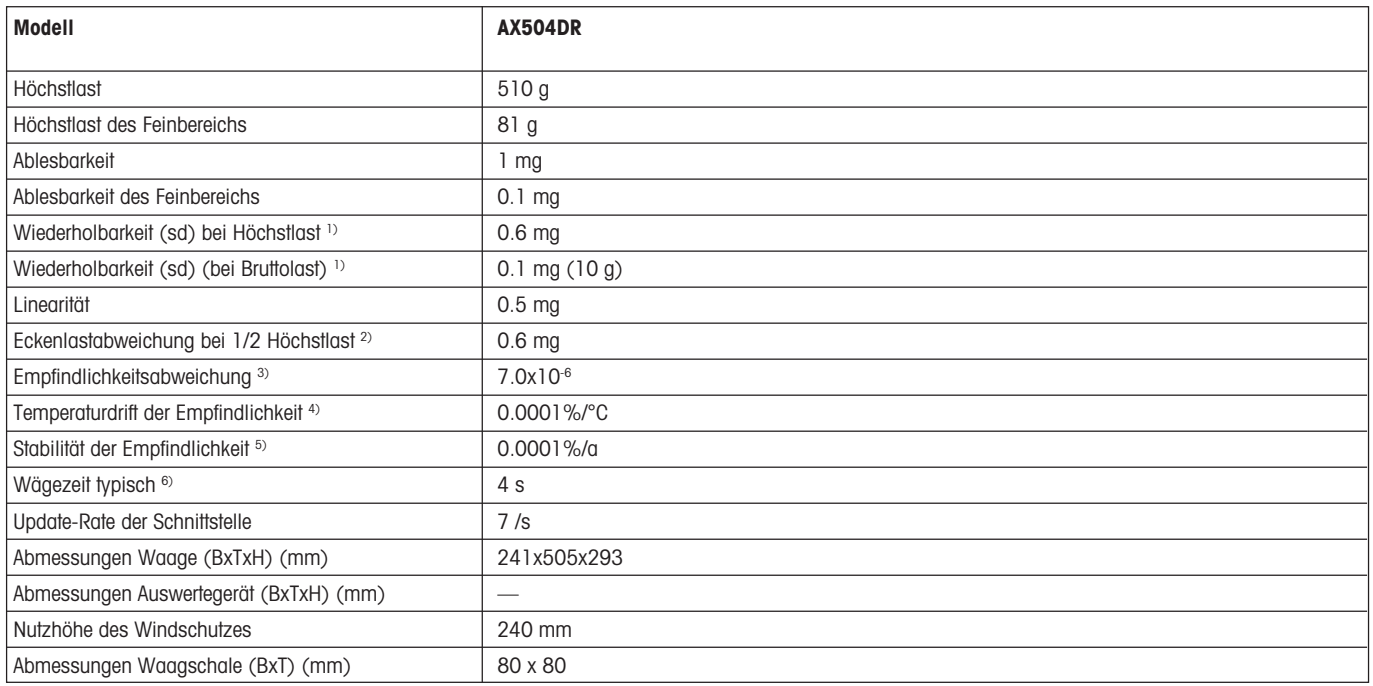

#### **Typische Daten zur Bestimmung der Messunsicherheit**

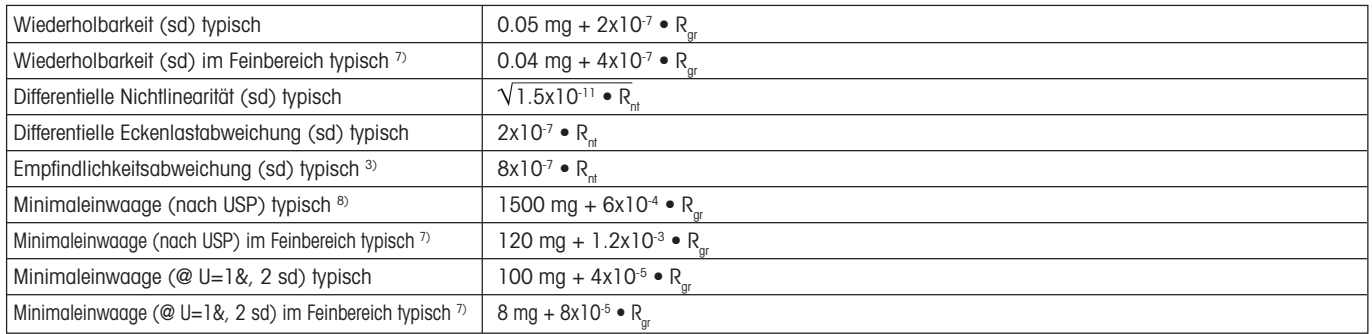

1) Gültig für kompakte Objekte

- <sup>2)</sup> Nach OIML R76
- 3) Nach Justierung mit eingebautem Referenzgewicht
- 4) Im Temperaturbereich 10...30 °C
- <sup>5)</sup> Stabilität der Empfindlichkeit ab erster Inbetriebnahme mit eingeschalteter Selbstjustierung FACT
- 6) Beinhaltet Handhabung der Probe und Einschwingzeit
- 7) Bei DeltaRange-Modellen: Feinbereich bei Null Bruttolast beginnend
- sd = Standardabweichung
- Rgr = Bruttogewicht
- Rnt = Nettogewicht (Einwaage)
- $a =$  Jahr (annum)<br>a) Die Minimaleir
	- 8) Die Minimaleinwaage kann durch folgende Massnahmen verbessert werden:
		- Auswahl geeigneter Wägeparameter
		- Wahl eines besseren Standorte
		- Verwendung von kleineren Taragefässen
		- Verwendung eines Innenwindschutzes (AX)

Die in diesem Dokument gemachten Angaben wurden sorgfältig zusammengestellt und entsprechen dem neusten Stand. Die typischen Daten sind Richtwerte zur Berechnung der zu erwartenden Messunsicherheit. Die tatsächliche Messleistung kann vom Aufstellort und den Einstellungen negativ oder positiv beeinflusst werden.

## **14.3 Abmessungen**

### **Abmessungen der AX-Waagen**

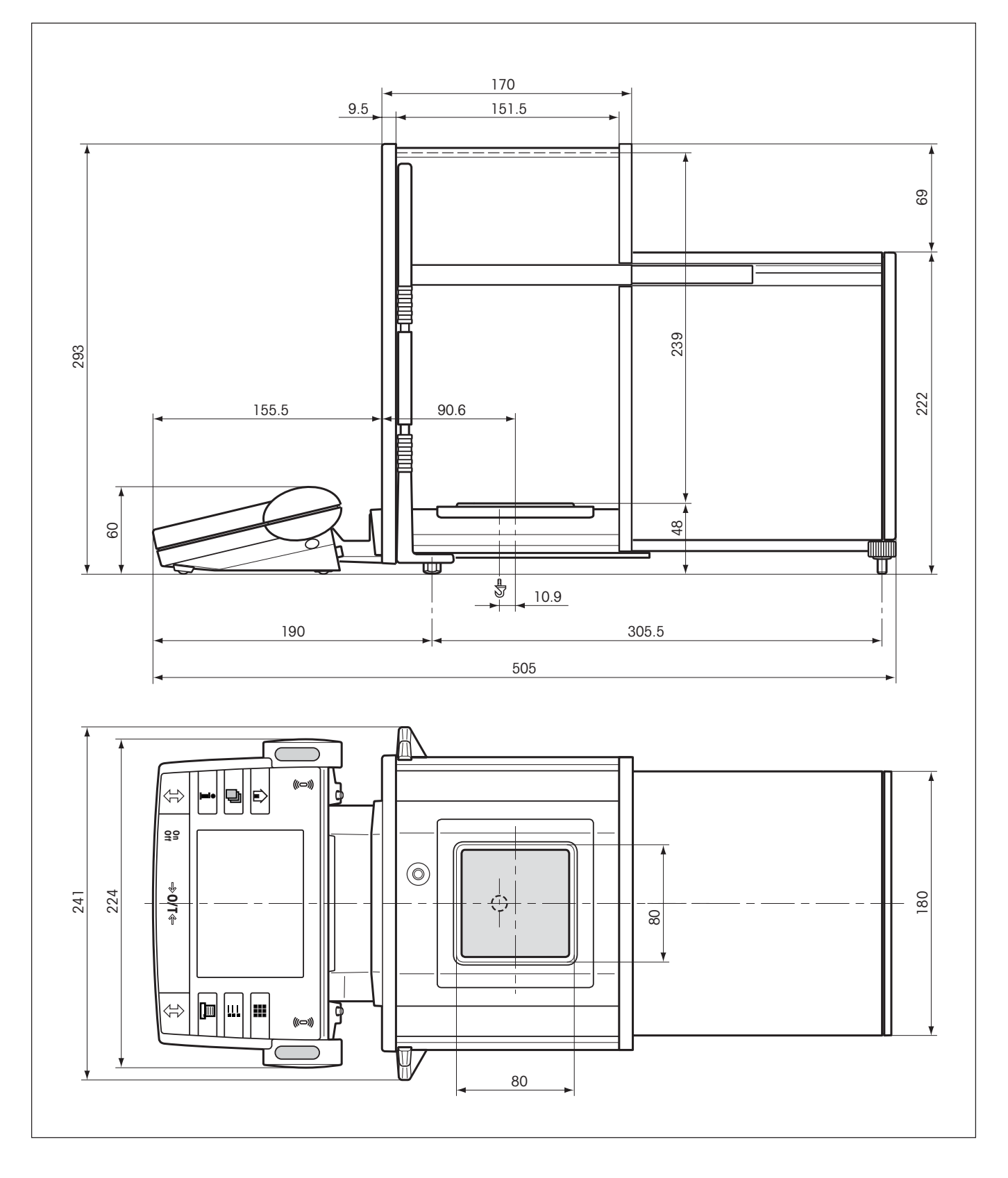

### **Abmessungen der MX/UMX-Waagen**

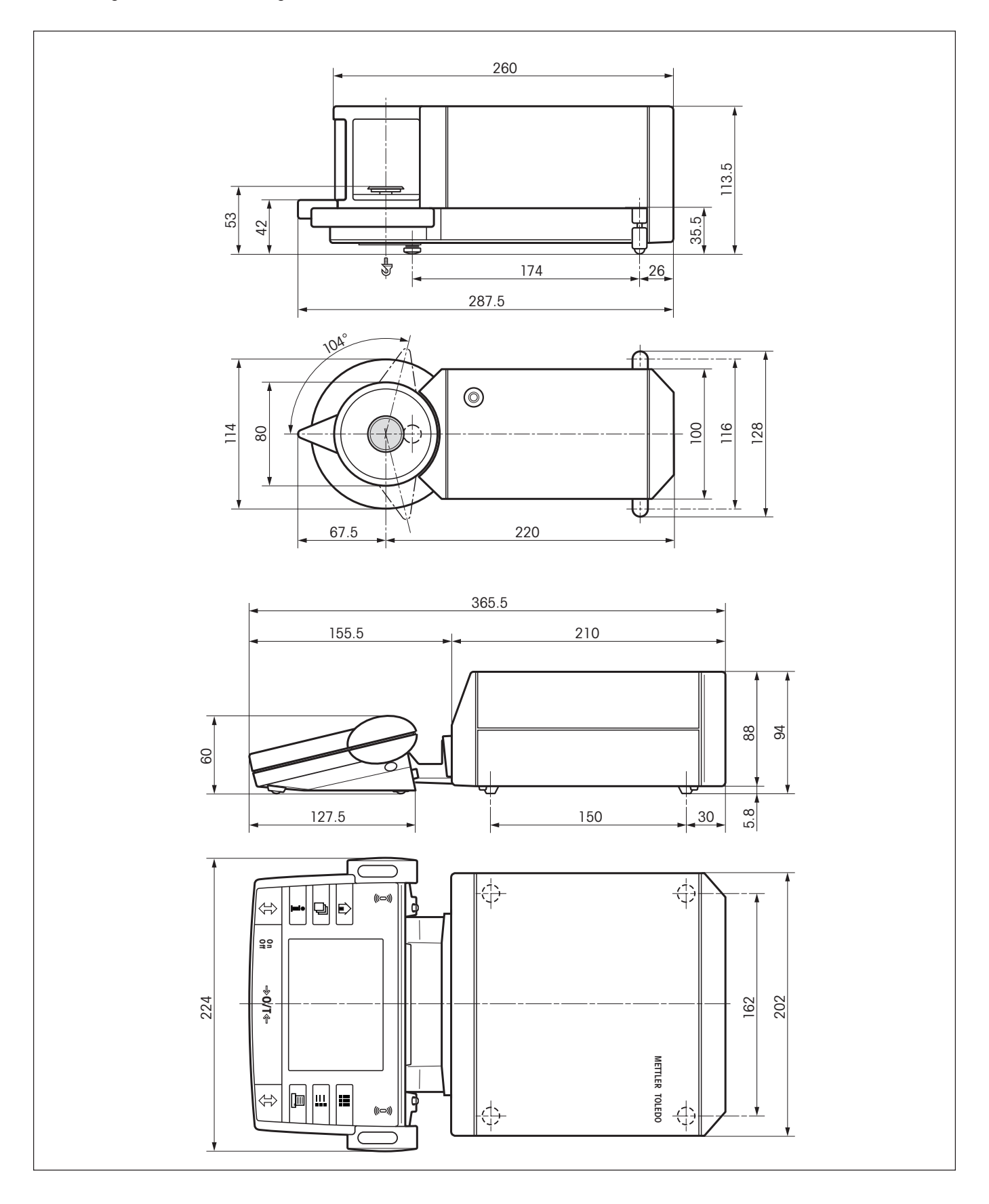

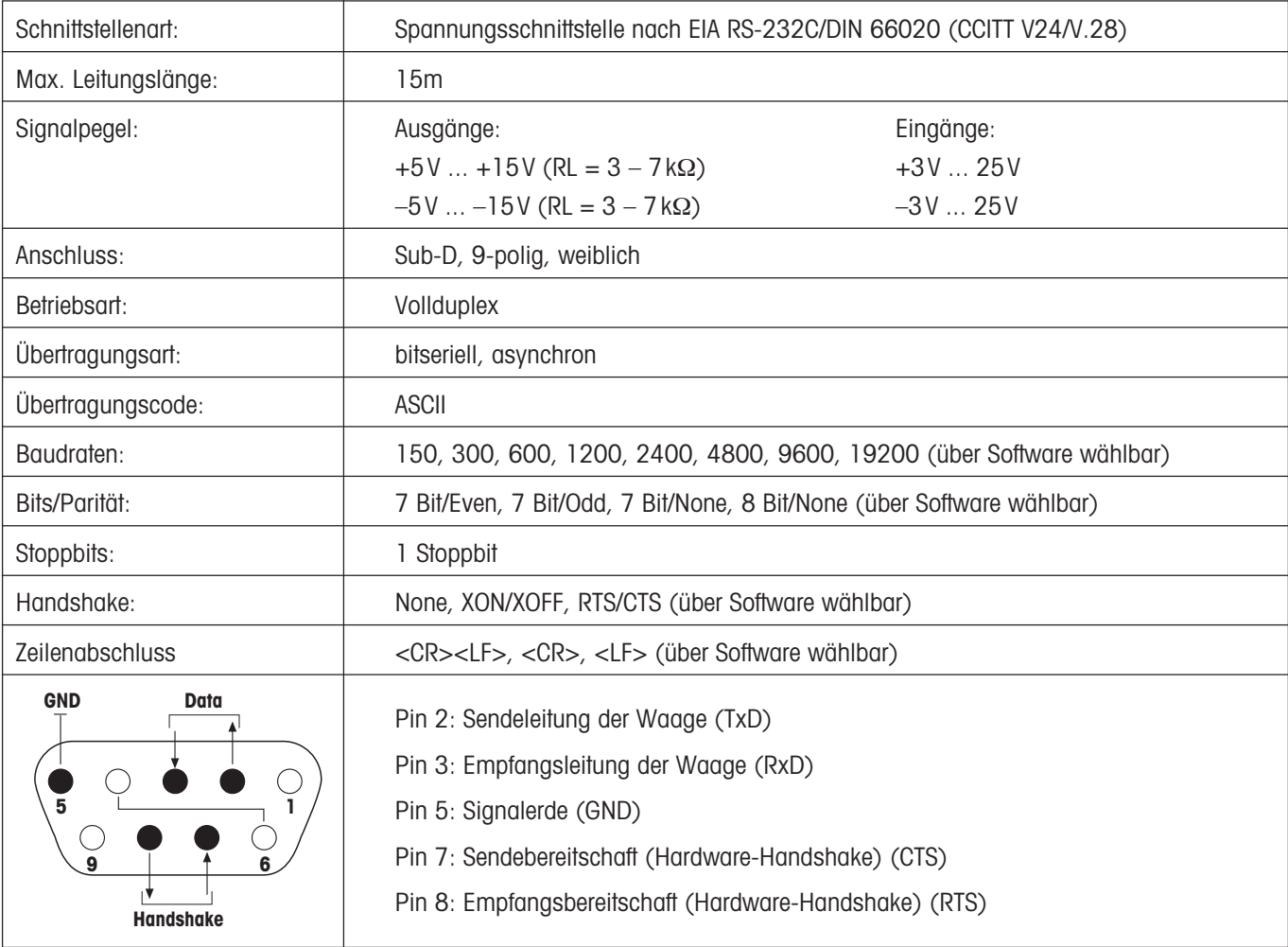

# **14.4 Spezifikationen der RS232C-Schnittstelle**

## **14.5 Schnittstellenbefehle und -funktionen MT-SICS**

Viele der heute eingesetzten Waagen müssen in komplexe Rechner- oder Datenerfassungssysteme integrierbar sein. Um die Waagen auf einfache Art und Weise in Ihr System integrieren und deren Funktionen optimal nutzen zu können, stehen die meisten dieser Waagen-Funktionen auch als entsprechende Befehle über die Datenschnittstelle zur Verfügung. Die neu lancierten Waagen von METTLER TOLEDO unterstützen den standardisierten Befehlssatz "METTLER TOLEDO Standard Interface Command Set" (MT-SICS). Die zur Verfügung stehenden Befehle sind abhängig von der Funktionalität der Waage.

#### **Basisinformation zum Datenaustausch mit der Waage**

Die Waage empfängt vom System Befehle und bestätigt jeden Befehl entsprechend.

#### **Befehlsformate**

Befehle an die Waage bestehen aus einem oder mehreren Zeichen des ASCII-Zeichensatzes. Dazu folgende Hinweise:

- Geben Sie Befehle nur in Grossbuchstaben ein.
- Die möglichen Parameter des Befehls müssen durch ein Leerzeichen voneinander und vom Befehlsnamen getrennt werden (ASCII 32 dezimal, hier als / dargestellt).
- "Text" wird als eine Zeichenfolge des 8-Bit-ASCII-Zeichensatzes von 32 dezimal bis 255 dezimal eingegeben.
- $\bullet~$  Jeder Befehl muss mit  ${\sf C}_{\sf R}{\sf L}_{\sf F}$  (ASCII 13 dezimal, 10 dezimal) beendet werden.

Die Zeichen C<sub>R</sub>L<sub>F</sub>, die mit der Enter- bzw. Return-Taste der meisten PC-Tastaturen eingegeben werden können, sind hier nicht aufgeführt, sie sind jedoch für die Kommunikation mit der Waage unverzichtbar.

#### **Beispiel**

#### **S – Stabilen Gewichtswert senden**

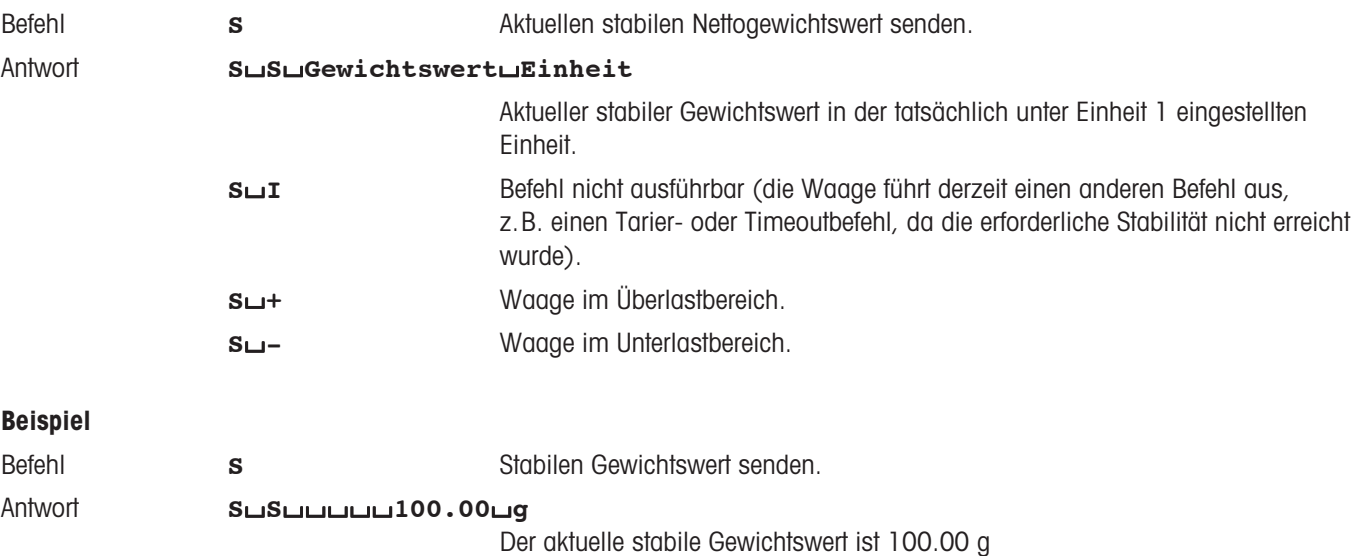

Die unten aufgeführten MT-SICS Befehle sind eine Auswahl der zur Verfügung stehenden Befehle. Weitere Befehle und Informationen entnehmen Sie bitte dem Bedienungshandbuch "MT-SICS for AX/MX/UMX balances 11780417", das Sie unter **www.mt.com/AX** aus dem Internet herunterladen können.

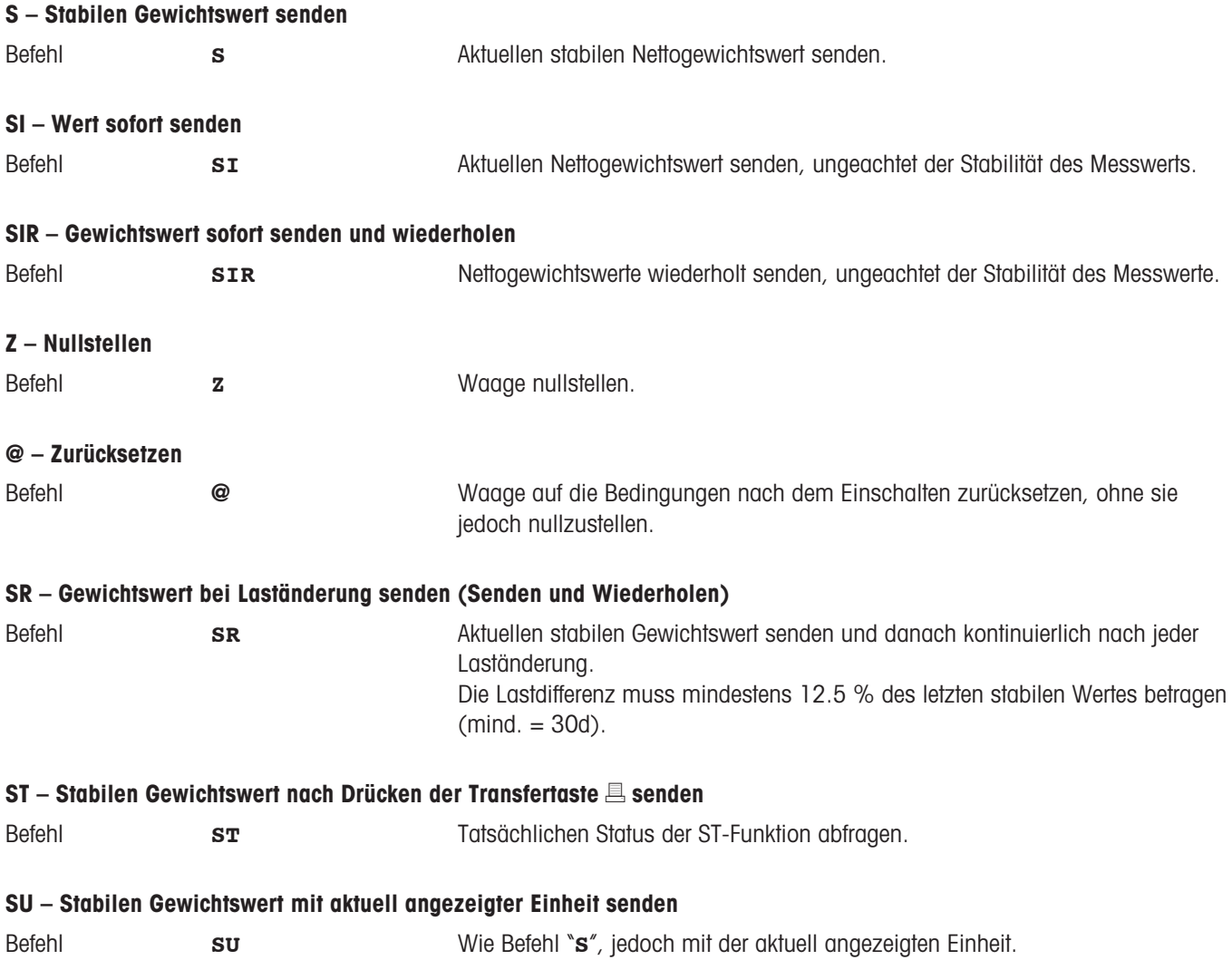

## **14.6 Zubehör**

Mit Zubehör aus dem METTLER TOLEDO-Sortiment lässt sich die Funktionalität Ihrer Waage steigern. Die folgenden Optionen stehen zu Ihrer Verfügung:

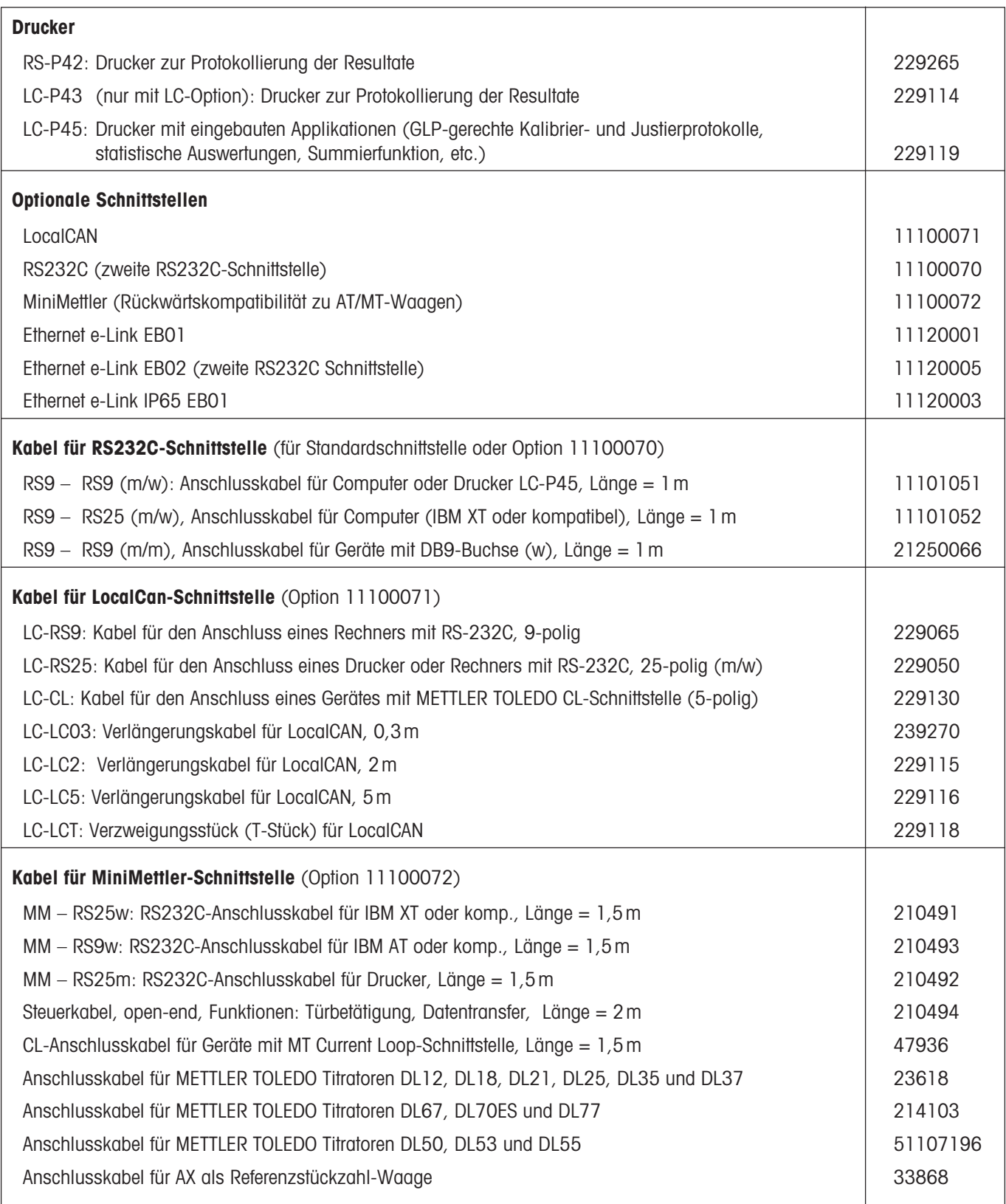

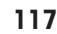

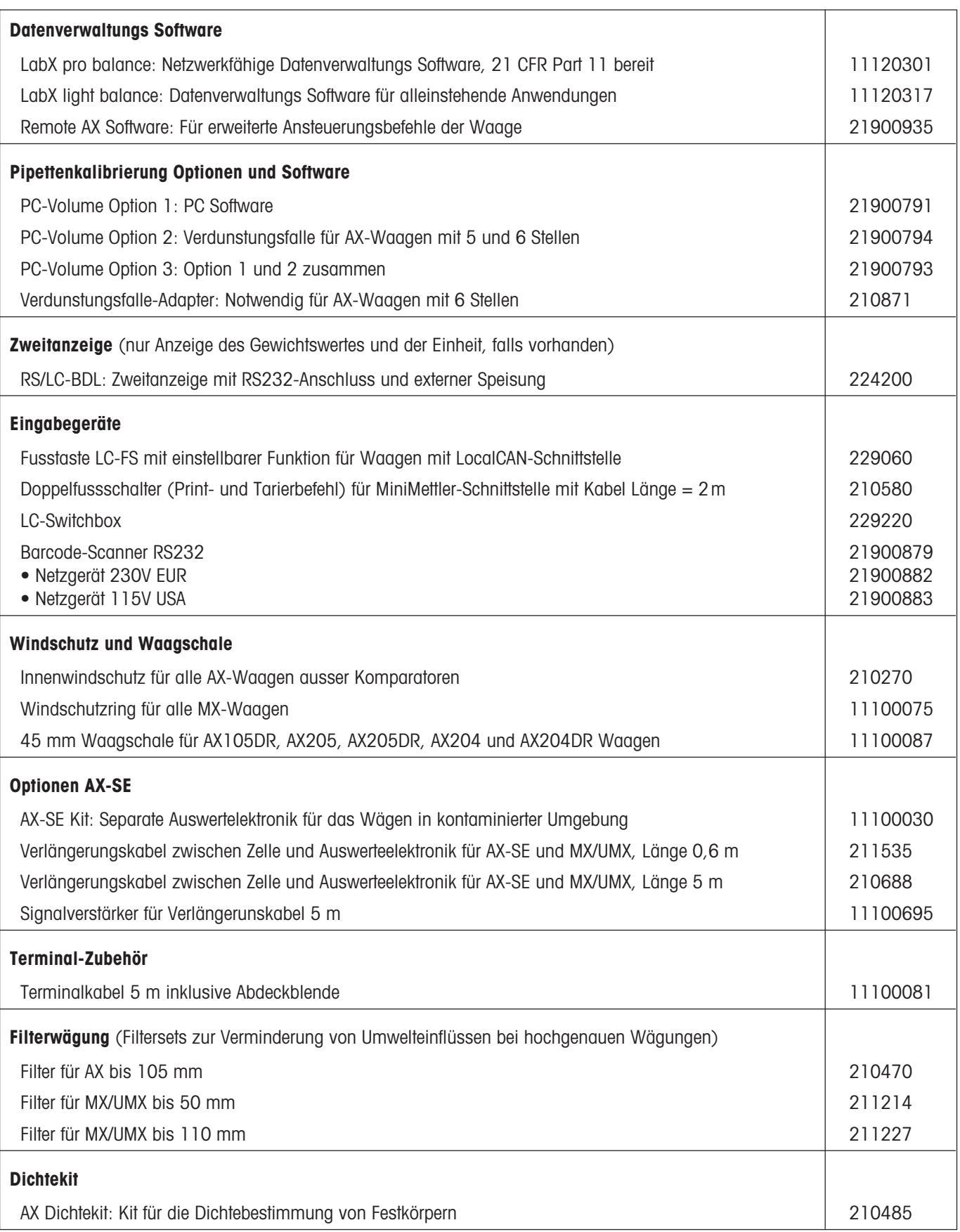

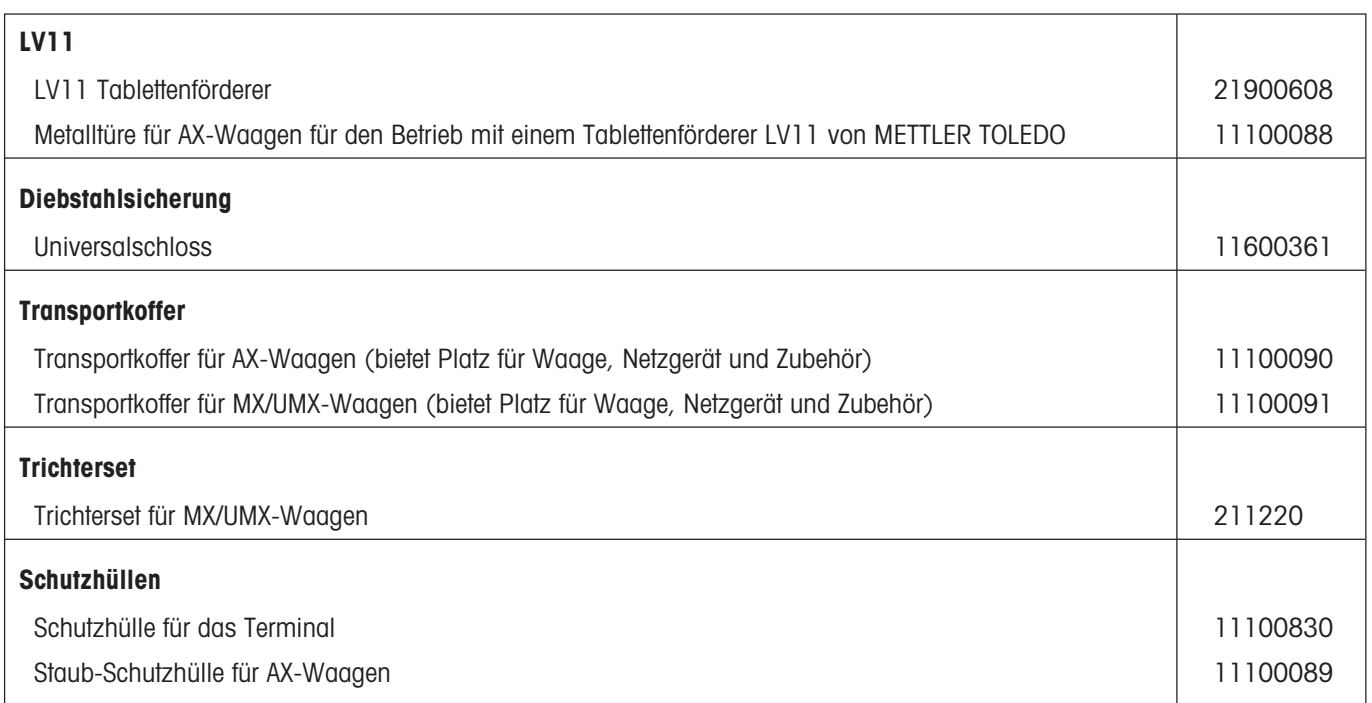

# **15 Anhang**

In diesem Kapitel finden Sie Hilfestellungen zur Umrechnung von Gewichtseinheiten, zur Erstellung von SOPs und einen umfangreichen Index für die ganze Anleitung.

## **15.1 Umrechnungstabelle für Gewichtseinheiten**

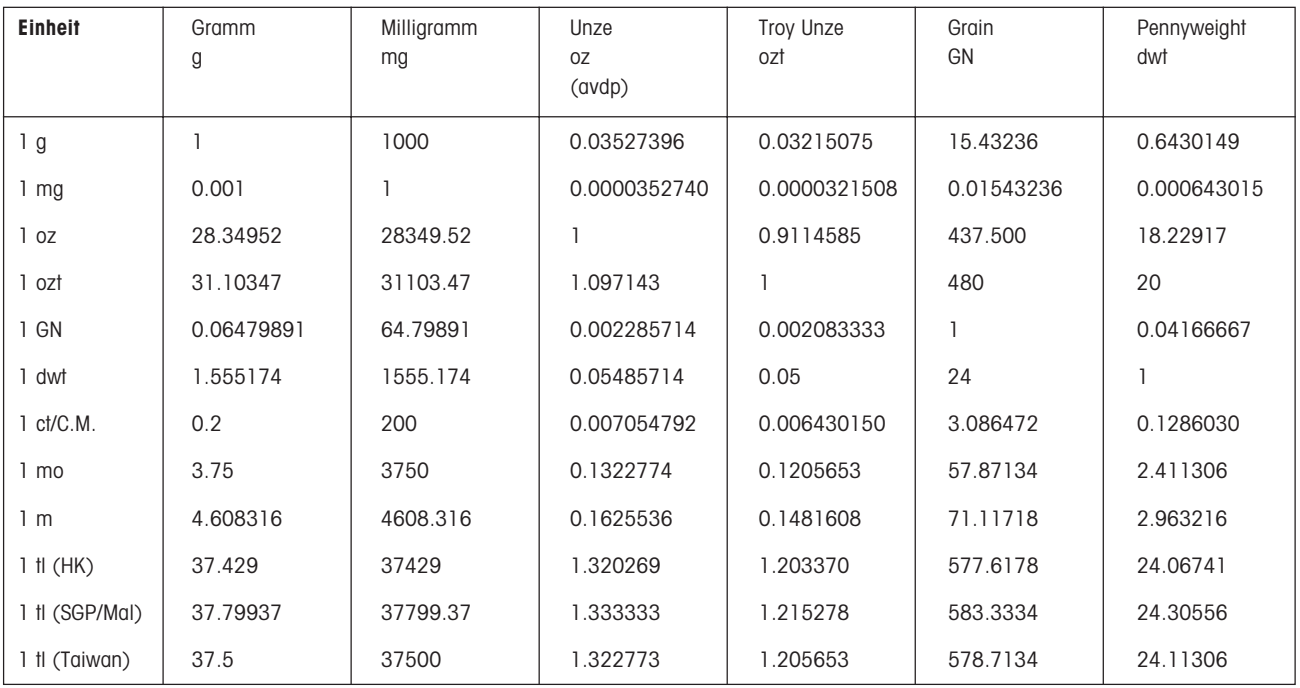

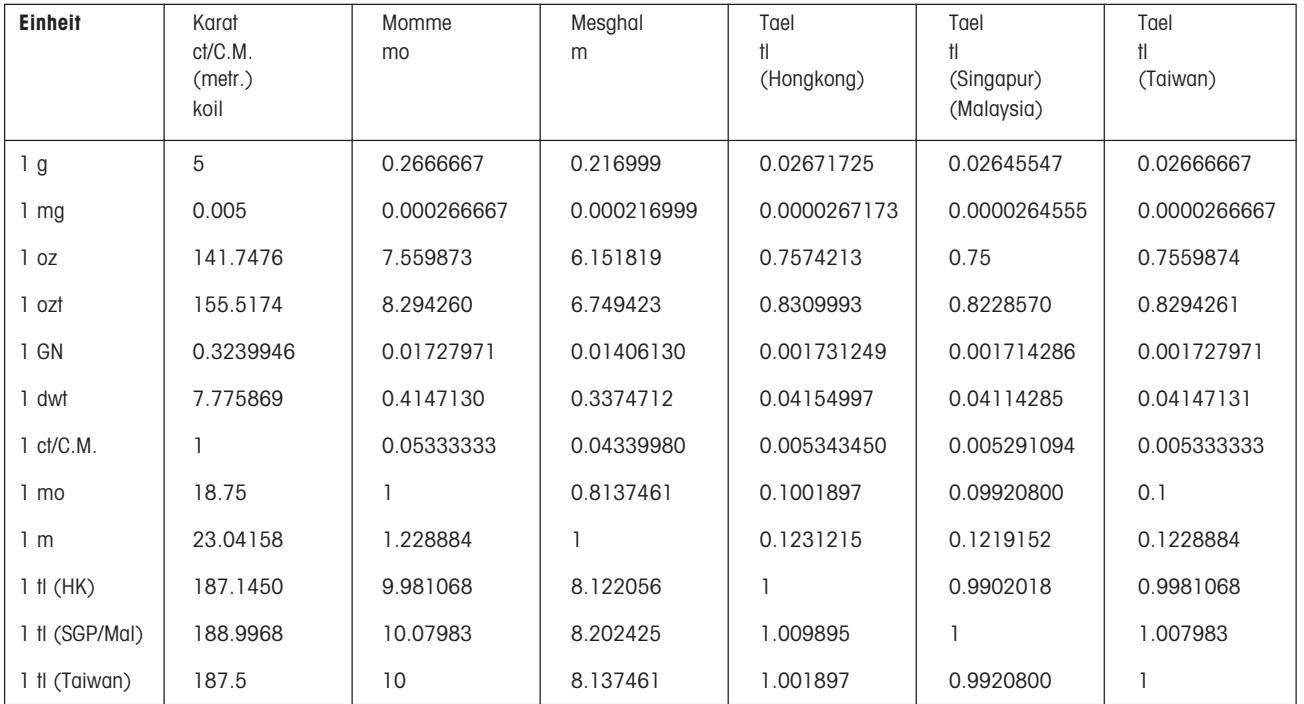

## **15.2 SOP - Standard Operating Procedure (Standard-Arbeitsanweisung)**

Bei der Dokumentation einer GLP-Prüfung stellen die SOPs einen relativ kleinen, aber sehr wichtigen Teil dar.

Die praktische Erfahrung bestätigt, dass firmenintern verfasste SOPs sehr viel besser befolgt werden, als solche, die von einer externen, anonymen Stelle erstellt werden.

Nachstehend finden Sie eine kurze Übersicht über die Zuständigkeiten in Bezug auf SOPs, sowie eine Checkliste für die Erstellung einer SOP.

## **Zuständigkeiten im Hinblick auf SOPs**

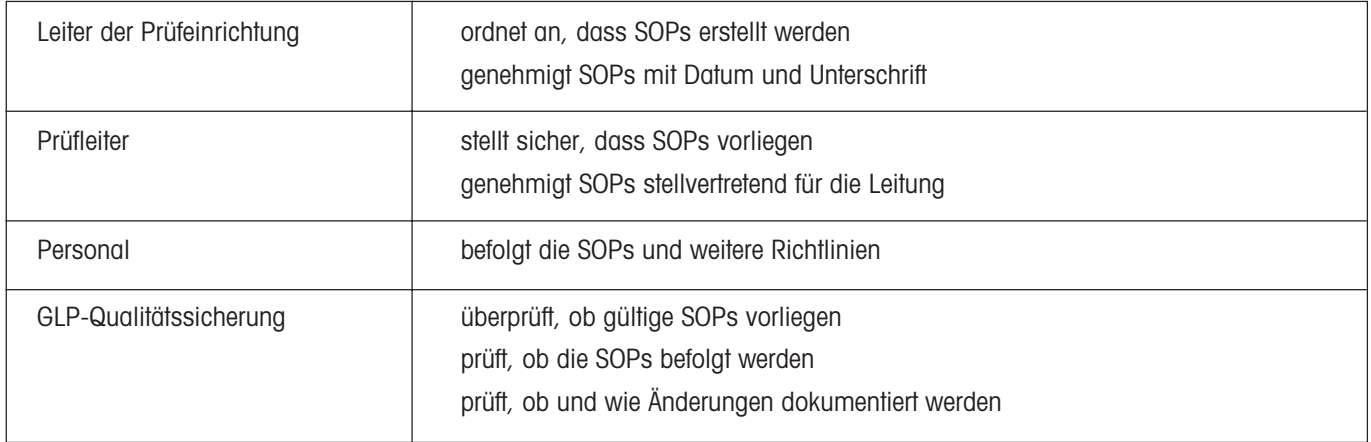

## **Checkliste für die Erstellung von SOPs**

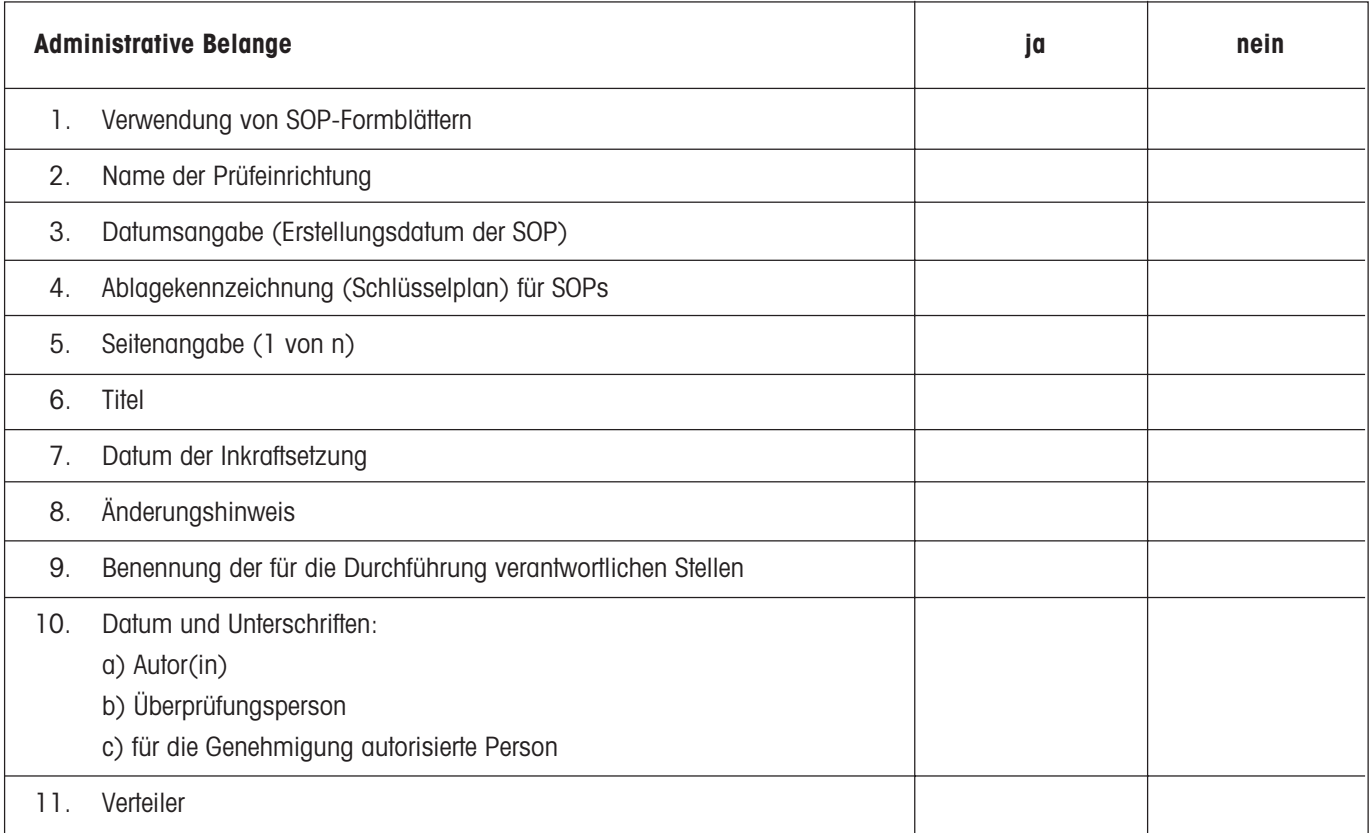

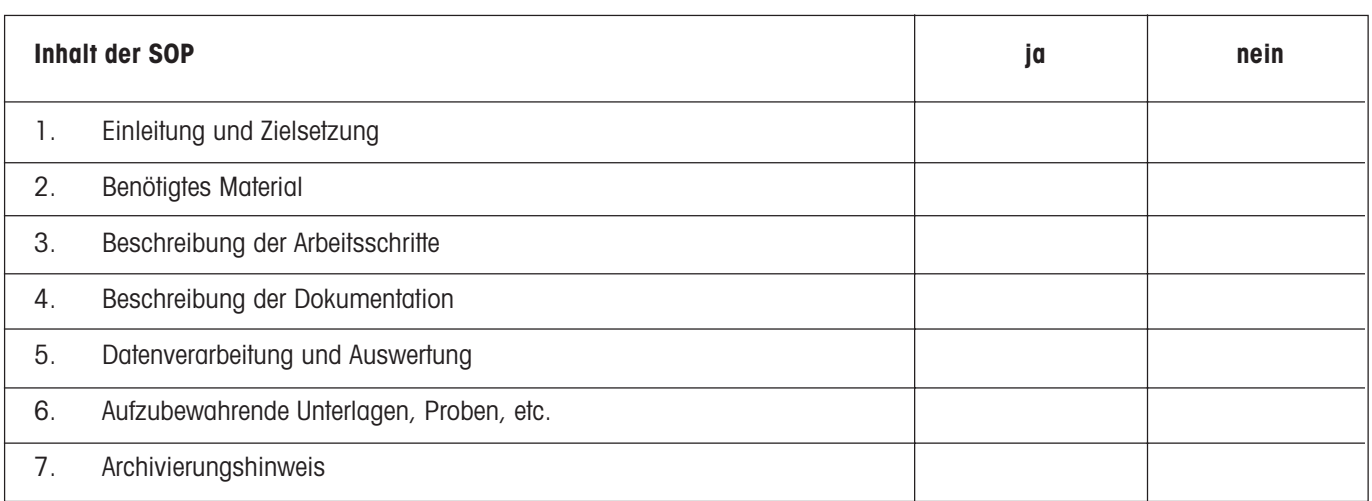

# **16 Index**

#### **Symbole**

21 CFR Part 11 117

## **A**

Ablesewinkel 14 Abmessungen 111, 112 Adobe Acrobat Reader 100 Aktualisierungsvorgang 101 Anwenderprofil 18, 21, 32 Anzeige 19 Anzeigekontrast 35 Applikation 19, 21 Applikation "Dichte" 70 Applikation "Differenzwägen" 89 Applikation "Minimaleinwaage" 85 Applikation "Prozentwägen" 63 Applikation "Stückzählung 66 Applikation "Wägen" 40 Applikation wählen 19 Applikationspaket 100 Arbeitsablauf 23 Auflösung 42, 51 Ausstattungsmerkmale 9 Auswertegerät 11 Automatische Gewichtserkennung 44, 54 Automatische Nullpunktkorrektur 31 Automatische Türfunktion 33, 54 AutoZero 31 AX-SE Kit 117

## **B**

Barcode 50, 74 Barcodeleser 50, 74, 89, 99 Batterie 38 Bedienung 21 Berührungsfunktion 35

#### **C**

CE-Konformitätserklärung 9

#### **D**

Datensicherung 102 Datensicherungsfunktion 102 Datenverwaltungs Software 117 Datum 19, 37, 46 Datumsformate 36 Dezimalstellen 75 Dichtebestimmung 70

Dichtekit 70 Dichtestatistik 83 Differenzwägung 89 Durchschnittsgewicht 44, 55

#### **E**

e-Link 116 e-Link EB01 116 e-Link EB02 116 e-Link IP65 EB01 116 e-Loader 100 Einstellungen 21 Energiesparfunktionen 38 Ethanol 72 Externes Justiergewicht 29 Externes Testgewicht 29

#### **F**

Faktor 45 Fehlermeldungen 103 Festkörper 75, 80 Formel 45, 62 Funktionstasten 19, 42

#### **G**

Gammakugel 70, 78 Gehängedurchführung 70 Gewichtseinheiten 119 Gewichtsidentifikation 29 Gewichtszertifikat 29 Glaswindschutz 13 GLP 9, 116, 120 Good Laboratory Practice 9

#### **H**

Helligkeit der Anzeige 35 Hilfefunktion 18, 24 Hilfsflüssigkeit 70, 72 "Home"-Profil 21

#### **I**

Identifikationen 42, 43, 47, 49, 55, 81 Inbetriebnahme 11 Infofelder 19, 43 Internet 100 ISO 14001 9 ISO 9001 9

#### **J**

Justier- und Testprotokolle 27 Justierung 26, 42, 57 Justierung mit externem Gewicht 58 Justierung mit internem Gewicht 56

### **K**

Konventionen 9 Kupplungselemente 13

## **L**

LabX light balance 117 LabX pro balance 117 Libelle 12 Lieferumfang 11 LV11 Tablettenförderer 50

### **M**

Messwert-Freigabe 30 Messwerte 62 Methode für die Dichtebestimmung 71 Minimaleinwaage 85 Mittelwert 62 MT-SICS 114, 115

## **N**

Netzadapter 10, 12 Netzspannung 10, 12 Nivellieren 12 Nullstellen 86

## **O**

Ölbad 80

## **P**

Passwort 32 Pastöse Substanz 78 PC-Volume 117 Peripheriegeräte 10, 33 Pipettenkalibrierung 117 Proben-Identifikation 81 ProFACT 28, 57 Protokoll 39, 41, 46, 48, 49, 55, 56 Protokollausdruck 48 Protokolltitel 46, 49 Prozentwägen 63 Pyknometer 70, 79

#### **Q**

Qualitätssicherungssystem 85

## **R**

Referenz 64 Referenzgewicht 65 Referenzstückgewicht 67 Referenzstückzahl 67, 68 Referenztara 87 Referenzwert 64 Reinigung 104 Relative Standardabweichung 62 Remote AX Software 117 Resultate 62 RS232C-Schnittstelle 34, 113 Rückladefunktion 102

#### **S**

Schnittstelle 116 Schnittstellenbefehle 114 Schriftart 35 Selbsttest 12 Serie 89 Service 104 Sicherheit 10 Sicherungsdatei 102 Signalverstärker 117 SmartSens 18, 31 SmartTrac 19, 43, 52 Software 21 Sollgewicht 42, 43, 46, 51, 55 SOP 9, 120 Sprache 32 Standard Operating Procedure 9, 120 Standardabweichung 44, 55, 62 Standby 38 Standort 12 Statistik 42, 44, 47, 53, 62, 73 Stoppuhr 19, 43, 53 Strichcode 50, 74 Strichcodeleser 50, 74, 89, 99 Stromversorgung 12 Stückgewicht 68 Stückzählung 66 Summe 44, 55 Symbole 20 Systemeinstellungen 25

#### **T**

Taravorabzug 42, 43, 47, 50 Tarieren 86

Tarierung 17 Tasten 17, 18 Technische Daten 105 Terminal 18 Tests 26 Toleranzen 42, 44, 46, 51, 63 Ton 35 Touch Screen 19, 35 Transportieren der Waage 15

## **U**

Überlast 103 Überprüfung der Justierung 59 Uhrzeit 19, 36, 37, 46 Umgebungsbedingungen 30, 105 Unterflurwägungen 16 Unterlast 103 Updates 100

#### **V**

Variable Referenz 65 Verdrängungskörper 70, 77 Vollautomatische Justierung 28, 57

#### **W**

Waage ausschalten 17 Waage einschalten 17 Waagen-Identifikation 39, 46 Waagschale 11, 117 Wägeeinheit 19, 45 Wägemodus 30 Wägeparameter 30 Wägeresultat 19 Wägeresultat ablesen 17 Wägezelle 11 Wasser 72 Web-Browser 100 Werkseinstellungen 36 Wiederholbarkeit 30 Windabdeckung 11

#### **Z**

Zeitformate 37 Zertifikat 85 Zielwert 64 Zubehör 10, 116 **Für eine gute Zukunft Ihres METTLER TOLEDO-Produktes: METTLER TOLEDO Service sichert Ihnen auf Jahre Qualität, Messgenauigkeit und Werterhaltung der METTLER TOLEDO-Produkte. Verlangen Sie bitte genaue Unterlagen über unser attraktives Service-Angebot. Vielen Dank.**

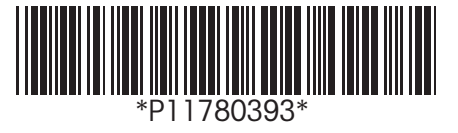

Technische Änderungen und Änderungen im Lieferumfang des Zubehörs vorbehalten.

© Mettler-Toledo GmbH 2004 11780393C Printed in Switzerland 0404/2.11

**Mettler-Toledo GmbH, Laboratory & Weighing Technologies,** CH-8606 Greifensee, Switzerland Phone +41-1-944 22 11, Fax +41-1-944 30 60, Internet: http://www.mt.com